#### **REPUPLIQUE ALGERIENNE DEMOCRATIQUE ET POLPULAIRE**

#### **MINISTERE DE L'ENSEIGNEMENT SUPERIEUR ET DE LA RECHERCHE SCIENTIFIQUE**

#### **ECOLE NATIONALE SUPERIEURE POLYTECHNI QUE**

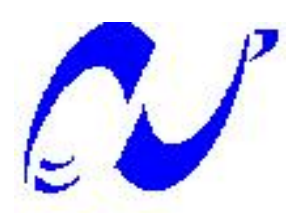

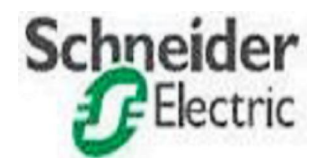

## **Département du Génie Electrique**

## **Spécialité Automatique**

Projet de fin dø etudes En vue de los betention du diplôme doingénieur doétat en Automatique

*Thème:*

**Gestion Et Supervision D'une Station De Pompage à Base D'automate SCHNEIDER à L'aide Des DFB**

**Etudié par : Proposé et dirigé par :**

Mr. DALI Ali Mr. A. BERKOUK Mr. FIHAKHIR Amine Mahdi Mr.M.S.MAARADJI

**Juin 2009**

Ecole Nationale Polytechnique, 10 Av. Hassan Badi, El Harrach, Alger, Algérie

## **REMERCIEMENTS**

*Nous tenons à exprimer nos vifs remerciements à notre promoteur Pr.BERKOUK de l'Ecole Nationale Polytechnique pour nous avoir encadrer durant notre projet de fin d'études et nous conseillé tout le long de notre travail.* 

*Nous remercions également notre co-promoteur Mr MAARAJI Samir, de SHNEIDER ELECTRIC, pour son encadrement, ces conseils, et sa confiance au sein de l'entreprise.* 

*Nous remercions chaleureusement les membres du jury pour l'honneur qu'ils nous ont fait en acceptent d'évaluer notre projet.* 

*Nos sincères remerciements aux ingénieurs de Schneider qui nous ont conseillé et éclairé sur notre travail tout le long de notre projet.* 

*Nous souhaitons aussi remercier tous les enseignants de l'Ecole Nationale Polytechnique d'Alger, et en particulier, Nos professeurs d'Automatique qui nous ont encadrés auparavant et tous nos enseignants pour les connaissances qu'ils nous ont transmis, leur disponibilité et leurs efforts.* 

*Nous remercions tout le personnel de l'école, de Schneider et tout les élèves de génie électrique.* 

*Que tous ceux qui ont contribué de prés ou de loin à la réalisation de ce modeste travail trouvent ici l'expression de notre sincère gratitude.* 

Dédicaces

Je dédie ce modeste travail à mes chers parents qui ont fait de moi ce que je suis.

A mon frère Mohamed pour qui j'ai toujours tenu à donner le meilleur de moi-même.

A ma grand-mère, qui m'a toujours soutenu..

A mon binôme Ali pour ces deux années de travail pleines de souvenirs, ainsi qu'a

toute sa famille que je remercie pour son hospitalité et sa gentillesse.

A mes amis Dahmane ,Abdelghani ,Ahmed ,Mohamed ,Redwane ,Messaoud ,

Mahmoud ,Yazid,Brahim qui ont toujours été là pour moi

A mes amis et camarades de l'Ecole Nationale Polytechnique, et toute la promotion

Automatique de l'année 2009.

Aux anciens Automaticiens qui m'ont servis d'exemples

A tous ceux qui me sont chers, et qui me portent dans leurs cœurs.

FIHAKHIR Amine

# **Dédicaces**

Je commence d'abord par remercier mon binôme « Amine FIHAKHIR ».

je dédie ce présent travail à ma mère et mon père qui m'ont soutenu et aider tout le long de mon parcourt et sans qui je ne serais pas ou j'en suis. À mes deux frères Hamid et Ayman.

À toute l'équipe Schneider Electric , surtout Samir , Ali, Djamel et Abderhman.

À toute la promotion 2009 , tout particulièrement Amine, Hakim et Badro.

À tout mes amis de l'Ecole Nationale Polytechnique avec qui j'ai eu d'agréable moments et apprit beaucoup de choses.

À tous mes amis que je n'ai pas cité et qui sont présent dans mes pensées.

DALI ALI

## **SOMMAIRE**

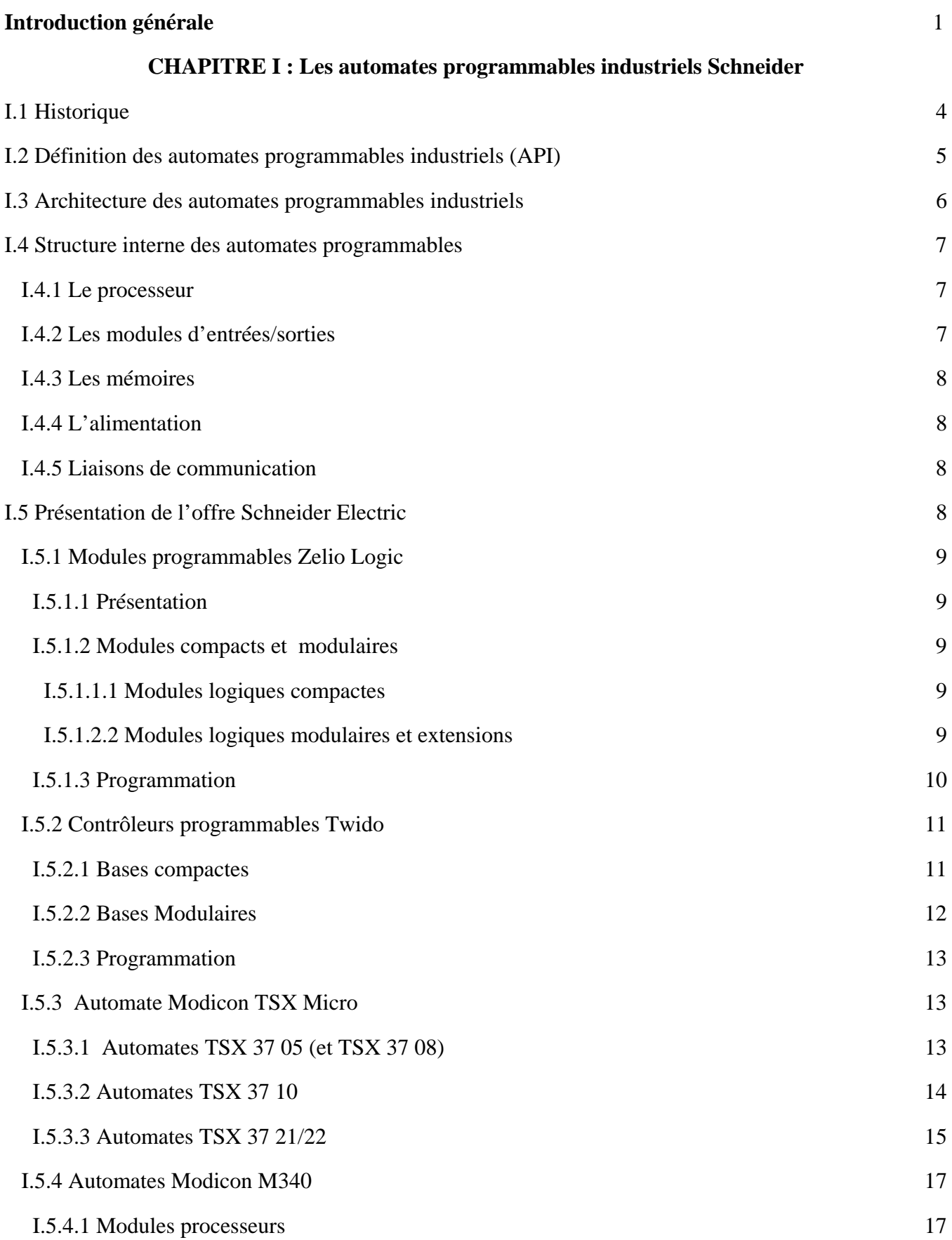

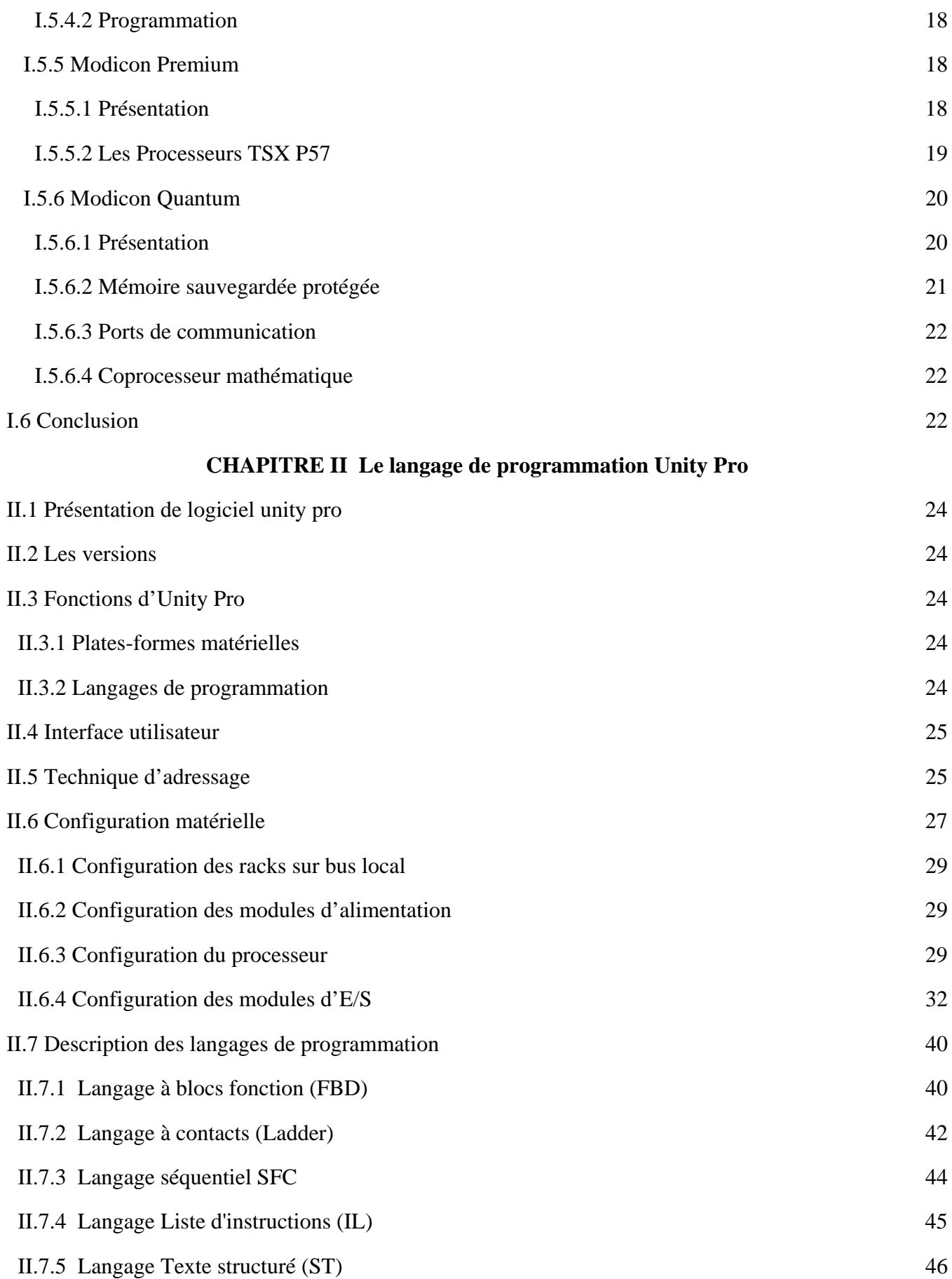

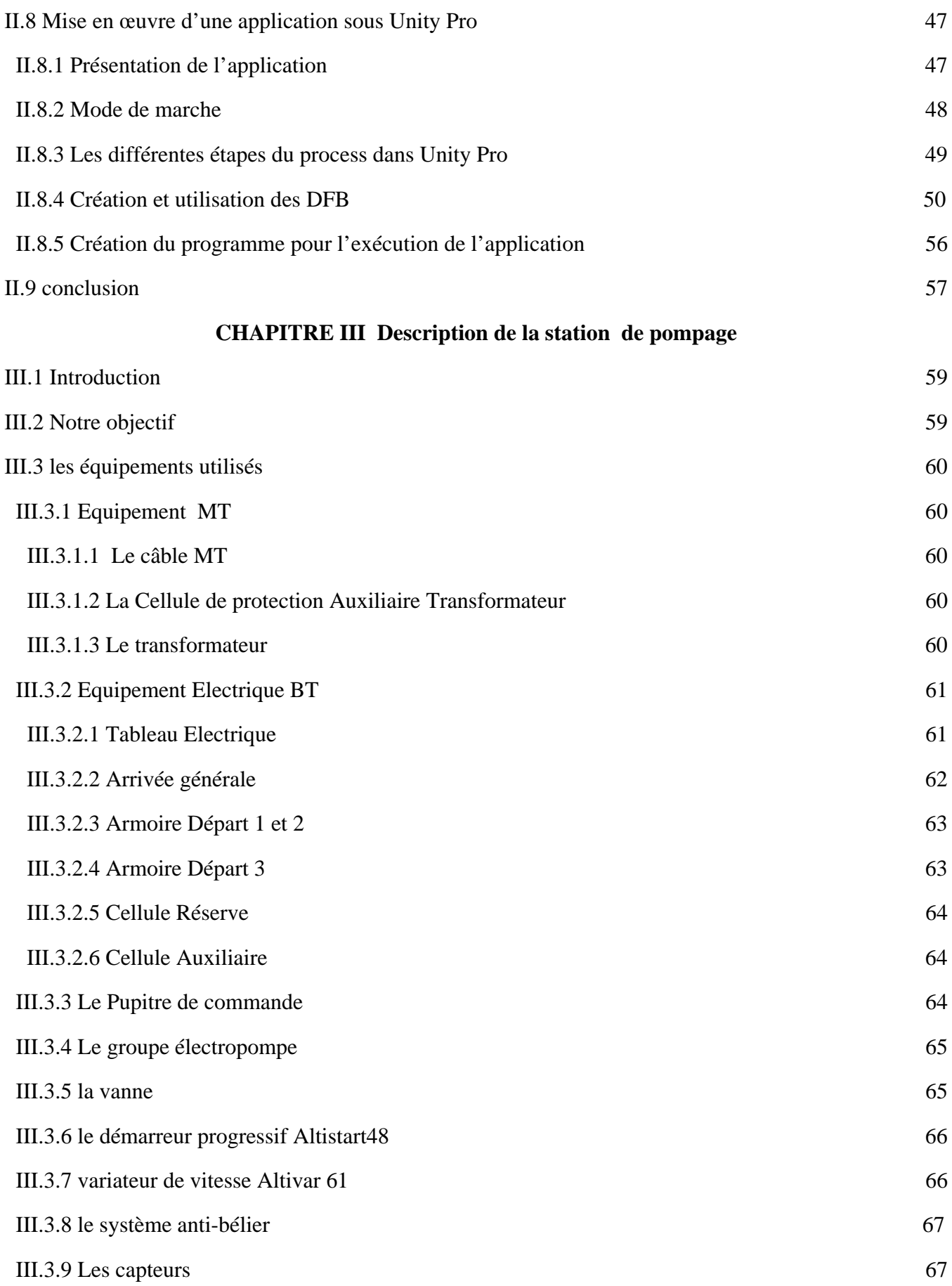

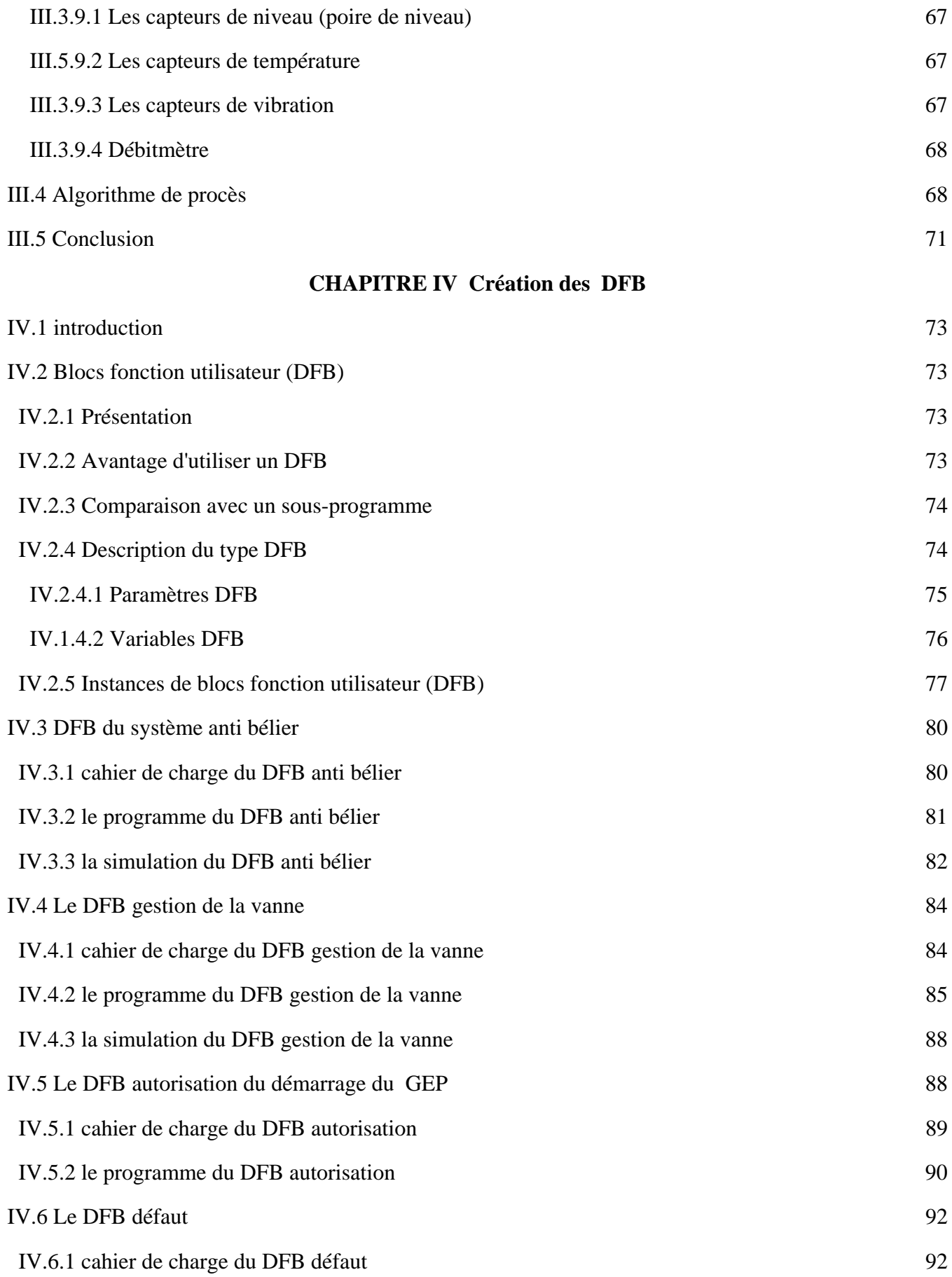

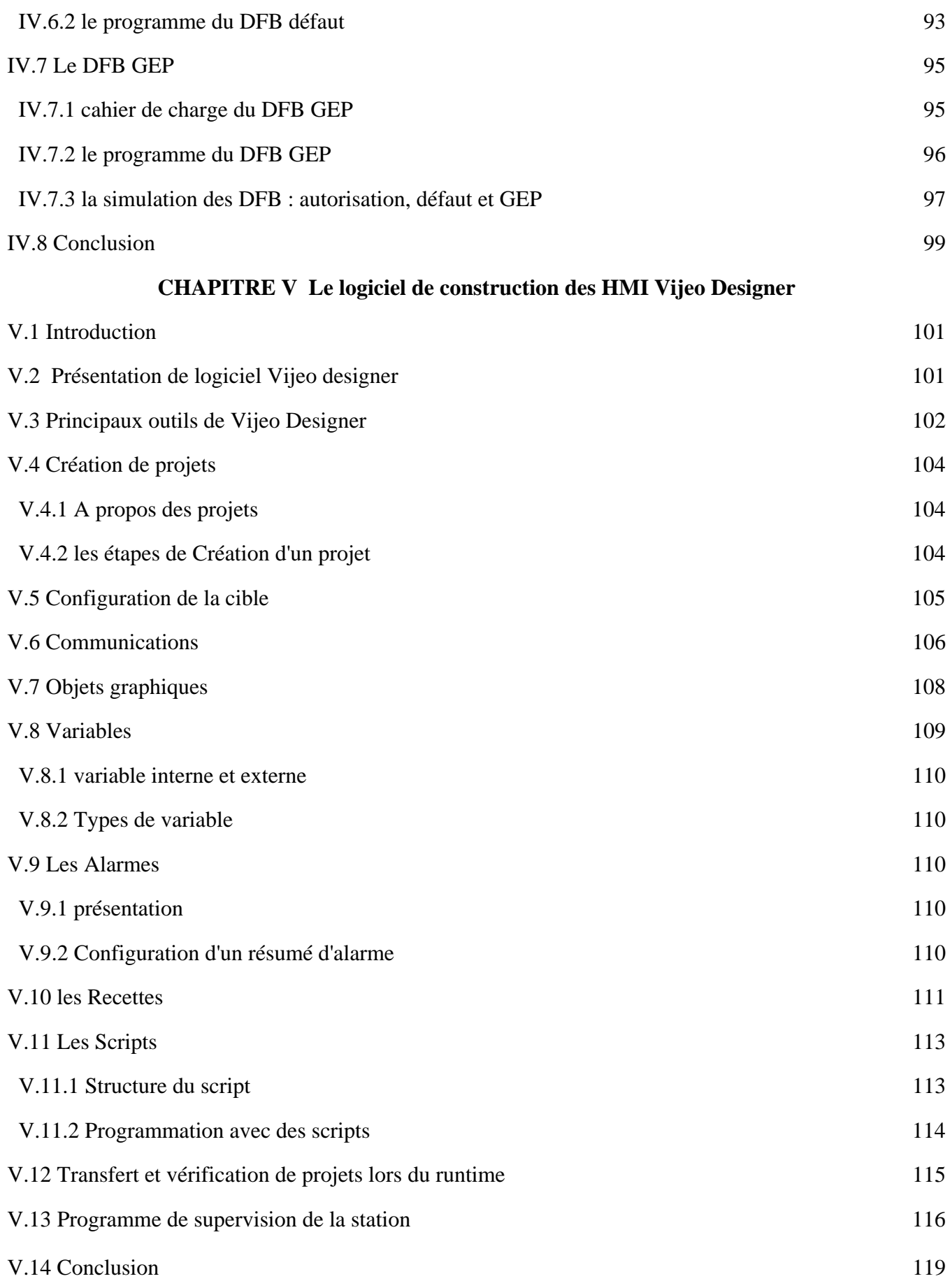

## **LISTE DES FIGURES**

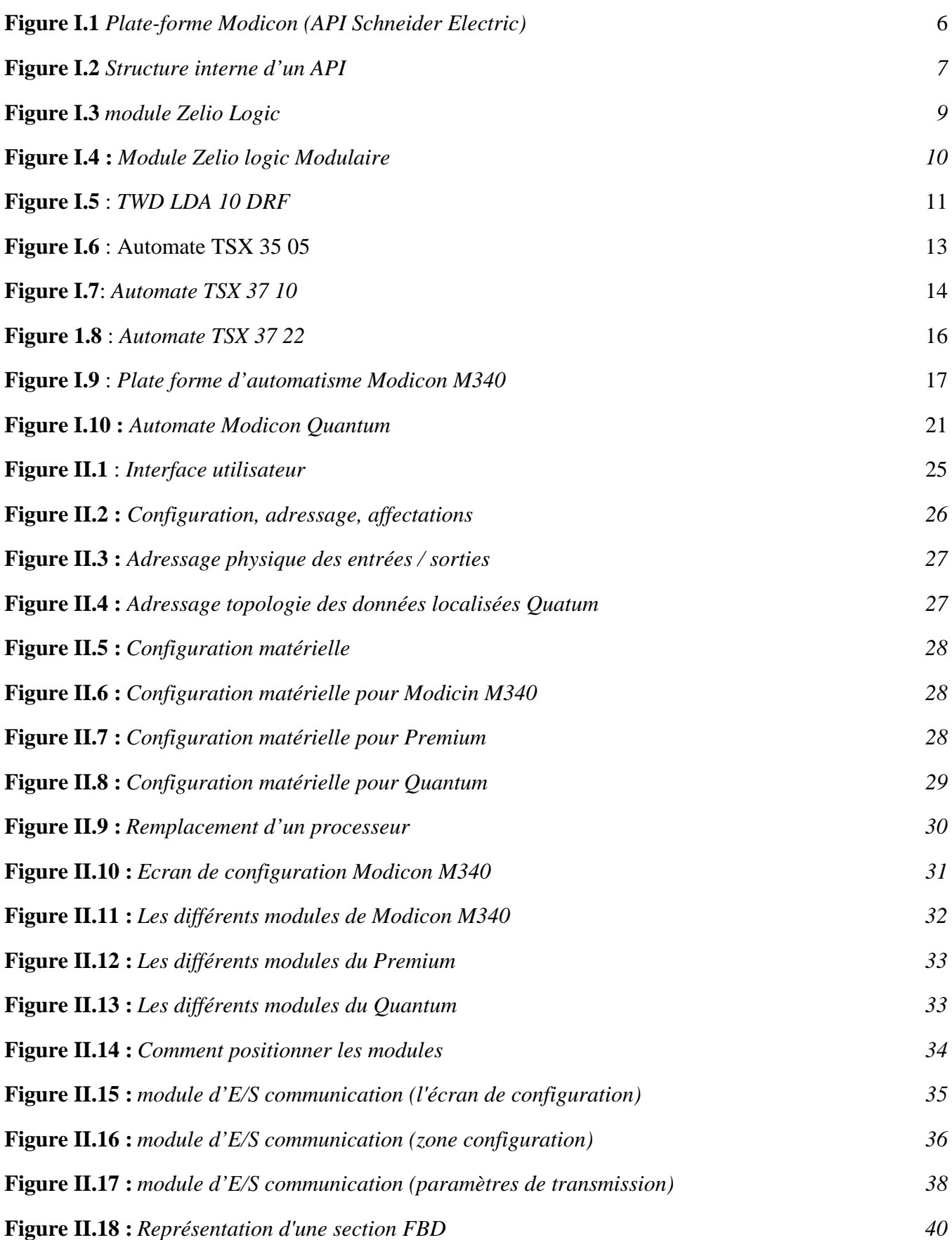

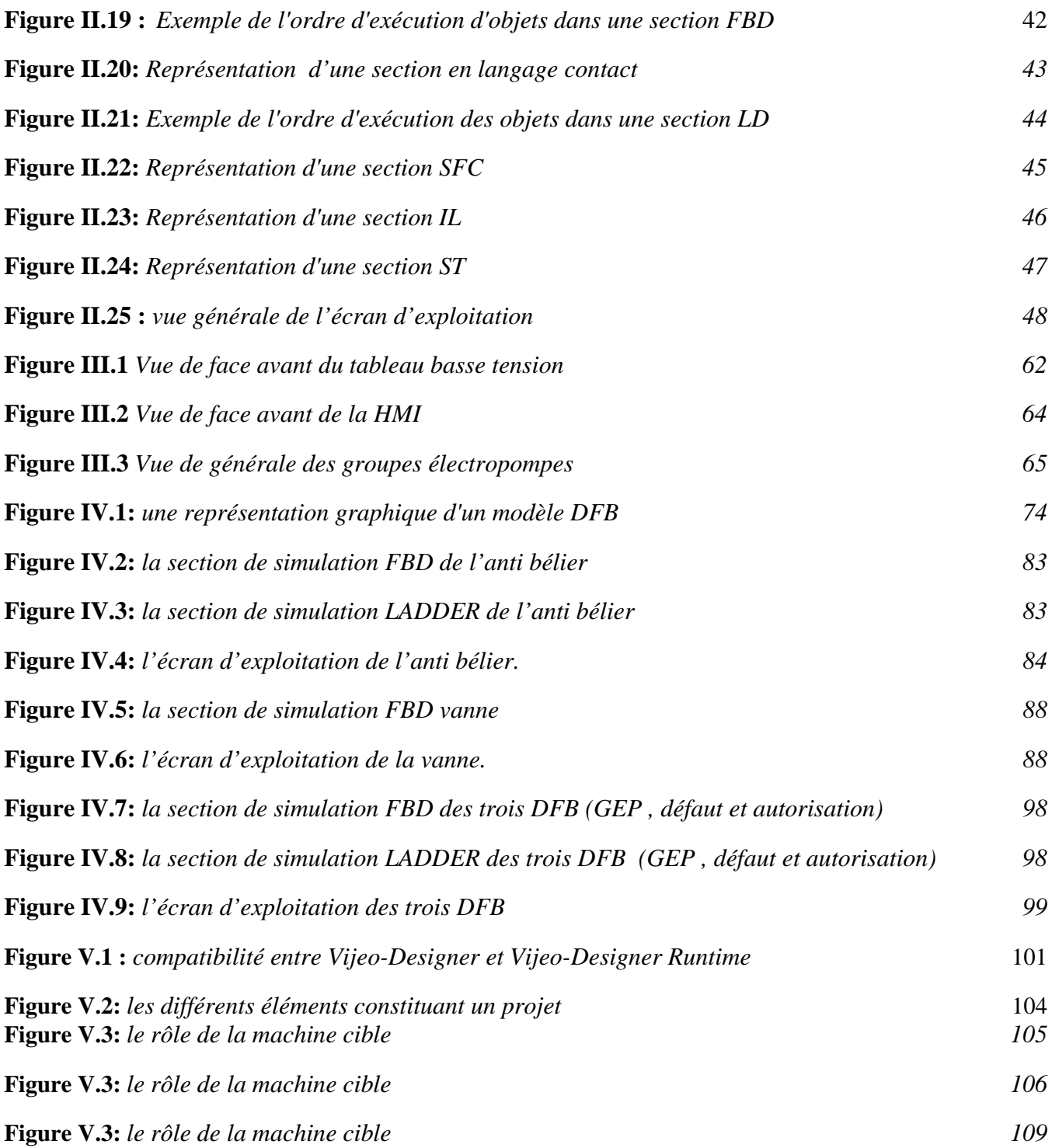

## **LISTE DES TABLEAUX**

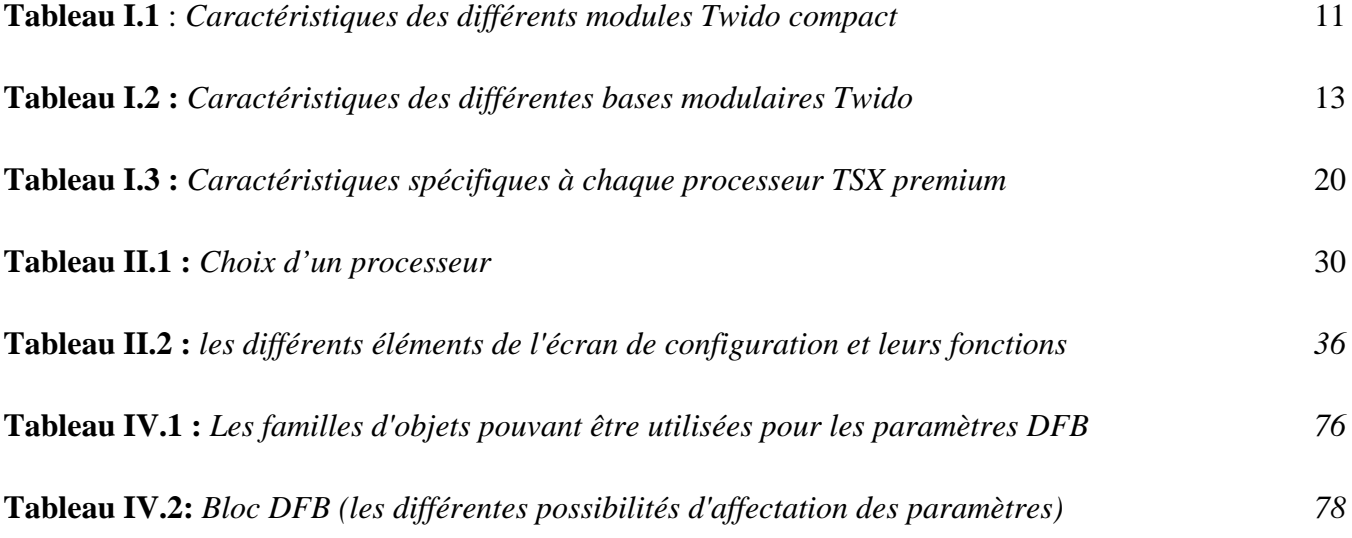

#### **Symboles et abréviation**

**AC** alternative current (courant alternatif) **API** Automate Programmable industriel **DC** direct current (courant continu) **DFB** bloc fonction dérivé **CPU** Central Processing Unit **EEPROM** Electrically Erasable Programmable Read Only Memory **FAST** tâche rapide **FBD** langage bloc fonction **GEP** groupe électropompe **IHM** Interface Homme/Machine **LI** langage liste instructions **LD** langage à contacts LADDER **MAST** tâche maître **PID** régulateur proportionnel intégral dérivé **RAM** Random Access Memory **ROM** Read Only Memory **ST** langage structuré **TOR** tout ou rien

## *Introduction Générale*

La compétitivité des entreprises impose un recours à la fois fréquent et intensif à des technologies de production avancées. La productique et la complexité des opérations à exécuter, conduisent à la mise en œuvre de dispositifs et systèmes pour l'automatisation des ateliers de fabrication ou de production.

L'automate programmable industriel A.P.I est aujourd'hui le constituant le plus répandu pour réaliser des automatismes. On le trouve pratiquement dans tous les secteurs de l'industrie car il répond à des besoins d'adaptation et de flexibilité pour un grand nombre d'opérations. Cette émergence est due en grande partie, à la puissance de son environnement de développement et aux larges possibilités d'interconnexions.

Le domaine de l'hydraulique parmi d'autres, est témoin de cette révolution, et de nombreuses sociétés algériennes (ANBT, SEEAL, Hydro-Aménagement, …etc.), orientées dans le stockage, l'épuration et la distribution de l'eau, cherchent à se procurer cette solution d'automatisme au niveau de leurs stations de pompages et de traitements. Schneider Electric est une firme compétitive, procurant ce type de service industriel.

Dans le but d'amélioration des applications (programmes) de gestion des stations de pompage Schneider Electric nous a proposé la réalisation des DFB (blocs fonctions dérivées) permettent de structurer et d'optimiser ces applications. Dans ce cadre : cinq DFB ainsi qu'un programme final vont être mises en place englobant l'essentiel des systèmes que nous puissions trouver dans une station de pompage réelle. Cette solution sera à base d'automate Schneider : Modicon M340 Ethernet.

## *Plan du travail*

Le travail est présenté en cinq chapitres complémentaires :

 Le premier chapitre traite les automates programmables : après une vue générale sur les API on abordera une description brève de toute la gamme des API Schneider Electric.

 Le deuxième chapitre présente le logiciel de programmation Unity Pro : une présentation du logiciel (versions, fonctions, langages de programmations….) suivie d'une description de la méthode de configuration et on termine par un exemple de mise en œuvre d'une application.

 Dans le troisième chapitre. On décrit la station de pompage : les différents équipements ainsi que l'Algorithme de process .Le quatrième est consacré pour la création des blocs DFB de notre application, pour chaque DFB on donne son cahier des charge, ce signaux, sa section de programmation, le programme de simulation et en fin l'écran d'exploitation.

 Le cinquième chapitre présente le logiciel de construction des HMI Vejio designer : après une présentation générale on décrit les différents éléments permettant la mise en place de notre application qui sera traité à la fin de ce chapitre.

On termine par une conclusion générale et on mentionne les différentes perspectives.

# **Chapitre I Les automates programmables Industriels SCHNEIDER**

#### **I.1 Historique**

C'est Modicon qui créa en 1968, aux USA, le premier automate programmable. Son succès donna naissance à une industrie mondiale qui s'est considérablement développée depuis. L'automate programmable représente aujourd'hui l'intelligence des machines et des procédés automatisés de l'industrie, des infrastructures et du bâtiment.

#### **Histoire des API SCHNEIDER-TELEMECANIQUE**

*1975 :* Naissance du premier automate programmable TSP 100.

*1978 :* Mise sur le marché de la première génération d'automates avec le modèle TSX 80.

*1980 :* Poursuite du lancement automates avec le modèle TSX 60.

*1984-1985 :* Lancement de la deuxième génération d'automates, série 7, avec les modèles TSX 47, 67 et 87. Apparition du premier réseau local industriel Telway.

*1986-1987 :* Développement du terminal de dialogue homme-machine XBT avec écran et clavier.

*1988 :* Avec 14 500 personnes, 32 filiales hors de France et un chiffre d'affaires de 8 milliards de FF, Telemecanique entre dans le Groupe Schneider. Lancement du micro automate TSX 17.

*1990-1992* : Commercialisation danne nouvelle gamme de contacteurs série D, de latelier logiciel X-TEL pour la programmation des automates, des portables industriels FTX 417/507 compatibles PC.

*1993-1995 :* Fusion de Telemecanique et de Merlin Gerin dans Schneider Electric SA en 1994.

Développement du nano automate TSX 07.

Intégration de MODICON au sein du groupe SCHNEIDER en 1994.

*1996-1999 :* Lancements du micro automate TSX 37 et de la plate-forme d'automatisme Premium.

*2000-2001 :* Commercialisation du module programmable Zelio Logic.

2002-2003 : Lancement de nouvelles gammes de produits de contrôle industriel et dœutomatisme embarquant de plus en plus døintelligence, simples à mettre en ò uvre et ouverts aux standards de communication du marché. Sa devise est « Simply smart », qui se traduit par « davantage doingéniosité et dointelligence pour une utilisation toujours plus simple ». Parmi ces gammes : Global Detection (détecteurs photoélectriques et inductifs, interrupteurs de position et capteurs de pression), TeSys

modèle U, premier contrôleur démarreur de marché, Altivar 11, Altistart 48, Twido (nano automate), Magelis IPC (PC industriels), Vijeo Look (logiciel de supervison), etc.

En avril 2003 la marque Modicon, devient un nom de gamme de produits de la marque Telemecanique [1].

#### **I.2 Définition des automates programmables industriels (API)**

"Appareil électronique qui comporte une mémoire programmable par un utilisateur automaticien (et non informaticien) à l'aide d'un langage adapté, pour le stockage interne des instructions composant les fonctions d'automatisme comme par exemple :

- Logique séquentielle et combinatoire
- Temporisation, comptage, décomptage et comparaison
- Calcul arithmétique

- Réglage, asservissement, régulation, etc. Pour commander, mesurer et contrôler au moyen d'entrées et de sorties (logiques, numériques ou analogiques) différentes sortes de machines ou de processus, en environnement industriel." [2]

La force principale dann automate programmable industriel API réside dans sa grande capacité de communication avec l'environnement industriel. Outre son unité centrale et son alimentation, il est constitué essentiellement de modules dœntrées/sorties, qui lui servent dointerface de communication avec le processus industriel de conduite.

Et il a comme rôles principaux dans un processus :

**ÉD**oassurer loacquisition de loinformation fournie par les capteurs ;

• En faire le traitement ;

• Elaborer la commande des actionneurs ;

**ÉAssurer également la communication pour l**oéchange doinformations avec loenvironnement. [3]

#### **I.3 Architecture des automates programmables industriels**

De forme compacte ou modulaire, les automates sont organisés suivant learchitecture suivante :

É Un module deunité centrale ou CPU, qui assure le traitement de lenformation et la gestion de lænsemble des unités. Ce module comporte un microprocesseur, des circuits périphériques de gestion des entrées/sorties, des mémoires RAM et EEPROM nécessaire pour stocker les programmes, les données, et les paramètres de configuration du système.

• Un module d'alimentation qui, à partir d'une tension 220V/50Hz ou dans certains cas de 24V fournit les tensions continues  $+/-5V$ ,  $+/-12V$  ou  $+/-15V$ .

• Un ou plusieurs modules d'entrées 'Tout ou Rien' ou analogiques pour l'acquisition des informations provenant de la partie opérative (procédé à conduire).

 $\hat{E}$ Un ou plusieurs modules de sorties  $\hat{F}$ out ou Rien $\phi$  (TOR) ou analogiques pour transmettre à la partie opérative les signaux de commande. Il y a des modules qui intègrent en même temps des entrées et des sorties [4].

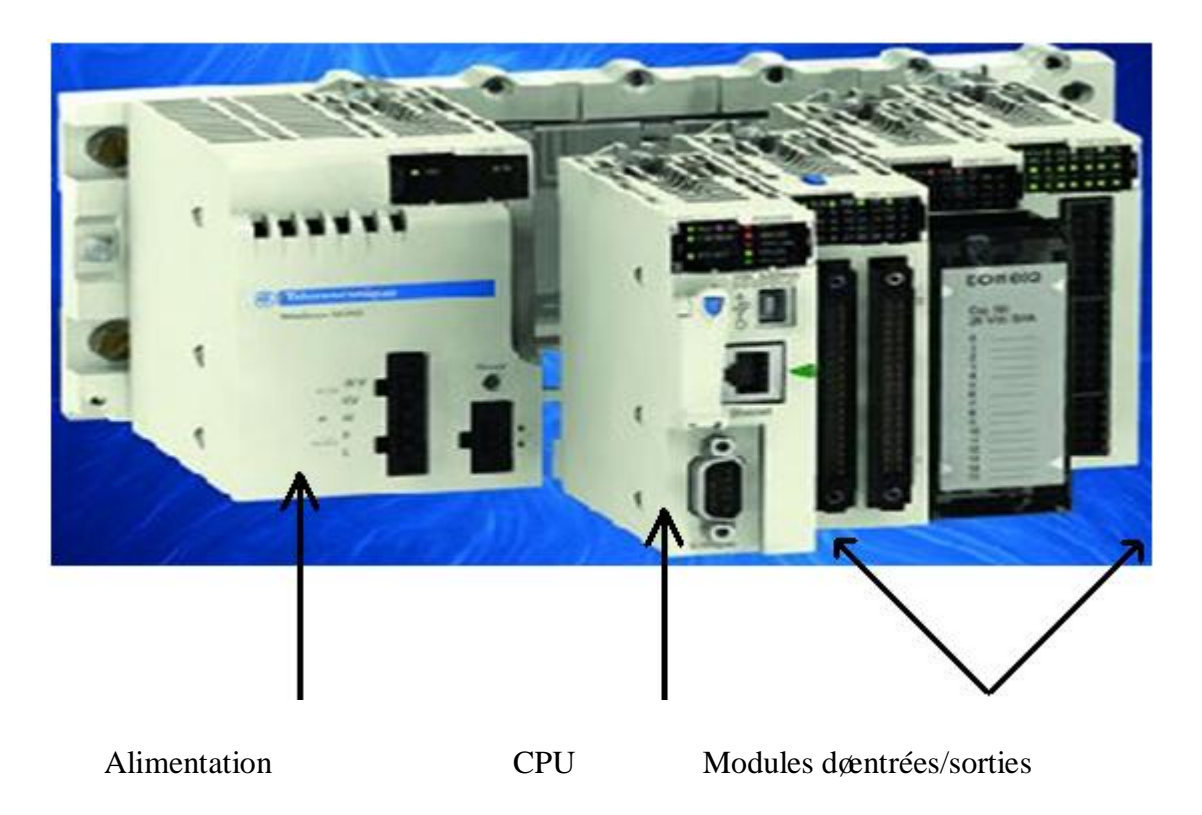

**Figure I.1** *Plate-forme Modicon (API Schneider Electric)* [5]

#### **I.4 Structure interne des automates programmables**

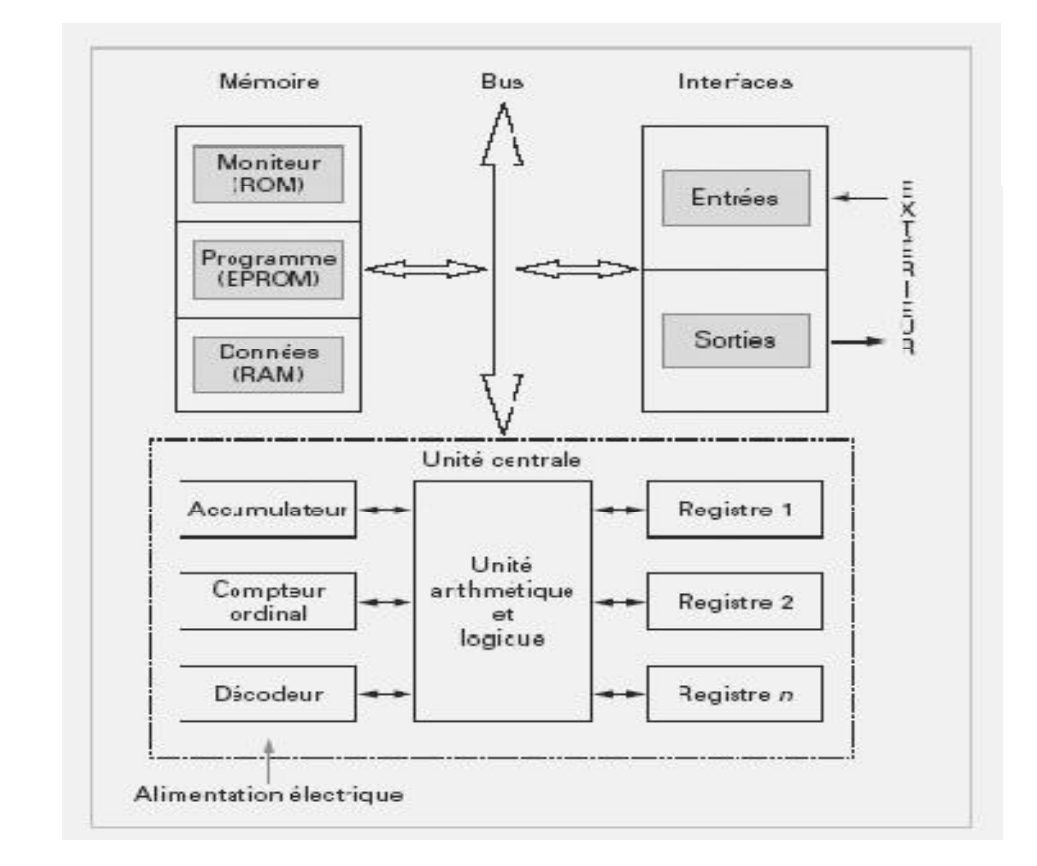

La structure matérielle interne dann API obéit au schéma donné sur la figure ci dessous.

**Figure I.2** *Structure interne d'un API* [3]

Détaillons successivement chacun des composants qui apparaissent sur ce schéma.

#### **I.4.1 Le processeur**

Il Constitue le cò ur de leappareil dans leunité centrale ; En fait, un processeur devant être automatisé, se subdivise en une multitude de domaine et processeur partiels plus petits, liés les uns aux autres.

#### **I.4.2 Les modules d'entrées/sorties**

Ils assurent le rôle dointerface entre la CPU et le processus, en récupérant les informations sur loétat de ce dernier et en coordonnant les actions.

Plusieurs types de modules sont disponibles sur le marché selon l'autilisation souhaitée :

 $\hat{E}$ Modules TOR : l'information traitée ne peut prendre que deux états (vrai/faux, 0 ou 1 í )

C'est le type d'information délivrée par une cellule photoélectrique, un bouton poussoir i etc.

• Modules analogiques : l'information traitée est continue et prend une valeur qui évolue dans une plage bien déterminée. C'est le type d'information délivrée par un capteur (débit, niveau, pression, températureí etc.).

• Modules spécialisés : l'information traitée est contenue dans des mots codés sous forme binaire ou bien hexadécimale. C'est le type d'information délivrée par un ordinateur ou un module intelligent.

#### **I.4.3 Les mémoires**

Un système de processeur est accompagné par un ou plusieurs types de mémoires. Elles permettent :

• De stocker le système d'exploitation dans des ROM ou PROM,

• Le programme dans des EEPROM,

• Les données système lors du fonctionnement dans des RAM. Cette dernière est généralement secourue par pile ou batterie. On peut, en règle générale, augmenter la capacité mémoire par adjonction de barrettes mémoires type PCMCIA.

#### **I.4.4 L'alimentation**

Elle assure la distribution d'énergie aux différents modules. L'automate est alimenté généralement par le réseau monophasé  $230V-50$  Hz mais d'autres alimentations sont possibles (110V  $\acute{i}$  etc.).

#### **I.4.5 Liaisons de communication**

Elles Permettent la communication de l'ensemble des blocs de l'automate et des éventuelles extensions. Les liaisons soeffectuent :

• avec l'extérieur par des borniers sur lesquels arrivent des câbles transportant le signal électrique ;

Éavec laintérieur par des bus reliant divers éléments, afin de doéchanger des données, des états et des adresses. [3]

#### **I.5 Présentation de l'offre Schneider Electric**

Schneider Electric propose une gamme d'automates et de produit d'automatisation complète par le biais de sa filiale Telemecanique. Les automates mis sur le marché sont :

#### **I.5.1 Modules programmables Zelio Logic**

#### **I.5.1.1 Présentation**

Les modules logiques Zelio Logic sont destinés à la réalisation de petits équipements d'automatismes. Ils sont utilisés dans les secteurs d'activité de

l'industrie et du tertiaire. [6] **Figure I.3** *module Zelio Logic* [6]

#### **Pour l'industrie :**

- automatismes de petites machines de finition, de confection, døassemblage ou døemballage
- · automatismes décentralisés sur les annexes de grosses et moyennes machines dans les domaines du textile, du plastique, de la transformation de matériaux
- · automatismes pour machines agricoles (irrigation, pompage, serre...).

#### **Pour le tertiaire/bâtiment :**

- automatismes de barrières, de volets roulants, de contrôle dence à se automatisme de barrières, de volets roulants, de contrôle dence à se automatisme de la partie de la contrôle dence à se automatisme de la partie de la
- automatismes døéclairage
- · automatismes de compresseurs et de climatisation

#### **I.5.1.2 Modules compacts et modulaires**

#### **I.5.1.2.1 Modules logiques compactes**

Les modules logiques compacts répondent aux besoins do automatismes simples.

Les entrées/sorties sont au nombre de :

- · 12 ou 20 E/S, alimentées en 24V AC ou 12V DC.
- 10, 12 ou 20 E/S, alimentées en 100í 240V AC ou 24V DC.

#### **I.5.1.2.2 Modules logiques modulaires et extensions**

Les entrées/sorties pour les modules logiques modulaires sont au nombre de :

- 26 E/S, alimentées en 12V DC,
- 10 ou 26 E/S, alimentées en 24V AC, 100í 240V AC ou 24V DC

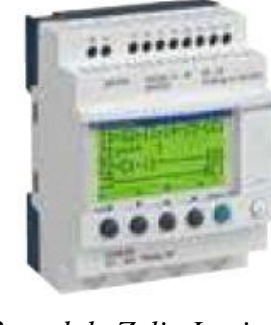

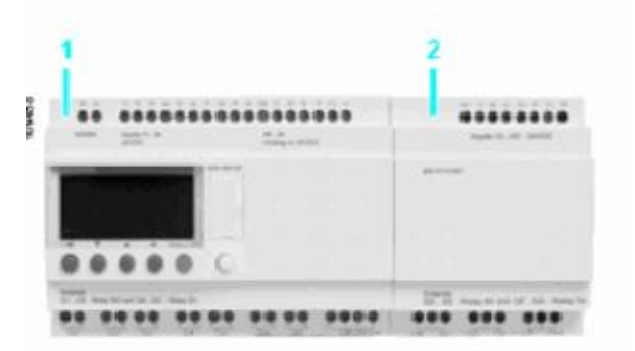

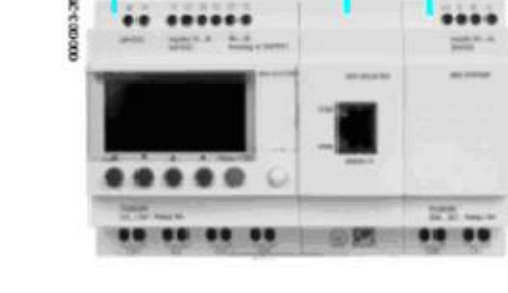

*1 Zelio logic Modulaire (10 ou 26 ES). 1 Zelio logic Modulaire (10 ou 26 ES). 2 Extension E/S TOR (6,10 ou 14 E/S) 2 Extension de communication réseau ou analogiques (4 E/S). Modbus ou Ethernet.*

 *3 Extension E/S TOR (6,10 ou 14 E/S) ou analogiques (4 E/S)*

**Figure I.4 :** *Module Zelio logic Modulaire* [3]

Pour plus de performance et de flexibilité, les modules Zelio Logic modulaires peuvent recevoir des extensions afin døbtenir un maximum de 40 E/S :

- · Extensions de communication réseau Modbus ou Ethernet, alimentées en 24V DC par le module Zelio Logic de même tension.
- Extension dœntrées/sorties analogiques avec 4 E/S, alimentées en 24V DC par le module Zelio Logic de même tension,
- Extensions dœntrées/sorties TOR avec 6, 10, ou 14 E/S, alimentées par le module Zelio Logic de même

#### **I.5.1.3 Programmation**

La simplicité de leur programmation, garantie par l'universalité des langages, satisfait aux exigences de l'automaticien et répond aux attentes de l'électricien. La programmation peut être effectuée :

- · De façon autonome en utilisant le clavier du module Zelio Logic (langage à contacts),
- Sur PC avec le logiciel  $\tilde{o}$ Zelio Soft 2 $\ddot{o}$ .

Sur PC, la programmation peut être réalisée soit en langage à contacts (LADDER), soit en langage blocs fonctions (FBD).Le rétro éclairage de l'afficheur LCD se fait par l'activation de l'une des 6 touches de programmation du module Zelio Logic ou par programmation à loaide du logiciel õZelio Soft 20 (exemple : clignotement lors d'un dysfonctionnement). L'autonomie de l'horloge, assurée par une pile lithium, est de 10 ans.

La sauvegarde des données (valeurs de présélection et valeurs courantes) est garantie par une mémoire Flash EEPROM (10 ans).

#### **I.5.2 Contrôleurs programmables Twido**

#### **I.5.2.1 Bases compactes**

La gamme des contrôleurs programmables compacts Twido offre une solution "tout en- un" dans un encombrement réduit de : 80 à 157 x 90 x 70 mm. Huit contrôleurs compacts sont disponibles, différents par leur capacité de traitement et leur nombre d'entrées 24V DC, de sorties à relais et à transistor (10, 16, 24 et 40 entrées/sorties). [6]

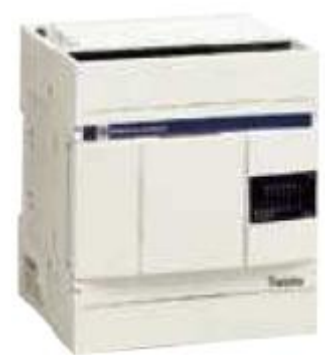

**Figure I.5** : *TWD LDA 10 DRF* [6]

Les options afficheur et mémoire enfichables sur la base facilitent les opérations de réglage, de transfert et de sauvegarde des applications :

- $\triangleright$  Loafficheur numérique peut être utilisé comme un outil de visualisation et de réglage local,
- ÿ La technologie EEPROM des cartouches mémoire permet les opérations de sauvegarde et de transfert de programme vers tout contrôleur compact ou modulaire Twido.

Les contrôleurs compacts possèdent 2 points de réglage analogique (un seul pour les bases 10 et 16 entrées/sorties) accessibles en face avant.

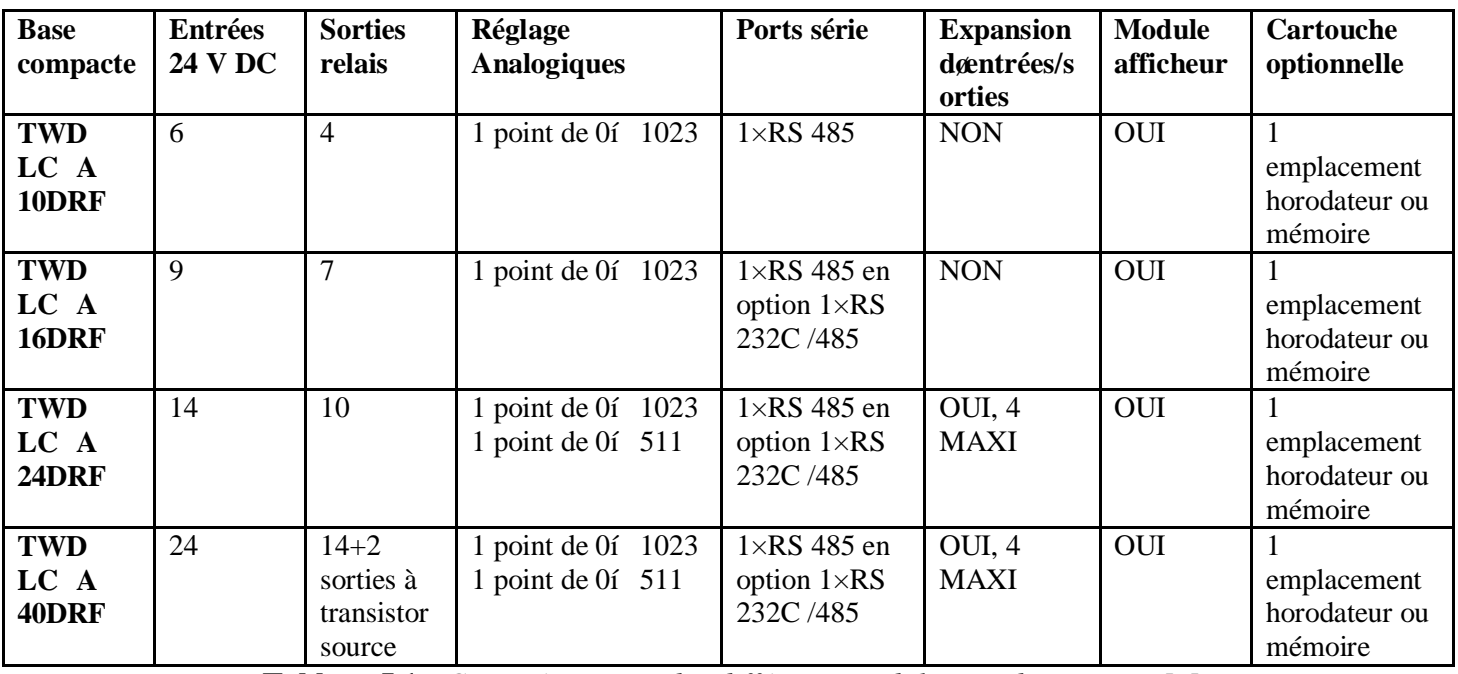

**Tableau I.1** : *Caractéristiques des différents modules Twido compact* [6]

#### **I.5.2.2 Bases Modulaires**

Le fre des contrôleurs programmables modulaires propose cinq bases, différentes par leur capacité de traitement et leurs nombre et type d'entrées/sorties (20 ou 40 E/S à raccordement par borniers à vis ou connecteur type HE 10, à sorties relais ou à transistor sink/source). Elles peuvent recevoir en expansion tous les modules d'entrées/sorties (18 modules TOR et analogiques). Toutes les bases modulaires utilisent une alimentation 24V DC. Ces bases modulaires offrent :

- Une modularité sgadaptant aux besoins de lgapplication à partir de base pouvant recevoir jusqugà 4 ou 7 modules d'expansion d'entrées/sorties TOR ou analogiques (selon modèle).
- · Les bases modulaires intègrent :
- 1 entrée analogique tension  $0...10$  V, 9 bits (512 points),
- · 1 point de réglage analogique accessible en face avant. Ce point peut être réglé sur une valeur comprise entre 0 et 1023.

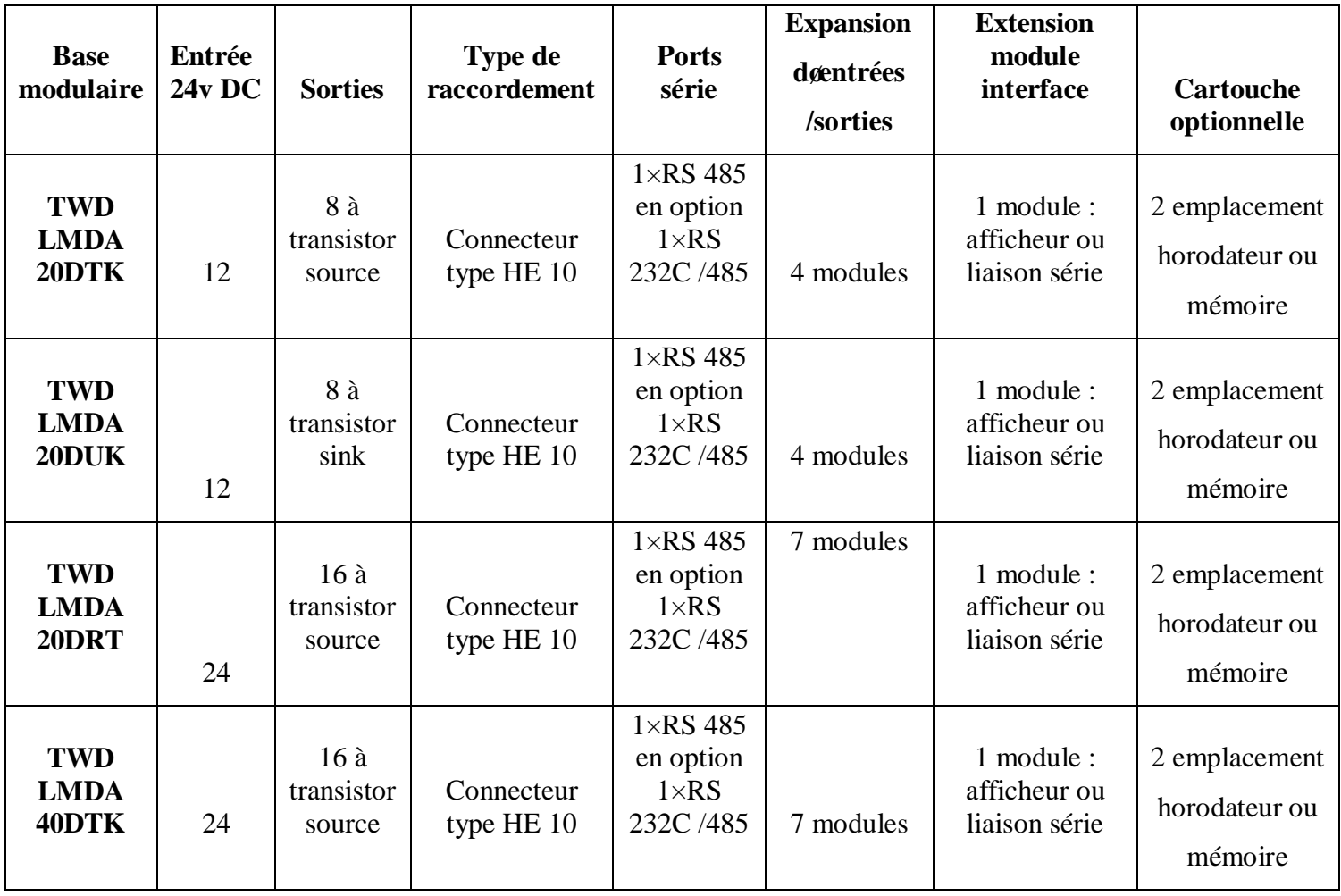

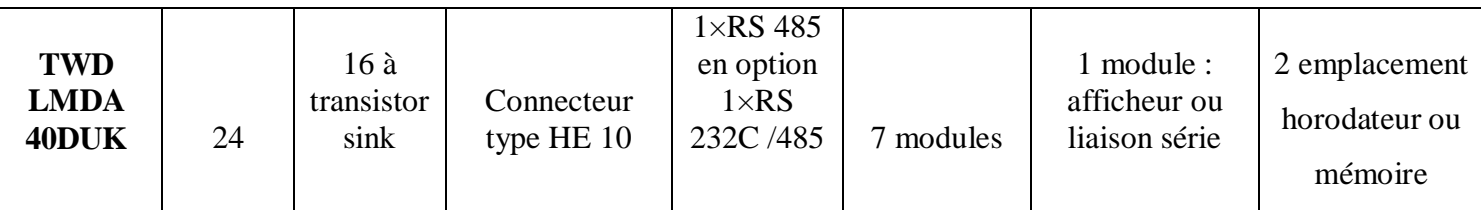

 **Tableau I.2 :** *Caractéristiques des différentes bases modulaires Twido* [3]

#### **I.5.2.3 Programmation**

Le logiciel TwidoSoft offre une programmation aisée à partir des instructions langage liste de instructions ou des éléments graphiques du langage à contacts.

#### **I.5.3 Automate Modicon TSX Micro**

#### **I.5.3.1 Automates TSX 37 05 (et TSX 37 08)**

L'automate TSX 37 05 (TSX 37 08) comprend un bac intégrant une alimentation à 100/240 V, un processeur incluant une mémoire RAM de 11 K mots (programme, données et constantes), 1 mémoire de sauvegarde Flash EPROM, un module d'entrées/sorties oTout ou Rieno TSX DMZ 28DR (16 entrées et 12 sorties à relais) et un emplacement disponible.

L'emplacement disponible peut recevoir :

- · 1 module d'entrées/sorties TOR au format standard de tout type.
- · 2 modules demi format de type entrées/sorties TOR, sécurité, entrées/sorties analogiques et comptage. [6]

#### *Description :*

L'automate TSX 37 05 (TSX 37 08) comprend :

- 1 Un bac à 2 emplacements.
- 2 Un bloc de visualisation centralisé.

3 Une prise terminal repérée TER (protocole Uni-Telway maître/esclave, Modbus RTU esclave ou mode caractères).

4 Une trappe d'accès aux bornes d'alimentation.

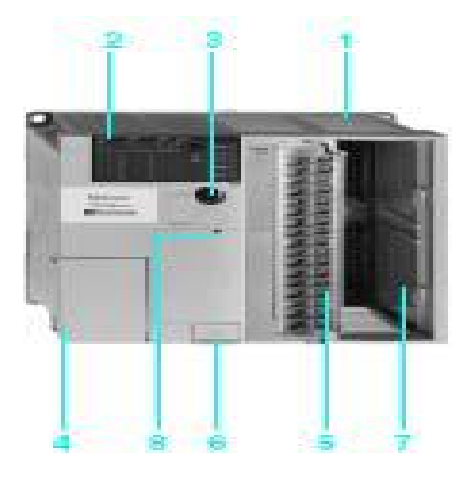

**Figure I.6** : Automate TSX 35 05 [3]

5 Un module à 16 entrées et 12 sorties  $\sigma$ Tout ou Rien $\ddot{o}$  positionné dans le premier emplacement (positions 1 et 2). Inclut le bornier à vis de raccordement.

6 Une trappe d'accès à la pile optionnelle.

7 Un emplacement disponible pour module(s) d'entrées/sorties (1 au format standard ou 2 au demiformat).

8 Un bouton de réinitialisation.

#### **I.5.3.2 Automates TSX 37 10**

Les automates TSX 37 10 compacts et modulaires se différencient par leur tension d'alimentation et le type de module d'entrées/sorties  $\delta$ Tout ou Rien $\ddot{o}$  implanté de base dans le premier emplacement.

Chaque configuration TSX 37 10 comprend un bac intégrant une alimentation (24V DC ou 100/240V AC), un processeur incluant une mémoire RAM de 14 K mots (programme, données et constantes), une mémoire de sauvegarde Flash EPROM, un horodateur, un module d'entrées/sorties oTout ou Rienö (28 ou 64 entrées/sorties) et un emplacement disponible. Un mini bac d'extension TSX RKZ 02 permet d'augmenter le nombre d'emplacements de 2 (4 positions).

Chaque emplacement disponible peut recevoir :

- · 1 module d'entrées/sorties TOR au format standard de tout type.
- · 2 modules demi-formats de type entrées/sorties TOR, sécurité, entrées/sorties analogiques et comptage.

De plus, les automates TSX 37 10 peuvent se connecter au réseau Ethernet TCP/IP ou à un Modem via le coupleur autonome externe TSX ETZ 410/510.

#### *Description*

Les automates TSX 37 10 et le mini bac d'extension TSX RKZ 02 comprennent :

1 Un bac de base à 2 emplacements.

2 Un bloc de visualisation centralisée.

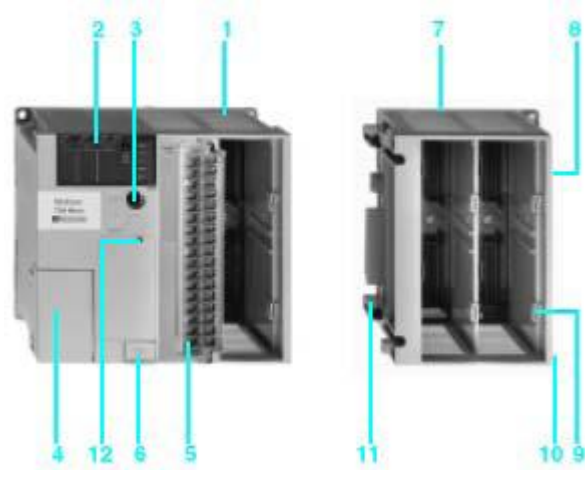

 **Figure I.7**: *Automate TSX 37 10* [3]

3 Une prise terminal repérée TER (protocole Uni-Telway, Modbus RTU maître/esclave ou mode caractères).

4 Une trappe d'accès aux bornes d'alimentation.

5 Un module 28 ou 64 entrées/sorties  $\delta$ Tout ou Rien $\ddot{o}$  positionné dans le premier emplacement (positions 1 et 2).

6 Une trappe d'accès à la pile optionnelle.

7 Un mini bac d'extension à 2 emplacements disponibles (positions 5 à 8).

8 Un voyant de présence de tension 24 V DC.

9 Des bornes d'alimentation protégées par un cache amovible, pour le raccordement d'une alimentation auxiliaire 24V DC dans le cas des automates alimentés en 100/240V AC.

10Une borne de masse.

11Des connecteurs de raccordement à l'automate de base.

12Un bouton de réinitialisation.

#### **I.5.3.3 Automates TSX 37 21/22**

Les automates TSX 37 21/22 modulaires se différencient entre eux par leur tension d'alimentation et/ou la possibilité d'effectuer sur la base, du comptage rapide et des fonctions analogiques.

Chaque automate comprend : un bac à 3 emplacements libres intégrant une alimentation (24V DC ou 100/240V AC), un processeur incluant une mémoire RAM de 20 K mots (programme, données et constantes), une mémoire de sauvegarde Flash EPROM, un horodateur, 2 emplacements pour carte PCMCIA (1 carte communication et 1 carte extension mémoire de 128 K mots maximum). Un mini bac d'extension TSX RKZ 02 permet d'augmenter le nombre d'emplacements de 2 (4 positions).

Chaque emplacement disponible peut recevoir :

- · 1 module d'entrées/sorties TOR au format standard.
- · 2 modules demi-formats de type entrées/sorties TOR, sécurité, entrées/sorties analogiques et comptage.

De plus, les automates TSX 37 21/22 peuvent se connecter au réseau Ethernet TCP/IP ou à un Modem via le coupleur autonome externe TSX ETZ 410/510.

#### *Description*

Les automates TSX 37 21/22 et le mini bac d'extension TSX RKZ 02 comprennent :

1 Un bac de base à 3 emplacements disponibles (positions 1 à 6).

2 Un emplacement réservé à un module au format standard.

3 Un bloc de visualisation centralisée.

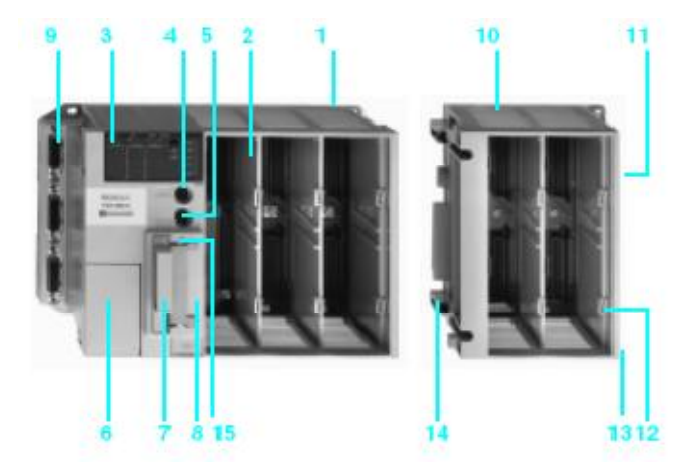

```
Figure 1.8 : Automate TSX 37 22 [3]
```
4 Une prise terminal repérée TER (protocole Uni-Telway, Modbus RTU maître/esclave ou mode caractères).

5 Une prise de dialogue opérateur repérée AUX.

6 Une trappe d'accès aux bornes d'alimentation.

7 Un emplacement pour une carte PCMCIA d'extension mémoire.

8 Un emplacement pour une carte PCMCIA de communication.

9 Des connecteurs type SUB-D pour les fonctions analogiques et comptage intégrés (avec TSX 37 22).

10 Un mini bac d'extension à 2 emplacements disponibles (positions 7 à 10).

11 Un voyant de présence de tension 24V DC.

12Des bornes d'alimentation protégées par un cache amovible, pour le raccordement d'une alimentation auxiliaire 24V DC dans le cas des automates alimentés en 100/240V AC.

13 Une borne de masse.

14Des connecteurs de raccordement à l'automate de base.

15 Un bouton de réinitialisation.

#### **I.5.4 Automates Modicon M340**

#### **I.5.4.1 Modules processeurs**

Les processeurs Standard et Performance de la plateforme d'automatisme Modicon M340 gèrent l'ensemble d'une station monorack automate dont 11 emplacements maximum peuvent être équipés de :

- Modules d'entrées/sorties or Tout ou Rieno.
- · Modules d'entrées/sorties analogiques.
- · Modules métiers (comptage, communication Ethernet TCP/IP).[6]

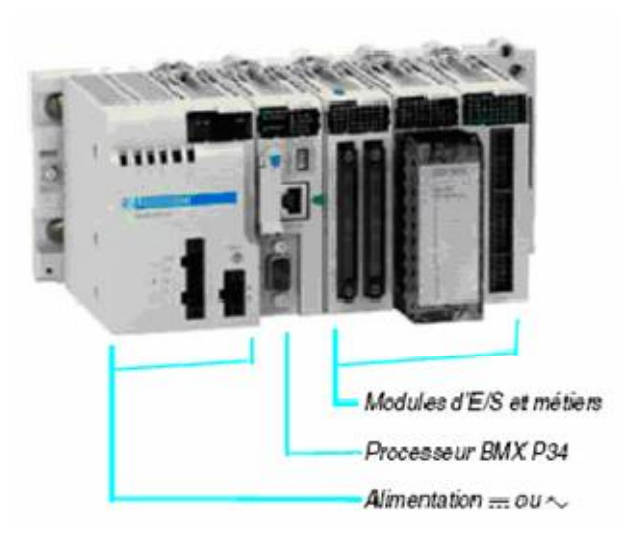

**Figure I.9** : *Plate forme d'automatisme Modicon M340* [3]

Quatre processeurs sont proposés, ils se différencient par leurs capacités mémoire, vitesses de traitement, nombre døE/S et nombre et type de ports.

De plus, selon le modèle, ils proposent au maximum et danne manière non cumulative :

- $\bullet$  De 512 à 1024 entrées/sorties  $\delta$ Tout ou Rienö,
- De 128 à 256 entrées/sorties analogiques,
- De 20 à 36 voies métiers comptage,
- · De 0 à 2 réseaux Ethernet TCP/IP (avec ou sans port intégré et un module réseau).

Selon les modèles, les processeurs Modicon M340 intègrent :

- · Un port Ethernet TCP/IP 10BASE-T/100BASE-TX,
- · Un bus machines et installations CANopen,
- · Une liaison série Modbus,
- Une prise TER de type USB (pour connexion danner terminal de programmation).

Chaque processeur est fourni avec une carte mémoire permettant :

- · La sauvegarde de l'application (programme, symboles et constantes)
- Leactivation deun serveur Web de base du port Ethernet intégré de classe Transparent Ready B10 (selon modèle).

Cette carte mémoire peut être remplacée par un autre type de carte mémoire, à commander séparément, supportant :

- · Egalement la sauvegarde de l'application et l'activation du serveur Web de base,
- · Une zone de 16 Mo pour stockage de données additionnelles organisées en système de fichiers (répertoires et sous-répertoires).

#### **I.5.4.2 Programmation**

La mise en oeuvre de processeurs de la plate-forme d'automatisme Modicon M340 nécessite soit :

- · Le logiciel de programmation Unity Pro Small.
- · Le logiciel de programmation Unity Pro Medium, Large ou Extra Large identique à celui permettant la mise en ò uvre des plates-formes d'automatisme Modicon Premium et Modicon Quantum,.
- · Avec éventuellement, selon les besoins :
- $\triangleright$  le logiciel Unity EFB toolkit pour le développement en langage C de librairies de blocs fonction EFs et EFBs,
- $\triangleright$  le logiciel Unity SFC View pour la visualisation et le diagnostic des applications écrites en langage diagramme fonctionnel en séquence (SFC) ou Grafcet.

Les librairies logicielles de blocs fonctions donnent la puissance aux processeurs Modicon M340 afin de répondre aux métiers spécialisés dans les domaines de :

- · La régulation de procédés via des boucles de régulation programmables (bibliothèque de blocs fonctions EFs et EFBs)
- La commande de mouvement avec de multiples fonctions dans indépendants (bibliothèque MFB  $\tilde{\text{o}}$ Motion Function Blocksö). Les axes sont pilotés par des variateurs de vitesse Altivar 31/71 ou des servo variateurs Lexium 05/15 connectés sur le bus machines & installations CANopen.

#### **I.5.5 Modicon Premium**

#### **I.5.5.1 Présentation**

Les processeurs des plates-formes d'automatisme Premium TSX P57 – 3M/3AM et 23M/23AM gèrent l'ensemble d'une station automate constituée de modules d'entrées/sorties õTout ou Rienö, modules de sécurité Preventa, de modules d'entrées/sorties analogiques et de modules métiers qui

peuvent être répartis sur un ou plusieurs racks connectés sur le bus X ou peuvent être distribués sur bus de terrain.

#### **I.5.5.2 Les Processeurs TSX P57**

Les processeurs proposés sont segmentés par des capacités différentes au niveau de la mémoire, des entrées/sorties õIn rackö, des communications ainsi que par leurs vitesses de traitement. Selon le modèle :

- De 4 à 16 racks.
- $\bullet$  De 512 à 2040 entrées/sorties  $\delta$ Tout ou Rienö.
- De 24 à 256 entrées/sorties analogiques.
- · De 8 à 64 voies métiers. Chaque module métier (comptage, commande de mouvement, liaison série ou pesage) compte pour 1 ou plusieurs voies métiers.
- · De 1 à 4 réseaux (Ethernet TCP/IP, Fipway, Ethway, Modbus Plus), de 2 à 8 bus capteurs/actionneurs AS-Interface, de 1 à 2 bus de terrain (CANopen, INTERBUS, Profibus DP), 0 ou 1 bus de terrain Fipio, des liaisons séries (Modbus, Uni-Telway).
- De 10 à 20 voies de régulation.

La conception et mise en oeuvre des applications sur les Automates Premium se fait à loaide du logiciel PL7 Pro ou Unity Pro. [6]

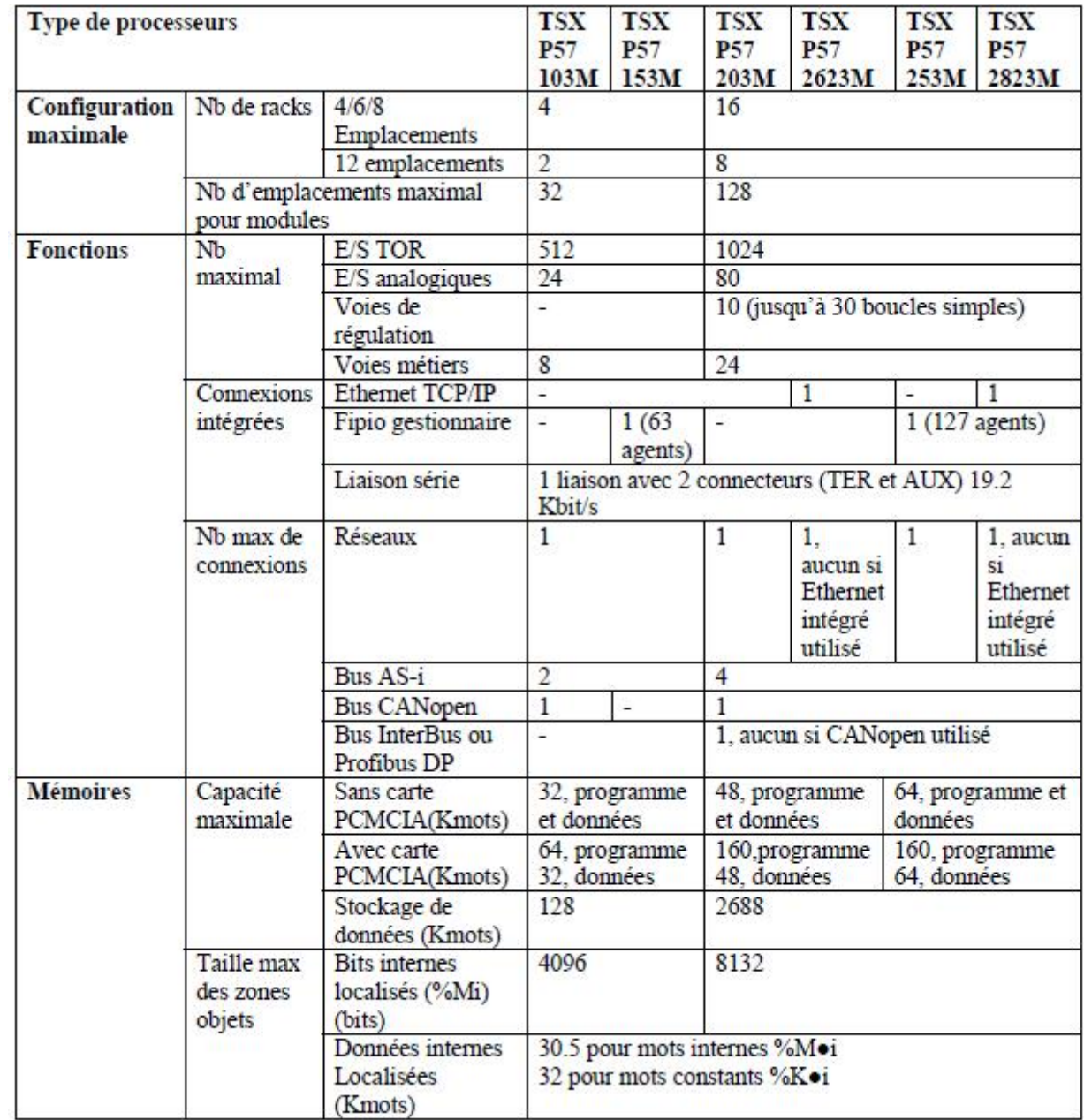

**Tableau I.3 :** *Caractéristiques spécifiques à chaque processeur TSX premium* [3]

#### **I.5.6 Modicon Quantum**

#### **I.5.6.1 Présentation**

Les unités centrales de la plate-forme d'automatisme Modicon Quantum sont basées sur des processeurs haute performance 486 et Pentium, et sont compatibles avec le logiciel Unity Pro.

De nombreuses fonctionnalités sont incluses de base dans les processeurs Quantum :

- Temps de cycle réduit avec acquisition rapide des entrées/sorties.
- Traitement døinterruption sur événement de temps ou en provenance døentrées.
- · Traitement possible en tâche rapide comme en tâche maître.
- Extension des capacités mémoire par cartes mémoire PCMCIA.
- · Multiples ports de communication intégrés au processeur.

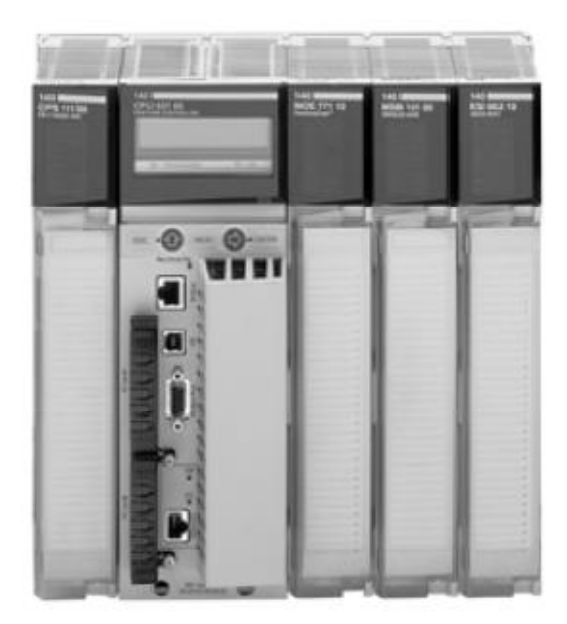

**Figure I.10 :** *Automate Modicon Quantum* [6]

· Diagnostic et maintenance aisés grâce au bloc de visualisation LCD en face avant des processeurs haut de gamme.

Les processeurs proposés se différencient par leurs capacités mémoire, leurs vitesses de traitement et leurs possibilités de communication.

#### **I.5.6.2 Mémoire sauvegardée protégée**

Les processeurs supportent de base leur programme application en mémoire RAM interne sauvegardée par pile. Cette pile est logée en face avant du processeur et peut-être remplacée, processeur en fonctionnement.

Pour protéger le programme application en cas de mauvaise manipulation, les processeurs sont équipés en face avant dann commutateur à clé destiné à protéger la mémoire. Ce commutateur peut être également utilisé pour autoriser la commande Run/Stop d'exécution du processeur. Le processeur 140 CPU 311 10 ne dispose que d'un commutateur pour la protection de la mémoire. Un bit de protection mémoire, à positionner en mode configuration, est également disponible pour le verrouillage de toute modification de programme (via PC de programmation ou par téléchargement de programme) [6].

#### **I.5.6.3 Ports de communication**

Tous les processeurs sointègrent dans les architectures de réseaux Modbus et Modbus Plus. Des commutateurs rotatifs en face arrière des modules permettent de définir l¢adresse du (des) port(s) Modbus Plus. Chaque équipement réseau Modbus Plus doit avoir une adresse unique dans la plage 1...64. Les réglages des ports Modbus comprennent : la vitesse, la parité, le nombre de bits de données, le nombre de bits de stop, le protocole et loadresse de loEsclave. Par défaut, ces réglages sont 9600 bit/s, parité paire, 8 bits de données, 1 bit de stop, mode RTU et adresse 1.

Un commutateur en face avant des processeurs permet de paramétrer le port Modbus comme support de communication modem (2400 bit/s, parité paire, 7 bits de données, 1 bit de stop, mode ASCII et adresse 1).

Les processeurs 140 CPU 434 12 A et 140 CPU 534 14B disposent de 2 ports séries Modbus:

- · Port 1 Modbus, paramétrable comme modem.
- Port 2 Modbus, gestion de flux RIS/CTS (ne supporte pas la liaison modem).

#### **I.5.6.4 Coprocesseur mathématique**

Pour des applications justifiant des traitements mathématiques conséquents, un coprocesseur mathématique est intégré sur certains processeurs. Ce coprocesseur réduit considérablement les temps dœxécution de la Bibliothèque de Régulation 984 (PCFL) et de leEditeur deEquation, ainsi que ceux des opérations mathématiques écrites au moyen de langages IEC. Cette réduction des temps d'exécution des opérations en virgule flottante signifie plus de puissance pour le traitement d'algorithmes de régulation et de calculs mathématiques [6].

#### **I.6 Conclusion**

Loétude des différents automates de la même gamme nous aide à mieux classer les produits d'automatisation que n aura à manipuler. Mais aussi à bien choisir l'eautomate qui convient à notre application. Cœst le Modicon M340 Ethernet .(une brève description de cet automates est illustré dans løannexe D).

**Chapitre II Le langage de programmation Unity Pro**
## **II.1 Présentation de logiciel unity pro**

Le logiciel Unity Pro est un atelier logiciel destiné à programmer les automates Telemecanique Modicon M340, Premium, Atrium ou Quantum à l'aide des langages de programmation conformes à la norme CEI 61131-3 : langage à blocs fonction (FBD), langage à contacts (LD), diagramme fonctionnel en séquence (SFC), liste d'instructions (IL) et littéral structuré (ST). Dans ce chapitre on décrit la structure générale du logiciel avec mise en ouvre d'une application.[8]

## **II.2 Les versions**

Unity pro est proposé en 5 versions appelées prologiciel. Les progiciels disponibles sont les suivants :

- $\triangleright$  Unity Pro S.
- ¾ Unity Pro M.
- ¾ Unity Pro L.
- ¾ Unity Pro XL.
- ¾ Unity Pro XLS.
- $\triangleright$  Unity Developers Edition (UDE).

Le tableau suivant présente les propriétés principales des différents progiciels :

## **II.3 Fonctions d'Unity Pro**

## **II.3.1 Plates-formes matérielles**

Unity Pro prend en charge les plates-formes matérielles suivantes :

- $\triangleright$  Modicon M340
- $\triangleright$  Premium
- $\triangleright$  Atrium
- $\triangleright$  Quantum

## **II.3.2 Langages de programmation**

Unity Pro propose les langages suivants pour la création du programme utilisateur :

- $\triangleright$  Langage à blocs fonction (FBD)
- $\blacktriangleright$  Langage à contacts (LD)
- $\triangleright$  Liste d'instructions IL
- ¾ Littéral structuré ST
- ¾ Diagramme fonctionnel en séquence SFC

#### **II.4 Interface utilisateur**

L'interface utilisateur se compose de plusieurs fenêtres et barres d'outils pouvant être positionnées librement.[8]

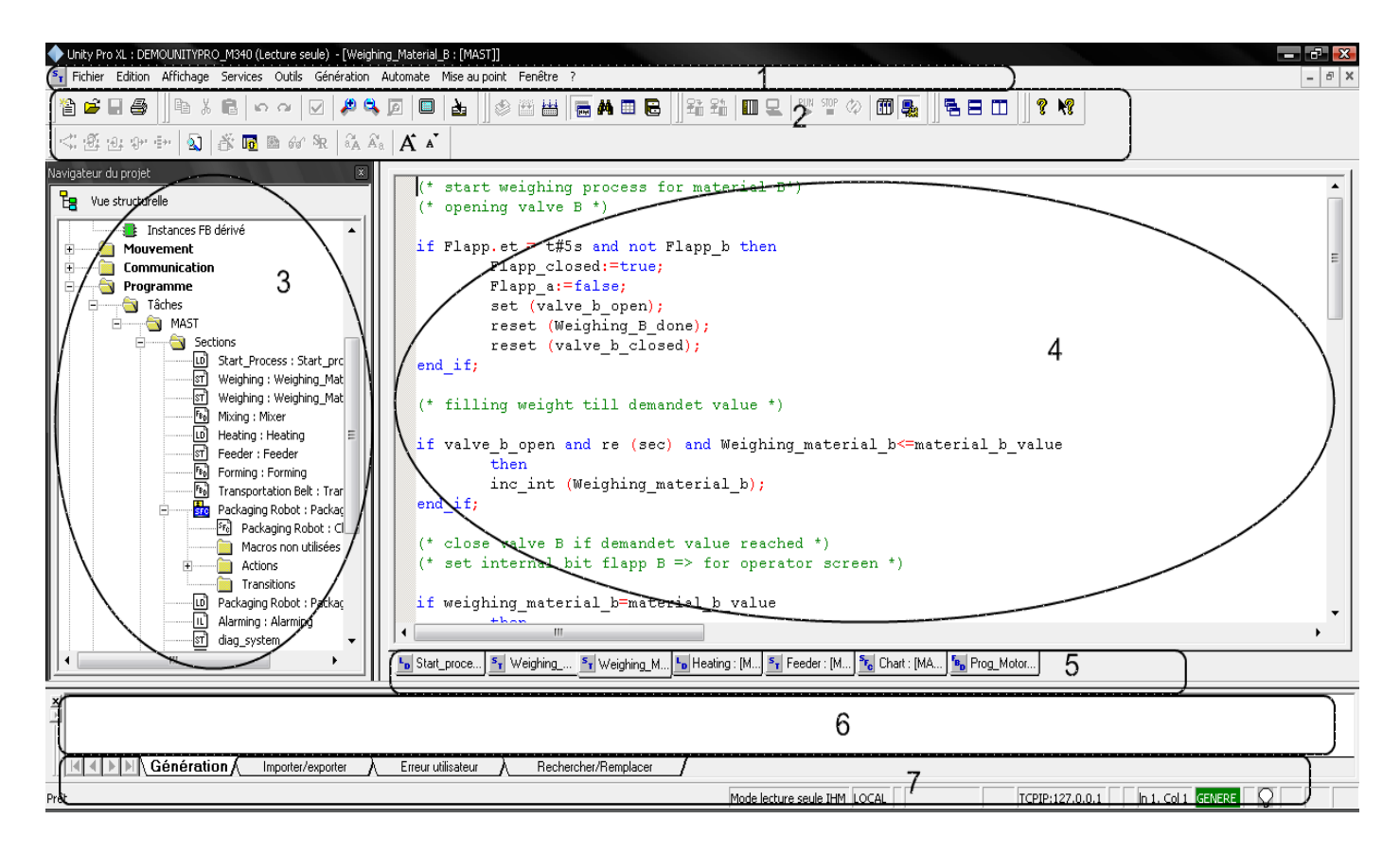

**Légende :** 1 Barre de menus 2 Barre d'outils 3 Navigateur du projet 4 Fenêtre de l'éditeur (éditeurs de langages, éditeur de données, etc.) 5 Onglets d'accès direct aux fenêtres de l'éditeur

6 Fenêtre d'information 7 Ligne d'état

#### **Figure II.1** : *Interface utilisateur* [9]

#### **II.5 Technique d'adressage**

Avant de parler de la technique d'adressage on définit les variables

¾ Une variable est une entité mémoire de type BOOL, WORD, DWORD, etc., dont le contenu peut être modifié par le programme au cours de l'exécution.

> Une variable affectée est une variable affectée à un module d'E/S ou associée à une référence mémoire. Par exemple :la variable Pression\_eau est associée au mot mémoire %MW102. Pressi on\_eau est considérée comme loc alisée.

 **.**

- > Une variable non affectée est une variable non affectée à l'E/S ou non associée à une référence mémoire (impossible de déterminer sa position en mémoire). Une variable qui n'a pas d'adresse affectée est dite non affectée.
- $\triangleright$  Une variable publique est une variable disponible avec certains blocs fonctions. Ces variables transfèrent des valeurs statistiques (valeurs qui ne sont pas influencées par le processus) au bloc fonction. Elles sont utilisées pour régler les paramètres du bloc fonction.
- $\triangleright$  Une variable privée est une variable utilisée par certains blocs fonctions. Ces variables ne sont pas accessibles par le programme d'application
- > I/ODDT est l'abréviation d'Input/Output Derived Data Type (type de données dérivées d'entée/sortie). L'élément I/ODDT désigne un type de données structurées représentant un module ou une voie d'un module d'automate. Chaque module expert de l'application possède ses propres I/ODDT.
- > Les constantes sont des variables de type INT, DINT ou REAL affectées dans le champ constant (%K) ou des variables utilisées dans l'adressage direct (%KW, %KD ou %KF). Le contenu de ces constantes ne peut pas être modifié par le programme pendant l'exécution. [10]

## *Noms de Variables :*

- Implémentation dans le code, donc plus > Nom d'étiquette sans adresse matérielle ; Implémentation dans le code, donc plus rapide qu'une variable affectée.
- > Affectées : Nom d'étiquette avec une adresse matérielle (RAM d'état)

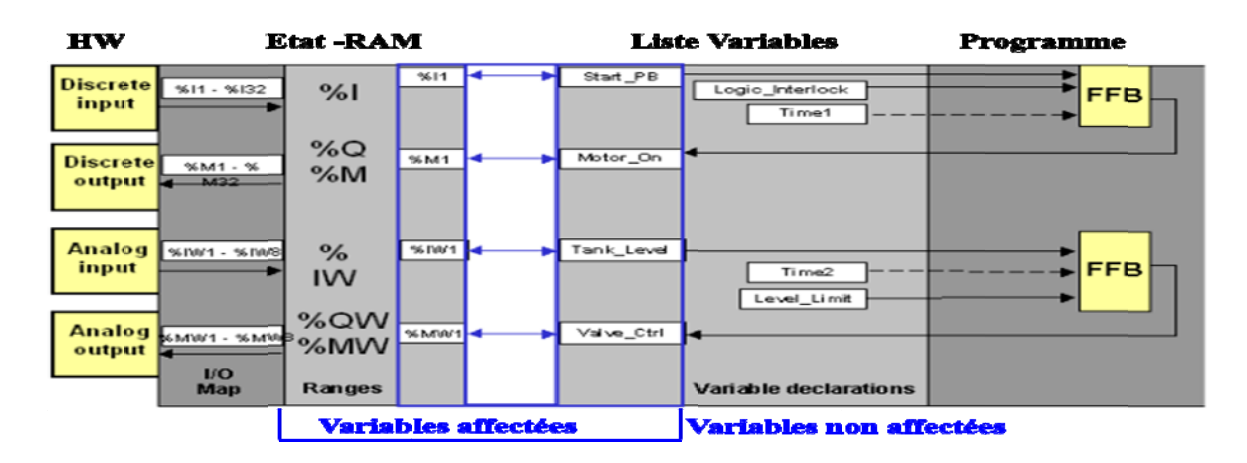

**Figure II.2:** Configuration, adressage, affectations [10]

| $\%$          | $\mathbf{I}/\mathbf{O}$ | ${\bf X}$ / ${\bf W}$ / ${\bf D}$  |      | $\mathbf{m}$ |      |      | ٠ |     |
|---------------|-------------------------|------------------------------------|------|--------------|------|------|---|-----|
| Symbole  Type |                         | Format                             | Rack | Module       | Voie | Rang |   | Bit |
|               |                         | $I = Entr\acute{e}e$ $X = Boolean$ |      |              |      |      |   |     |
|               | $ Q = S$ ortie          | $W = Mot$                          |      |              |      |      |   |     |
|               |                         | $D = Double$                       |      |              |      |      |   |     |
|               |                         | m ot                               |      |              |      |      |   |     |

**Figure II.3 :** *Adressage physique des entrées / sorties* [10]

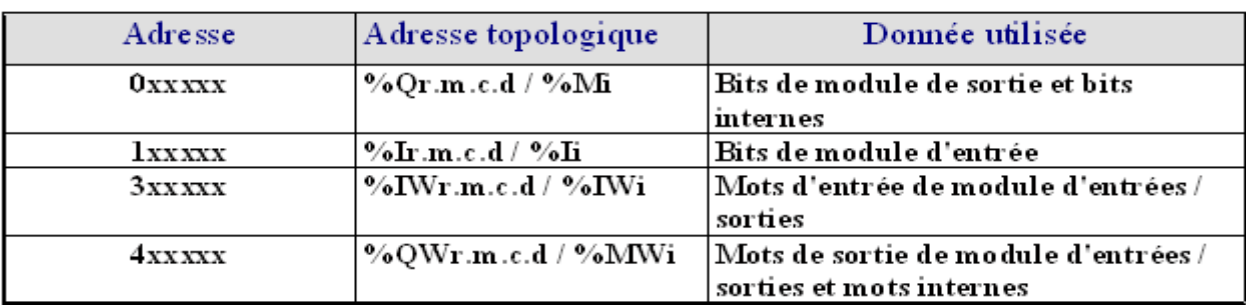

**Figure II.4 :** *Adressage topologie des données localisées Quatum* [10]

## **II.6 Configuration matérielle**

## **Configuration de bus local (Bus X)**

Lors de la création d'un projet, une configuration par défaut est créée automatiquement suite à des choix imposés par le logiciel de programmation. Le rack par défaut est sélectionné. Son adresse est la suivante :

- 0 pour un automate de la famille Premium/Atrium ou Modicon M340,
- 1 pour un automate de la famille Quantum.

1. A partir du navigateur de projet, ouvrez le répertoire Configuration.

2. unity pro affiche la Configuration par défaut.

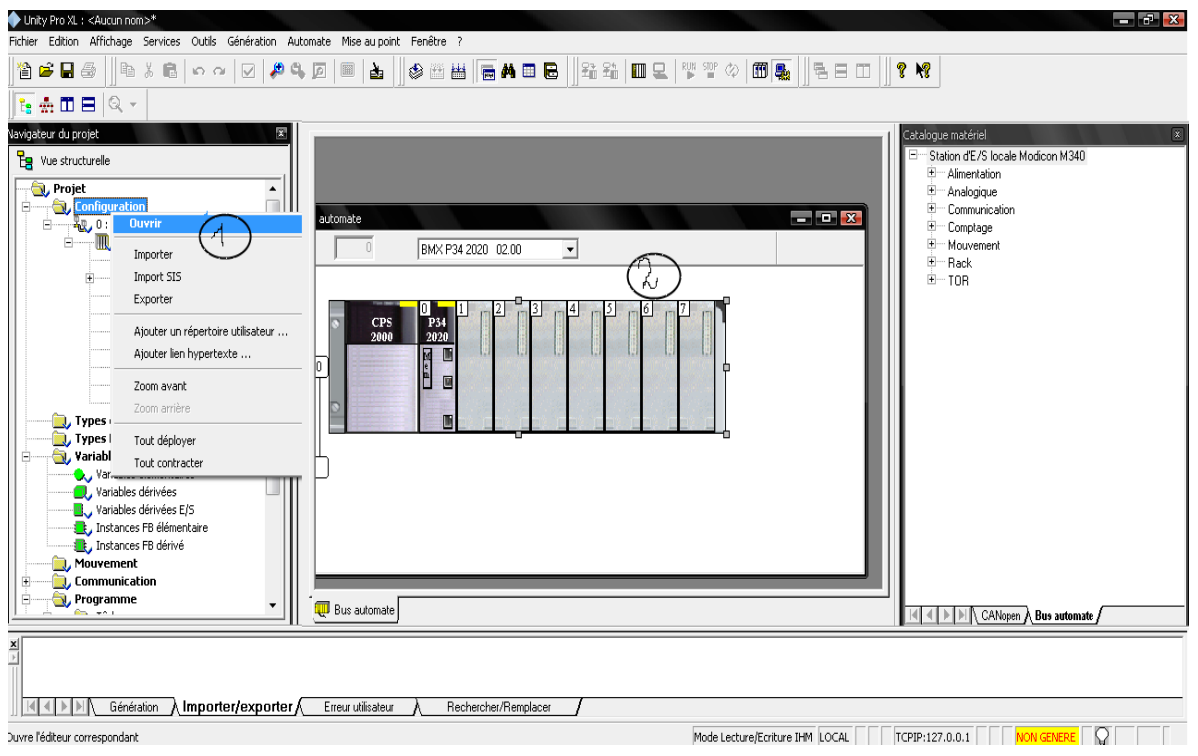

**Figure II.5 :** *Configuration matérielle* [9]

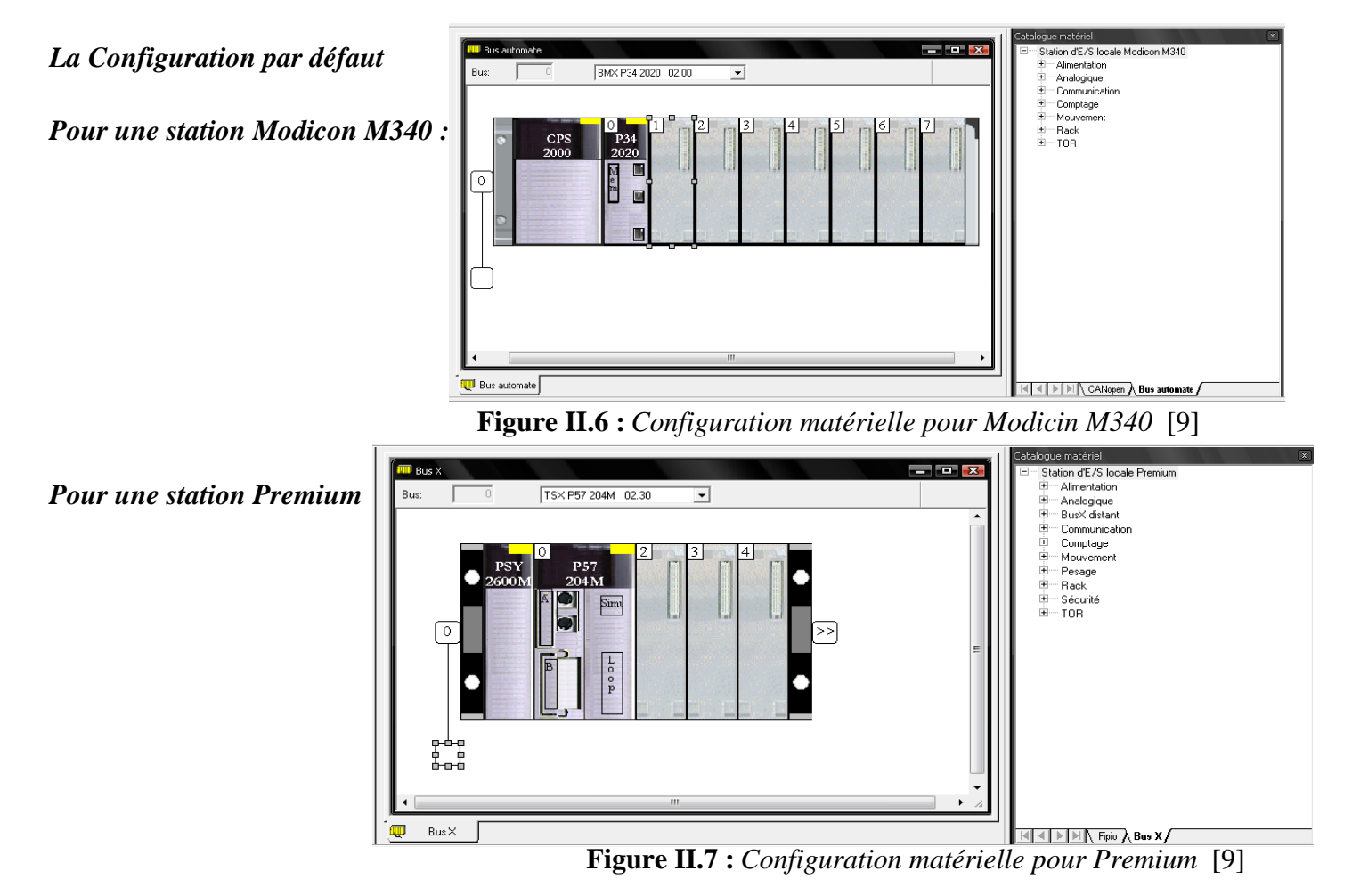

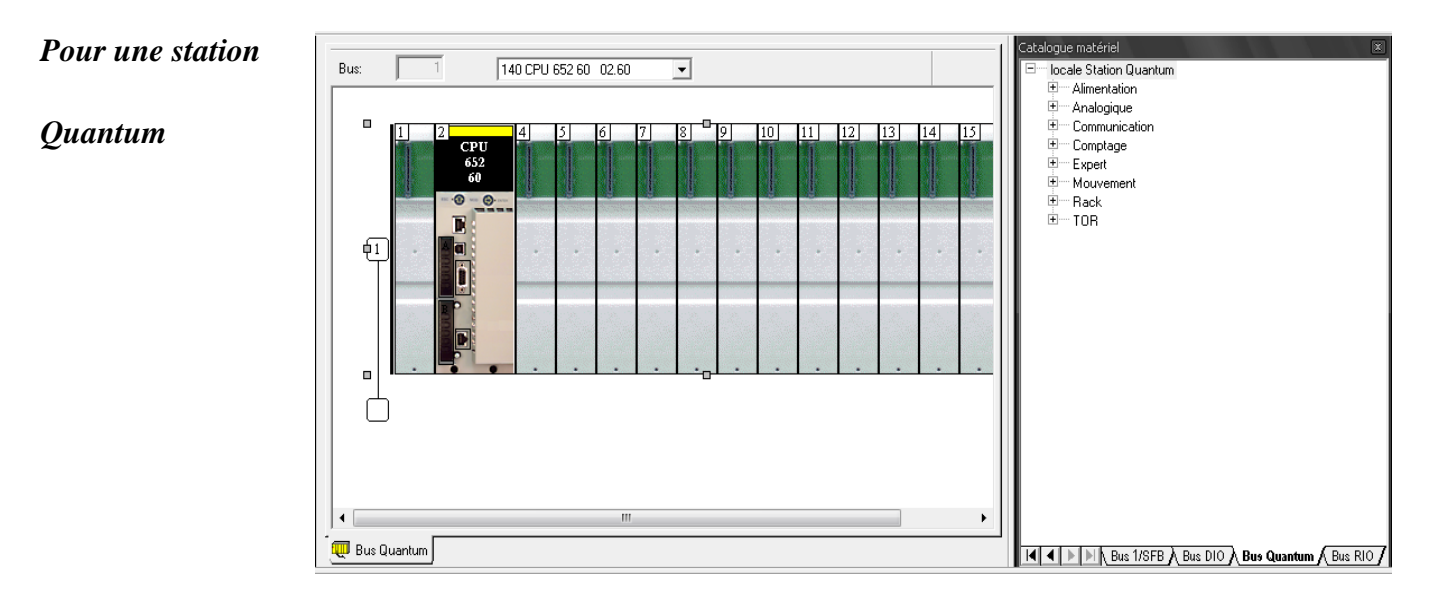

**Figure II.8 :** *Configuration matérielle pour Quantum* [9]

A ce stade les éléments physiques configurés constituant la station sont:

- $\blacktriangleright$  le rack.
- $\triangleright$  le module d'alimentation (sauf pour les stations Quantum).
- $\triangleright$  Le processeur.

## **II.6.1 Configuration des racks sur bus local**

Vous pouvez manipuler les racks d'une station automate :

Manipulation des racks est bien détaillées a l'Annexe A

## **II.6.2 Configuration des modules d'alimentation**

Lorsque vous créez une application

- ¾ dans une station Modicon M340 ou Premium, un module d'alimentation est configuré par défaut,
- ¾ dans une station Quantum, aucun module d'alimentation n'est configuré par défaut.

Les Manipulations des modules d'alimentation est décrit sur l'Annexe A.

#### **II.6.3 Configuration du processeur**

#### *Choix du processeur*

Le choix du processeur intervient lors de la création du projet, ce choix n'est pas irréversible.

Exécutez les actions suivantes

| Etape          | Action                                                                                      |  |  |  |  |  |  |
|----------------|---------------------------------------------------------------------------------------------|--|--|--|--|--|--|
| $\mathbf{1}$   | Dans l'écran de bienvenue du logiciel, sélectionnez Nouveau dans le menu Fichier.           |  |  |  |  |  |  |
| $\overline{2}$ | Ouvrez le type d'automate requis. Exemple :                                                 |  |  |  |  |  |  |
|                | Nouveau projet<br>$\mathbf{x}$<br>$\Box$ Montrer toutes les versions<br>0K                  |  |  |  |  |  |  |
|                | Version OS min.<br>Automate<br>Annuler<br>Description                                       |  |  |  |  |  |  |
|                | 모- Modicon M340                                                                             |  |  |  |  |  |  |
|                | Aide<br>BMX P34 1000<br>02.00<br>CPU 340-10 Modbus                                          |  |  |  |  |  |  |
|                | BMX P34 2000<br>02.00<br>CPU 340-20 Modbus                                                  |  |  |  |  |  |  |
|                | BMX P34 2010<br>02.00<br>CPU 340-20 Modbus CANopen                                          |  |  |  |  |  |  |
|                | BMX P34 2020<br>02.00<br>CPU 340-20 Modbus Ethernet                                         |  |  |  |  |  |  |
|                | BMX P34 2030<br>02.00<br>CPU 340-20 Ethernet CANopen                                        |  |  |  |  |  |  |
|                | 모… Premium                                                                                  |  |  |  |  |  |  |
|                | Ŧ<br>Quantum                                                                                |  |  |  |  |  |  |
|                |                                                                                             |  |  |  |  |  |  |
|                |                                                                                             |  |  |  |  |  |  |
|                |                                                                                             |  |  |  |  |  |  |
|                |                                                                                             |  |  |  |  |  |  |
|                |                                                                                             |  |  |  |  |  |  |
|                |                                                                                             |  |  |  |  |  |  |
|                |                                                                                             |  |  |  |  |  |  |
|                |                                                                                             |  |  |  |  |  |  |
|                |                                                                                             |  |  |  |  |  |  |
|                |                                                                                             |  |  |  |  |  |  |
|                |                                                                                             |  |  |  |  |  |  |
|                |                                                                                             |  |  |  |  |  |  |
|                |                                                                                             |  |  |  |  |  |  |
|                |                                                                                             |  |  |  |  |  |  |
|                |                                                                                             |  |  |  |  |  |  |
|                |                                                                                             |  |  |  |  |  |  |
| 3              |                                                                                             |  |  |  |  |  |  |
|                | Si vous voulez voir toutes les versions d'automates, cliquez sur la case Montrer toutes les |  |  |  |  |  |  |
|                |                                                                                             |  |  |  |  |  |  |
|                | versions.                                                                                   |  |  |  |  |  |  |
| $\overline{4}$ | Sélectionnez le processeur.                                                                 |  |  |  |  |  |  |
| 5              | Validez par OK.                                                                             |  |  |  |  |  |  |
|                |                                                                                             |  |  |  |  |  |  |

**Tableau II.1 :** *Choix d'un processeur* [8]

## *Remplacement du processeur*

L'éditeur de configuration vous aide si vous souhaitez remplacer le processeur. Si un remplacement n'est pas autorisé, un message vous avertit. Le nouveau processeur doit obligatoirement appartenir à la même famille d'automate que le processeur précédemment configuré. Si certains modules d'entrée/sortie précédemment configurés ne sont plus pris en charge par le nouveau processeur, des messages d'erreur s'affichent lors de l'analyse du projet. Il est possible de remédier à ces incompatibilités

| <b>PSY</b><br>2600M<br>PI | ᇆ<br>Cut<br>Copy                             | <b>Replace Processor</b>      |               |                                            |  |  |  |
|---------------------------|----------------------------------------------|-------------------------------|---------------|--------------------------------------------|--|--|--|
| $\mathbf{0}$              | Paste<br>Delete Module<br><b>Open Module</b> | Address:                      |               |                                            |  |  |  |
|                           | Move Module                                  | <b>PLC</b>                    | Version       | <b>Description</b>                         |  |  |  |
|                           |                                              | . ⊟ <sup></sup> Premium :     | 01.00         | Premium                                    |  |  |  |
|                           |                                              | Dev Legacy 16 without IO      | 01.00         | Dev legacy 16 without IO                   |  |  |  |
|                           |                                              | Dev Legacy 32                 | 01.00         | Dev Legacy 32                              |  |  |  |
|                           |                                              | Dev Legacy 32 Without Fi      | 01.00         | Dev Legacy 32 Without Fipio                |  |  |  |
| 爬                         | Replace Processor                            | $m = 100$<br>$\sim$<br>$\sim$ | $\sim$ $\sim$ | $-1$<br>$\sim$ $\sim$ $\sim$ $\sim$ $\sim$ |  |  |  |

**Figure II.9 :** *Remplacement d'un processeur* [9]

**Note :** Cette opération ne peut s'effectuer qu'en mode local (automate non connecté)

## *Configuration du processeur Modicon M340*

Accès à l'écran de configuration :

- 1. Sélectionnez le processeur.
- 2. Par le menu contextuel sélectionnez la commande Ouvrir.
- 3. Choisissez l'onglet Configuration.

#### Ecran Configuration :

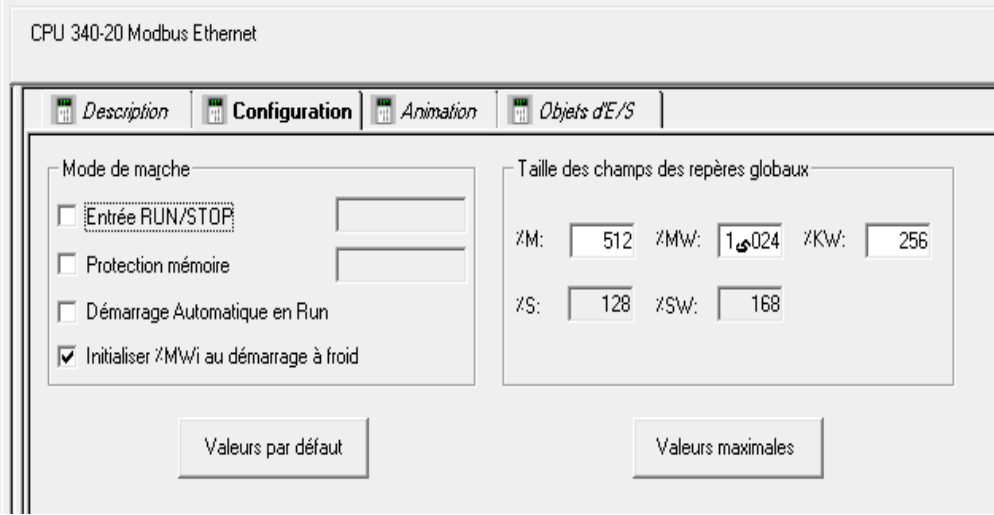

**Figure II.10 :** *Ecran de configuration Modicon M340* [9]

## **Entrée RUN/STOP**

L'entrée %Ir.m.c peut être paramétrée pour commander le passage RUN/STOP de l'automate de la façon suivante :

%Ir.m.c à 1 -> l'automate bascule en mode RUN (exécution du programme)

%Ir.m.c à 0 -> l'automate bascule en mode STOP (arrêt de l'exécution du programme).

## **Protection de mémoire**

L'entrée %Ir.m.c peut être paramétrée pour protéger la mémoire vive de l'application et la carte mémoire de la façon suivante :

%Ir.m.c à 0 -> l'application interne et la carte mémoire ne sont pas protégées,

%Ir.m.c à 1 -> l'application interne et la carte mémoire sont protégées.

## **Démarrage Automatique en Run**

L'activation de cette option fait automatiquement passer l'automate en mode RUN lors d'un démarrage à froid.

## **Initialiser %MWi**

 $\triangleright$  Si vous cochez la case (état par défaut), lors d'un démarrage à froid ou d'un téléchargement :

les valeurs %MWi sont traitées comme les autres variables globales (initialisées sur la valeur 0 ou sur la valeur initiale, selon l'application) dans tous les cas de démarrage à froid ;

¾ Si vous décochez la case, lors d'un démarrage à froid ou d'un téléchargement :

Les mots internes %MW sont restaurés à partir de la flash mémoire interne s'ils ont été préalablement enregistrés dans cette mémoire (à l'aide du mot %SW96) ;

Sinon :

- ¾ si le démarrage à froid est lié à une mise hors tension ou à une pression sur le bouton de réinitialisation, les mots internes %MW sont initialisés ;
- ¾ si ce n'est pas le cas, les valeurs actuelles des mots internes %MW sont conservées.

## *Configuration du processeur Premium*

 $\triangleright$  Définir les objets globaux de l'application : nombre de bits et de mots

## **II.6.4 Configuration des modules d'E/S**

## **Positionnement des modules**

La station locale pour Modicom M340 propose Les

atalogue matériel Alimentation Analogique г÷н. Communication ĖĿ Comptage ĖĿ Mouvement ĖĿ Rack 庙 **TOB Example 3** Bus automat

**ALL** 130

modules d'E/S suivants:

## **Figure II.11 :** *Les différents modules de Modicon M340*[9]

La station locale pour premium propose Les modules d'E/S suivants:

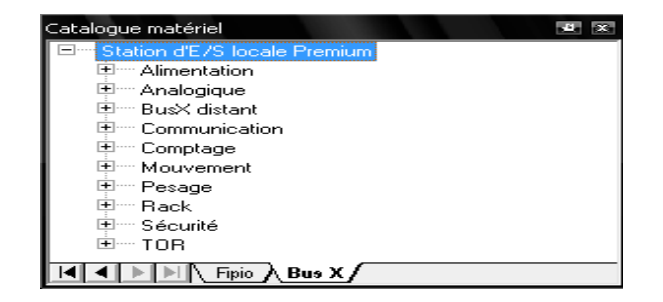

**Figure II.12 :** *Les différents modules du Premium*[9]

La station locale pour Quantum propose Les modules

d'E/S suivants:

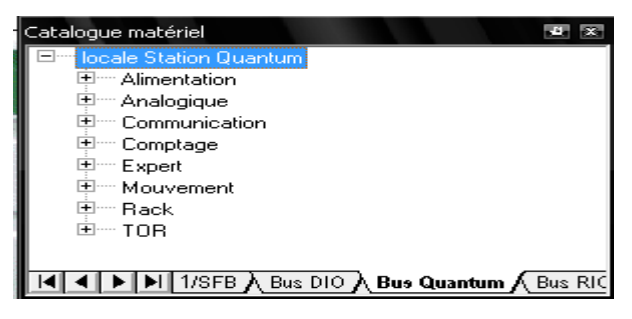

**Figure II.13 :** *Les différents modules du Quantum*[9]

Pour positionner un module Exécutez les actions suivantes:

1) Sélectionnez avec la souris l'emplacement du module à insérer, huit poignets entourent le module.

2) Par le menu contextuel sélectionnez la commande Nouvel équipement.

3) Sélectionnez le métier et le module souhaité.

## *Exemple :*

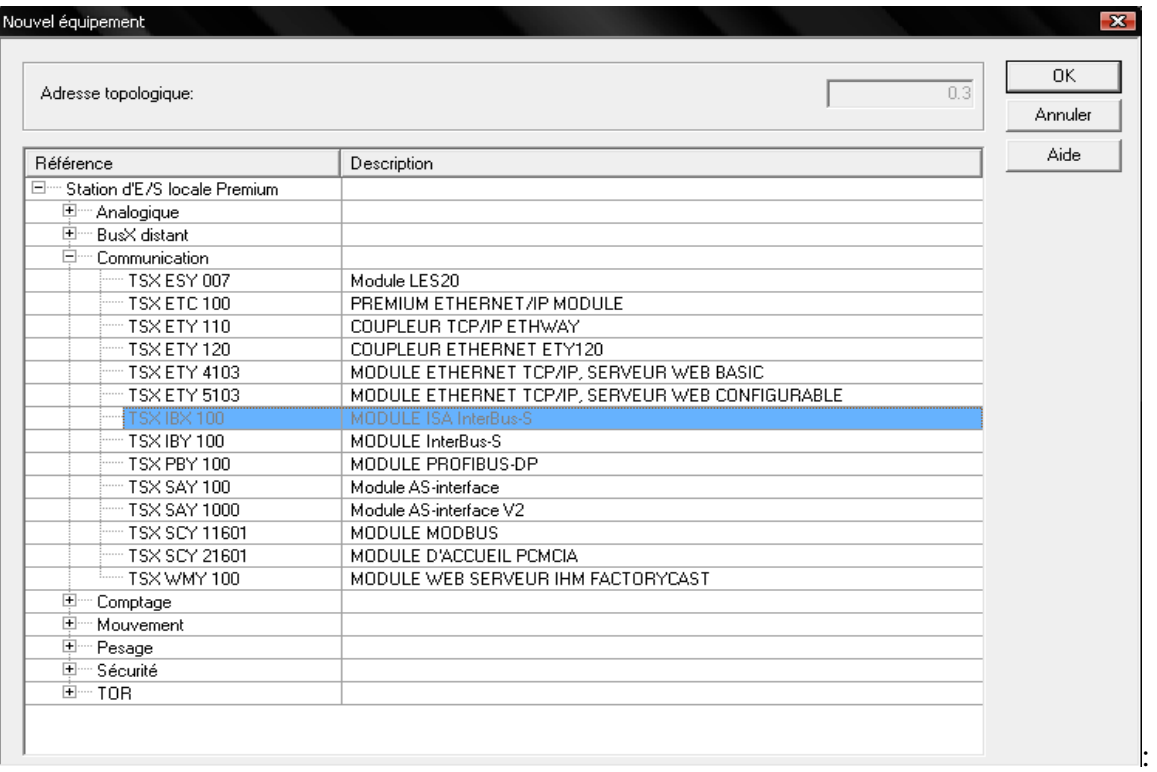

## **Figure II.14 :** *Comment positionner les modules*[9]

4) Validez par OK.

## **Configuration des écrans des modules d'E/S**

Pour configurer l'écran :

- 1. Sélectionnez avec la souris le module inséré dans le rack.
- 2. Par le menu contextuel sélectionnez la commande ouvrir le module.

La configuration des différents écrans pour différent type de module est la suivante (on traite l'exemple d'un écran d'un module d'E/S communication pour les autres voir annexe B)

## *module d'E/S Communication*

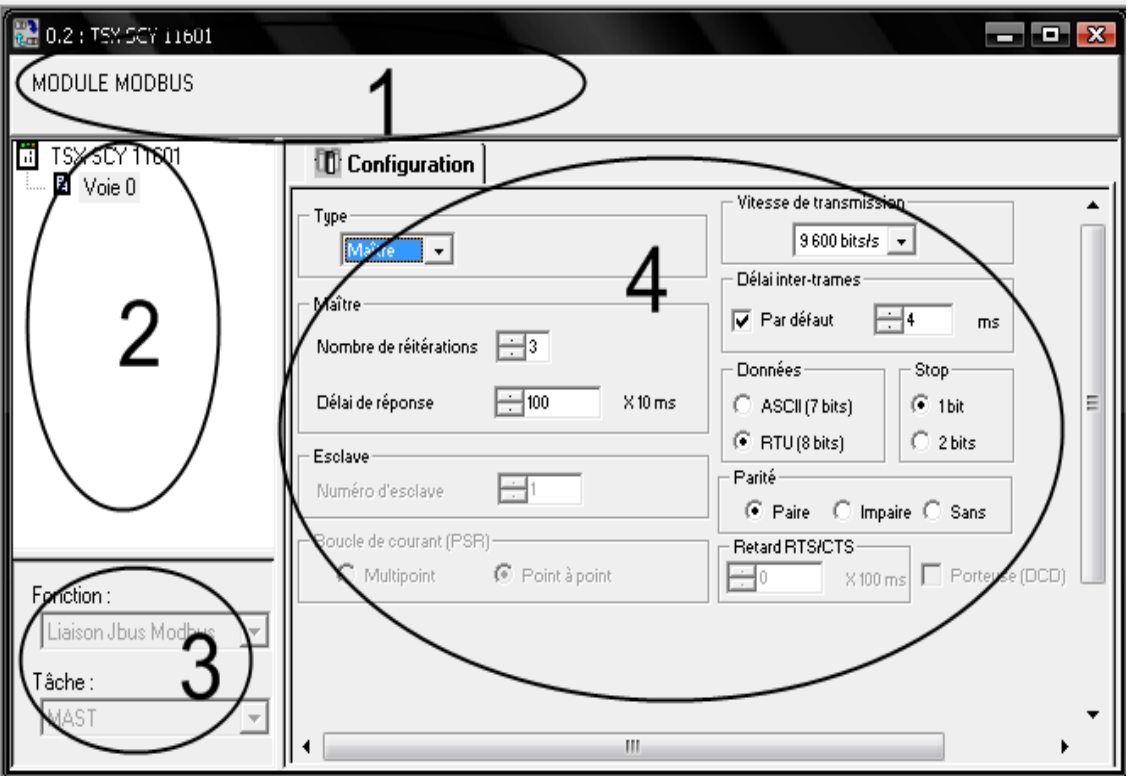

**Figure II.15 :** *module d'E/S communication (l'écran de configuration)*[9]

| Adresse        | Elément                        | Fonction                                                                                                    |  |
|----------------|--------------------------------|----------------------------------------------------------------------------------------------------|--|
| 1              | Zone Module                    | Rappelle l'intitulé abrégé du module                                                                                                    |  |
| $\overline{2}$ | Zone Voie                      | Permet :<br>$\triangleright$ de choisir la voie;<br>$\triangleright$ d'afficher le Symbole, nom de la voie défini par l'utilisateur (via<br>l'éditeur de variables).                                                                                                    |  |
| 3              | Zone<br>Paramètres<br>généraux | Permet de choisir les paramètres généraux associés à la voie :<br>$\triangleright$ Fonction : selon la voie, les fonctions disponibles sont Modbus,<br>Mode caractère et Uni-Telway. Par défaut, aucune fonction n'est<br>configurée.<br>$\triangleright$ Tâche : définit la tâche MAST dans laquelle seront échangés les<br>objets à échange implicite de la voie. |  |
| $\overline{4}$ | Zone                           | Permet de configurer les paramètres de configuration de la voie. Certaines                                                                                                    |  |

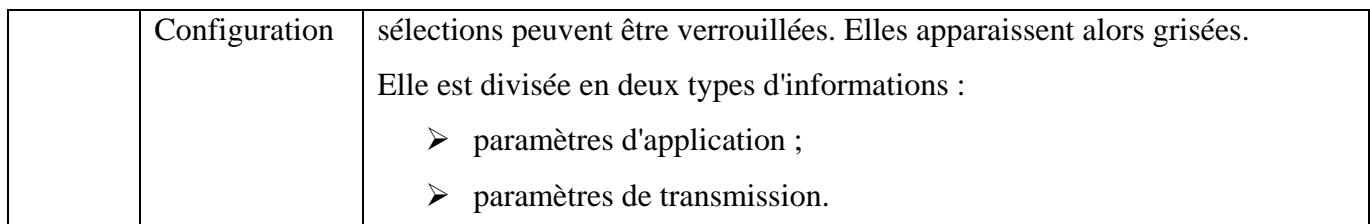

**Tableau II.2 :** *les différents éléments de l'écran de configuration et leurs fonctions* [8]

#### *Description de la zone configuration :*

¾ Paramètres d'application :

Ils sont répartis dans quatre fenêtres différentes :

- la fenêtre Type.
- la fenêtre Maître.
- la fenêtre Esclave.
- la fenêtre Boucle de courant (PSR).

#### Tupe Maîtr  $\overline{\phantom{a}}$ Maître Nombre de réitérations  $\overline{F}$  $-100$ Délai de réponse  $\times$  10 ms Esclave 円 Numéro d'esclave Boucle de courant (PSB) C Point à point C Multipoint

## **Figure II.16 :** *module d'E/S communication (zone configuration)*[9]

## *Fenêtre Type*

Elle vous permet de sélectionner le type de protocole Modbus utilisé par le module :

- Maître : sélectionne le Modbus maître où la station est maître ;
- Esclave : sélectionne le Modbus esclave où la station est esclave ;

## *Fenêtre Maitre*

Vous pouvez alors renseigner :

- Nombre de réitérations : nombre de tentatives de connexion qu'effectue le maître avant de déclarer l'esclave absent.
- $\blacktriangleright$  La valeur par défaut est 3.
- $\triangleright$  Les valeurs possibles sont comprises entre 0 et 15.
- $\triangleright$  La valeur 0 indique qu'il n'y a pas de réitération du maître.
- Temps de réponse : délai écoulé entre la requête émise par le maître et sa réitération en cas de non réponse de l'esclave. Il correspond au temps maximum entre l'émission du dernier caractère de la requête émise par le maître et la réception du premier caractère de la requête renvoyée par l'esclave.
- $\blacktriangleright$  La valeur par défaut est 1 s (100\*10 ms).
- $\triangleright$  Les valeurs possibles sont comprises entre 10 ms et 10 s.

## *Fenêtre Esclave*

Elle permet de remplir le Numéro d'esclave de l'équipement :

- TSX SCY 21601 :
- $\blacktriangleright$  La valeur par défaut est 98.
- $\triangleright$  Les valeurs possibles sont comprises entre 1 et 98.
- TSX SCY 11601 :
- $\blacktriangleright$  La valeur par défaut est 247.
- $\triangleright$  Les valeurs possibles sont comprises entre 1 et 247.

## *Fenêtre Boucle de courant*

Elle permet de sélectionner une communication :

- $\triangleright$  Multipoint (Boucle de courant);
- $\triangleright$  Point à point (Boucle de courant).

Paramètres de transmission :

Ils sont présents dans six fenêtres différentes :

- $\geq$  la fenêtre Vitesse de transmission.
- ¾ la fenêtre Délai intercaractères.
- ¾ les fenêtres propres aux données et à l'arrêt.
- ¾ la fenêtre Parité.
- ¾ la fenêtre Retard RTS/CTS.

## *Fenêtre Vitesse de transmission.*

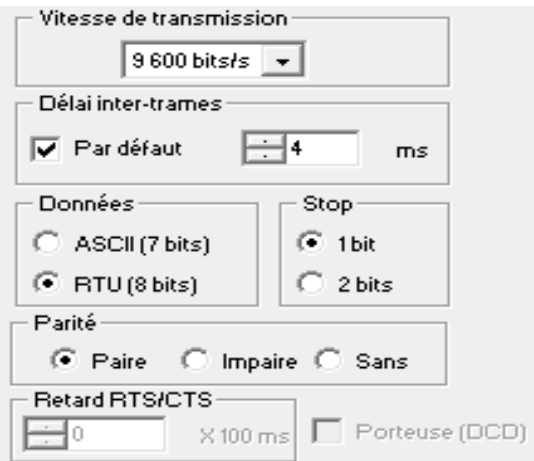

**Figure II.17 :** *module d'E/S communication (paramètres de transmission)*[9]

Elle permet de sélectionner la vitesse de transmission du protocole Modbus utilisé par le module. Cette dernière est conforme aux autres équipements :

- $\triangleright$  La vitesse par défaut est de 9 600 bits/s.
- ¾ Les vitesses disponibles sont 300, 600, 1 200, 2 400, 4 800, 9 600, 19 200, 38 400 et 57 600 bits/s.
- ¾ Les vitesses de 300 et 600 bits/s sont disponibles uniquement avec la carte PCMCIA TSX SCP 111.
- ¾ Les vitesses de 38 400 et 57 600 bits/s sont disponibles uniquement avec la carte PCMCIA TSX SCP 1114.

## *Fenêtre Délai intercaractères*

Il s'agit du délai de détection de fin de trame et du temps maximal séparant deux caractères en réception. Il est géré quand l'automate reçoit des messages, qu'il soit maître ou esclave. Il est préconisé d'utiliser les valeurs par défaut dans des configurations sans modem et sans équipement intermédiaire. Sinon, il est nécessaire d'utiliser des valeurs supérieures.

## *fenêtres propres aux données et à l'arrêt.*

• Données

Le champ Données comporte le type de codage utilisé pour communiquer en mode Modbus. Il doit être configuré en fonction des autres équipements :

9 *En mode RTU :* 

Les caractères sont codés sur 8 bits.

Le début et la fin de trame sont détectés par un silence d'au moins 3,5 caractères.

L'intégrité de la trame est contrôlée à l'aide de la somme de contrôle CRC contenue dans celle-ci.

9 *En mode ASCII :* 

Les caractères sont codés sur 7 bits.

Le début de la trame est détecté par réception des caractères ":" ou par un silence plus long que le délai intercaractères.

La fin de la trame est détectée par CR et LF (retour chariot et retour à la ligne) ou par un silence plus long que le délai intercaractères.

• Stop

Le champ Stop permet d'indiquer le nombre de bits d'arrêt utilisés pour communiquer en Modbus. Les valeurs possibles sont 1 ou 2 bits d'arrêt. Ce champ est défini en fonction des autres équipements

## *Fenêtre Parité.*

Ce champ permet de définir l'adjonction ou non d'un bit de parité ainsi que son type. Les valeurs possibles sont Paire, Impaire ou Sans (par défaut, Paire). Ce champ est défini en fonction des autres équipements.

## *Fenêtre Retard RTS/CTS.*

Avant chaque émission d'une chaîne de caractères, le coupleur active le signal RTS (Requête à émettre) et attend l'activation du signal CTS (Prêt à émettre).

Vous pouvez alors indiquer :

- le temps d'attente maximal entre les deux signaux. Si ce temps est dépassé, la requête n'est pas envoyée sur le bus.
- ¾ La valeur est exprimée en centaines de millisecondes.
- $\blacktriangleright$  La valeur par défaut est 0 ms.
- $\triangleright$  La valeur est comprise entre 0 s et 10 s.
- ¾ La valeur 0 spécifie l'absence de gestion du retard entre les deux signaux.
- La gestion de la porteuse (signal DCD Porteuse détectée) est utilisée uniquement dans le cas d'une communication avec un modem à porteuse commandée :
- ¾ Si l'option est sélectionnée, la réception des caractères est valide uniquement si le signal de la porteuse DCD est détecté.
- ¾ Si l'option n'est pas sélectionnée, tous les caractères reçus sont pris en compte.

## **Note :**

- La configuration des écrans des autres modules est détaillée sur Annexe A
- Configuration d'équipements sur le bus de terrain est détaillée sur Annexe A

## **II.7 Description des langages de programmation**

## **II.7.1 Langage à blocs fonction (FBD)**

 Le langage à blocs fonction FBD permet la programmation graphique de blocs fonction conformément à la norme CEI 61131-3.

## **Représentation d'une section FBD**

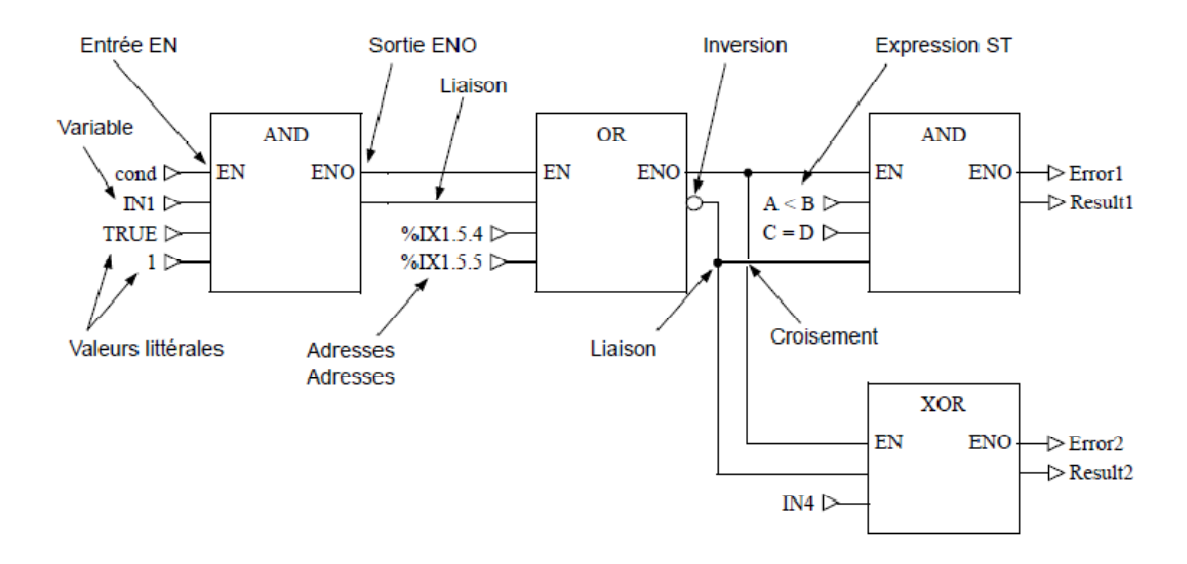

**Figure II.18 :** *Représentation d'une section FBD* [9]

Les objets du langage FBD (diagramme de blocs fonctionnels) offrent des aides permettant de structurer une section en un ensemble de :

- $\triangleright$  EF et EFB fonctions élémentaires et blocs fonction élémentaires
- $\triangleright$  DFB (blocs fonction dérivés)
- $\triangleright$  procédures

 $\triangleright$  contrôles.

Ces objets,( Fonctions élémentaires, blocs fonction élémentaires, blocs fonction dérivés et procédures ) regroupés sous l'abréviation générique FFB, peuvent être liés les uns aux autres par :

- $\triangleright$  des liaisons
- $\triangleright$  des paramètres réels.

## *Les différents objets du langage DFB*

#### **1) Fonction élémentaire :**

Une fonction élémentaire est représentée graphiquement sous forme de cadre avec des entrées et une sortie.

- ¾ Le nom de la fonction, c'est-à-dire le type de fonction, est affiché au centre du cadre.
- $\triangleright$  Le numéro d'exécution de la fonction apparaît à droite du type de fonction.

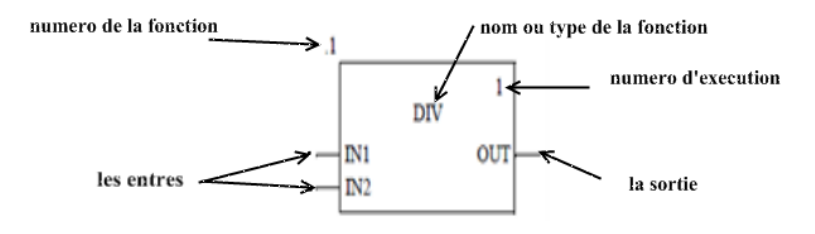

#### **2) Bloc fonction élémentaire :**

Les blocs fonction élémentaires (EFB) ont des états internes. Pour des valeurs égales aux entrées, la valeur à la sortie peut être différente pour toutes les exécutions de la fonction. Par exemple, pour un compteur, la valeur à la sortie augmente.

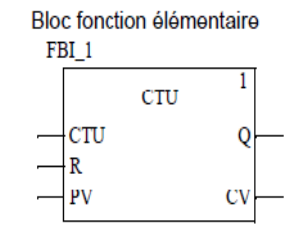

Les blocs fonction peuvent avoir plusieurs sorties.

## **3) Les blocs fonction dérivés :**

Les blocs fonction dérivés (DFB) ont les mêmes caractéristiques que les blocs fonction élémentaires. Ils sont cependant créés par l'utilisateur dans les langages FBD, LD, IL et/ou ST.

L'unique différence par rapport aux blocs fonction élémentaires est que le bloc fonction dérivé est représenté graphiquement sous forme de cadre avec deux lignes verticales.

## **4) Procédure :**

**Exemple :** 

Techniquement, les procédures sont des fonctions.

L'unique différence par rapport aux fonctions élémentaires est que les procédures peuvent comprendre plus d'une sortie et qu'elles prennent en charge le type de données VAR\_IN\_OUT.

Il n'y a pas de différence physique entre les procédures et les fonctions élémentaires

*Ordre d'exécution des FFB* : L'ordre d'exécution est défini par la position des FFB dans la section (exécution de gauche à droite et de haut en bas). Lorsque, par la suite, les FFB sont liés à des liaisons graphiques, l'ordre d'exécution est alors déterminé par le flux de signaux.

Le numéro d'exécution (numéro figurant dans le coin supérieur droit du cadre de FFB) indique l'ordre d'exécution.

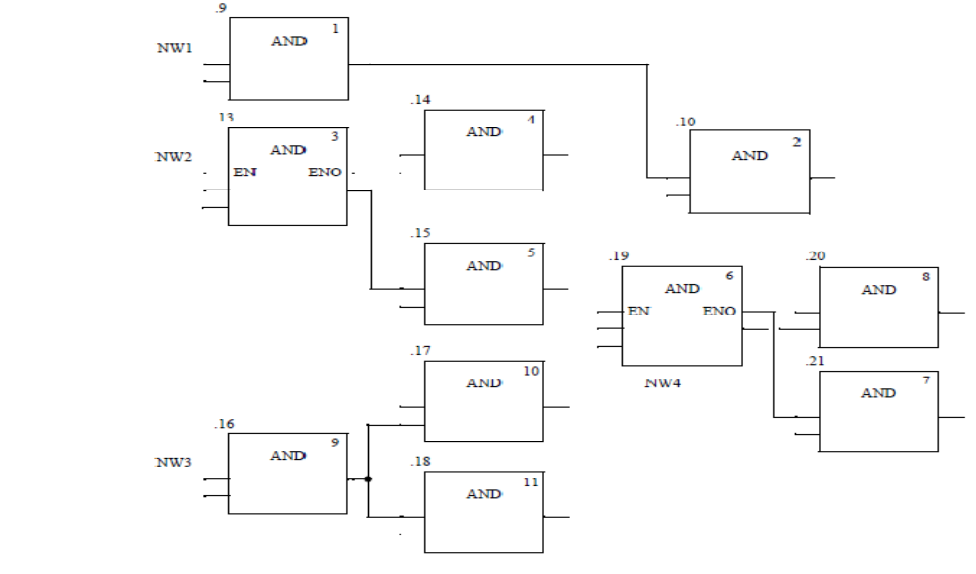

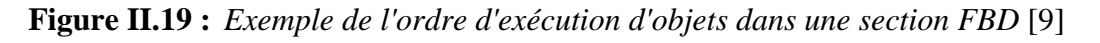

## **II.7.2 Langage à contacts (Ladder)**

Le langage à contacts ou bien le Ladder (LD) est un langage graphique. Il permet la transcription des schémas à relais, il est excellent pour le combinatoire et les problématiques d'interverrouillage.

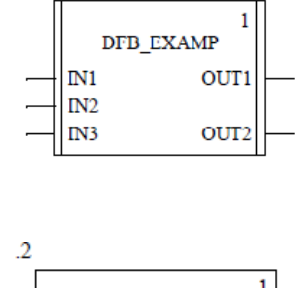

FBI<sub>1</sub>

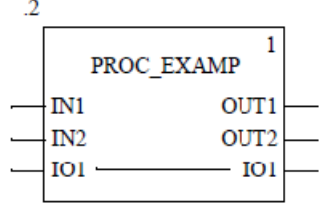

Il utilise les symboles graphiques standards :

- $\triangleright$  Contacts,
- $\triangleright$  Bobine.
- ¾ Blocs (EF , EFB ,DFB , procédures, contrôles et blocs d'opération et de comparaison )

Ces objets peuvent être liés les uns aux autres par :

- $\triangleright$  des liaisons.
- $\triangleright$  des paramètres réels (FFB uniquement).

Une section de programme écrite en langage à contacts se compose d'une suite de réseaux de contacts exécutés séquentiellement par l'automate.

## *Les objets du langage LD :*

#### **Contacts :**

Un contact est un élément LD permettant de transférer un état de la liaison horizontale vers la droite.

Cet état est le résultat d'une opération booléenne AND sur l'état de la liaison horizontale de gauche avec l'état du aramètre booléen réel associé.

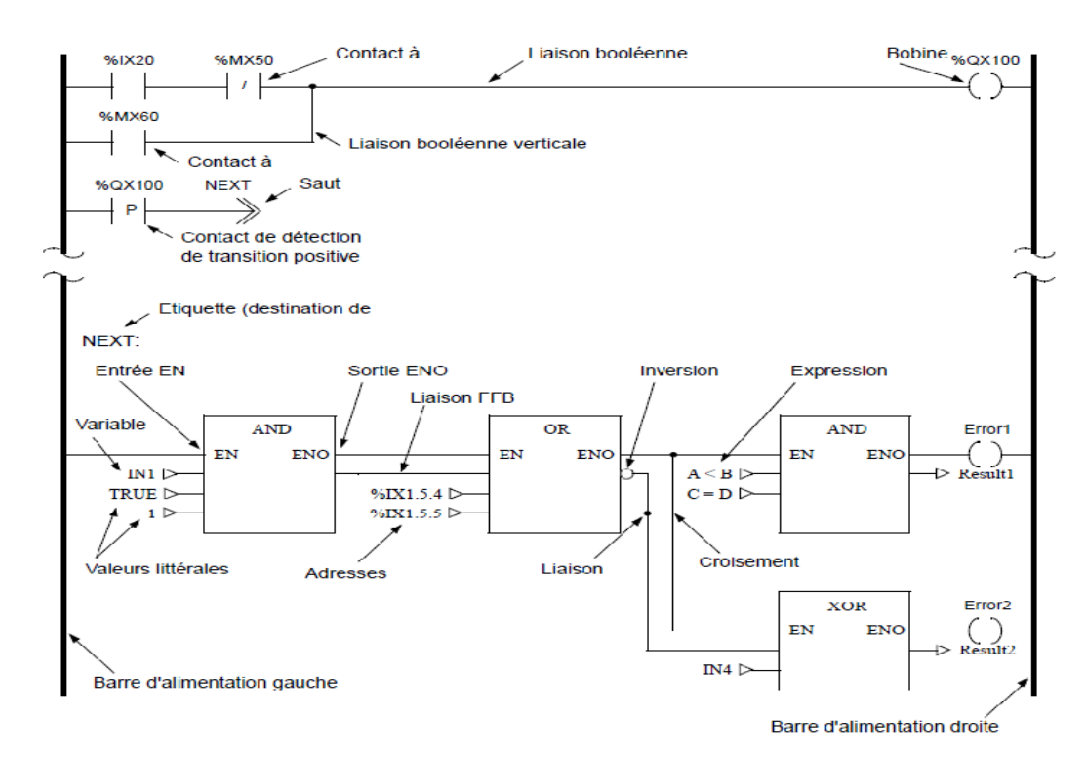

**Figure II.20:** *Représentation d'une section en langage contact* [9]

## *Ordre d'exécution des réseaux :*

l'ordre d'exécution de réseaux reliés ensemble uniquement par la barre gauche d'alimentation est déterminé par l'ordre graphique (du haut vers le bas) dans lequel ces réseaux sont reliés à la barre gauche d'alimentation. Cela ne s'applique pas si l'ordre a été influencé par des éléments de commande.

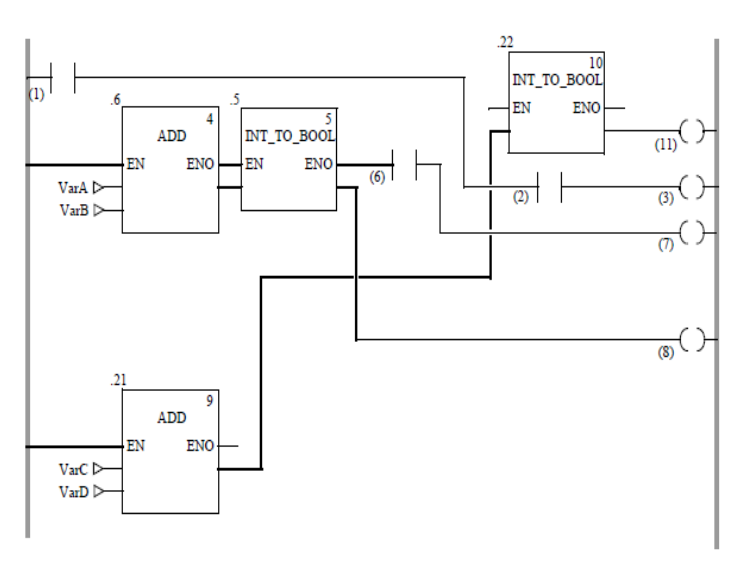

**Figure II.21:** *Exemple de l'ordre d'exécution des objets dans une section LD* [9]

## **II.7.3 Langage séquentiel SFC**

le langage séquentiel SFC c'est un langage à Diagramme fonctionnel en séquence.

Un diagramme fonctionnel en séquence conforme à CEI se compose dans Unity Pro de sections SFC (niveau supérieur), de sections de transition et de sections d'action.

Ces sections SFC ne sont admises que dans la tâche maître du projet. Dans d'autres tâches ou DFB, les sections SFC ne peuvent pas être utilisées.

Chaque section SFC contient exactement un réseau SFC (séquence) dans le jeton unique.

Les jetons multiples d'une section SFC peuvent contenir un ou plusieurs réseaux SFC indépendants les uns des autres.

#### *Objets :*

Une section SFC contient les objets de création de programme suivants :

- $\triangleright$  Étape
- ¾ macro étape (séquence de sous-étapes imbriquées)
- $\triangleright$  transition (condition de transition)
- $\triangleright$  saut
- $\triangleright$  liaison
- $\triangleright$  divergence en OU
- ¾ convergence en OU
- $\triangleright$  divergence en ET
- $\triangleright$  convergence en ET

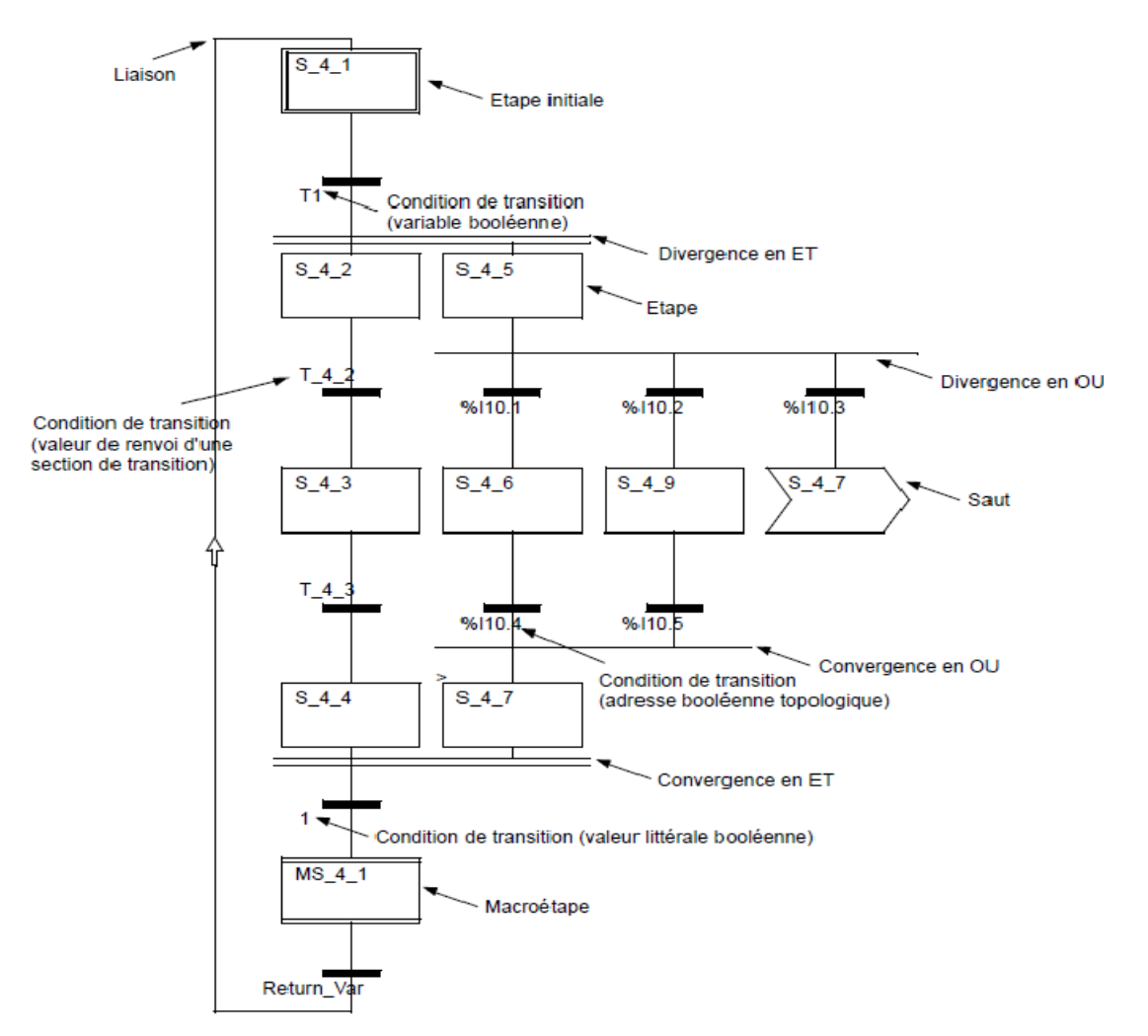

**Figure II.22:** *Représentation d'une section SFC* [9]

## **II.7.4 Langage Liste d'instructions (IL)**

Le langage de programmation Liste d'instructions (IL) vous permet par exemple d'appeler des fonctions et des blocs fonction de façon conditionnelle ou inconditionnelle, de lancer des affectations et d'exécuter des sauts conditionnels ou inconditionnels au sein de la section.[10]

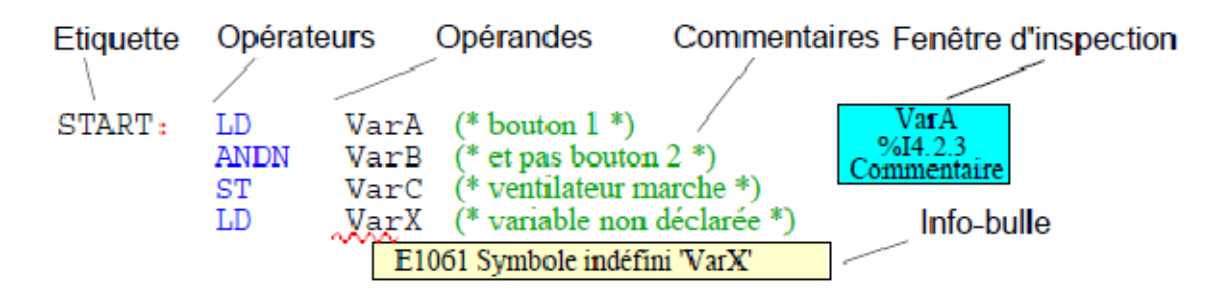

**Figure II.23:** *Représentation d'une section IL* [10]

## **II.7.5 Langage Texte structuré (ST)**

## **Présentation**

 Le langage Littéral structuré (ST) vous permet par exemple d'appeler des blocs fonction, d'exécuter des fonctions, de lancer des affectations, d'exécuter des instructions conditionnelles et de répéter des instructions.

*Expression :* Le langage ST utilise ce que l'on appelle des "expressions".Les expressions sont des constructions comprenant opérateurs et opérandes qui livrent une valeur lors de leur exécution.

*Opérateur :* Les opérateurs sont des symboles pour les opérations à exécuter.

*Opérande :* Les opérateurs sont utilisés sur les opérandes. Les opérandes sont par exemple des variables, des valeurs littérales, des entrées/sorties FFB, etc.

*Instructions :* Les instructions permettent d'affecter les valeurs retournées par des expressions à des paramètres réels et de structurer et commander les expressions.

## *Taille de la section*

La taille d'une ligne d'instruction est limitée à 300 caractères.

La longueur d'une section ST n'est pas limitée au sein de l'environnement de programmation. La longueur d'une section ST n'est limitée que par la taille de la mémoire de l'automate.

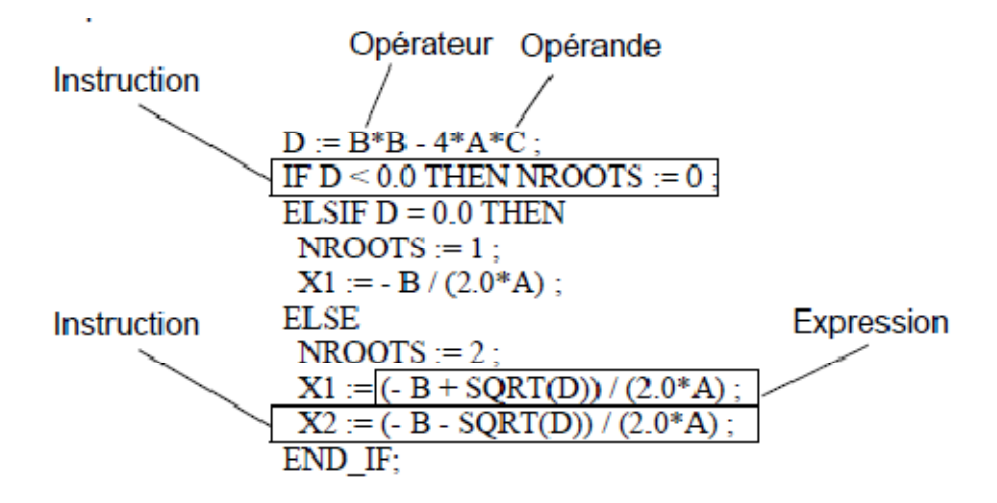

**Figure II.24:** *Représentation d'une section ST* [8]

## *Les instructions*

Le littéral structuré utilisé aussi des instructions :

- $\triangleright$  le contrôle conditionnel IF...THEN...END IF,
- ¾ le contrôle conditionnel REPEAT…END\_REPEAT,
- ¾ le contrôle conditionnel WHILE…END\_WHILE,
- ¾ le contrôle conditionnel FOR…END\_FOR,

## **II.8 Mise en œuvre d'une application sous Unity Pro**

Cette annexe décrit la mise en œuvre d'une application basée sur l'utilisation des différents types de variables, de langages de programmation et d'un écran d'exploitation décrivant son fonctionnement.

## **II.8.1 Présentation de l'application**

L'application consiste à gérer le niveau d'un liquide dans une cuve. Le remplissage de la cuve se fait par l'intermédiaire d'une pompe et la vidange est gérée par une vanne. Les différents niveaux de la cuve sont mesurés par des capteurs disposés sur la cuve. Le volume de la cuve est donné par un afficheur numérique. Les moyens de contrôle du fonctionnement de l'application sont basés sur un écran d'exploitation qui doit fournir l'état des différents capteurs, actionneurs et le volume de la cuve. Suivant l'état du niveau de la cuve et de l'application il faut avertir l'utilisateur par des alarmes et archiver les informations nécessaires à chaque déclenchement.

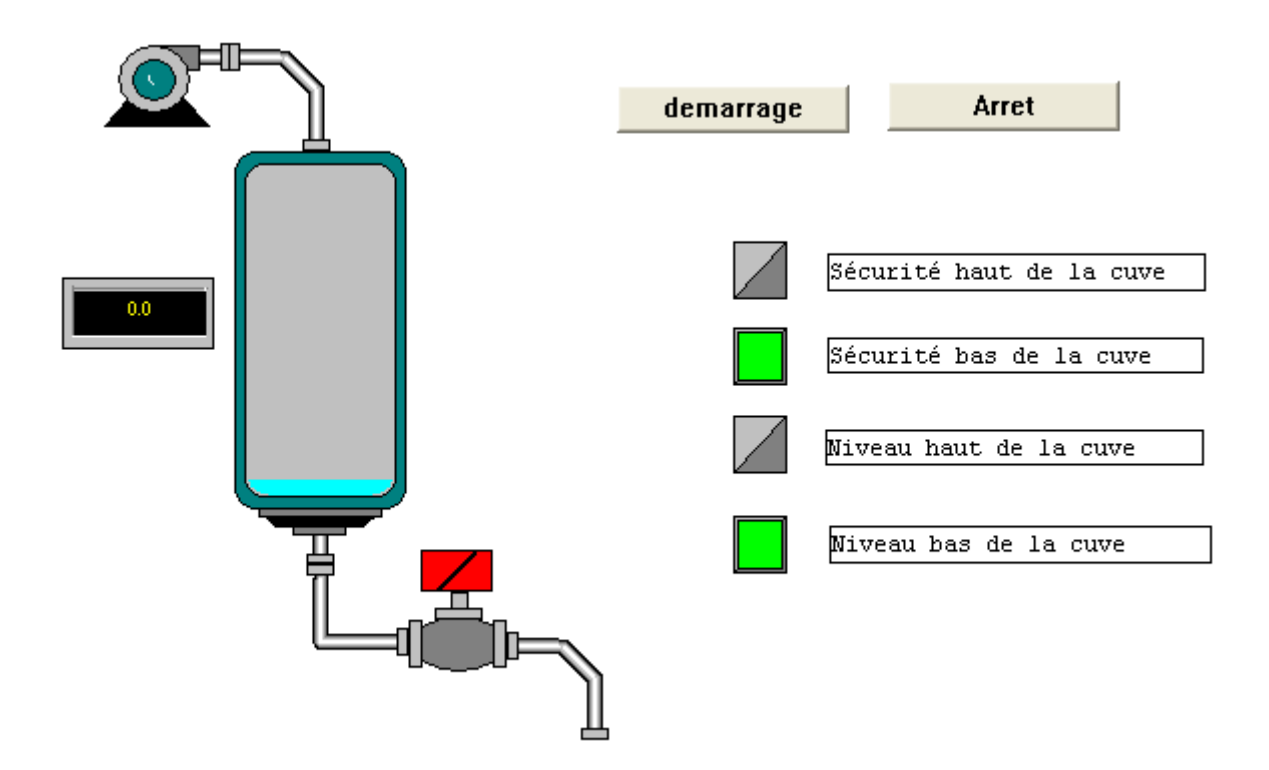

**Figure II.25** *vue générale de l'écran d'exploitation* [9]

## **II.8.2 Mode de marche**

Le mode de marche est le suivant :

- un bouton Démarrage cycle permet de lancer les cycles de remplissage,
- lorsque le niveau haut de la cuve est atteint la pompe s'arrête et la vanne s'ouvre. Lorsque le niveau bas de la cuve est atteint, la vanne se ferme et la pompe se met en marche jusqu'a atteindre le niveau haut.
- un bouton Arrêt cycle permet d'interrompre les cycles de remplissage. Une action sur ce bouton permet de mettre le système en sécurité. La pompe s'arrête, la vanne s'ouvre jusqu'à atteindre le niveau "Sécurité bas" (cuve vide). La vanne se ferme et le cycle s'arrête.
- la pompe a un débit variable, la valeur de ce débit pourra être accessible par l'écran d'exploitation. Le débit de la vanne est égal à celui de la pompe.
- des sécurités doivent être mises en place.
- perte du niveau haut de la cuve : un autre niveau dit "Sécurité haut" se déclenche, le système se met en sécurité. Dans ce cas, la pompe s'arrête, la vanne s'ouvre jusqu'à atteindre le niveau "Sécurité bas" (cuve vide). La vanne se ferme et le cycle s'arrête.
- perte du niveau bas de la cuve : un autre niveau dit "Sécurité bas" se déclenche, le système se met en sécurité. Dans ce cas, la vanne se ferme et le cycle s'arrête.
- pour les deux sécurités, il faut afficher un message de défaut.
- les temps d'ouverture et de fermeture de la vanne sont surveillés, un message de défaut est affiché en cas de dépassement.

## **II.8.3 Les différentes étapes du process dans Unity Pro**

Le logigramme ci-dessous est destiné à donner les différentes étapes à suivre pour créer l'application.

Un ordre chronologique doit être respecté afin de définir correctement tous les éléments de l'application.

## **Création du projet**

Le développement d'une application sous Unity Pro passe par la création d'un projet associé à un automate : Lancez le logiciel Unity Pro, Cliquez sur Nouveau puis choisissez un automate,

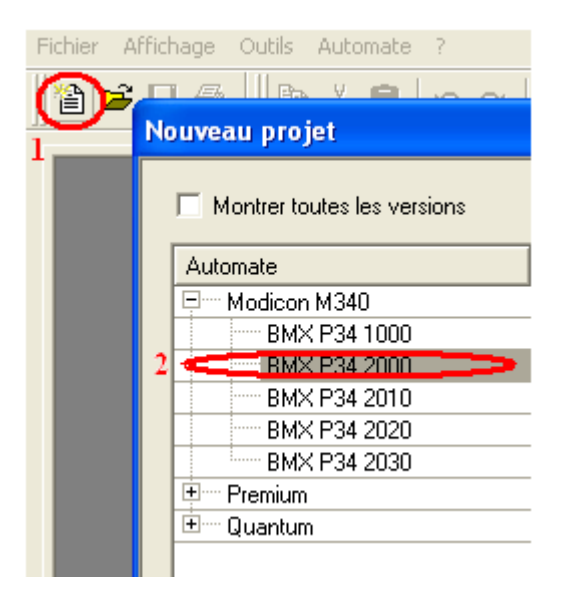

## **Déclaration des variables**

Dans le Navigateur de projet \ Variables et instances FB, double cliquez sur Variables élémentaires. Dans la fenêtre Editeur de données sélectionnez la case dans la colonne Nom puis entrez le nom de votre première

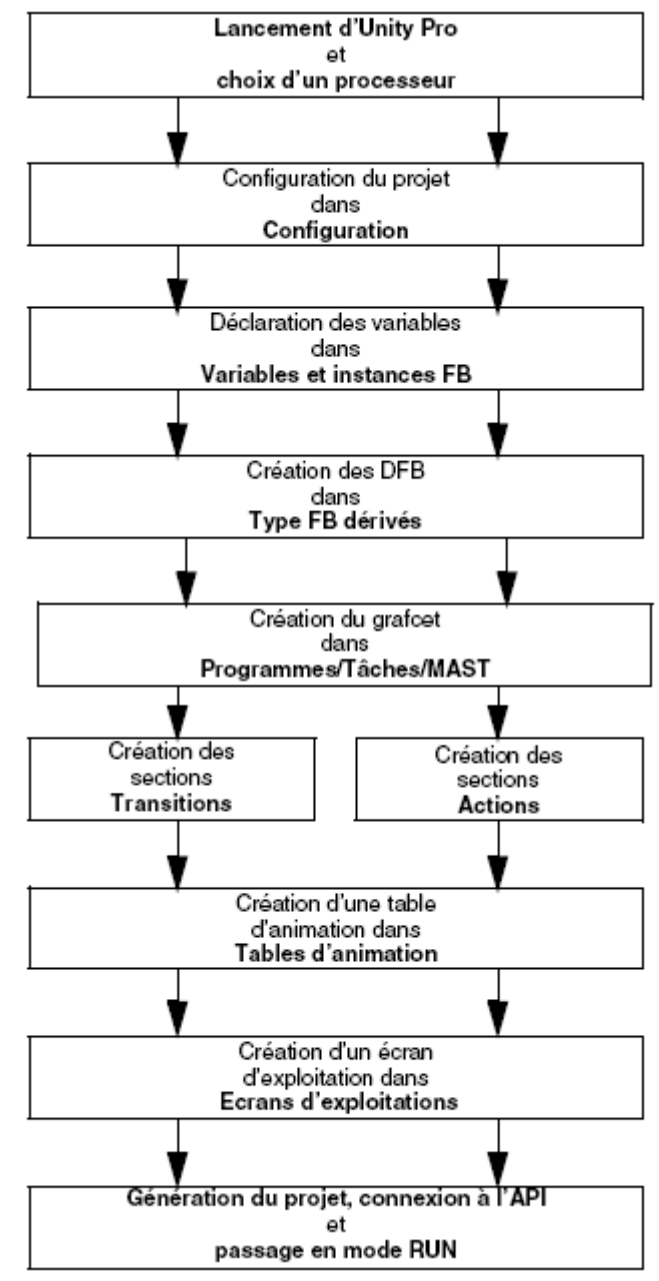

variable. Ensuite, sélectionnez le Type de cette variable. Lorsque toutes vos variables sont déclarées, vous pouvez fermer la fenêtre.

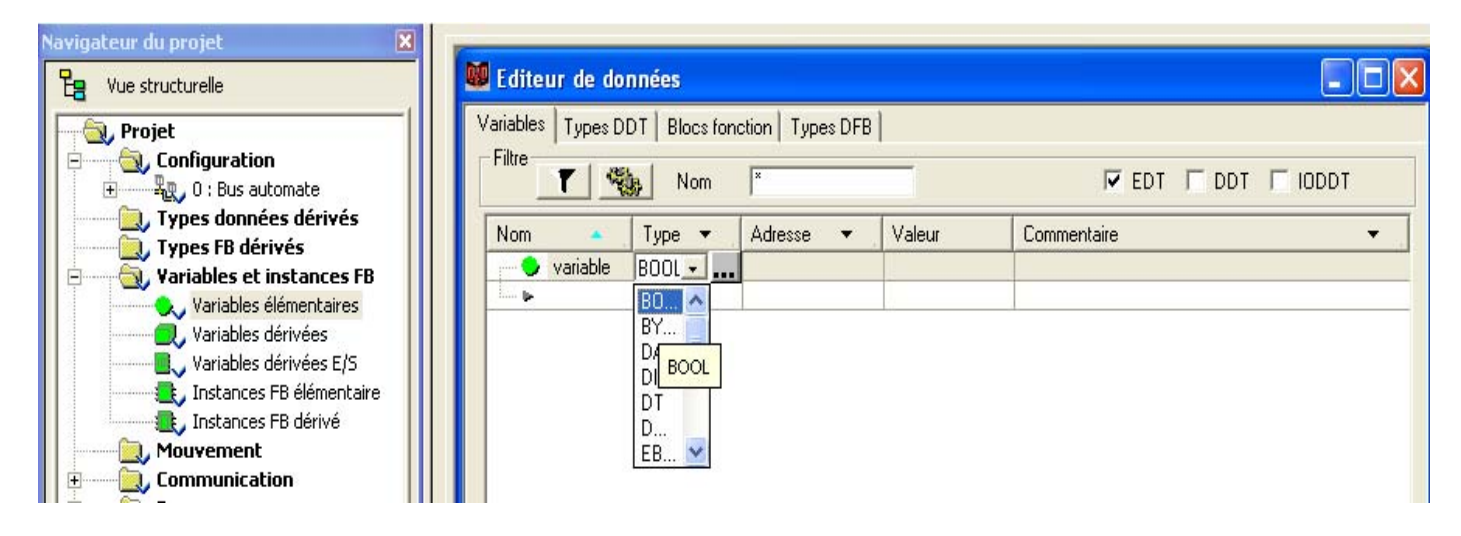

## **Variables utilisées pour l'application**

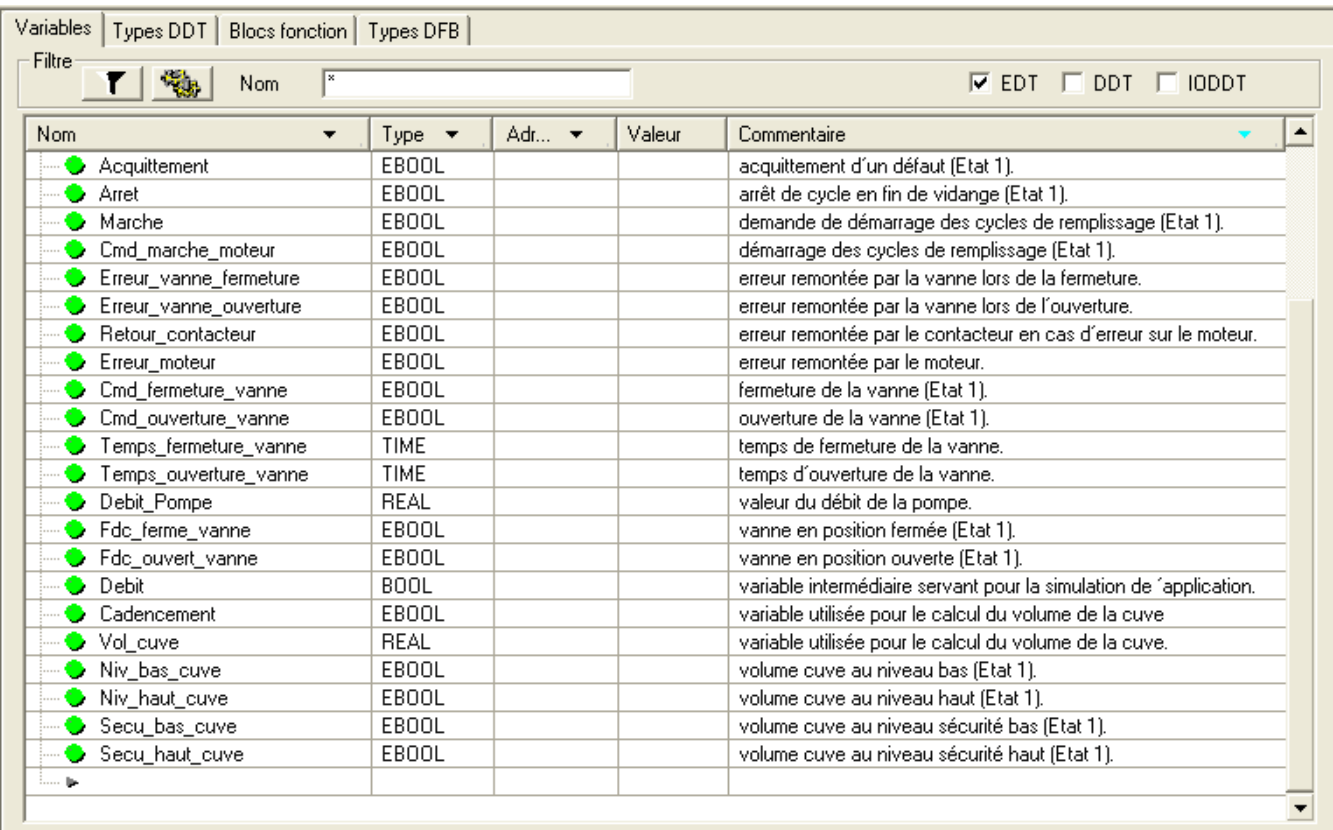

## **II.8.4 Création et utilisation des DFB**

Les types DFB sont des blocs fonction programmables par l'utilisateur en langage ST, IL, LD ou FBD. Notre application doit utiliser un DFB moteur et un DFB Vanne. Nous allons utiliser également des DFB existants dans la bibliothèque pour surveiller des variables. Notamment, les variables "sécurité" pour le niveau de la cuve et les variables "erreur" remontées par la vanne. L'état de ces variables sera visible dans Visualisation du diagnostic.

#### **Marche à suivre pour créer un DFB**

Dans le Navigateur de projet, faîtes un clic droit sur Types FB dérivés puis choisissez Ouvrir. Dans la fenêtre Editeur de données sélectionnez la case dans la colonne Nom puis entrez le nom de votre DFB et validez par Entrée. Le nom de votre DFB apparaît avec le signe "Travaux" (DFB non analysé).

Ouvrez la structure de votre DFB (voir la figure ci-dessous) puis ajoutez les entrées, sorties et les autres variables propres à votre DFB. Lorsque vos variables du DFB sont déclarées, analysez votre DFB (le signe "Travaux" doit disparaitre). Pour analyser votre DFB, sélectionnez le DFB et cliquez dans le menu Génération puis sur Analyser. Vous venez de créer les variables de votre DFB, il faut maintenant créer la section associée. Donnez un nom à votre section puis choisissez le type de langage et validez par OK. Editez votre section en utilisant les variables déclarées

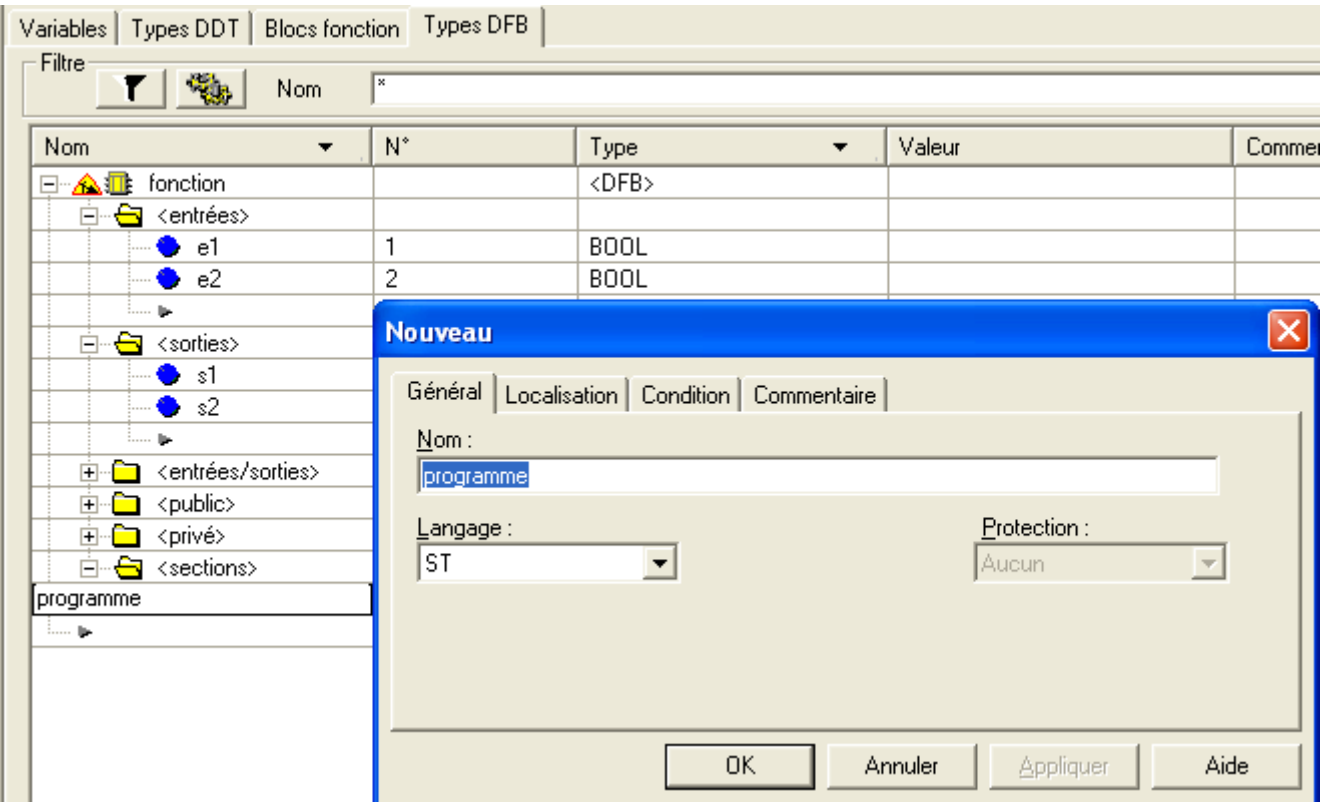

**Voici la liste des différentes entrées sorties de la DFB moteur :** 

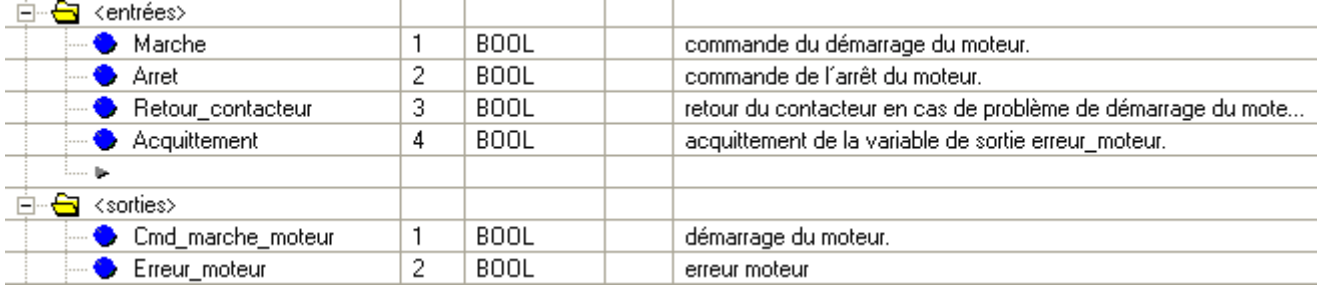

Cette DFB réalise les taches suivantes :

Lorsque Marche = 1et Arrêt = 0, on peut commander le moteur (Cmd\_marche\_moteur = 1). L'autre partie surveille la variable Retour\_contacteur. Si Retour\_contacteur n'est pas à "1" avant les deux secondes décompter par le compteur TON, la sortie Erreur\_moteur passe à "1".

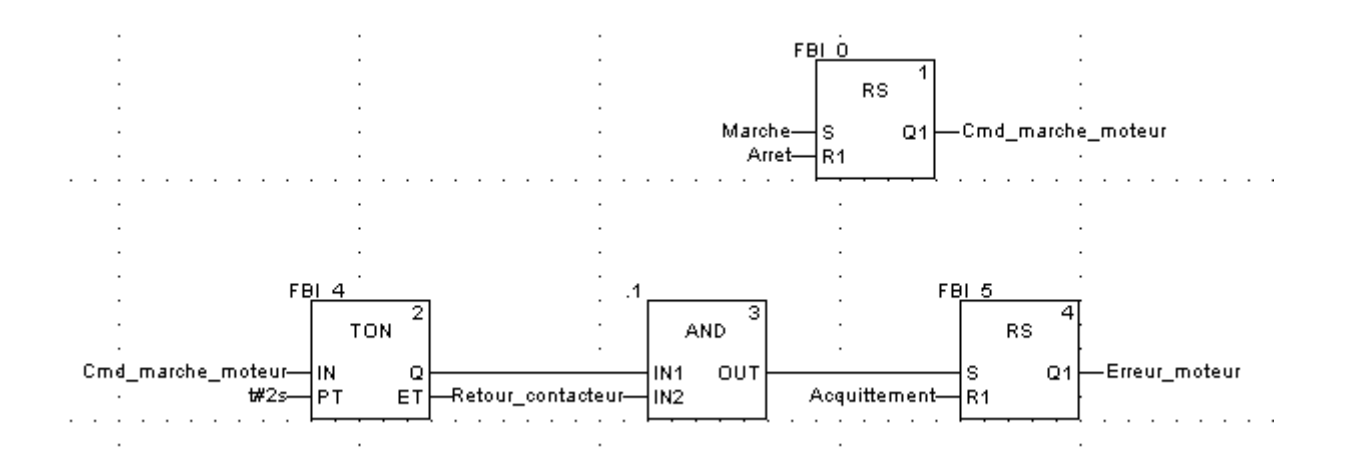

## **Voici la liste des différentes entrées sorties de la vanne :**

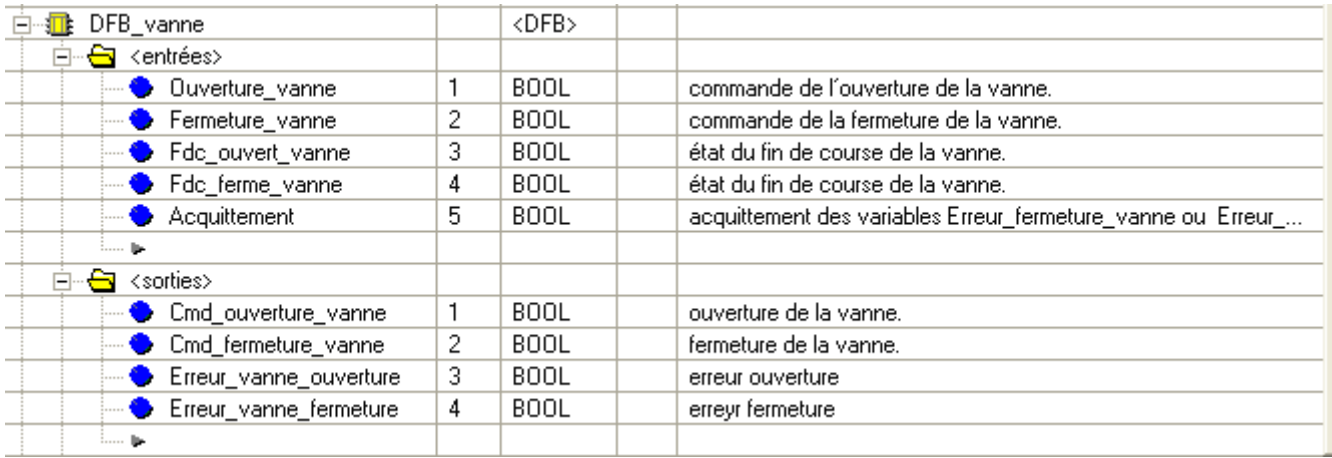

Ce DFB autorise la commande de l'ouverture de la vanne (Cmd\_ouverture\_vanne) lorsque les entrées Fermeture vanne et Fdc ouvert vanne sont à "0". Le principe est le même pour la fermeture avec une sécurité supplémentaires si on demande la fermeture et l'ouverture de la vanne en même temps (priorité sur l'ouverture). Afin de surveiller le temps d'ouverture et de fermeture on utilise le temporisateur TON pour retarder le déclenchement d'un défaut. Dés que l'ouverture de la vanne est validée (Cmd\_ouverture\_vanne = 1) le temporisateur se déclenche. Si dans les deux secondes Fdc\_ouvert\_vanne n'est pas à "1" la variable de sortie Erreur\_vanne\_ouverture monte à "1". Dans ce cas un message sera affiché.

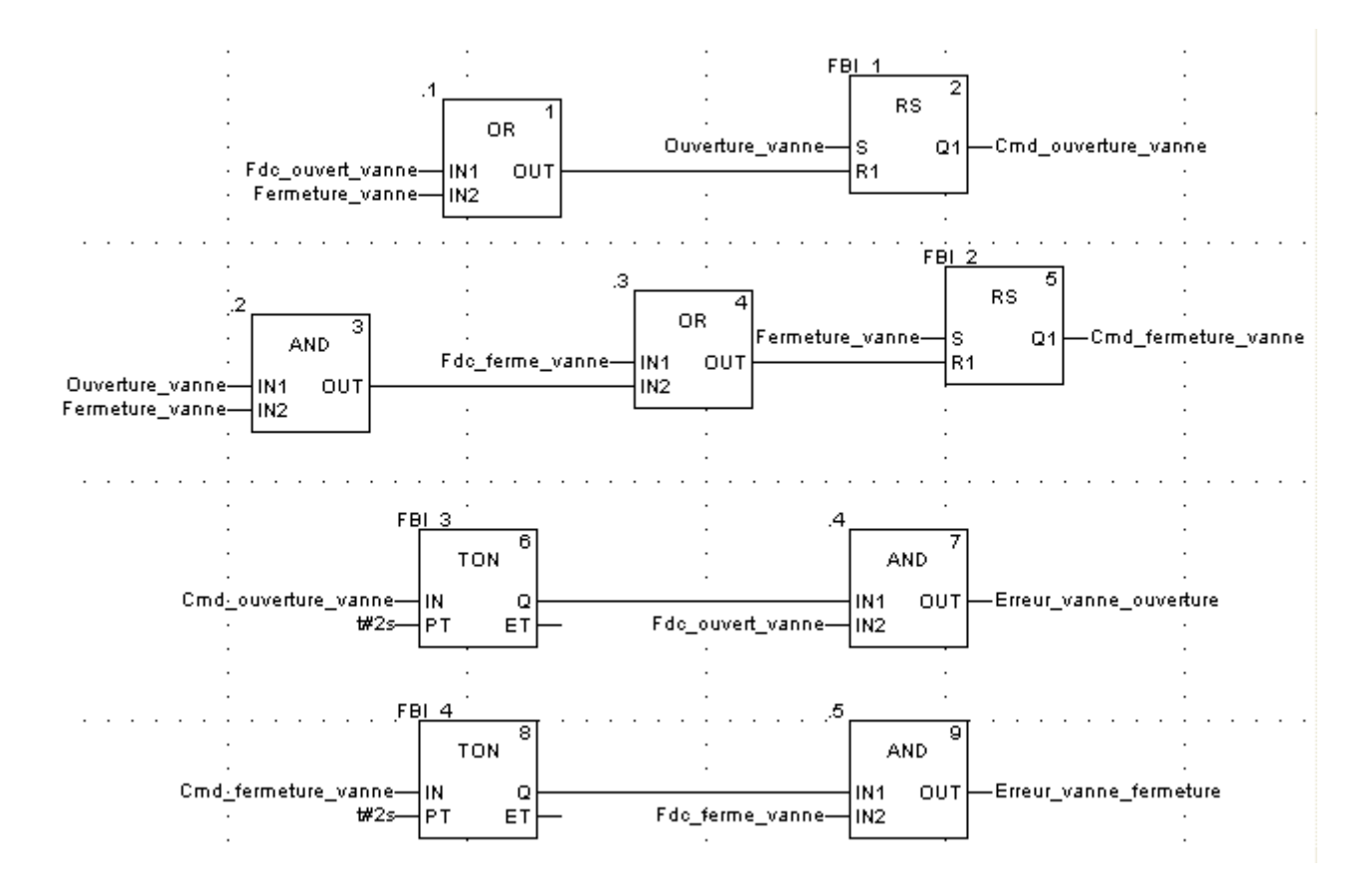

**II.8.5 Création du programme en SFC pour la gestion de la cuve** 

Le programme principal est écrit en SFC (Grafcet). Ce programme est déclaré dans une tâche MAST, il sera dépendant de l'état d'une variable booléenne. Le principal avantage du langage SFC est de pouvoir suivre en temps réel l'exécution de l'application grâce à son animation graphique.

Plusieurs sections sont déclarées dans la tâche MAST :

la section Gestion cuve écrite en SFC décrivant le mode opératoire,

- la section Application écrite en LD exécutant le démarrage de la pompe en utilisant le DFB moteur, la fermeture et l'ouverture de la vanne.
- la section Simulation écrite en LD simulant l'application, cette section est à supprimer dans le cas d'une connexion à un automate.
- la section Diagnostic pour le diagnostic de l'application écrite en FBD pour remonter les erreurs de l'application au visualisateur de diagnostic.

L'écran ci-dessous représente le grafcet de l'application :

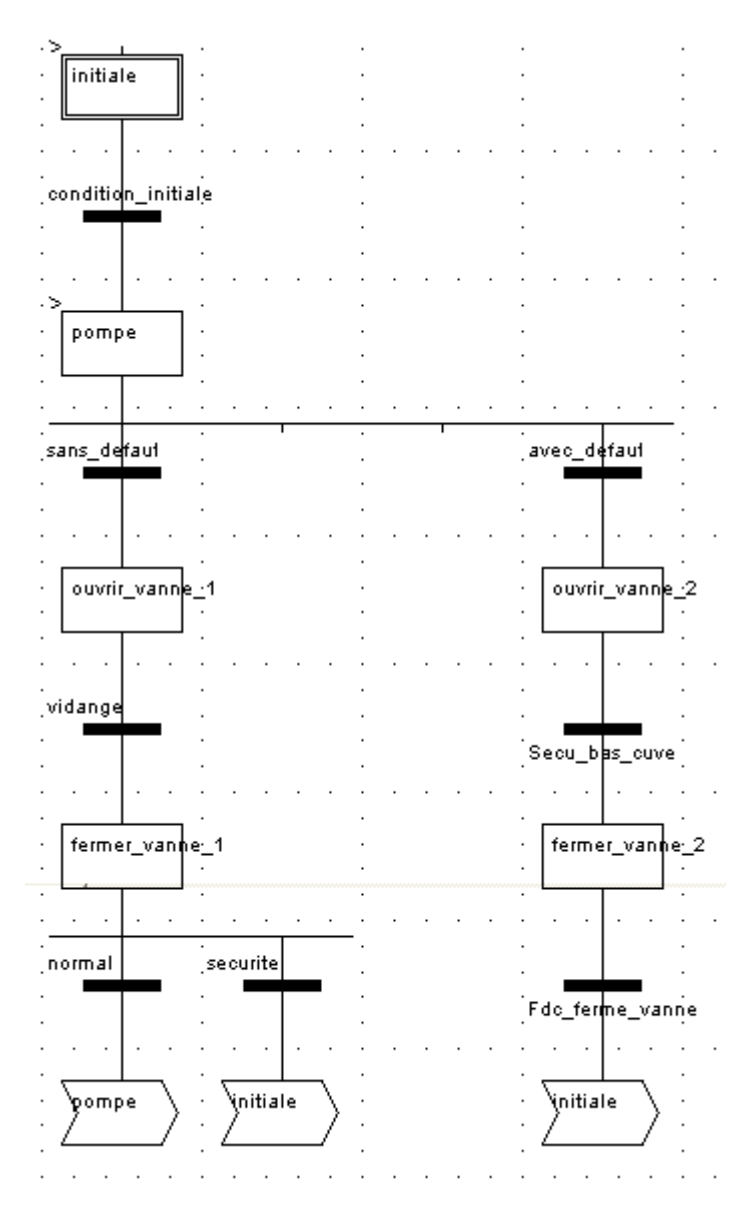

## **Marche à suivre pour créer la section SFC**

Dans le Navigateur de projet \Programme\ Tâches, double-cliquez sur MAST.

 Faîtes un clic droit sur Section puis choisissez Nouvelle section. Donnez un nom à votre section puis sélectionnez le langage SFC. Le nom de votre section apparaît, vous pouvez l'éditer en double-cliquant dessus.

 Les outils d'édition du SFC apparaissent dans la fenêtre, vous pouvez ainsi créer votre grafcet.

## **Exemple pour créer une étape avec une transition :**

Pour créer une étape, cliquez sur  $\frac{1}{r}$  puis placez-la dans l'éditeur, pour créer une transition, cliquez sur  $\pm$  puis placez-la dans l'éditeur (généralement sous l'étape qui la précède).

## **Description de la section Gestion\_cuve**

Le tableau suivant décrit les différents étapes et transitions du grafcet Gestion\_cuve

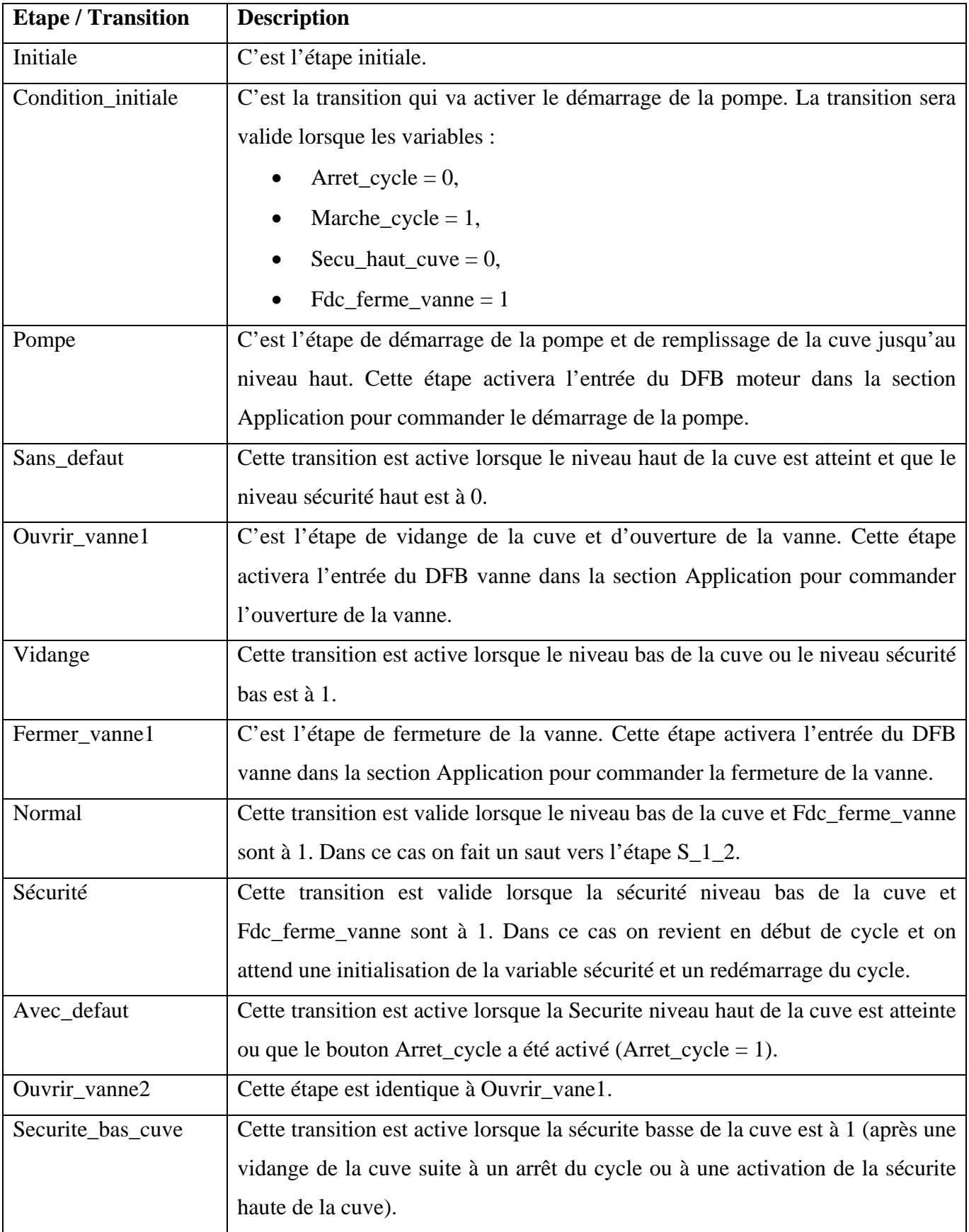

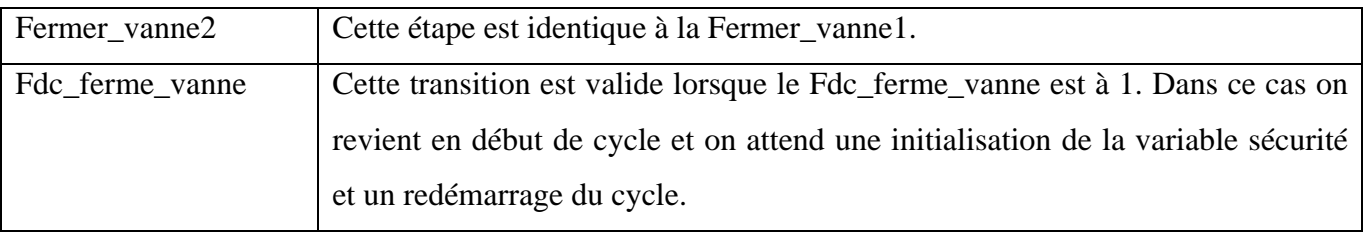

## **II.8.5 Création du programme en LD pour l'exécution de l'application**

La section ci-dessous fait partie de la tâche MAST. Elle n'a pas de condition, donc elle est exécutée en permanence :

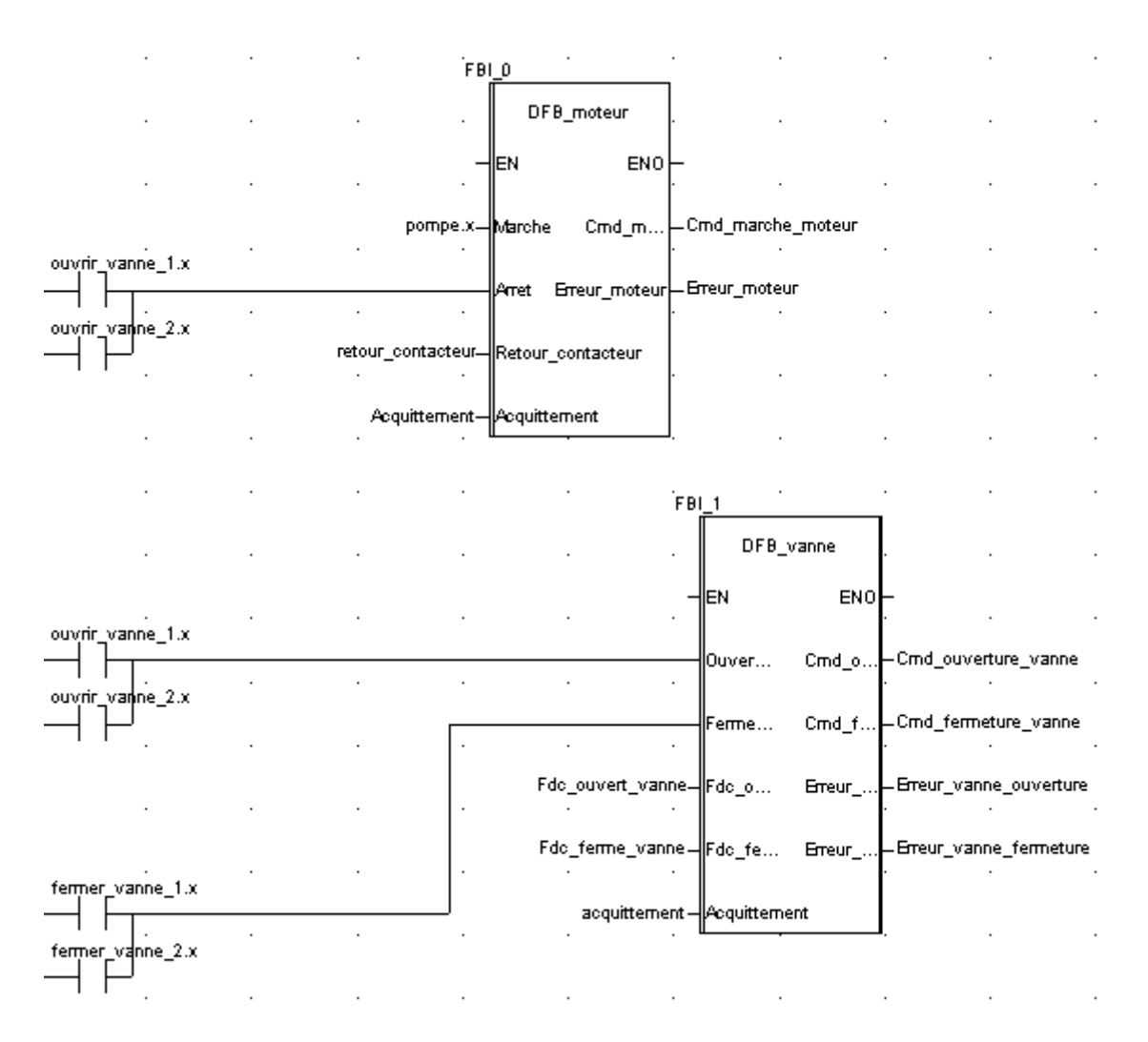

## **Description de la section Application**

• lorsque l'étape Pompe est active, l'entrée Marche du DFB moteur est à 1, si l'entrée Arrêt du DFB moteur est à 0, la sortie Cmd\_marche\_moteur passe à "1" et la pompe est alimentée.

• même principe pour les étapes Ouvrir\_vanne1 et Ouvrir\_vanne2 et pour le reste de la section.

## **Marche à suivre pour créer la section LD**

Dans le Navigateur de projet\Programme\Tâches, double-cliquez sur MAST. Faîtes un clic droit sur Section puis choisissez Nouvelle section. Donnez le nom Application à cette section puis choisissez le langage LD. La fenêtre d'édition s'ouvre. Pour créer le contact Ouvrir\_vanne1.x, cliquez sur  $\frac{1}{1}$ puis placez la dans l'éditeur. Double-cliquez sur ce contact puis écrivez le nom de l'étape avec un

".x" à la fin (signifiant une étape d'une section SFC) et validez par OK.

Pour utiliser le DFB Moteur il faut l'instancier. Faites un clic droit dans l'éditeur puis cliquez sur Sélection de données et sur . Cliquez sur l'onglet Fonction et types de bloc fonction et sélectionnez votre DFB puis validez par OK et placez votre DFB. Pour relier le contact Ouvrir\_vanne1.x à l'entrée Arrêt du DFB, alignez horizontalement le contact et l'entrée, enfin cliquez sur  $\cdots$  et placez-le entre le contact et l'entrée.

(les parties simulation, diagnostique et création des tables et des écrans d'exploitation sont décrite dans l'annexe B )

## **II.9 conclusion**

Intégrant la totalité des langages et les outils nécessaires pour une programmation complète et souple, la gamme des logiciels Unity Pro offre une facilité d'utilisation et de compréhension.

# **Chapitre III Description de la station de pompage**

#### **III.1 Introduction**

 En général, on essaie de faire véhiculer les eaux gravitairement, si éventuellement la topographie et la nature du terrain le permettent, parfois cette solution devient difficile à cause de certaines contraintes topographiques et géotechniques (exemples : terrains accidentés ou trop plats etc.…). Donc on fait appel à des stations de pompage qui sont des installations, y compris des pompes et d'équipements pour le pompage de liquides d'un endroit à l'autre. Notre objective et de faire l'automatisation d'une telle station .

#### **III.2 Notre objectif**

Le but c'est d'automatisé un système de pompage d'eau potable de la Banlieue Est d'Alger qui se situé à Kouba (poste 107). La station est conçue pour un réservoir de stockage d´aspiration de pompe intermédiaire. La pompe fonctionne à 1300 m /h respectivement 2600 m /h avec une pression de refoulement de 58 m. Sur le collecteur de refoulement principal des pompes, un réservoir anti-bélier protège les pompes en cas d´une éventuel vague de pression.

Les vannes de décharge des pompes sont motorisées, et les vannes d´aspiration sont manuelles. Les moteurs des pompes sont munis de démarreur progressif et de variateur de vitesse. Un débitmètre, installé sur la ligne d´aspiration qui indique et enregistre le débit en temps réel quand une ou plusieurs pompes sont en service.

De la ligne d´alimentation de Garidi, il y a deux lignes (l'une principale et l'autre de secours) qui alimentent la station de pompage en eau. Une ligne DN 1000 séparée par une vanne alimente le réservoir(R100) et l'autre ligne DN 700 séparée avec une vanne qui peut alimenter directement le collecteur d´aspiration de la pompe (système By Pass).

Le niveau du réservoir R100 intermédiaire est contrôlé par un indicateur de niveau à ultrasons LC 01 et des capteurs de l'état du niveau (niveau Bas :LLL, niveau Moyen : LLA, niveau Haut :HL). Sur l´écran de la salle de contrôle, l´opérateur voit le niveau du réservoir en temps réel qui est sera schématisé par une jauge du niveau du réservoir R100, indiquant le contenu de 0 à 100%. De surcroît, un flotteur arrête les pompes au niveau très bas (indiqué par le capteur à ultrason) et informe l´opérateur par une alarme sonore et visuel sur l'écran de supervision quand le niveau haut de (HL) est aussi atteint.

Le débit d´eau vers le réservoir est contrôlé par une vanne altimétrique. Un pilote de niveau haut et un pilote de niveau bas sont ajustés pour une ouverture réglable. Le remplissage du réservoir est effectué à
partir du fond. Le réservoir est équipé d´un trop-plein et d´une vanne de drainage. La sortie du réservoir DN 1000 alimente le collecteur d´aspiration de la pompe.

En cas d´une panne du réseau électrique dans la station de pompage, le groupe électrogène diesel se met en marche pour assurer le fonctionnement d´une pompes afin de garantir la continuité de service en ressources en eau.

# *Donc l'objectif principale de cette réalisation est :*

- $\triangleright$  Apporter une optimisation de la station de pompage, qui est absorbé en fonction des besoins en temps réel pour un fonctionnement des pompes qui est affiché sur le pupitre de commande.
- $\triangleright$  le fonctionnement de la station prévois un fonctionnement en mode dégradé en cas de panne sur les éléments d'automatisme ou d'une éventuel pompe (à remplacé ou en cas de maintenance) pour assurer une continuité de service.

# **III.3 les équipements utilisés**

# **III.3.1 Equipement MT**

## **III.3.1.1 Le câble MT**

Le câble MT fait la liaison entre la cellule (déjà existante sur le site) et le transformateur. Sa fonction proprement dit est le transport d'énergie électrique d'un endroit vers un autre. Ce câble sera placé dans la cellule existante jusqu'au transformateur qui lui sera à proximité (c'est-à-dire dans le même local, très peu distant l'un de l'autre)

# **III.3.1.2 La Cellule de protection Auxiliaire Transformateur**

La protection des transformateurs de puissance permettra de préserver notre installation MT, contre tout risque électrique du type (court-circuit, surintensité, etc.). Ces cellules seront placées à proximité du transformateur au coté des cellules existantes. Le nombre de cellules correspond au nombre de source, c'est-à-dire qu'il y deux arrivées (SN1 et SN2).

## **III.3.1.3 Le transformateur**

Le transformateur a pour rôle essentiel d'abaisser ou l'augmenter la tension, ici dans notre installation le transformateur sera d'abaisser la tension donc généralement on dit que c'est un transformateur abaisseur. Il aura du coté primaire (entré du transfo) une tension de 10KV et du coté secondaire (en sorti du transfo) il aura comme valeur une tension de 400V.

Il sera placé au plus proche des cellules SM6 QM et sera équipé de relais Bucholz et de thermomètre à 2 seuils.

Nombre de transformateur : 2 transformateurs (il y aura un transformateur par arrivé réseau, d'ou l'installation dispose de 2 arrivées SN1 et SN2 donc 2 transformateurs pour assuré l'alimentation en énergie électrique du site).

# **III.3.2 Equipement Electrique BT**

# **III.3.2.1 Tableau Electrique**

# *Enveloppe*

Le tableau électrique recouvre les divers organes de commande et de puissance. Elle sera placée dans le local électrique de la station. Il y aura placé sur ses armoires des étiquettes afin de pouvoir les identifiées (arrivées, départ groupe électro-pompe1, 2 et 3, réserve, auxiliaires, compensation).Les armoires sont juxtaposable (extensible), fabriquées à partir d'une feuille d'acier, protégée à l'intérieur et à l'extérieur par une peinture résine polyester époxy et grise.

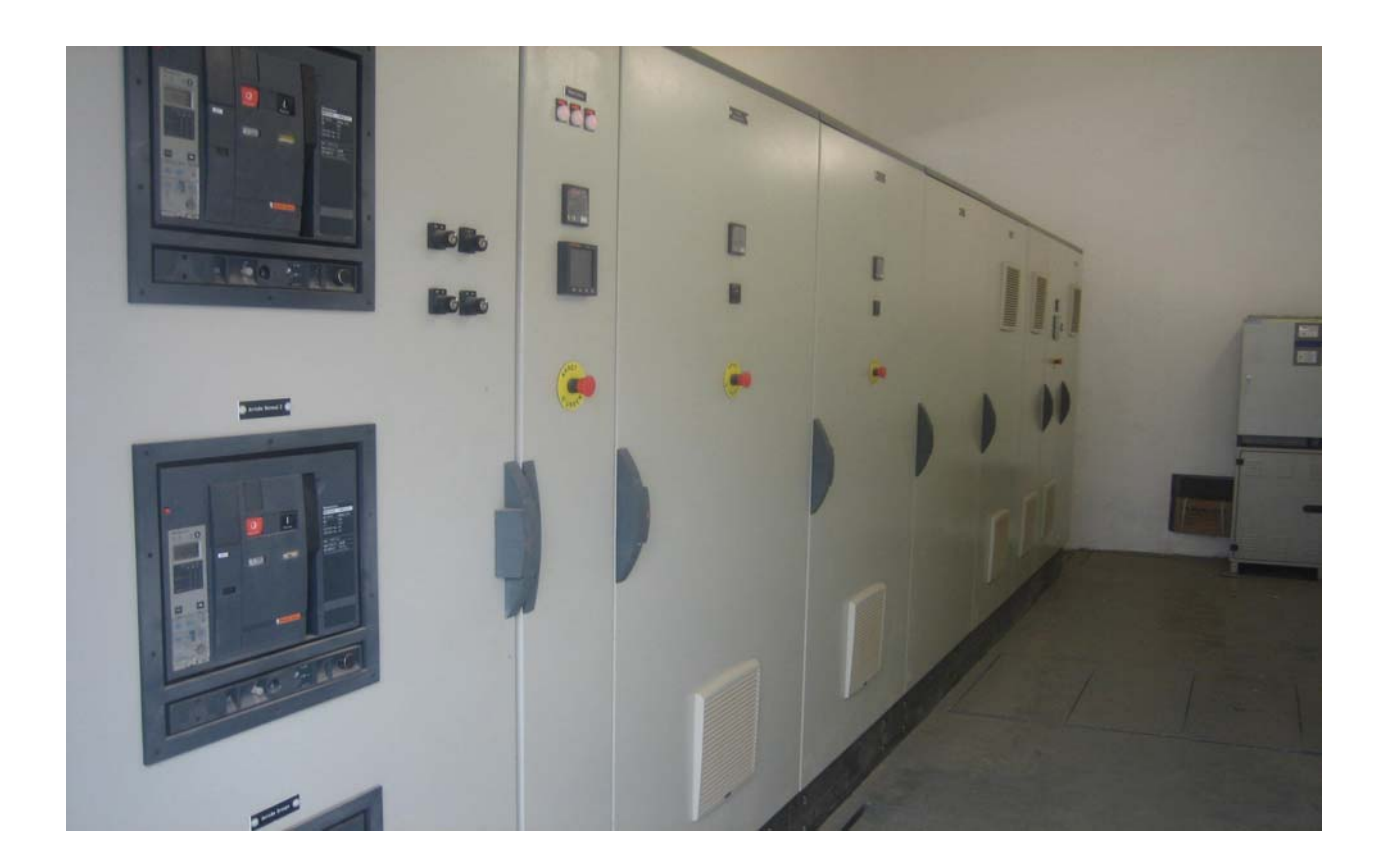

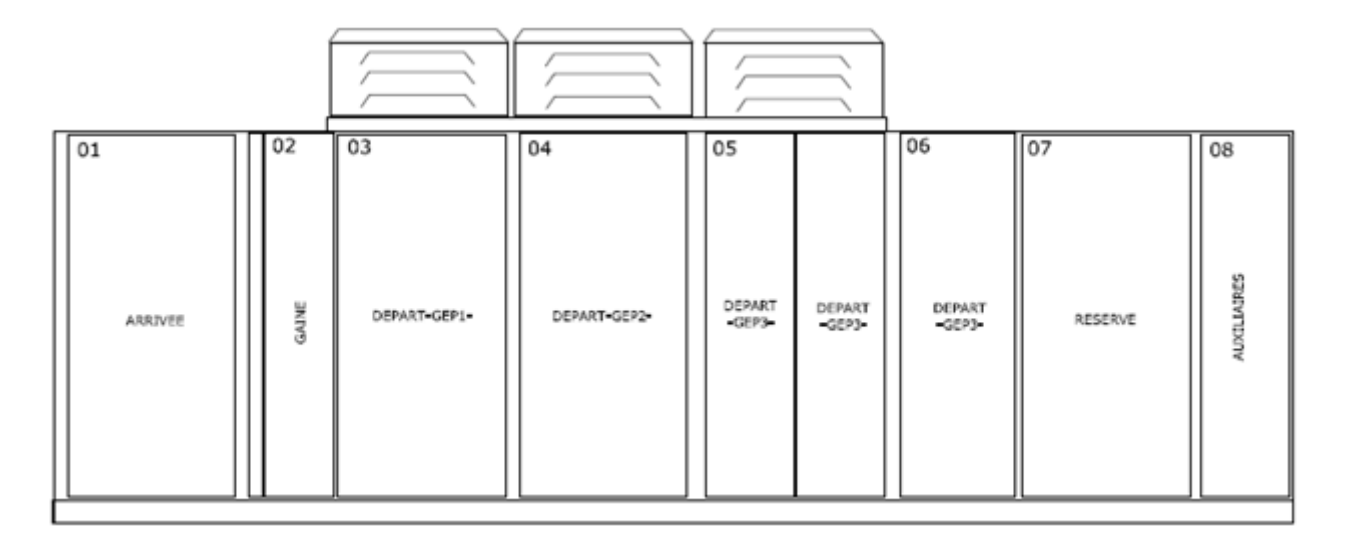

**Figure III.1** *Vue de face avant du tableau basse tension* [1]

# **III.3.2.2 Arrivée générale**

- ¾ Un inverseur de source avec verrouillage électrique et mécanique, il sera équipé de:
- Deux (02) disjoncteurs de protection Masterpact 1000A 4Pole chacun, ils seront débrochables sur châssis avec des contacts auxiliaires OF, des contacts signal défauts SD, des bobines d'ouverture MX et des bobines de fermeture électrique, ils seront équipés des protections différentielles.
- Un (01) disjoncteur de protection Masterpact 1000A 4Pole, il sera débrochable sur châssis avec un contact auxiliaire OF, un contacts signal défaut SD, une bobine d'ouverture MX et une bobine de fermeture électrique, il sera équipé d'une protection différentielle. .
- ¾ Des jeux de barre verticaux et horizontaux supportant 2500A, 4 Pôles, ils seront montés sur des isolateurs.

# Dimension: 80 x 20 mm

- $\triangleright$  Trois (03) Centrales de mesure PM710:
- Sous comptage/allocation des coûts
- Surveillance à distance de l'installation avec un port RS458 Modbus.
- Surveillance des harmoniques (THD)
- Des entrées et des sorties logique.
- Trois (03) transformateurs d'intensité.
- ¾ Trois (03) relais de phase pour la protection contre l'inversion des phases, déséquilibre des hase, manque phase, les sous-tension et surtension.

 $\triangleright$  Un jeu de barre de terre.

## **III.3.3.2 Armoire Départ 1 et 2**

Elles sont aménager de la même façon, cette à dire qu'elles contiennent la partie Puissance ainsi que les Démarreurs progressif (ATS). Les départs groupes électropompes 315 kW chacun avec les démarreurs progressifs électroniques Altistart48, les inductances de ligne et les contacteurs de by-pass pour limiter les dégagements calorifiques.

# **III.3.2.4 Armoire Départ 3**

Cette armoire se compose de la partie Puissance pour le départ 3, où il figure le départ groupe électropompe 355 kW avec le variateur de vitesse Altivar61.

## *Protection et sécurités du variateur et du moteur :*

## *Protection thermique :*

- ¾ Contre les échauffements excessifs.
- ¾ Protection thermique intégrée dans le variateur par calcule permanent du I²t.
- ¾ Protection par sonde PTC.

Protection contre :

- $\triangleright$  Les courts-circuits entre les phases moteurs.
- $\triangleright$  Les coupures des phases moteurs.
- $\triangleright$  Les surintensités entre les phases de sortie.
- $\triangleright$  Les surtensions.
- $\triangleright$  Les sous-tensions.
- ¾ Rotor du moteur bloqué.
- $\triangleright$  Les défauts d'isolement terre.
- ¾ Les défauts au niveau des entrées analogique et logique.
- $\triangleright$  Un dépassement de la vitesse limite.
- $\triangleright$  Défaut de communication.

Sécurité :

- ¾ De surtension et de sous-tension du réseau.
- ¾ D'absence de phase réseau, en triphasé.

# **III.3.2.5 Cellule Réserve**

Elle sera vide, c'est-à-dire qu'elle est prévue pour une future extension du site.

# **III.3.2.6 Cellule Auxiliaire**

Cette armoire se compose de la partie départs auxiliaires, tel que :

- ¾ Eléments chauffants et ventilateurs pour les groupes électropompes
- ¾ Départs puissance vers les vannes motorisées
- $\triangleright$  Départs vers les coffrets auxiliaires, etc.

## *Armoires batteries de compensation:*

Pour chaque départ groupe électropompe, une armoire batterie de condensateur est proposée, elle sera constituée de condensateur, de contacteurs spécifiques pour commander les condensateurs

## **III.3.3 Le Pupitre de commande**

Sur le pupitre de commande, on y trouve sur l'extérieur des voyants (marche/arrêt/défaut, etc.) et des boutons (Marche/arrêt/arrêt d'urgence, etc.) ainsi que les commutateurs (Mode locale/Mode distant/Modes Manuel dégradé, etc.,) ainsi que l'écran de supervision qui affichera l'évolution du Process (Marche/arrêt/Défauts etc.).

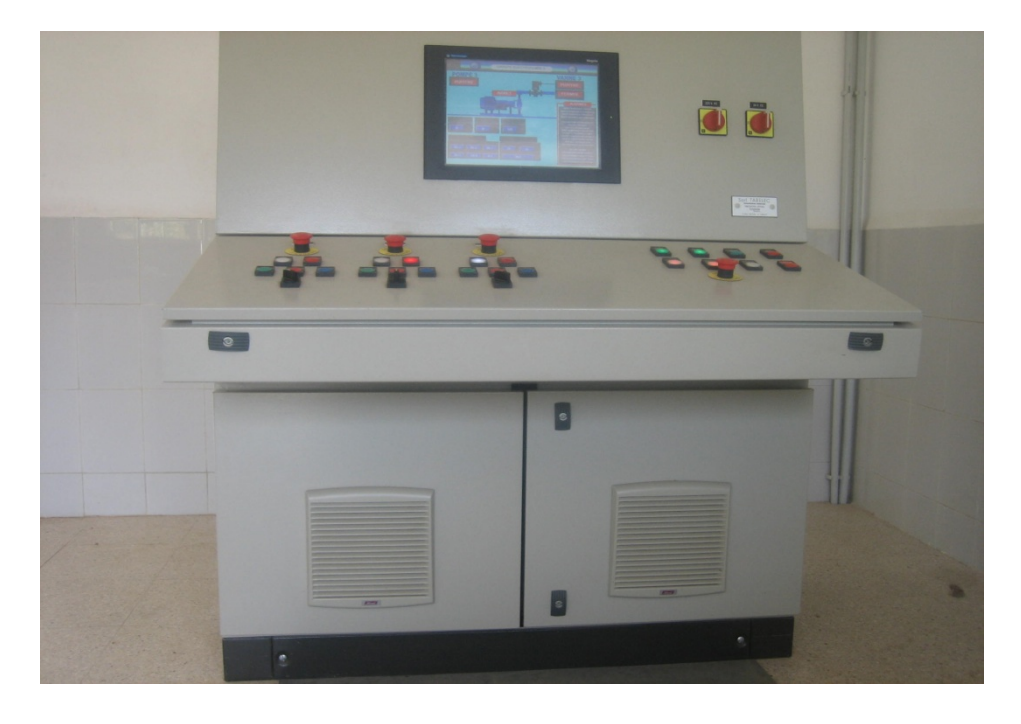

**Figure III.2** *Vue de face avant de la HMI* [1]

 A l'intérieur du pupitre de commande, il y aura l'automate ainsi que son alimentation et le bornier on l'on retrouve les Entrées/Sorties et un répartiteur pour une éventuelle connexion a l'automate, ce répartiteur dispose d'un mode de protocole qui est le Modbus avec des emplacements disponible pour un futur raccord avec d'autre appareillage communicant (Utilisant le Modbus).

# **III.3.4 Le groupe électropompe**

Notre station de pompage contient 3 groupes électropompes , chaque groupe se compose des éléments nécessaire au pompage de l'eau (pompe, vanne ,démarreur progressif ,variateur de vitesse)

#### **la pompe**

La pompe utilisée **OMEGA 250-480 A** est une pompe centrifuge se caractérise par :

Débit 1300 m<sup>3</sup>/h, puissance 237,3KW, Rendement 86,6%

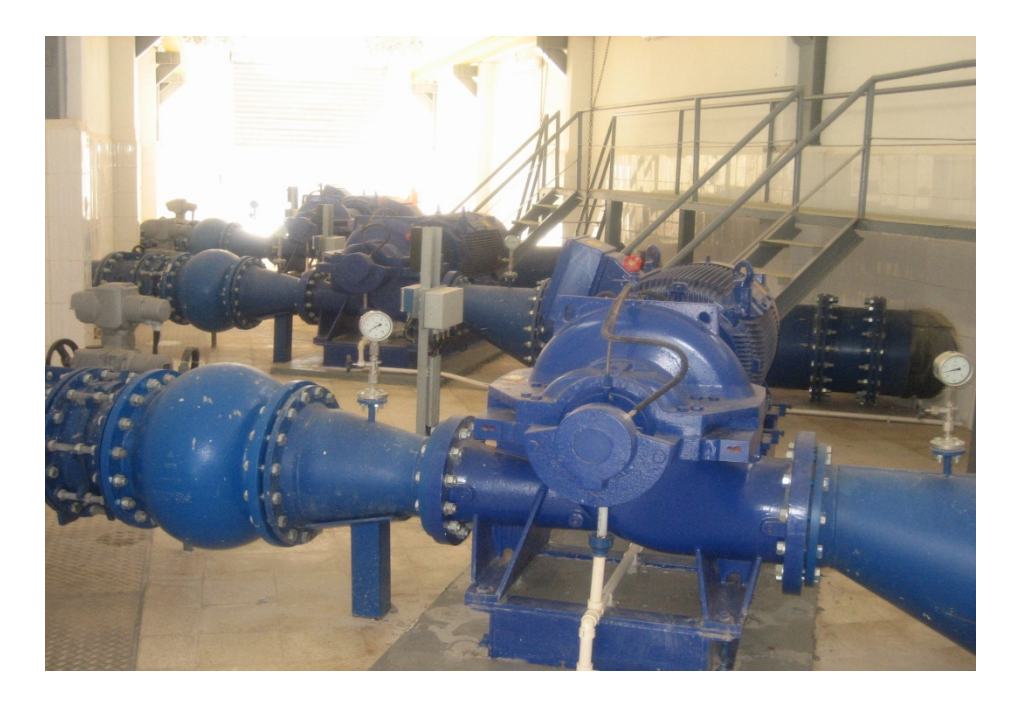

**Figure III.3** *Vue de générale des groupes électropompes* [1]

## **III.3.5 la vanne**

La vanne joue un rôle très important dans la station, en effet elle garantie un démarrage et un arrêt sécurisé de la pompe (la pompe démarre et s'arrête toujours avec une vanne fermée : cela la protège contre le refoulement de l'eau à des vitesses très importantes pouvant détruire toute la station).

# **III.3.6 le démarreur progressif Altistart48**

Le démarreur progressif ALTISTART 48 est un gradateur à 6 thyristors assurant le démarrage et l'arrêt progressif en couple des moteurs asynchrones triphasés à cage. Il intègre les fonctions de démarrage et ralentissement en douceur, les fonctions de communication avec les automatismes. Ces fonctions répondent aux applications les plus courantes des pompes. L'Altistart 48 intègre toutes les protections nécessaires au bon fonctionnement du moteur et l'application :

- $\triangleright$  la protection thermique.
- $\triangleright$  la protection contre l'inversion des phases et manque de phase.
- $\triangleright$  La protection contre les démarrages longs.
- $\triangleright$  La protection contre les démarrages consécutifs
- $\triangleright$  Signalisation et affichage de tous les défauts.
- ¾ Réduction des pointes de courant et des chutes de tensions.

Aussi, les démarreurs électroniques ALTISTART 48 remplacent les systèmes de démarrage classique avec beaucoup d'avantages :

- ¾ Réduction des coups de bélier et des coups de clapet.
- ¾ Réduction des volumes des armoires de plus de 50%.
- ¾ Optimisation de l'énergie installée.

# **III.3.7 variateur de vitesse Altivar 61**

Le variateur de vitesse Altivar 61 est un convertisseur de fréquence pour moteur asynchrone triphasé de 0,75 kW à 630 kW.

Il est destiné au secteur de l'industrie et du bâtiment pour les applications à couple variable. Il vise principalement les applications :

- $\triangleright$  Pompage (régulation pression, débit..)
- ¾ Distribution d'eau (relevage, sur-presseur, multi pompe.)
- ¾ Ventilation (traitement d'air, désenfumage..)

Il intègre de nombreuses fonctionnalités dédiées aux applications ainsi que différents types de commandes moteurs. Il est livré avec un terminal graphique en standard. C 'est un produit communicant offrant une large palette de protocole dont Modbus et CAN open en standard.

#### **III.3.8 le système anti-bélier**

ANTI-BELIER : Prévention ou absorption des coups de bélier, élimination des chocs hydrauliques qui se produit lorsque l'écoulement est interrompu plus rapidement que la décélération possible par les pertes de charge dues au frottement du liquide sur les parois. Ceci peut être causé soit par la fermeture trop brusque d'une vanne, soit par l'arrêt d'une pompe. Dans ce dernier cas, un vide se crée derrière la colonne de liquide en mouvement et le choc hydraulique est subi par la pompe elle-même quand l'écoulement s'inverse pour remplir le vide.

 Dans notre station on utilise un système anti-bélier : un ballon dont le niveau est indiqué par 5 détecteurs (poires de niveau) contrôlés par :

- ¾ Un compresseur qui compresse l'air dans l'anti-bélier afin diminuer le niveau d'eau en cas de surpression d'eau
- ¾ Une vanne qui sert à purger l'eau afin d'augmenter le niveau d'eau dans le ballon en cas de dépression d'eau

#### **III.3.9 Les capteurs**

## **III.3.9.1 Les capteurs de niveau (poire de niveau)**

Les capteurs de type TOR sont destinés pour indiquer les niveaux comme suite :

• 3 poires de niveau (niveau Bas : LLL, niveau Moyen : LLA, niveau Haut : HL) dans la bâche (Réservoir source du bas), pour la gestion des pompes et pour éviter la marche a sec de la pompe.

• 5 poires de niveau (niveau très Bas : LLA, niveau Bas : LL, niveau Moyen : NL, niveau Haut : HL

Niveau très Haut : HHL) dans le ballon de système antibélier pour

#### **III.3.9.2 Les capteurs de température**

Dans notre station on utilise pour chaque pompe 3 capteurs de température pour les bobines et 2 capteurs de température pour les paliers. Ces capteurs sont utilisés pour signaler des alarmes en cas de dépassement des seuils.

## **III.3.9.3 Les capteurs de vibration**

Ces capteurs sont utilisés pour mesurer le taux de vibration des bobines et des paliers pour signaler des alarmes en cas de dépassement des seuils limites.

#### **III.3.10 Débitmètre**

Il mesure le débit et le transmet vers l'automate**.** Ainsi on peut régler la vitesse nécessaire pour éviter la marche à sec et cela dans le cas ou le niveau du réservoir soit très bas.

## **III.4 Algorithme de procès**

L'Algorithme du process est géré par l'automate, cependant l'opérateur peut intervenir durant le Process pour changer sa configuration. Pour modifier l'état du Process l'opérateur dispose soit des boutons et commutateurs placés sur le pupitre soit sur le superviseur (Magelis), il y aura une interface pour éventuellement changer et observer l'état du Process.

L'Automate Modicon M340 aura pour rôle essentiel de gèrer les actionneurs tel que les groupes électropompe, les vannes motorisées, Il assurera la sécurité du process afin d'évité toutes fausse manipulation de la part de l'opérateur, mais aussi il permettra la communication entre le variateur de vitesse (ATS 61), les démarreurs progressives (ATV 48) et le superviseur (Magelis).

L'automate va tester les démarreurs progressif et le variateur en les initialisent pour réinitialisé leur états et pour vérifier si il y aurait une possibilité d'une anomalie.

Par mesure de sécurité pour les moteurs, le démarrage des pompes se fait à vide (c'est-à-dire sans charge, ici la charge est l'eau à travers la canalisation) pour éviter toutes éventuelles de surchauffe des pompes. Le démarrage d'une pompe se passe pendant un court instant c'est le régime transitoire qui n'est rien d'autre que : le temps que met la dynamique du système a passe d'une valeur initiale (ici pompe à l'arrêt) à une valeur finale (la pompe est arrivé a sa vitesse nominale).

Une fois que la pompe est atteint sur régime permanent (c'est-à-dire que l'appel de courant à disparut et le courant c'est stabiliser à sa valeur nominale), l'automate actionnera alors l'ouverture des vannes.

L'indicateur de niveau (LS 01) et le contrôleur de niveau à Ultrason (LC 01) donneront l'image du contenu du Réservoir R100.

- Si le capteur indique un niveau très bas(LLL) alors les pompes seront toutes actionnées
- Si le capteur indique un niveau moyen(LLA) alors on activera soit une ou deux pompe(s)
- Si le capteur indique un niveau haut(HL) alors on activera une seule pompe.

Les indicateurs de niveaux seront affichés sur le superviseur sous la forme d'une jauge en temps réel ainsi que l'état de l'activation des pompes.

Par mesures de sécurité l'automate gérera le fonctionnement des pompes, si une pompe décèle un défaut de vibration (VBS) ou de température du bobinage (TW) ou la température du pallier moteur (TB) ou autre défaillance technique alors l'automate arrêtera la pompe en question et le superviseur affichera le nature de la défaillance de la (ou des) pompe(s) en question.

# *Le superviseur*

Le superviseur est un écran tactile de contrôle de l'ensemble de l'application du process, l'application est programmable avec des logiciels de type SCADA (Vijeo Designer). On peut à partir de cet écran de superviseur observé les fonctions en temps réel suivantes qui seront disponibles :

- $\triangleright$  Etat du Process
- $\triangleright$  Etat de la distribution électrique
- ¾ Valeurs des mesures électriques provenant des tableaux de distribution MT
- ¾ Valeurs des mesures analogiques de niveau débit pression etc.…
- $\triangleright$  Choix et visualisation du mode de fonctionnement
- $\triangleright$  Signal d'anomalie sonore et visuelle
- $\triangleright$  Consignation et impression des états et des défauts
- $\triangleright$  Edition de courbes historiques
- $\triangleright$  Edition de rapports journaliers, mensuels et annuels

## *Gestion des taches du système*

La tâche de POMPAGE se décompose en plusieurs autres tâches :

- ¾ Tâche de chargement par le Réservoir R100 avec le contrôle de ses niveaux
- ¾ Tâche gestion des Groupes de pompage (SP107-A, SP107-B et SP107-C).
- ¾ Tâche gestion des Sécurités (Compresseur C101 et Anti-Bélier V101, etc.).
- ¾ Tâches gestion des Défauts et Supervision Process.

Les différentes tâches sont gérées par l'automate, on y trouve des signaux

- ¾ Des entrées en TOR (Tout ou Rien)
- ¾ Des entrées Ana (Analogique)
- ¾ Des sorties TOR
- $\triangleright$  Des sorties Ana

L'automate, via la carte Modbus communique avec les Démarreurs et le Variateur (ATS et ATV).

# *Gestion des Anomalies*

## Défaut, Alarmes, définition:

On appelle défaut, un événement dont l'origine est une anomalie physique. On définit l'alarme comme une représentation visuelle du défaut. L'alarme est l'information issue du défaut. Elle est transmise à l'opérateur par l'intermédiaire du terminal IHM.

On distingue plusieurs types de défauts :

- ¾ **Les défauts câblés** (ou défauts électriques). Ces défauts sont acquis directement par câblage depuis les armoires électriques. Ils correspondent à des dysfonctionnements liés à la sécurité des hommes : arrêts d'urgences etc. et la protection des machines : les défauts des départs actionneurs (thermiques). Ces défauts sont surveillés par le système en permanence. Une alarme de ce défaut est générée.
- ¾ **Les défauts générés par le programme**, ils peuvent être de plusieurs natures :
- Ceux liés à une anomalie physique d'un ou plusieurs constituants de l'équipement : exemple discordance entre la commande et le retour d'état du contacteur, rupture de fils d'une mesure…
- Les défauts système. Ils correspondent à des anomalies physiques liées aux organes du système (par exemple : défaut de carte).

# **Procédure d'acquittement des défauts**

Lorsqu'un défaut apparaît, une alarme est obligatoirement associée à celui-ci. L'opération d'acquittement est réalisée par l'opérateur sur le terminal IHM en deux étapes :

¾ La prise en compte effective de l'alarme sur la page d'alarme associée au défaut en appuyant sur une touche spécifique.

¾ L'acquittement proprement dit du défaut en sélectionnant la page d'exploitation de l'équipement associé au défaut et en validant l'acquittement (cet acquittement n'est effectif que si l'événement qui est à l'origine du défaut a disparu).

# Défaut électrique :

Ce défaut câblé regroupe les dysfonctionnements liés à la chaîne de commande du moteur : thermique, limiteur de couple, etc. Il est généré quel que soit le mode de marche de l'actionneur.

En principe ce défaut est traité par les armoires électriques. Au niveau programme l'équipement concerné passe en position de sécurité (arrêt dans la plupart des cas). Une alarme est immédiatement générée.

# Défaut discordance :

Ce défaut à pour objet de détecter les incohérences qui peuvent se produire entre l'ordre émis par l'automate et le retour d'état réel d'un actionneur.

Lorsque l'automate donne un ordre à un actionneur (exemple : marche ou arrêt), une temporisation est lancée, si à la fin de la temporisation le système n'a pas reçus le retour de l'information attendu (retour marche), alors celui-ci est déclaré en défaut discordance.

Ce défaut provoque immédiatement le passage en position de sécurité du moteur. Une alarme est immédiatement générée, lorsque l'état de l'automate et celui du site sont de nouveau en concordance, l'actionneur reste en position de sécurité tant que l'opérateur n'a pas effectué une procédure d'acquittement.

# **III.5 Conclusion**

Ce chapitre décrit l'ensemble des fonctions qui sont représentées dans la station de KOUBA 107. Une telle description est nécessaire pour comprendre le fonctionnement de la station et par la suite pouvoir créer les sections du programme de gestion de la station.

# **Chapitre IV Création des DFB**

# **IV.1 Introduction**

Dans notre application, on créera 5 DFB principaux :

- Le DFB anti bélier.
- Le DFB gestion de la vanne.
- Le DFB autorisation du démarrage de la pompe.
- Le DFB défaut : qui résume les différents défauts de la station.
- Le DFB GEP pour la gestion du groupe électropompe.

Tous les programmes sont écrits en langage structuré suite à son avantage de souplesse et de facilité de compréhension par les autres programmeurs (en particulier les utilisateurs de ces DFB) pour cela des commentaires vont être mis en place.

# **IV.2 Blocs fonction utilisateur (DFB)**

# **IV.2.1 Présentation**

Le logiciel Unity Pro vous permet de créer des blocs fonction utilisateur DFB, en utilisant les langages d'automatismes. Un DFB est un bloc de programme que vous avez écrit, afin de répondre aux spécificités de votre application. Il comprend:

- ¾ Une ou plusieurs sections écrites en langage à contacts (LD), en liste d'instructions (IL), en littéral structuré (ST) ou en langage à blocs fonctionnels (FBD),
- ¾ Des paramètres d'entrée/de sortie,
- $\triangleright$  Des variables internes publiques ou privées.

Les blocs fonction vous permettent de structurer et d'optimiser votre application. Vous pouvez les utiliser dès qu'une séquence de programme est répétée plusieurs fois dans votre application ou pour figer une programmation standard (par exemple, l'algorithme de commande d'un moteur incluant la prise en compte des sécurités locales).

L'export puis l'import de ces blocs fonction permet leur utilisation par un groupe de programmeurs travaillant sur une même application ou dans des applications différentes.[8]

# **IV.2.2 Avantage d'utiliser un DFB**

L'utilisation d'un bloc fonction DFB dans une application vous permet :

- $\triangleright$  de simplifier la conception et la saisie du programme,
- $\triangleright$  d'accroître la lisibilité du programme,
- $\triangleright$  de faciliter la mise au point de l'application (toutes les variables manipulées par le bloc fonction sont identifiées sur son interface),
- ¾ de diminuer le volume de code généré (le code correspondant au DFB est chargé une seule fois, quel que soit le nombre d'appels au DFB dans le programme, seules les données correspondantes aux instances sont générées).

## **IV.2.3 Comparaison avec un sous-programme**

Par rapport à un sous programme, l'utilisation d'un DFB permet :

- $\triangleright$  de paramétrer plus facilement le traitement,
- ¾ d'utiliser des variables internes propres au DFB, donc indépendantes de l'application,
- $\triangleright$  de tester son fonctionnement indépendamment de l'application.

De plus, les langages LD et FBD permettent de visualiser de manière graphique les DFB, ce qui facilite la conception et la mise au point de votre programme.

## **IV.2.4 Description du type DFB**

Le graphe ci-dessous illustre une représentation graphique d'un modèle DFB.

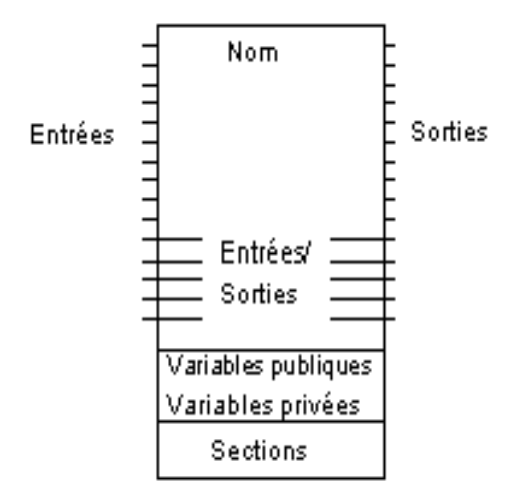

**Figure IV.1:** *une représentation graphique d'un modèle DFB* [1]

## *Le bloc fonction comprend les éléments suivants :*

- $\triangleright$  Nom : nom du type DFB (32 caractères max.) Ce nom doit être unique dans les bibliothèques, les caractères utilisés autorisés dépendent du choix fait dans la zone Identificateurs de l'onglet Extensions de langage des options du projet :
- $\triangleright$  les paramètres :
- paramètres d'entrée (hors paramètres d'E/S)
- paramètres de sortie (hors paramètres d'E/S)
- paramètres d'E/S.
- $\triangleright$  les variables
- Variables publiques : variables internes accessibles par le programme d'application.
- Variables privées : variables internes imbriquées ou DFB, inaccessibles par le programme d'application.
- ¾ Sections : sections de code DFB dans LD, IL, ST ou FBD.
- $\triangleright$  Commentaire (1024 caractères maximum). Les caractères de formatage (retour chariot, onglet, etc.) ne sont pas autorisés.

Pour chaque type de DFB, un fichier descriptif est également accessible par une boîte de dialogue : taille du DFB, nombre de paramètres et variables, numéro de version, date de la dernière modification, niveau de protection, etc.[8]

# **IV.2.4.1 Paramètres DFB**

# *Eléments à définir pour chaque paramètre :*

Lors de la création du bloc fonction, les éléments suivants doivent être définis pour chaque paramètre :

- Nom : nom du type DFB (32 caractères maximum). Ce nom doit être unique dans les bibliothèques, les caractères utilisés autorisés dépendent du choix fait dans la zone Identificateurs de l'onglet Extensions de langage des options du projet :
- un type d'objet (BOOL, INT, REAL, etc.).
- Commentaire de 1 024 caractères maximum (facultatif). Les caractères de mise en forme (retour chariot, tabulation, etc...) sont interdits),
- une valeur initiale.
- Attribut Lecture/Ecriture : détermine si la variable peut être écrite lors de l'exécution (R : lecture seule - R/W : lecture/écriture). Cet attribut ne doit être défini que pour les variables publiques.
- Attribut de sauvegarde : détermine si la variable peut être enregistrée.

# *Types d'objets*

Les types d'objets disponibles pour les paramètres DFB appartiennent aux familles suivantes :

- ¾ Famille de données élémentaires : EDT. Cette famille comprend les types d'objets suivants : Booléen (BOOL, EBOOL), Entier (INT, DINT, etc.), Réel (REAL), Chaîne de caractères (STRING), Chaîne de bits (BYTE, WORD, etc.), etc.
- ¾ Famille de données dérivées : DDT. Cette famille comprend les types d'objets tableau (ARRAY) et structure (utilisateur ou IODDT).
- ¾ Famille de données génériques : ANY\_ARRAY\_xxx.
- ¾ Famille de bloc fonction : FB. Cette famille comprend les types d'objets EFB et DFB.

# *Objets autorisés pour les différents paramètres*

Les familles d'objets suivantes peuvent être utilisées pour chacun des paramètres DFB :

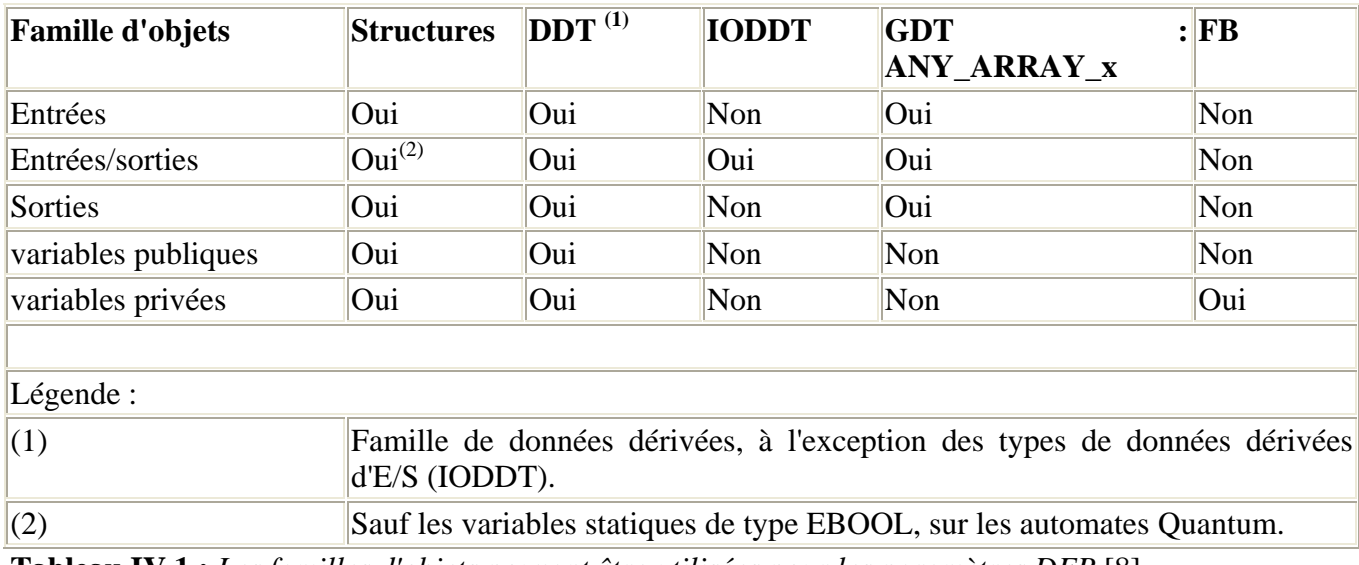

**Tableau IV.1 :** *Les familles d'objets pouvant être utilisées pour les paramètres DFB* [8]

# **IV.1.4.2 Variables DFB**

# *Description des variables*

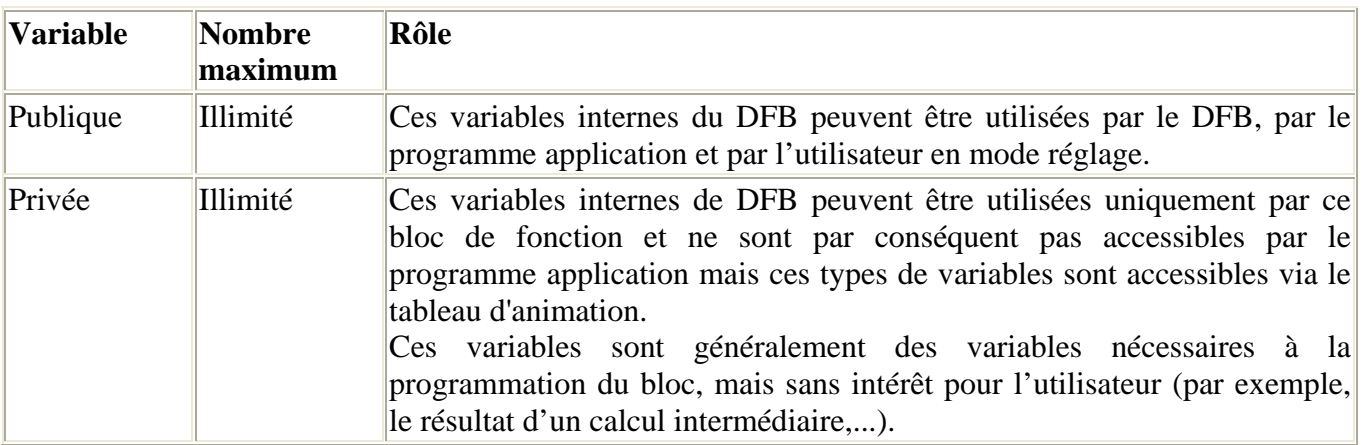

# *Variables accessibles par le programme application*

Les seules variables accessibles par le programme application sont les variables publiques. Pour cela, vous devez utiliser dans le programme la syntaxe suivante: Nom\_DFB.Nom\_variable

Nom\_DFB représente le nom de l'instance du DFB utilisé (32 caractères au maximum),

Nom\_variable représente le nom de la variable publique (8 caractères au maximum).

Exemple : Controle.Gain indique la variable publique Gain de l'instance de DFB nommée Contrôle

## **IV.2.5 Instances de blocs fonction utilisateur (DFB)**

## *Instance de DFB*

Une instance de DFB est une copie du modèle de DFB (type de DFB):

- $\triangleright$  elle exploite le code du type de DFB (le code n'est pas dupliqué).
- ¾ elle crée une zone de données spécifique à cette instance, qui est la recopie des paramètres et des variables du type de DFB. Cette zone est située dans l'espace données de l'application.

Vous devez repérer chaque instance de DFB que vous créez, par un nom de 32 caractères au maximum, les caractères utilisés autorisés dépendent du choix fait dans la zone Identificateurs de l'onglet Extensions de langage des options du projet.

Le premier caractère doit être une lettre. Les mots clefs et les symboles sont interdits.

## *Création d'une instance*

A partir d'un type de DFB, vous pouvez créer autant d'instances que nécessaire; la seule limitation étant la taille mémoire de l'automate.

## *Règles d'utilisation des DFB dans un programme*

Les instances DFB peuvent être utilisées dans tous les langages [liste d'instructions (IL), littéral structuré (ST), langage à contacts (LD) et langage en blocs fonctionnels (FBD)], ainsi que dans toutes les tâches du programme d'application (sections, sous-programmes, etc.), à l'exception des tâches d'événements et des transitions du programme SFC.

## *Affectation des paramètres*

Le tableau suivant résume les différentes possibilités d'affectation des paramètres possibles dans les différents langages de programmation.

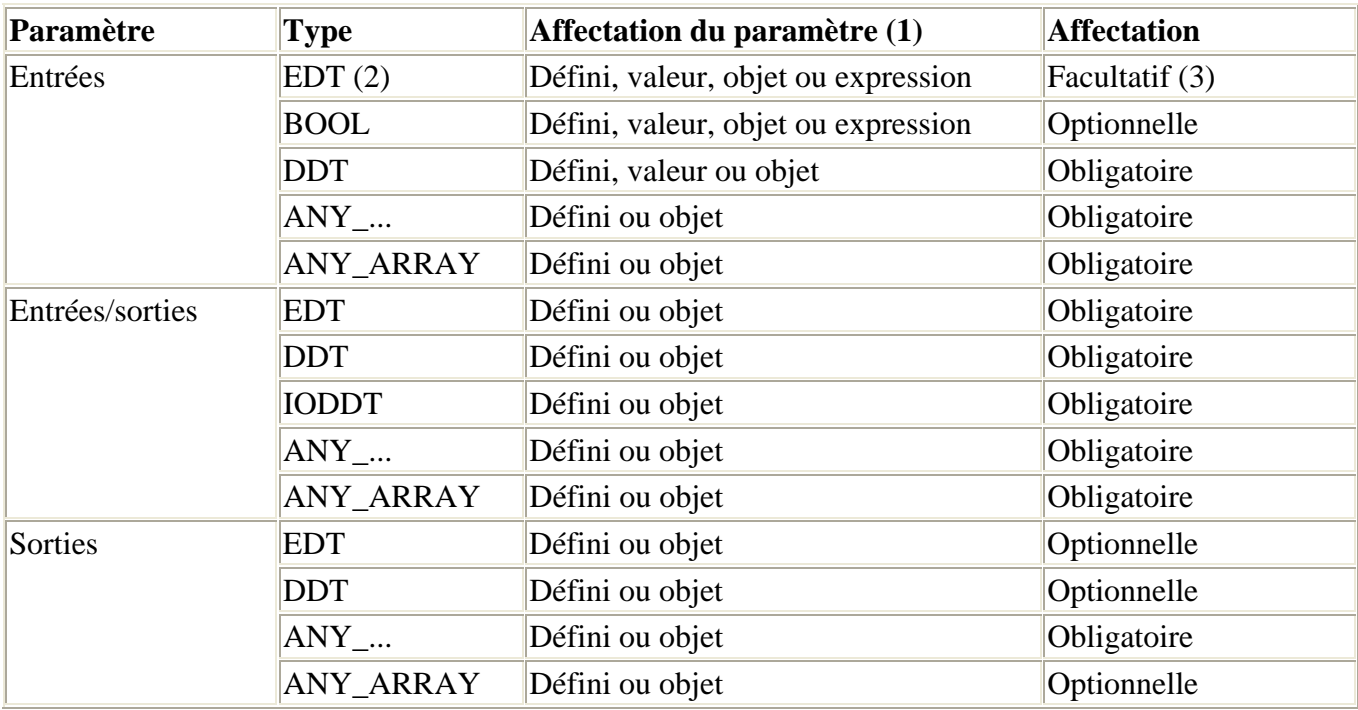

 (1) Défini en langage à contacts (LD) ou langage en blocs fonctionnels (FBD). Valeur ou objet en langage littéral structuré (ST) ou liste d'instructions (IL).

(2) Sauf paramètres de type BOOL

(3) Sauf paramètres de type STRING qui sont obligatoires

**Tableau IV.2:** *Bloc DFB (les différentes possibilités d'affectation des paramètres)* [8]

# *Exemple de programmation d'un bloc DFB*

Cet exemple de programmation d'un compteur, à partir d'un DFB, est donné à titre didactique

Caractéristiques du type de DFB

Le type de DFB permettant de réaliser le compteur est le suivant

Les éléments du Type DFB Cpt\_pieces sont les suivants.

- ¾ Nom du type de DFB:Cpt\_pièces
- ¾ Paramètres d'entrées
- Raz: remise à zéro du compteur (type EBOOL)

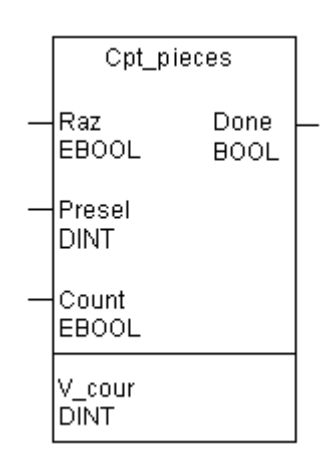

- Presel : valeur de présélection du compteur (type DINT)
- Count: entrée de comptage (type EBOOL)
- ¾ Paramètres de sorties
- Done: sortie de valeur de présélection atteinte (type BOOL)
- $\triangleright$  Variable interne publique
- V cour: valeur courante du compteur (type DINT)

## *Fonctionnement du compteur*

Le fonctionnement du compteur doit être le suivant.

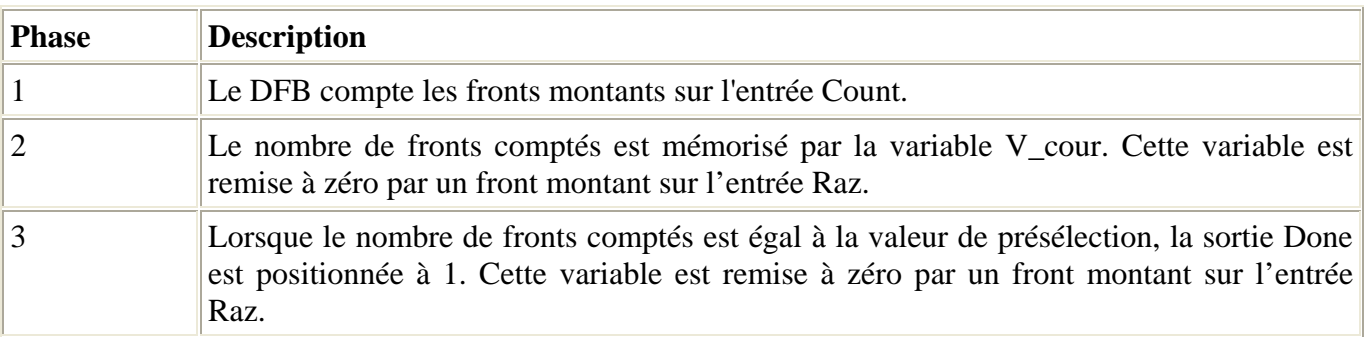

## *Programme interne du DFB*

Le programme interne du type de DFB Cpt\_pieces est défini en langage ST de la manière suivante.

```
(*Programmation du DFB Cpt pieces*)
IF RE (Raz) THEN
V cour: = 0;
END IF;IF RE (Count) THEN
V cour: = V cour+1;
END IF;
IF(V_cour>=Presel) THEN
SET (Done);
ELSE
RESET (Done);
END IF;
```
# **Exemple d'utilisation**

Supposons que votre application nécessite de compter 3 types de pièces (par exemple, des boulons, des écrous et des vis). Vous pouvez utiliser 3 fois le type de DFB Cpt\_pieces (3 instances) pour réaliser ces différents comptages.

Le nombre de pièces à approvisionner pour chaque type, est défini respectivement dans les mots %MD10, %MD12 et %MD14 Lorsque le nombre de pièces est atteint, le compteur commande une sortie (%Q1.2.1, %Q1.2.2 ou %Q1.2.3) qui pilote l'arrêt du système d'approvisionnement de pièces correspondant.

Le programme application est saisi en langage à contacts de la manière suivante. Il utilise les 3 DFB (instances) Cpt\_boulons, Cpt\_écrous et Cpt\_vis afin de compter les différentes pièces.[8]

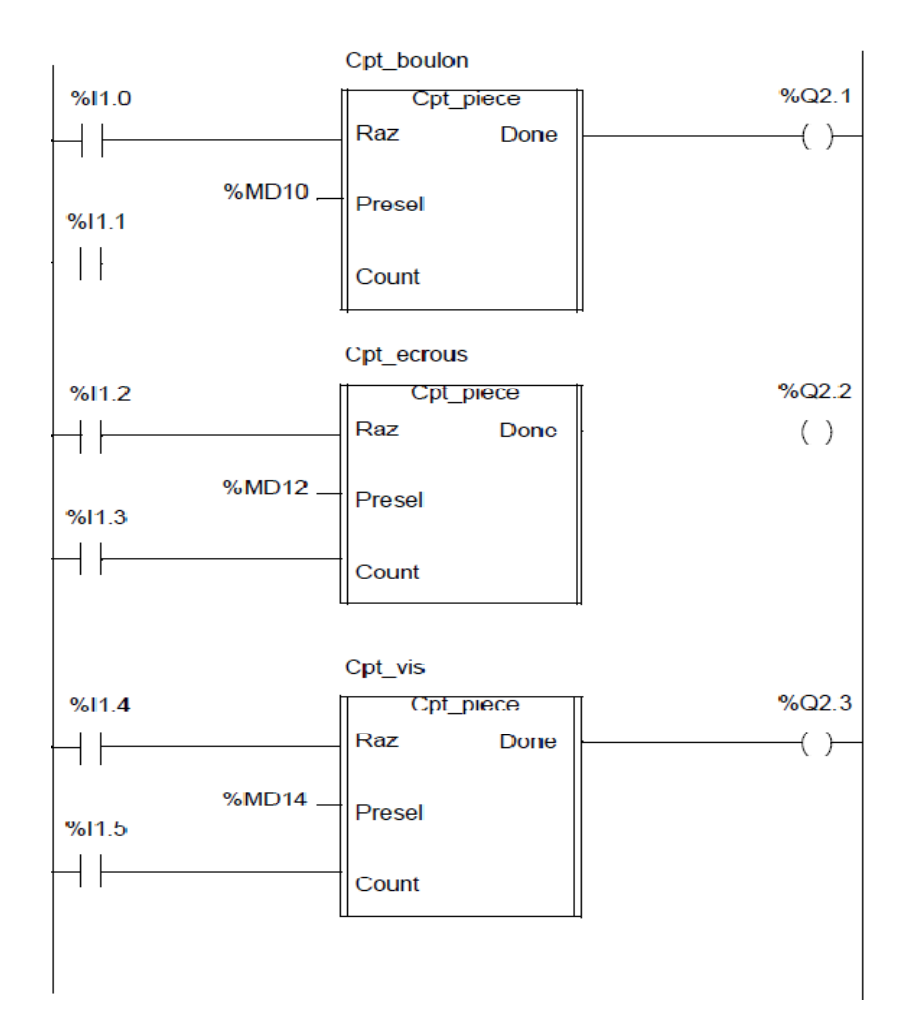

# **IV.3 DFB du système anti bélier**

# **IV.3.1 cahier de charge du DFB anti bélier**

Le ballon anti bélier comprend pour la partie automatisation : 5 capteurs de niveau, une vanne et un compresseur ,du même le bloc DFB contient les signaux des 5 capteurs en entrée ,et doit envoyer de plus des deux signaux d'alarme de très haut et très bas niveau , un signal d'activation de la vanne et du compresseur, et dans le cas normal un autre signal d'autorisation est activé .

# Les 5entrées :

- $\triangleright$  HHL : niveau très haut de l'anti bélier.
- $\triangleright$  HL : niveau haut.
- $\triangleright$  NL : niveau normal ou moyen.
- $\triangleright$  LL : niveau bas.
- $\geq$  LLA : niveau très bas.

# Les 5 sorties :

- ¾ sec\_niveau\_haut : sécurité niveau très haut (lancement d'une alarme lorsque le niveau est très haut)
- $\triangleright$  sec\_niveau\_bas : sécurité niveau très bas (lancement d'une alarme lorsque le niveau est très bas)
- ¾ Auto : autorisation du démarrage du groupe électropompe.
- ¾ Comp : démarrage du compresseur.
- ▶ cmd\_ouv\_vanne : commande ouverture de la vanne de l'anti bélier.

# *Le DFB anti bélier doit assurer :*

- ¾ Activation des sorties sec\_niveau\_haut et sec\_niveau\_bas dans le cas ou les signaux HHL et LLA sont actives.
- ¾ Garder le niveau de l'eau dans l'anti bélier entre HL et LL, ainsi :
- Si le niveau est HL on démarre le compresseur, ce dernier exerce une pression sur l'air dans l'anti bélier et par la suite pouvoir baisser le niveau d'eau jusqu'à atteindre le niveau NL.
- Si le niveau est LL on démarre la vanne, ceci permettra l'évacuation de l'air dans l'anti bélier et par la suite pouvoir augmenter le niveau d'eau jusqu'à atteindre le niveau NL.
- ¾ Le signal autorisation est actif lorsque le niveau d'eau soit compris entre HL et LL.

# **IV.3.2 le programme du DFB anti bélier**

# *Les signaux :*

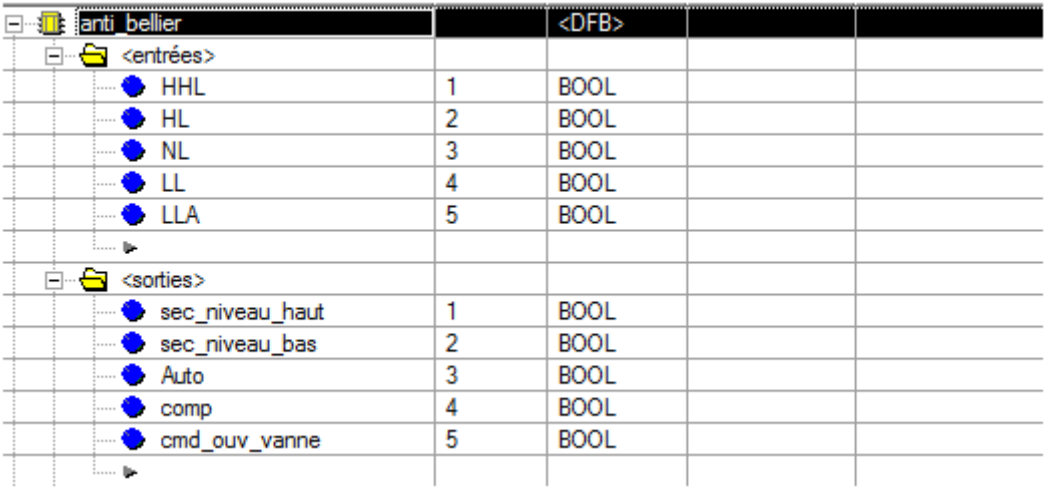

# *Le programme :*

La section du programme est écrite en langage structuré (ST)

```
(*Ce programme est le DFB qui gère le système anti-bélier de la station pompage
Ce DFB comprend 5entrées et 5 sorties :
Les 5entrées :
HHL : niveau très haut.
HL : niveau haut .
NL : niveau normal ou moyen.
LL : niveau bas.
LLA : niveau très bas.
Les 5 sorties :
sec niveau haut : sécurité niveau très haut (lancement d'une alarme lorsque le niveau est très haut)
sec niveau bas : sécurité niveau très bas (lancement d'une alarme lorsque le niveau est très bas)
Auto : autorisation du démarrage du groupe électropompe.
Comp : démarrage du compresseur.
(cmd ouv vanne : commande ouverture de la vanne de l'anti bélier .*)
sec niveau haut:=HHL;
sec niveau bas: =LLA;
: ron autorise le démarrage du groupe électropompe si les niveau d'eau dans l'anti bélier est bon)
ni HHL ni LLA *)
Auto: = NOT HHL AND NOT LLA;
(*démarrage du compresseur*)
IF (HL OR HHL) THEN
comp:=1;END_IF;
(*ouverture de la vanne *)
IF (LL OR LLA) THEN
cmd ouv vanne: = 1;
END IF;
(*Si le niveau est normal : alors on arrête le compresseur et on ferme la vanne*)
if NL then
cmd ouv vanne:=0;
\text{comp}: = 0;
end_if;
```
# **IV.3.3 la simulation du DFB anti bélier**

Il est nécessaire d'assurer que le programme DFB fonctionne correctement avant de pouvoir être utilisé pour écrire le programme final qui va gérer la station de pompage qui n'est rien d'autre qu'une suite de DFB reliés entre eux à travers un programme FBD.

Pour cela on met en place une section écrite un programme en FBD dont on va lui affecter les entrées / sorties du programme de simulation et une autre section en langage LADDER permettant de simuler le fonctionnement de l'anti bélier.

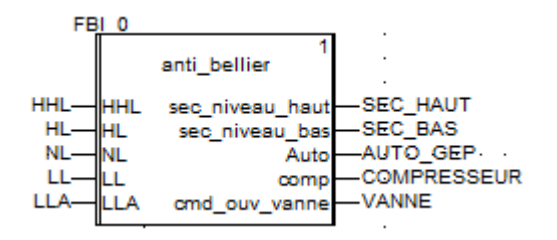

**Figure IV.2:** *la section de simulation FBD de l'anti bélier* 

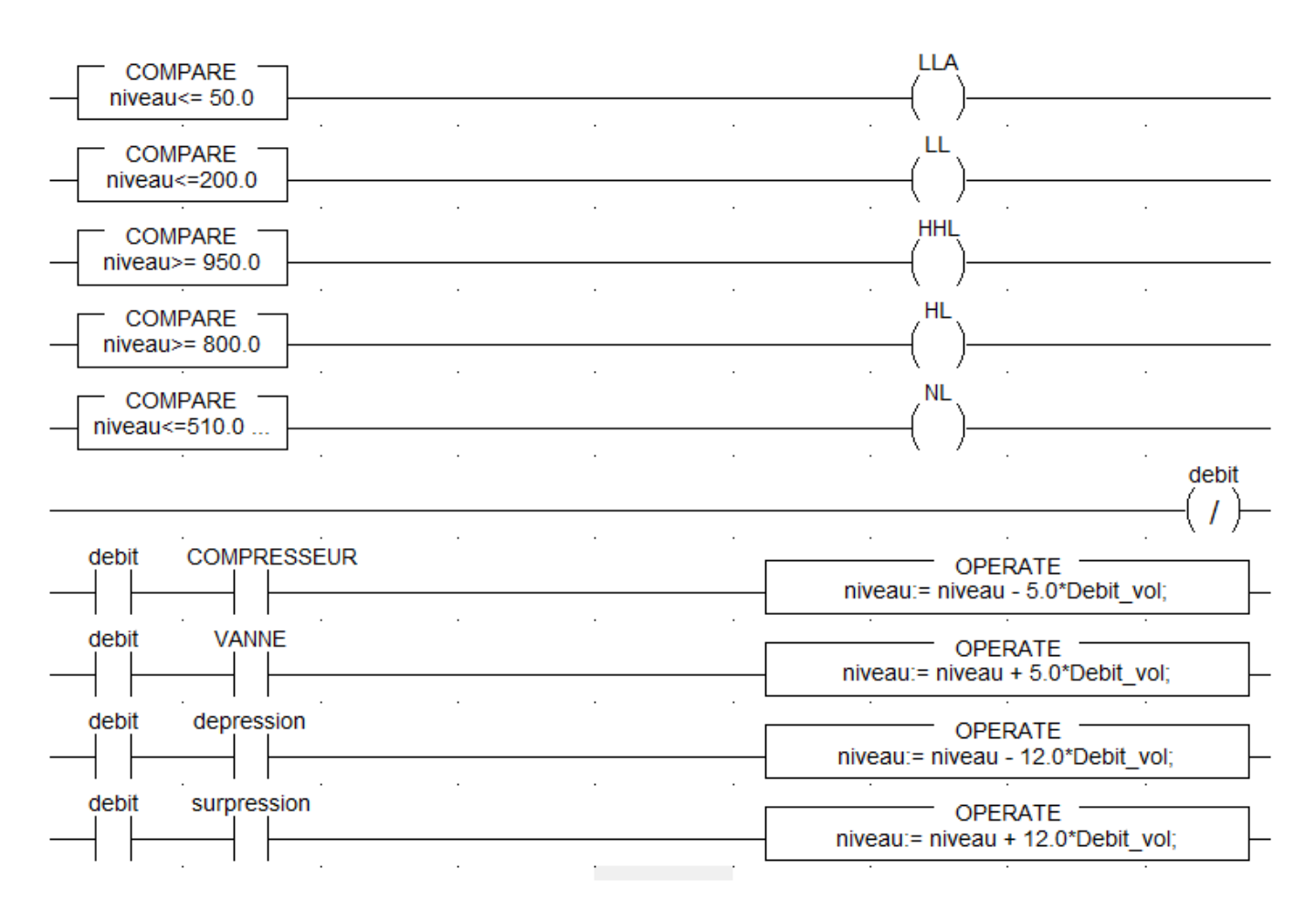

**Figure IV.3:** *la section de simulation LADDER de l'anti bélier* 

Les variables niveau et débit sont des variables intermédiaires assurant la simulation (voir l'exemple détaillé mise en ouvre d'une application).

Pour le bien visualiser le système on utilise un écran d'exploitation.

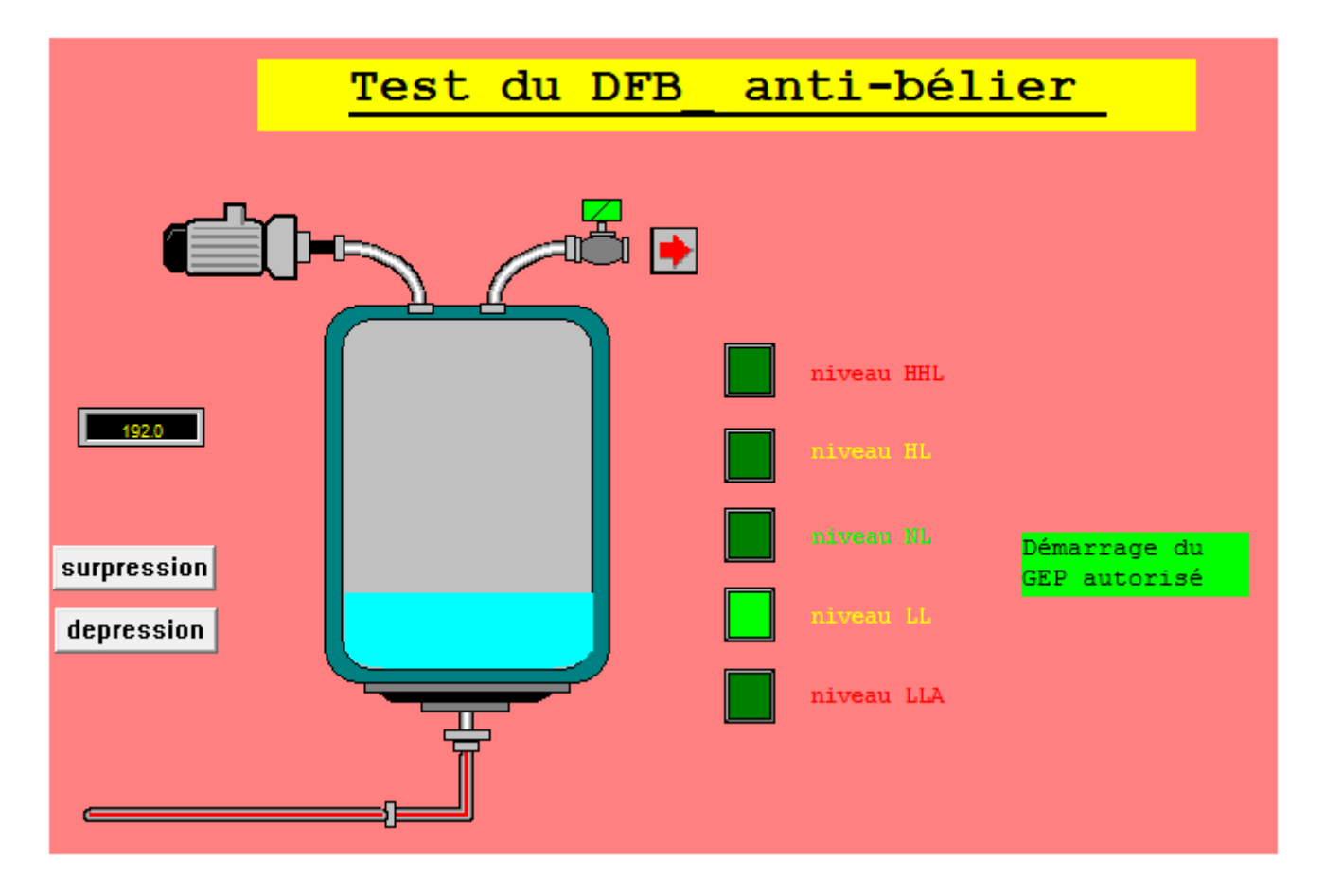

**Figure IV.4:** *l'écran d'exploitation de l'anti bélier.* 

# **IV.4 Le DFB gestion de la vanne**

# **IV.4.1 cahier de charge du DFB gestion de la vanne**

La vanne motorisé reçoit les signaux d'ouverture et de fermeture et peut envoyer les deux signaux indiquant son état (complètement ouverte ou complètement fermée). Le DFB reçoit 6 signaux et doit générer 5 signaux :

Les 6 entrées :

- ¾ ouvrir : Commande ouvrir la vanne (signal envoyé par l'utilisateur ou un autre programme)
- ¾ fermer : Commande fermer la vanne (signal envoyé par l'utilisateur ou un autre programme)
- ¾ fco : Fin de course vanne ouverte (signal générer par la vanne)
- $\triangleright$  fcf : Fin de course vanne fermée (signal générer par la vanne)
- ¾ defaut : Défaut de la vanne
- $\geq$  aquit : Acquittement d'un défaut

Les 5 sorties :

- ¾ cmd\_ou : Commande d'ouverture de la vanne (signal envoyé vers la vanne)
- ¾ cmd\_fe : Commande de fermeture de la vanne (signal envoyé vers la vanne)
- $\triangleright$  dis o : Discordance ouverture
- $\triangleright$  dis f : Discordance fermeture
- $\triangleright$  incoh : Incohérence

# *Le DFB vanne doit assurer :*

- ¾ La génération des signaux d'ouverture et de fermeture de la vanne en cas d'absence de défaut.
- ¾ La génération des signaux discordance d'ouverture et de fermeture :
- La discordance d'ouverture est généré lorsque on envoie la commande ouvrir la vanne et qu'on ne reçoit pas le signal « fco » indiquant que la vanne est complètement ouverte et cela après un certain temps (la vanne prend un temps pour s'ouvrir due à son inertie). pour des raisons de sécurité ce temps serai une variable locale et non pas d'entrée pour le bloc.
- De même pour la discordance fermeture.
- ¾ La génération du signal incohérence lorsque on reçoit les deux signaux fcf et fco en même temps pendant une duré réglée par le programmeur (variable locale) et cela de peur que la présence de ces deux signaux n'est qu'un parasite.
- ¾ L'acquittement des défauts : discordance d'ouverture et de fermeture et incohérence. l'acquittement de ces défauts n'est appliqué qu'à l'absence du défaut et après un appuie sur le bouton aquit :
- Pour la discordance d'ouverture, l'absence de défaut signifie que la vanne est pue être ouverte.
- Pour la discordance de fermeture, l'absence de défaut signifie que la vanne est pue être fermée.
- Pour l'incohérence, l'absence de défaut signifie que les deux signaux fcf et fco ne sont plus actifs en même temps vanne est pu être ouverte.

# **IV.4.2 le programme du DFB gestion de la vanne**

*Les signaux :* 

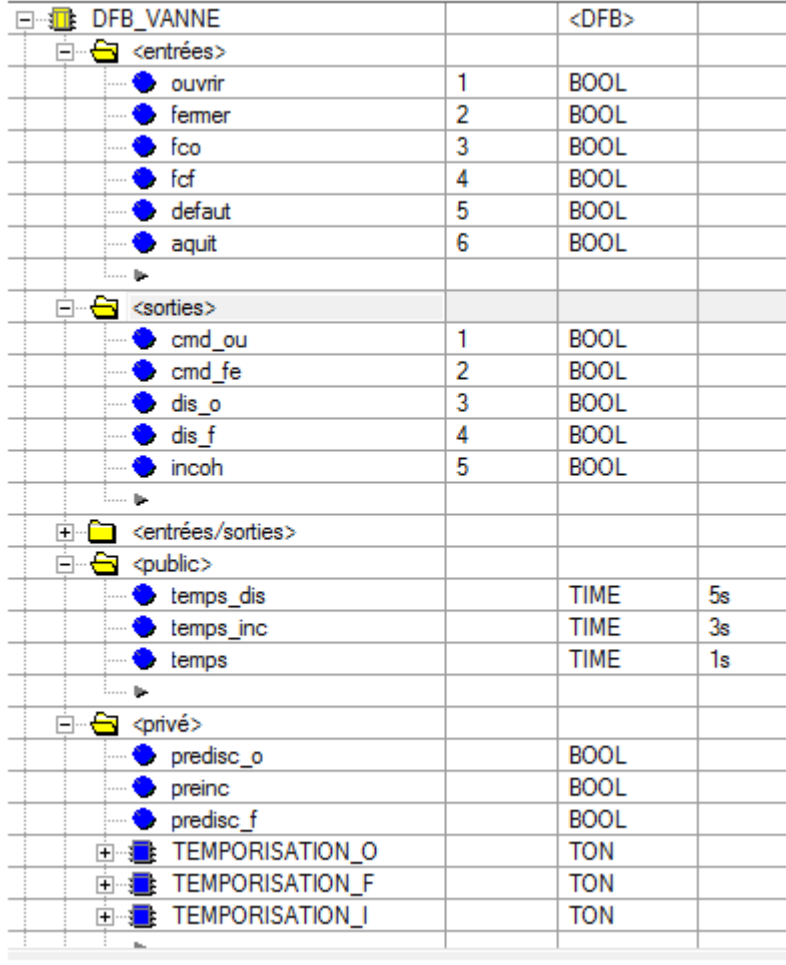

# *Le programme :*

La section du programme est écrite en langage structuré (ST)

```
(*Ce programme est le DFB qui gère la vanne Motorisée
Ce DFB comprend 6 entrées et 5 sorties :
Les 6 entrées :
ouvrir : Commande ouvrir la vanne
fermer : Commande fermer la vanne
fco : Fin de course vanne ouverte
fcf : Fin de course vanne fermée
defaut : Défaut de la vanne
aquit : Acquittement d'un défaut
Les 5 sorties :
cmd ou : Commande d'ouverture de la vanne
cmd fe : Commande de fermeture de la vanne
dis o : Discordance ouverture
dis f : Discordance fermeture
incoh : Incohérence .*)
(*cas d'ouverture*)
(* si on envoi la Commande ouverir la vanne cela
Provoque l'ouverture de la vanne s'il n'y a pas de défaut *)
IF NOT defaut and ouvrir THEN
(* envoi un sigale de commande ouvrir a la vanne *)
set (cmd ou);
reset (cmd fe);
END IF;
(* lancer une temporisation "'temps maximum nécessaire pour l'ouverture de la vanne" *)
(*predisc pour dire seulement que la temporisation est terminée *)
TEMPORISATION O (IN:=cmd ou, PT:=temps dis,
   Q = > predisc o);
(*si la temporisation est terminée et qu'on n'a pas reçu le signal fco
"'fin d'ouverture de la vanne" *)
if predisc o and not fco
```

```
(* alors on envoi un signal d'erreur discordance *)
then set (dis o);
END IF;
(*cas de fermeture c'est les Mêmes tapes*)
IF NOT defaut and fermer
                      THEN
set (cmd fe);
reset (cmd ou);
END IF;
TEMPORISATION F (IN:=cmd fe, PT:=temps dis,
   Q = > predisc_f ) ;
if predisc f and not fcf
                        then
  set(\underline{dis f});END IF;
(* Les commandes d'ouverture et de fermeture de la vanne
                                                         ∗)
(*s'arrêtent après recevoir des signaux fco et fcf respectivement*)
if fco then reset (cmd ou);
end if;
if fcf then reset (cmd fe);
end if;
(*Test de l'incohérence*)
(*dès que les deux signaux fcf et fco arrivent en même temps
en commence à calculer le temps écoulé (preinc) avec temps=1s *)
TEMPORISATION I (IN:= (fcf and fco), PT:= temps inc,
   Q = > preinc);
(*si le temps ecoulé = temps inc alors on signale l'incohérence*)
IF preinc THEN
 set(incoh);
END IF;
(*Pour l'acquittement des défauts *)
(* pour la discordance en ouverture *)
(*ce défaut disparu en cas d'appui sur le bouton acquit après ouverture de la vanne*)
IF aquit and fco then
  reset (predisc_o);
  reset(dis o);END IF;
(* pour la discordance en ouverture *)
(*ce défaut disparu en cas d'appui sur le bouton acquit après ouverture de la vanne*)
IF aquit and fcf then
  reset (predisc f);
  reset(dis f);END IF;
                  (*pour l'incohérence*)
       ce défaut disparu en cas d'appui sur le bouton acquit
\mathbb{R}^*∗)
(*et que les deux signaux fcf et fco ne se présentent pas en même temps *)
IF aquit and not (fco and fcf) then
  reset (incoh);
END IF;
```
# **IV.4.3 la simulation du DFB gestion de la vanne**

Pour la simulation on écrit un programme en FBD dont on va lui affecter les entrées / sorties du programme de simulation.

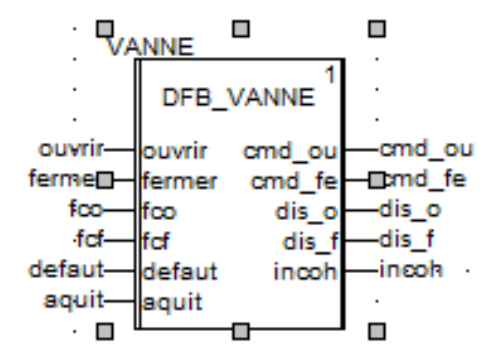

**Figure IV.5:** *la section de simulation FBD vanne* 

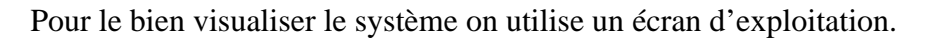

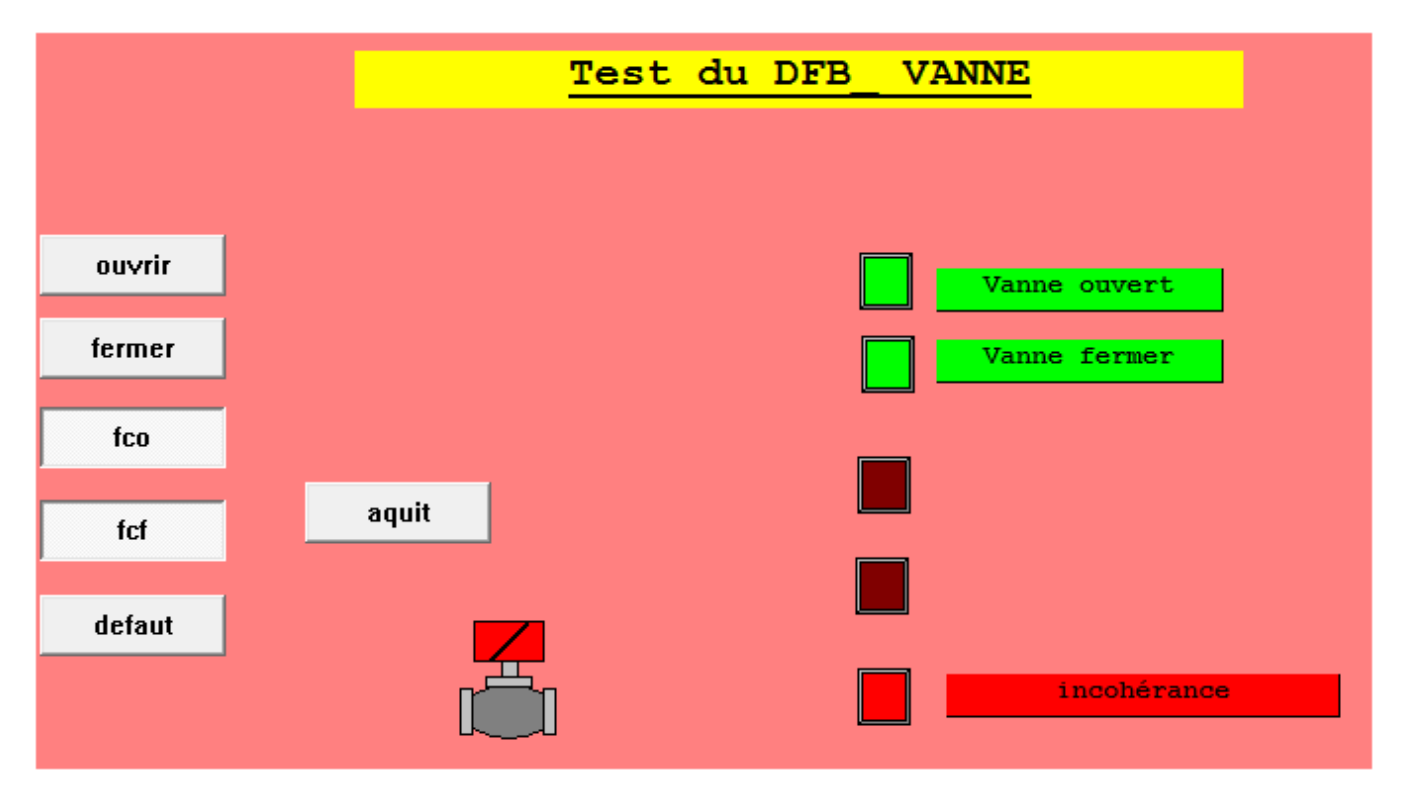

**Figure IV.6:** *l'écran d'exploitation de la vanne.* 

# **IV.5 Le DFB autorisation du démarrage du GEP**

Avant de démarrer le GEP il est nécessaire de vérifier plusieurs facteurs qui entrent en jeu :

- $\checkmark$  le facteur électrique (Transformateurs et groupe électrogène) permettant de savoir le nombre de GEP autorisés à se mettre en marche,
- $\checkmark$  nombre de GEP en marche,
- $\checkmark$  nombre de GEP en phase de démarrage,
- $\checkmark$  nombre de GEP en phase d'arrêt

# **IV.5 .1 cahier de charge du DFB autorisation**

Le rôle principal de ce DFB est l'envoi d'un signal d'autorisation au GEP après la vérification de toutes les conditions nécessaires pour le démarrage.

Dans notre DFB nous avons traitées le cas de 6 GEP, 2 transformateurs ,1groupe électrogène.

Les entrées :

- $\triangleright$  tansformateur en fonctionnement.
- ightharpoontriangleright  $\geq$  tansformateur en fonctionnement.
- ¾ Groupe\_EG : groupe électrogène en fonctionnement.
- ¾ GEP1\_en\_DEM : le GEP1 est en phase de démarrage.
- ▶ GEP2 en DEM : le GEP2 est en phase de démarrage.
- ▶ GEP3 en DEM : le GEP3 est en phase de démarrage.
- ¾ GEP4\_en\_DEM : le GEP4 est en phase de démarrage.
- ¾ GEP5\_en\_DEM : le GEP5 est en phase de démarrage.
- ¾ GEP6\_en\_DEM : le GEP6 est en phase de démarrage.
- ¾ GEP1\_en\_ARRET: le GEP1 est en phase d'arrêt.
- $\triangleright$  GEP2 en ARRET: le GEP2 est en phase d'arrêt.
- $\triangleright$  GEP3 en ARRET: le GEP3 est en phase d'arrêt.
- ¾ GEP4\_en\_ARRET: le GEP4 est en phase d'arrêt.
- ¾ GEP5\_en\_ARRET: le GEP5 est en phase d'arrêt.
- ¾ GEP6\_en\_ARRET: le GEP6 est en phase d'arrêt.
- $\triangleright$  GEP1 en Marche : le GEP1 est en marche.
- $\triangleright$  GEP2 en Marche : le GEP2 est en marche.
- $\triangleright$  GEP3 en Marche : le GEP3 est en marche.
- $\triangleright$  GEP4 en Marche : le GEP4 est en marche.
- ¾ GEP5\_en\_Marche : le GEP5 est en marche.
- ¾ GEP6\_en\_Marche : le GEP6 est en marche.

# La sortie :

¾ Autoris: signale qui donne l'autorisation de démarrage au GEP.

# *Le DFB d'autorisation doit*

- ¾ Définir le nombre de GEP autorisée à se mettre en marche selon le nombre des équipements électriques en fonctionnement :
- Si les 2 transformateurs sont en fonctionnement alors 3 GEP sont autorisés à se mettre en marche.Fd
- Si un des 2 transformateurs est en fonctionnement alors 1GEP autorisé à se mettre en marche.
- Si le groupe électrogène est en fonctionnement alors 2GEP autorisés à se mettre en marche.
- ¾ Si le nombre de GEP autorisés est supérieur au nombre de GEP en marche alors l'autorisation de marche de GEP est activé (désactivé dans le cas contraire).
- ¾ Si aucun GEP n'est en phase de démarrage ou en phase d'arrêt alors l'autorisation de démarrage de GEP activé (désactivé dans le cas contraire).

# **IV.5.2 le programme du DFB autorisation**

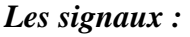

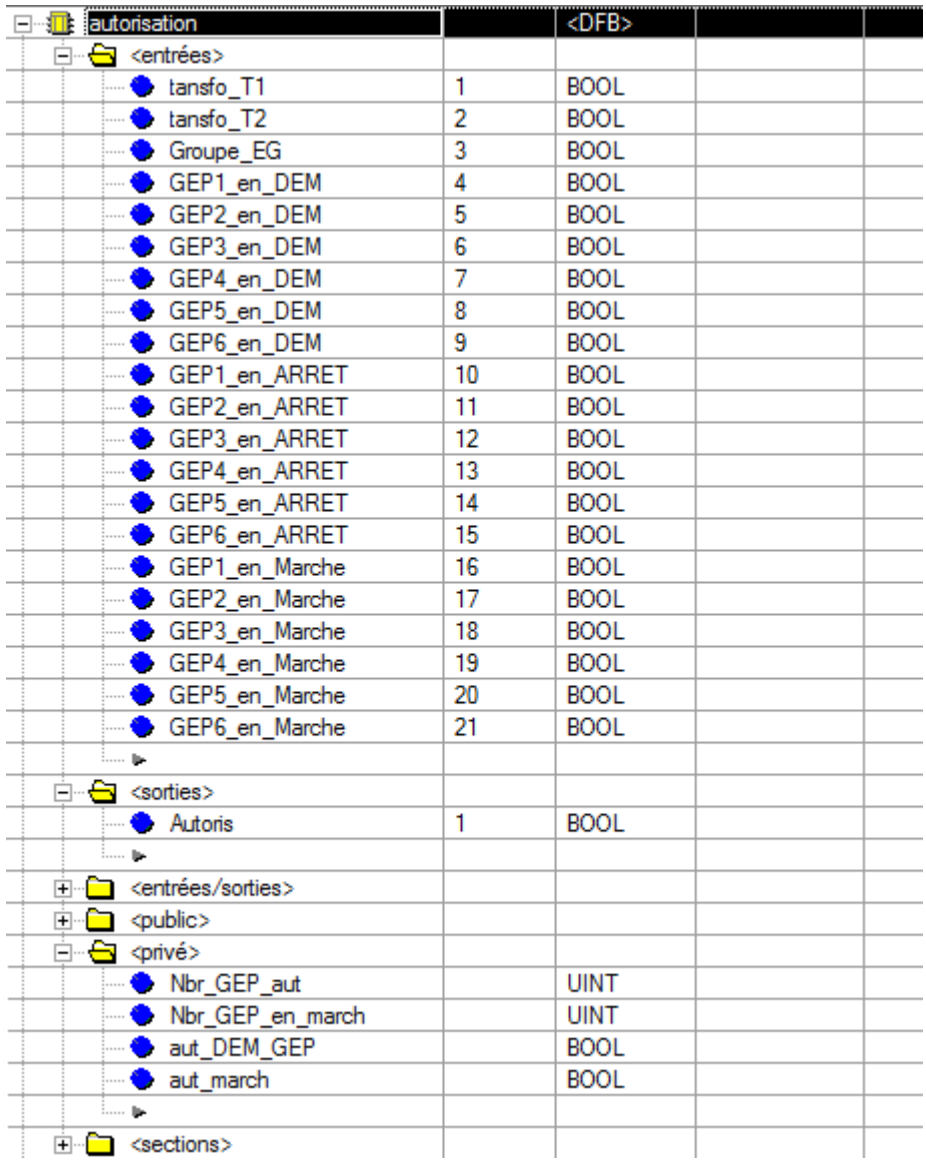

# *Le programme :*

La section du programme est écrite en langage structuré (ST)

```
(*Ce programme est le DFB autorisation
Ce DFB comprend 21 entrées et 1 sortie :
Les 21 entrées :
tansfo T1: le 1er Transformateur en fonctionnement.
tansfo T2: le 2eme Transformateur en fonctionnement.
Groupe EG : groupe électrogène en fonctionnement.
GEP1(2,3,4,5et6) en DEM : le GEP est en phase de démarrage.
GEP1(2,3,4,5et6) en ARRET: le GEP est en phase d'arrêt.
GEP1(2,3,4,5et6) en Marche : le GEP est en marche.
La sortie :
Autoris: signale qui donne l'autorisation de démarrage au GEP.*)
(*autorisation par rapport aux sources d'énergie*)
(*si aucun transfo n'est en fonctionnement et GEP aussi*)
(*alors aucun GEP n'est autorisé à fonctionner*)
IF (not tansfo T1) AND (NOT tansfo T2) AND (NOT Groupe EG ) THEN
Nbr GEP aut:=0;END IF;
(*si un seul transfo fonctionne alors un seul GEP est autorisé*)
IF (tansfo T1 AND NOT tansfo T2) OR (tansfo T2 AND NOT tansfo T1) THEN
Nbr GEP aut:=1;
END IF;
(*si les é transfos fonctionnent : 2 GEP sont autorisés*)
IF (tansfo T1 AND tansfo T2) THEN
Nbr GEP aut: = 3;
END IF;
(*s'il n'y a que le Groupe électrogène en fonctionnement : 2 GEP sont autorisés*)
IF Groupe EG THEN
Nbr GEP aut:=2;
END IF;
(*nombre total des GEP en marche = la somme arithmétique de ces derniers*)
Nbr GEP en march:=BOOL TO UINT (GEP1 en Marche)+BOOL TO UINT (GEP2 en Marche)+
BOOL TO UINT (GEP3 en Marche) +BOOL TO UINT (GEP4 en Marche) +BOOL TO UINT (GEP5 en Marche) +
BOOL TO UINT (GEP6 en Marche);
(*on autorise le démarrage d'un autre GEP si le nombre total des GEP en
marche est inferieur aux nombres des GEP autorisés à fonctionner*)
IF (Nbr GEP en march<Nbr GEP aut) THEN
aut march:=1;
 ELSE
aut march:=0;
END IF;
(*On autorise un autre GEP à démarrer s'il n'y a aucun autre en phase de démarrage *)
aut DEM GEP:=NOT (GEP1 en DEM OR GEP2 en DEM OR GEP3 en DEM OR GEP4 en DEM
OR GEP5 en DEM OR GEP6 en DEM OR GEP1 en ARRET OR GEP2 en ARRET OR GEP3 en ARRET
OR GEP4 en ARRET OR GEP5 en ARRET OR GEP6 en ARRET);
(*Et enfin l'autorisation marche du GEP est combinaison des 2 dernières autorisations *)
Autoris: = aut DEM GEP AND aut march;
```
# **IV.6 Le DFB défaut**

Pour des raisons de sécurité, le GEP ne doit démarrer que si tous les systèmes fonctionnent correctement. Dans notre station plusieurs facteurs de défaut doivent être vérifiés avant le démarrage.

# **IV.6.1 cahier de charge du DFB défaut**

Le but de ce DFB est la signalisation de 3 défauts principaux :

- ¾ Défaut de température des bobinages du moteur de la pompe, ce dernier est équipé de trois capteurs de température.
- ¾ Défaut de température des paliers (deux capteurs de température).
- $\triangleright$  Défaut de vibration du GEP.

Ce DFB présent 16 signaux en entrée et 4 en sorties

Les 16 entrées :

- temperatureB1, 2 et 3 : Températures des bobines de la pompe.
- temperatureB\_seuil : Température seuil des bobines de la pompe.
- temperatureP1 et 2 : Températures des paliers de la pompe.
- temperatureP\_seuil : Température seuil des paliers de la pompe.
- vibration : vibration mécanique de la pompe.
- vibration\_seuil : vibration seuil de la pompe.
- defaut\_van : défaut de la vanne.
- disjoncteur van : disjoncteur vanne.
- disjoncteur\_gep : disjoncteur GEP.
- defaut\_isolem : défaut isolement.
- defaut\_demmareur : défaut démarreur progressive (ALTISTART).
- GEP sous tension : GEP sous-tension (présence d'alimentation).
- acquit : pour l'acquittement des défauts.

Les 4 sorties :

- defaut\_temperatureB : défaut de température des bobinages.
- defaut\_temperatureP : défaut de température des paliers.
- defaut\_vibration : pour dire que la vibration a dépassé le seuil.
- defaut : qui résume tout les défauts.

# *Le DFB d'autorisation doit*

¾ envoyer 4 signaux signalant l'existence d'un défaut et le préciser.

# **IV.6.2 le programme du DFB défaut**

*Les signaux :* 

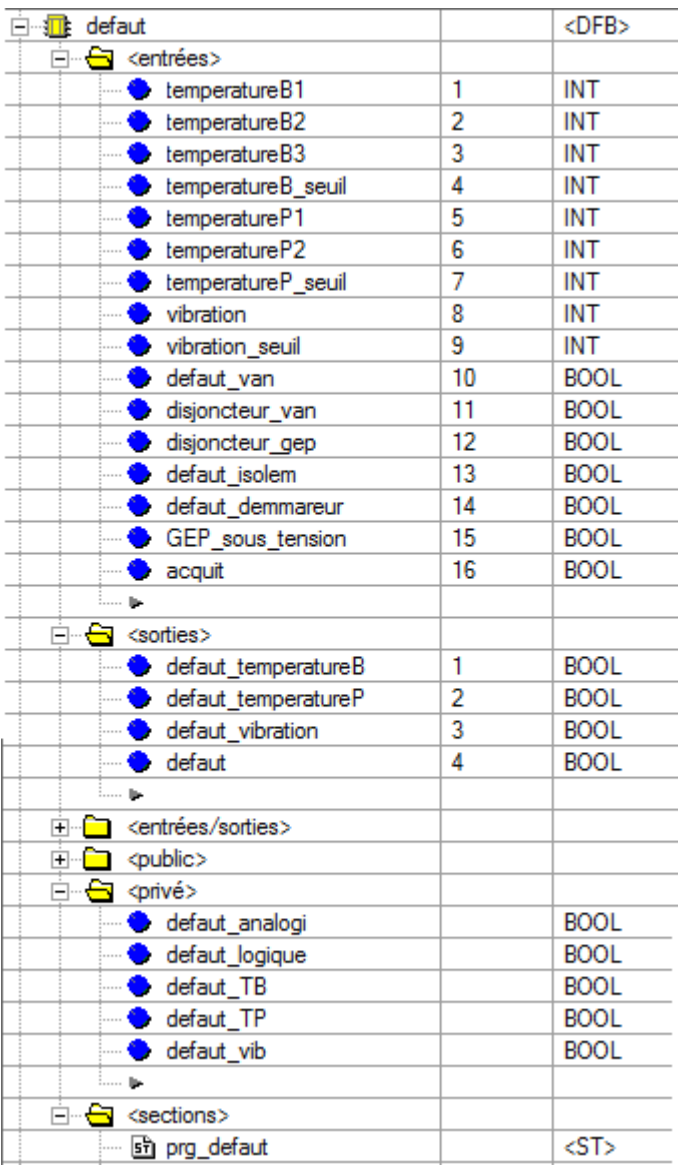

## *Le programme :*

```
La section du programme est écrite en langage structuré (ST)(*Ce programme est le DFB des défauts
Ce DFB comprend 16 entrées et 4 sorties :
Les 16 entrées :
temperatureB1,2 et 3 : Températures des bobines de la pompe
temperatureB seuil : Température seuil des bobines de la pompe
temperatureP1 et 2 : Températures des paliers de la pompe
temperatureP_seuil : Température seuil des paliers de la pompe
vibration : vibration mécanique de la pompe
vibration seuil : vibration seuil de la pompe
defaut van : défaut de la vanne
disjoncteur_van : disjoncteur vanne
disjoncteur_gep : disjoncteur GEP
defaut isolem : défaut isolement
defaut demmareur : défaut demmareur progressive (ALTISTART)
GEP sous tension : GEP soustension (présence d'alimentation )
acquit : pour l'acquitement des défauts
```

```
Les 4 sorties :
defaut temperatureB : défaut de température des bobinages
defaut temperatureP : défaut de température des paliers
defaut vibration : pour dire que la vibration a dépassé le seuil
defaut : qui resume tout les défaut
(*defauts analogiques*)
(*defaut TB s'il y a un dépassement de seuil de la température de l'un des bobines*)
IF (temperatureB1>temperatureB seuil) OR (temperatureB2>temperatureB seuil) OR
                 (temperatureB3>temperatureB seuil) THEN
    set (defaut TB);
(*le defaut disparaisse après appuie sur acquit (avec absence du defaut TB) *)
ELSIF acquit THEN
    reset (defaut TB);
END IF;
(*defaut TB s'il y a un dépassement de seuil de la température de l'un des paliers*)
IF (temperatureP1>temperatureP seuil) OR (temperatureP2>temperatureP seuil) THEN
    set (defaut TP);
ELSIF acquit THEN
(*le defaut disparaisse après appuie sur acquit (avec absence du defaut TP) *)
    reset (defaut TP);
END IF;
(*le defaut vibration en cas de depassement de seuil de ce dernier*)
IF (vibration>vibration seuil) THEN
    set (defaut vib);
(*le defaut disparaisse après appuie sur acquit (avec absence du defaut vib) *)
ELSIF acquit THEN
    reset (defaut vib);
END IF;
(*Le défaut analogique final est la combinaison de tout les défauts analogiques*)
defaut analogi:=(defaut TB or defaut TP or defaut vib);
(*le défaut logique est la combinaison de tout les défauts analogiques*)
IF (defaut van OR disjoncteur van OR disjoncteur gep OR defaut isolem OR defaut demmareur
                OR GEP sous tension) THEN
    set (defaut logique);
(*le defaut disparaisse après appuie sur acquit (avec absence du defaut vib) *)
ELSIF acquit THEN
    reset (defaut_logique) ;
END IF;
(* affectation des sorties*)
defaut temperatureB: = defaut TB;
defaut temperatureP:=defaut TP;
defaut vibration:=defaut vib;
defaut:=defaut analogi OR defaut logique;
```
# **IV.7 Le DFB GEP**

le groupe électropompe est constitué de la pompe et son moteur , le GEP envoie deux signaux , un pour indiquer que son démarrage est terminé et un autre pour indiquer la fin de son arrêt .et sachant que la vanne envoie aussi 2 signaux (complètement ouverte et complètement fermée) ; le DFB GEP assurera un bon fonctionnement de la pompe (un démarrage et un arrêt sécurisé) .

# **IV.7.1 cahier de charge du DFB GEP**

Le DFB GEP est constitué de 9 entrées et de 9 sorties.

Les 9 entrées :

- ¾ marche : commande marche du GEP (signal envoyé par l'utilisateur ou un autre programme)
- ¾ arret : commande arrêt du GEP (envoyé par l'utilisateur ou un autre programme)
- ¾ FIN\_DEM : signal fin démarrage du GEP (envoyé par le GEP)
- ¾ FIN\_Arret : pour dire que le GEP est complètement arrêté (envoyé par le GEP)
- $\triangleright$  van fermee : fin de course vanne fermée
- $\triangleright$  van ouverte : fin de course vanne ouverte
- $\triangleright$  reset defaut : bouton reset défaut
- ¾ aut\_GEP : signal autorisation démarrage du GEP (envoyé par le DFB autorisation)
- ¾ Defaut : signal défaut (envoyé par le DFB défaut)

# LES 9 sorties :

- ¾ ouvrir\_van : signal d'ouverture de la vanne
- $\triangleright$  fermer van : signal de fermeture de la vanne
- ¾ marche\_arret\_GEP : commande d'arrêt du GEP
- ¾ reset\_defaut\_GEP : commande de démarrage du GEP
- $\triangleright$  voyant marche GEP : voyant marche du GEP
- ¾ voyant\_defaut\_GEP : voyant défaut du GEP
- ¾ GEP\_en\_DEM : pour dire que le GEP est en phase de démarrage
- ¾ GEP\_en\_ARRET : pour dire que le GEP est en phase d'arrêt
- $\triangleright$  GEP en Marche : pour dire que le GEP est en fonctionnement

# *Le DFB anti bélier doit assurer :*

- ¾ Un démarrage à vide et un arrêt à vide de la pompe :
- Le démarrage à vide (sans charge) pour diminuer en max le couple de démarrage et assurer un démarrage rapide de la pompe, pour cela le démarrage se fait toujours avec vanne fermée. Après recevoir du signal FIN\_DEM on pourra ouvrir la vanne.
- L'arrêt à vide (vanne fermée) pour éviter que la pompe absorbe le coup de bélier qui pourra la détruire mais aussi le reculement de l'eau (l'expérience a monté qu'un arrêt avec une vanne ouverte provoque le reculement de l'eau à travers la pompe avec des grandes vitesses pouvant détruire complètement le GEP).
- ¾ Envoie de 3 signaux indiquant l'état du GEP : GEP\_en\_DEM, GEP\_en\_Arret, GEP\_en\_Marche.
#### **IV.7.2 le programme du DFB GEP**

#### *Les signaux :*

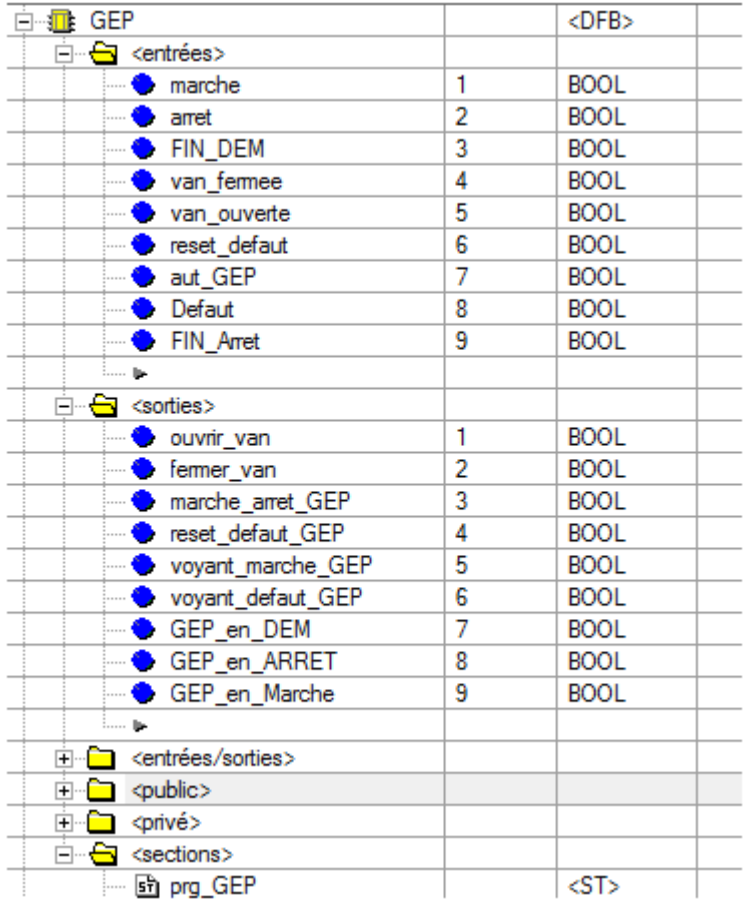

#### *Le programme :*

La section du programme est écrite en langage structuré (ST)

```
(*Ce programme est le DFB qui gère le GEP
Ce DFB comprend 9 entrées et 9 sorties :
Les 9 entrées :
marche : commande marche du GEP
arret : commande arrêt du GEP
FIN DEM : signal fin démarrage du GEP
van fermee : fin de course vanne fermée
van ouverte : fin de course vanne ouverte
reset defaut : bouton reset défaut
aut GEP : signal autorisation démarrage du GEP
Defaut : signal défaut
FIN Arret : pour dire que le GEP est complètement arrêté
LES 9 sorties :
ouvrir van : signal d'ouverture de la vanne
fermer van : signal de fermeture de la vanne
marche arret GEP : commande d'arrêt du GEP
reset defaut GEP : commande de démmrage du GEP
voyant marche GEP : voyant marche du GEP
voyant defaut GEP : voyant défaut du GEP
GEP en DEM : pour dire que le GEP est en phase de démmarage
GEP en ARRET : pour dire que le GEP est en phase d'arrêt
GEP en Marche : pour dire que le GEP est en fonctionnement*)
```

```
(*démmarage de GEP*)
(*fermeture de la vanne avant le démmarage de GEP*)
IF marche AND (NOT arret) AND (NOT defaut) AND (NOT FIN dem) AND aut GEP AND van ouverte THEN
Set (fermer van);
reset (ouvrir van);
END IF;
(*si la vanne est fermée on démmare le GEP *)
IF marche AND (NOT arret) AND (NOT defaut) AND (NOT FIN dem) AND aut GEP AND van fermee THEN
set (marche arret GEP) ;
set (GEP en DEM) ;
END IF;
(*ouverture de la vanne après le demmarage de GEP*)
IF FIN DEM AND (NOT arret) THEN
reset (GEP en DEM) ;
set (GEP en Marche) ;
set (ouvrir van);
END IF(*l'envoie du signal ouvrir van est arrêté si la vanne est complètement ouverte *)
IF van ouverte THEN
reset (ouvrir van);
END IF;
(*fermeture de la vanne avant l'arrêt du GEP*)
IF arret AND (NOT defaut) AND aut GEP AND van ouverte THEN
reset (ouvrir van) ;
Set (fermer van) ;
set (GEP en Arret);
END IF;
(*si la vanne est fermée on arrête le GEP *)
IF arret AND (NOT defaut) AND aut GEP AND van fermee THEN
reset (marche arret GEP);
set (GEP en arret);
END IF;
(*et on enlève la commande d'arrêt*)
IF FIN Arret THEN
reset (GEP en arret);
reset (GEP en Marche) ;
END IF;
(*1'envoie du signal fermer van est arrêté si la vanne est complètement fermée *)
IF van fermee THEN
reset (fermer van);
END IF;
(* affectation des sorties*)
 voyant marche GEP: = FIN DEM;
 voyant defaut GEP: = defaut;
```
#### **IV.7.3 la simulation des DFB : autorisation, défaut et GEP**

Pour assurer le bon fonctionnement des 3 blocs DFB : autorisation, défaut et GEP ; un programme FBD est mis en place dont on va lui affecter les entrées / sorties du programme de simulation, une autre section en langage LADDER permettant de simuler le fonctionnement du GEP.

Les autres systèmes vont être simulés à travers l'écran d'exploitation.

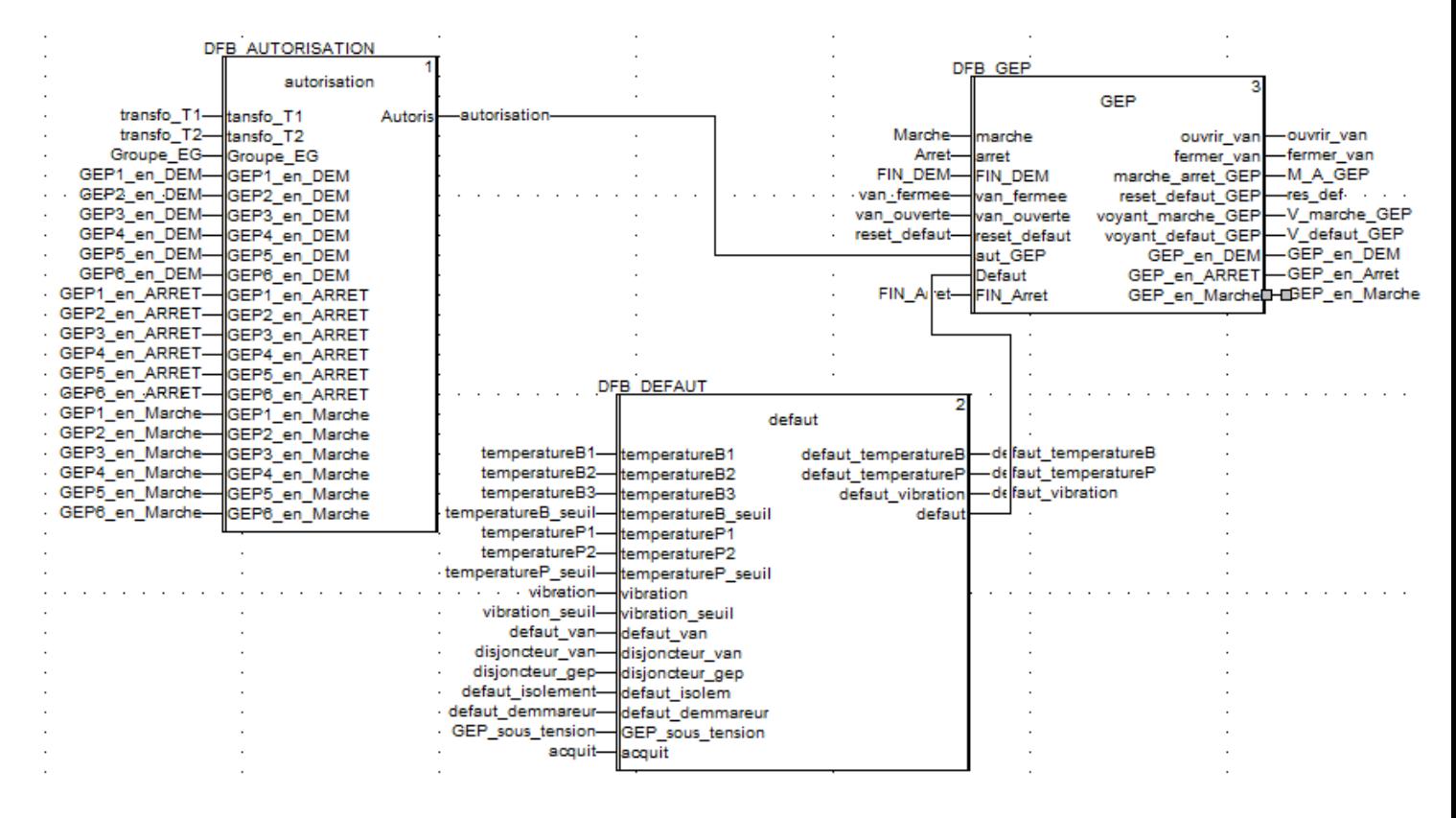

**Figure IV.7:** *la section de simulation FBD des trois DFB (GEP , défaut et autorisation)* 

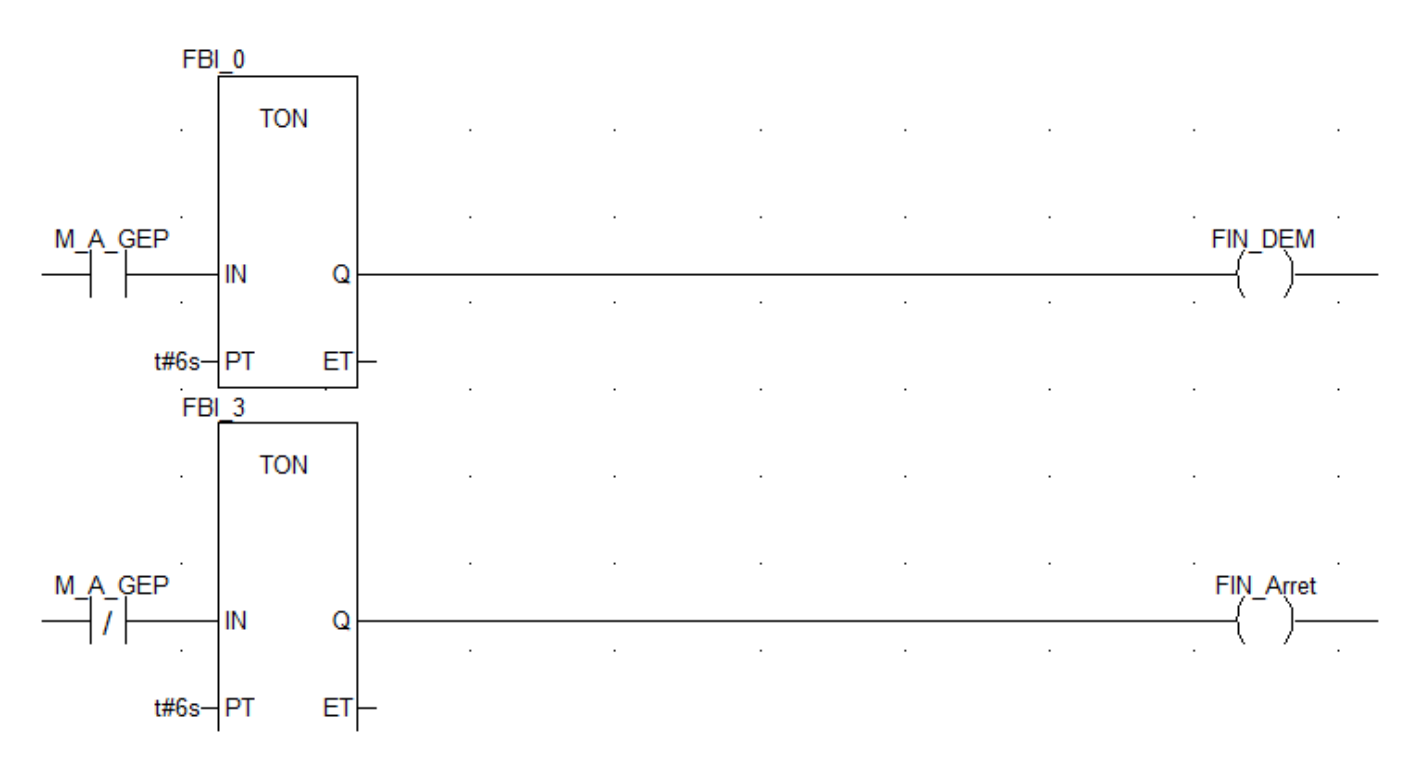

**Figure IV.8:** *la section de simulation LADDER des trois DFB (GEP , défaut et autorisation)* 

Pour le bien visualiser le système on utilise un écran d'exploitation.

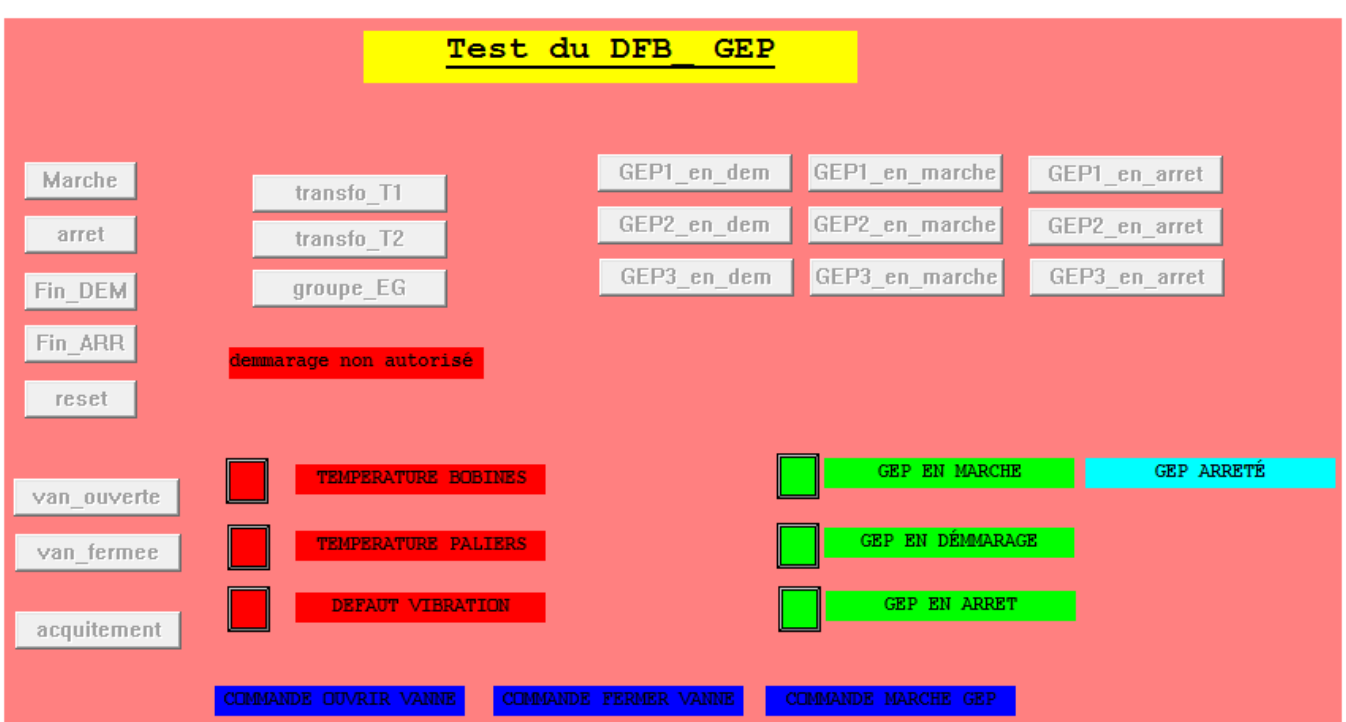

**Figure IV.9:** *l'écran d'exploitation des trois DFB.* 

# **IV.8 Conclusion**

La programmation avec les blocs DFB permette d'écrire des programme volumineux juste en insérant les instances des DFB, ces DFB doivent être vérifiés avant les mettre en point, Unity Pro nous offre cette possibilité avec ces outilles de simulation : table et écran d'exploitation.

# **Chapitre V Le logiciel de construction des HMI Vijeo Designer**

# **V.1 Introduction**

Dans un projet industriel , il est toujours nécessaire de faciliter le contrôle des différentes entités de l'usine (ou station) et ceci en introduisant des interfaces de communication et de supervision par le moyen des Pc ou des écrans tactiles programmés par des logiciel d'interface homme machine. Dans notre cas la supervision de la station de pompage se fait avec le logiciel Vijeo Designer.

# **V.2 Présentation de logiciel Vijeo designer**

Vijeo Designer est un logiciel de pointe permettant de réaliser des écrans opérateur et de configurer les paramètres opérationnels des périphériques d'Interface Homme Machine (IHM). Il fournit tous les outils nécessaires à la conception d'un projet IHM, de l'acquisition des données jusqu'à la création et à la visualisation de synoptiques animés. [11]

# *Les applications logicielles*

Vijeo-Designer est constitué de deux applications logicielles :

- ¾ Vijeo-Designer, le logiciel de développement d'écrans.
- ¾ Vijeo-Designer Runtime, le logiciel d'exécution de projets.

# *Vijeo-Designer*

L'Editeur Vijeo-Designer est l'environnement dans lequel vous développez l'application utilisateur IHM, avant de la transférer vers la machine cible.

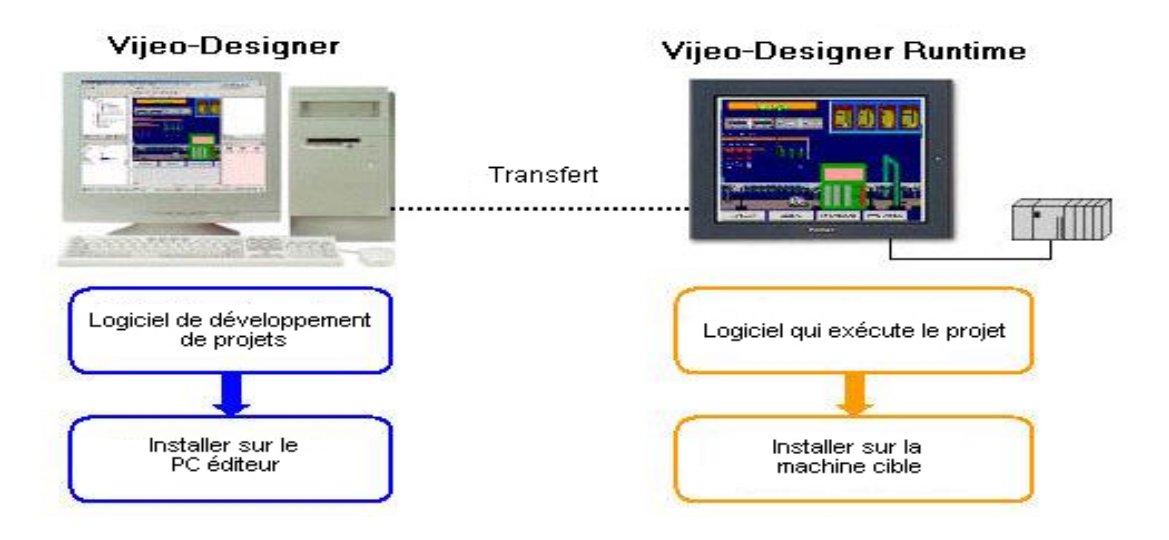

 **Figure V.1 :** *compatibilité entre Vijeo-Designer et Vijeo-Designer Runtime* [11]

# *Vijeo-Designer Runtime*

- Une fois l'application utilisateur IHM créée dans l'Editeur Vijeo-Designer, vous pouvez la transférer vers la machine cible, c'est-à-dire l'ordinateur sur lequel vous allez exécuter et afficher vos applications d'écrans avec Vijeo-Designer Runtime.
- Pour que l'application utilisateur fonctionne correctement, Vijeo-Designer Runtime doit être installé sur le matériel qui peut être utilisé comme écran de contrôle, moniteur ou écran tactile IHM.

# **V.3 Principaux outils de Vijeo Designer**

Vijeo-Designer utilise plusieurs fenêtres appelées outils afin de créer des projets de manière performante. Ces outils affichent des informations concernant le projet et les objets sur lesquels vous travaillez. Vous pouvez les redimensionner, les déplacer, les afficher ou encore les masquer.

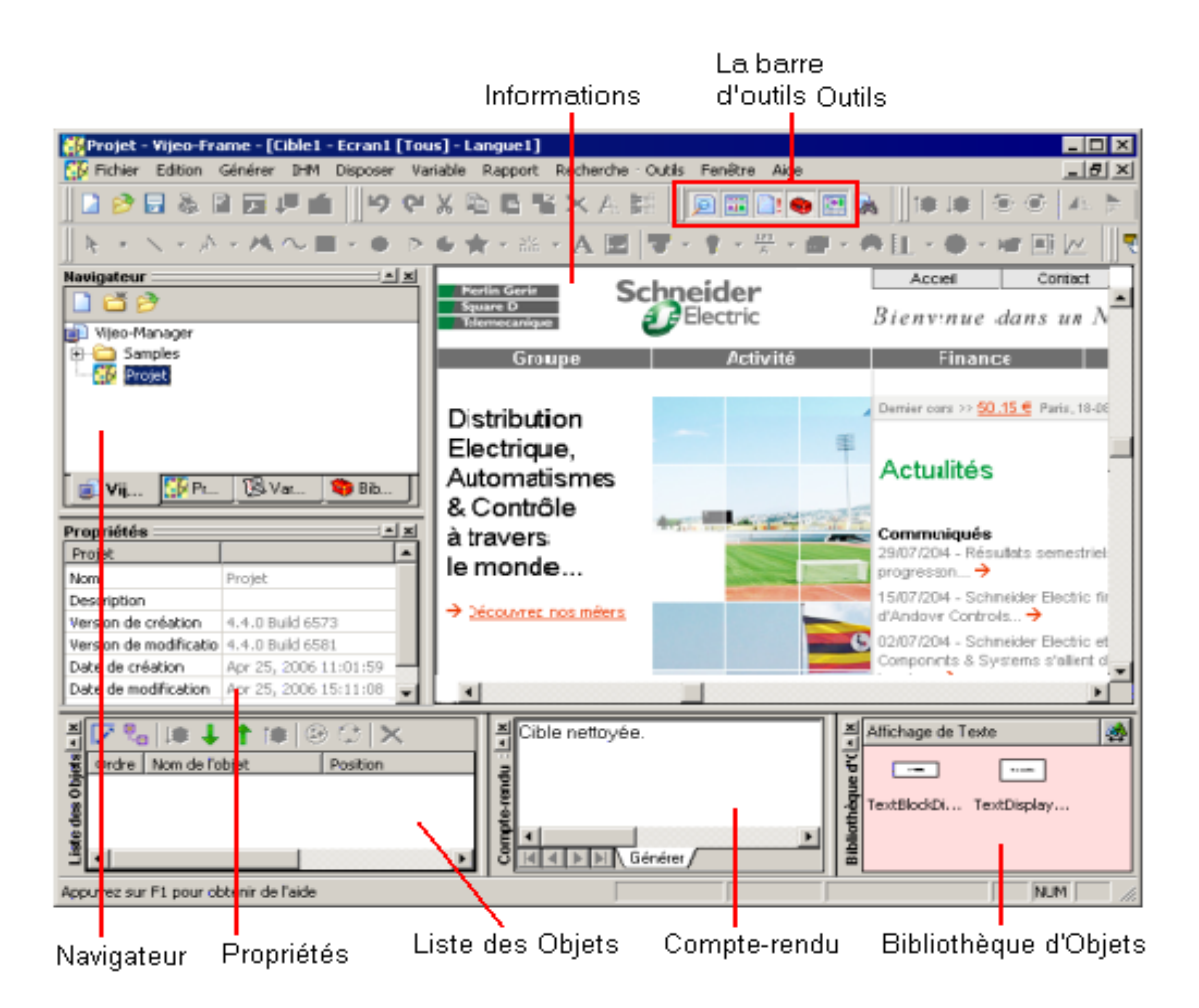

# *Comment développer un projet*

 Cette section aborde la procédure d'utilisation de Vijeo-Designer, depuis l'installation jusqu'à l'exécution du projet dans Runtime

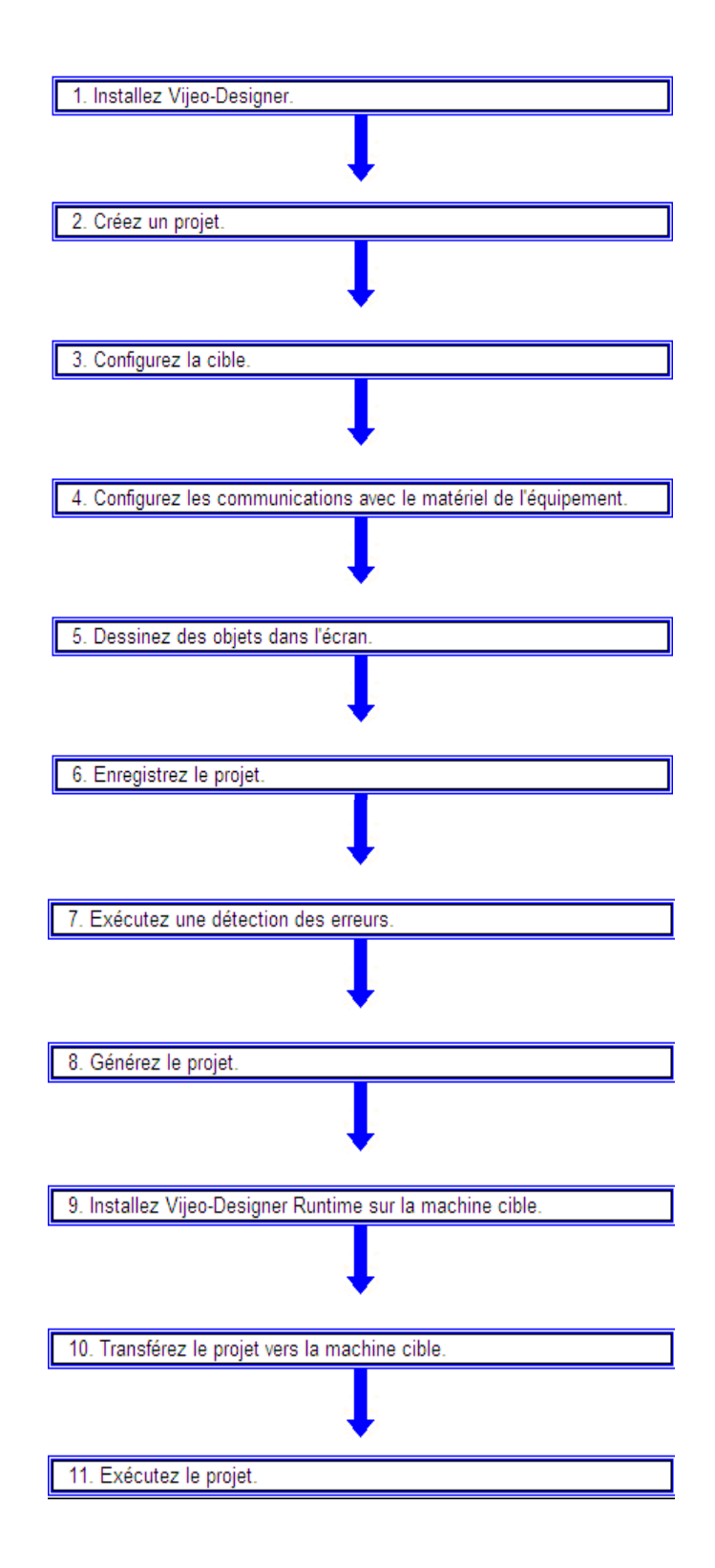

# **V.4 Création de projets**

# **V.4.1 A propos des projets**

Un projet est un fichier que vous créez dans Vijeo-Designer. comporte les informations nécessaires à la création d'un environnement pour votre application utilisateur (dessins, alarmes et informations sur le matériel). l'exécution de projets se fait a la machine cible( Magelis) avec Vijeo-Designer Runtime. [11]

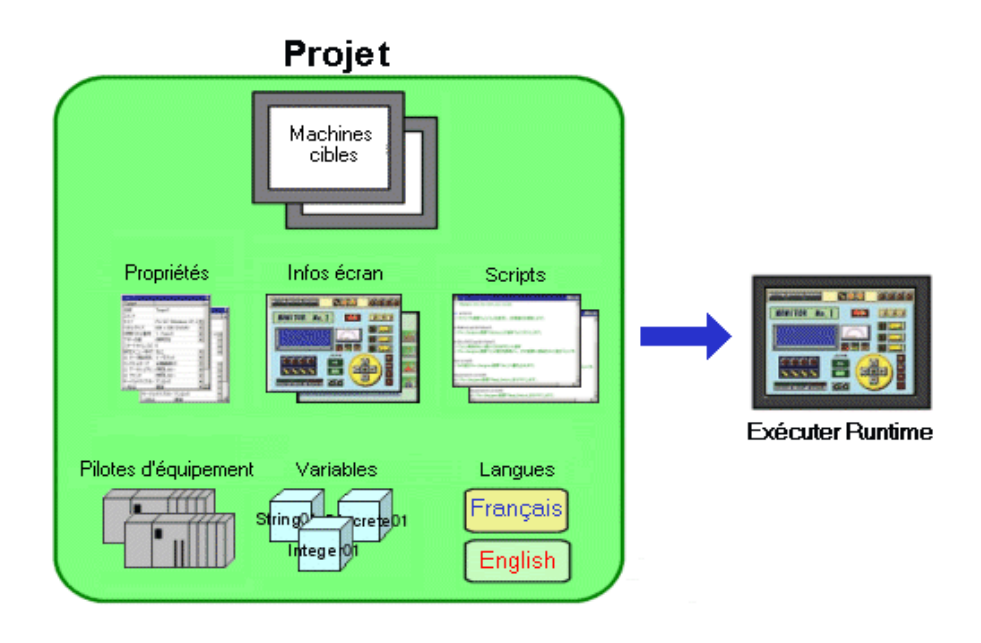

 **Figure V.2:** *les différents éléments constituant un projet* [11]

# **V. 4.2 les étapes de Création d'un projet**

Cette section décrit l'assistant qui s'affiche lorsque vous lancez Vijeo-Designer pour la première fois. L'assistant vous guide créer un projet dans Vijeo-Designer.

Pour démarrer Vijeo-Designer, dans le menu Démarrage de Windows, pointez la souris sur Programmes, Schneider Electric, Vijeo-Designer, puis sélectionnez Vijeo-Designer, ou bien cliquer deux fois sur l'icône Vijeo-Designer du bureau

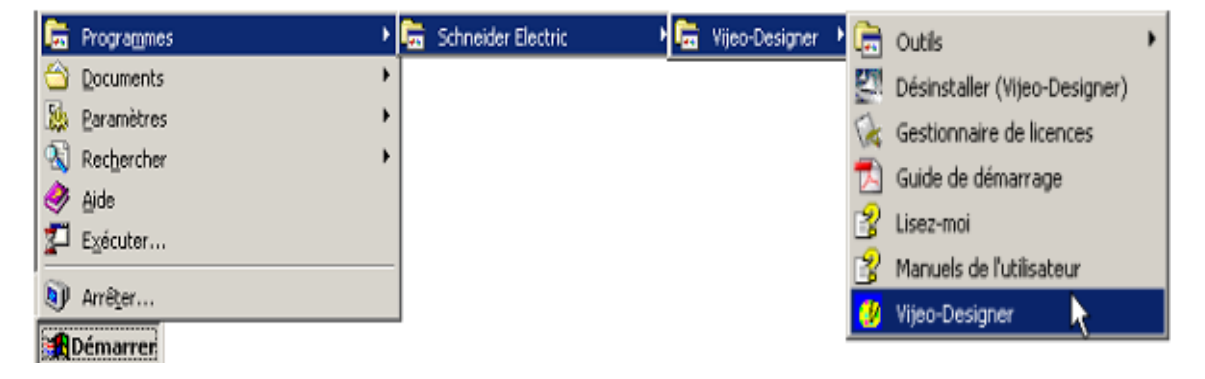

Les étapes de création d'un projet par l'assistant Vijeo-Designer sont décrites dans l'annexe C.

# **V.5 Configuration de la cible**

Les cibles représentent des interfaces homme-machine (IHM) qui exécutent des applications utilisateur transférées depuis Vijeo-Designer.

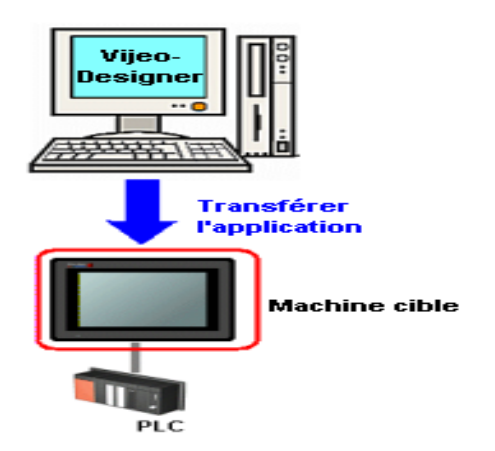

 **Figure V.3:** *le rôle de la machine cible* [11]

# *Procédure de Configuration d'une cible*

La procédure de configuration des nœuds de la cible dans l'Inspecteur de propriétés est le suivant :

1. Dans l'onglet Projet de la fenêtre du Navigateur, cliquez avec le bouton droit de la souris sur le nœud

de la cible, puis sélectionnez Propriétés

.

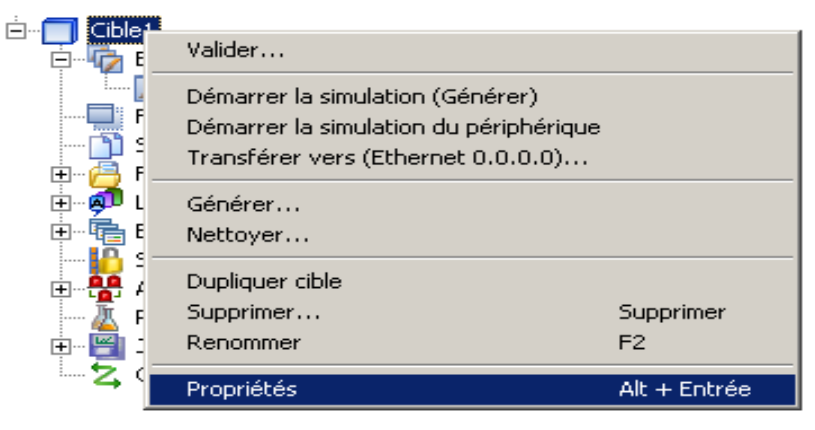

1. Dans l'Inspecteur de propriétés, définissez les propriétés de la cible.

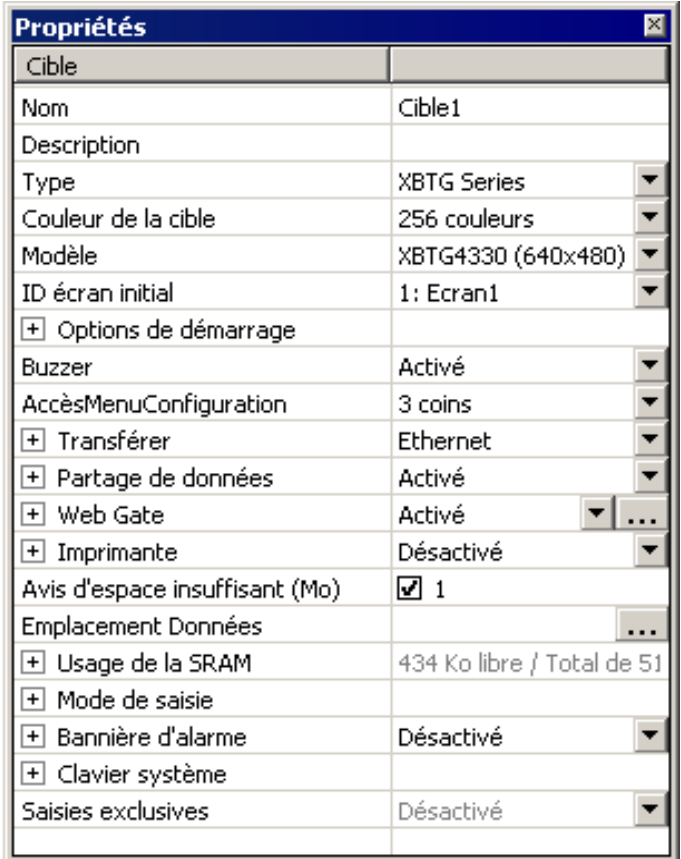

# **V.6 Communications**

Pour communiquer avec des équipements, des variateurs et d'autres équipements, connectez-les au port série (RS-232C/RS-422), au port Ethernet ou au module/à la carte de communication de la machine cible, puis ajoutez un pilote. Vijeo-Designer utilise des pilotes pour activer les communications avec l'équipement. Cela évite de créer des programmes de communication complexes.

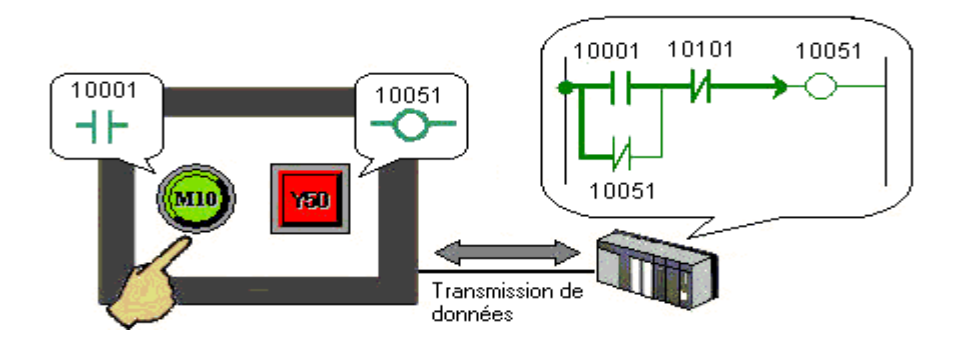

 **Figure V.5:** *communication de la machines cibles avec des équipements* [5]

Grâce au système de communication hautement évolutif de Vijeo-Designer, vous pouvez connecter plusieurs équipements à une même machine cible. Le modèle, le fabricant et les types de connexions de cet équipement peuvent varier. Il suffit d'ajouter les pilotes appropriés au projet**.** [11]

# *Configuration de l'équipement*

Pour configurer les communications entre la machine cible et

l'équipement, vous devez : ajouter et configurer le pilote dans Vijeo-Designer, faire correspondre les paramètres de communication de Vijeo-Designer avec ceux de l'équipement, et transférer l'application utilisateur vers la machine cible**.** 

Le tableau suivant décrit la procédure de configuration de l'équipement.. [11]

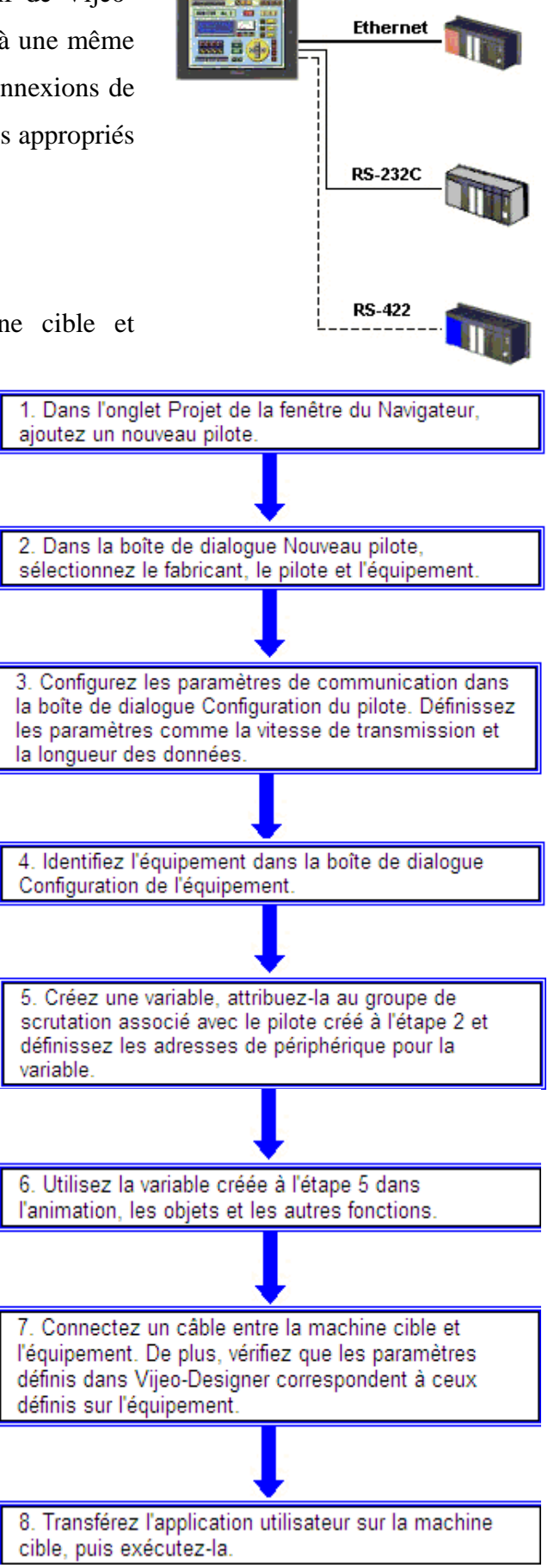

# **V.7 Objets graphiques**

L'Editeur Vijeo-Designer utilise deux types d'objets graphiques : des outils de dessin et des objets. La Bibliothèque d'objets Vijeo-Designer est une bibliothèque d'images prêtes à l'emploi représentant des équipements industriels et d'autres objets matériels.

les objets graphiques que vous pouvez placer dans un écran et utiliser individuellement ou en combinaison avec d'autres objets pour créer et modifier une représentation visuelle de votre conception sont les suivants :

# ¾ **Outils de dessin d'objets graphiques**

La barre d'outils Objets graphiques comprend deux types d'outils de dessin :

- **Outils et formes basiques d'objets graphiques** qu'ils sont les suivants :
	- 9 Outil de **sélection** (principal outil de modification de Vijeo-Designer) permettant de sélectionner des objets graphiques.
	- 9 Formes basiques (les outils **Point**, **Ligne**, **Rectangle**, **Ellipse**, **Arc**, **Secteur**, **Polyligne**, **Polygone**, **Polygone symétrique**, **Courbe Bézier**, et **Echelle**) pour concevoir, dessiner et manipuler votre architecture de projet. Chaque forme est décrite dans cette section dans la partie Dessin d'objets graphiques.
	- $\checkmark$  Outil **Objet texte** : pour dessiner des étiquettes et des messages textuels.
	- $\checkmark$  Outil **Objet image** : pour importer et coller des images provenant de sources externes dans l'écran graphique.
- **Objets qui transmettent des informations :** les objets Commutateur, Voyant, Affichage des données, Courbe de tendance et Résumé d'alarme.

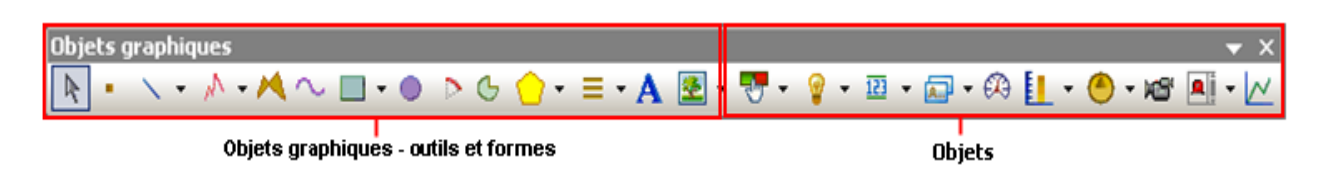

# ¾ **La Bibliothèque d'objets**

La Bibliothèque d'objets est une hiérarchie de dossiers servant à stocker dessins, animations, écrans, groupes d'alarmes, objets graphiques, objets de bibliothèques d'images et objets de bibliothèque d'objets. Lorsque vous stockez un objet graphique, la bibliothèque d'objets stocke également les variables associées à cet objet. [11]

La bibliothèque d'objets contient les dossiers suivant :

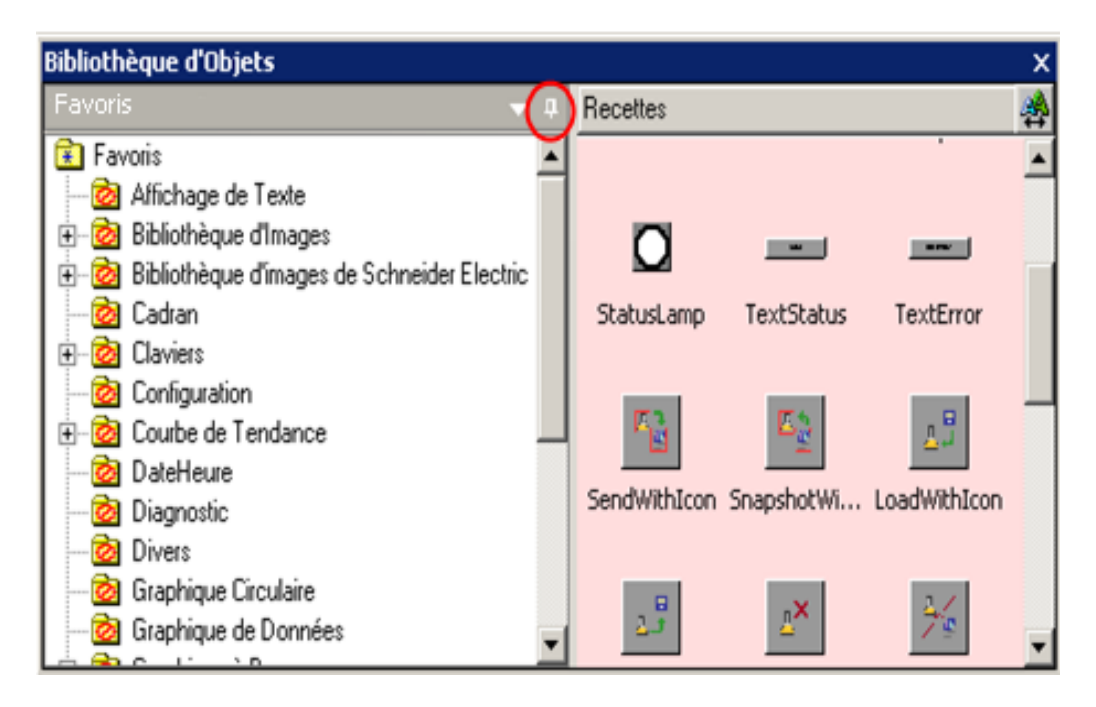

# **V.8 Variables**

Les variables sont des espaces nommés de la mémoire qui stockent des données. Une variable peut être considérée comme un contenant de valeurs de données.

La variable de Vijeo-Designer, qui est affectée à une adresse de périphérique, est mise à jour lors de chaque modification des données au niveau de l'équipement. Si vous associez les adresses de périphérique à des variables, Vijeo-Designer peut lire et afficher les données provenant de l'équipement.

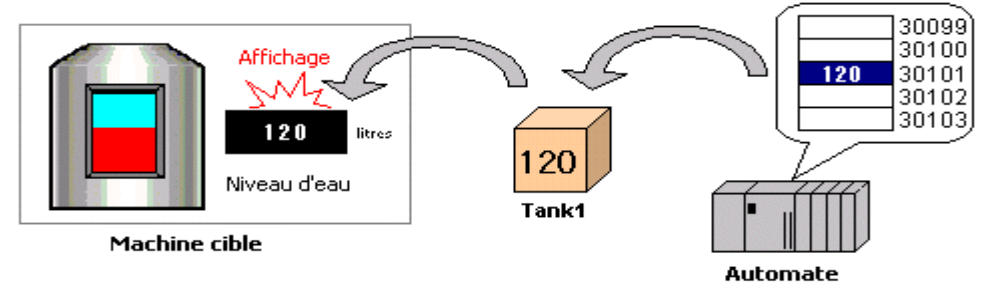

 **Figure V.4:** *affectation d'une variable à une adresse périphérique* [5]

#### **V.8. 1 variable interne et externe**

Les variables internes ne sont pas associées à un équipement, et sont utilisées uniquement pour les opérations internes de Vijeo-Designer.

Les variables externes sont associées à une adresse de périphérique.

#### **V.8. 2 Types de variable**

Il existe six types de variable Vijeo-Designer : TOR, entier, flottant, chaîne, entier de bloc, et flottant de bloc. Vijeo-Designer propose également un autre type de variable, appelée Structure, c'est-à-dire un dossier qui contient plusieurs variables. [11]

La Création et la validation de variables est décrite sur l'Annexe C

# **V.9 Les Alarmes**

# **V.9.1 présentation**

Une alarme est un signal accordé à un message avertissant d'un danger. A ce titre, l'alarme est une information émise afin de provoquer une réaction.

L'alarme nécessite une connaissance préalable du danger. En effet, il n'est pas d'alarme tant que le danger n'est pas connu.

# **V.9.2 Configuration d'un résumé d'alarme**

1) Cliquez sur l'icône "**Résumé d'alarme**" dans la barre d'outils et tracez une zone correspondant à l'emplacement de l'objet sur l'écran.

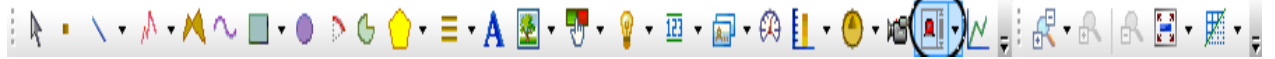

1)Dessinez le résumé d'alarme sur l'écran.

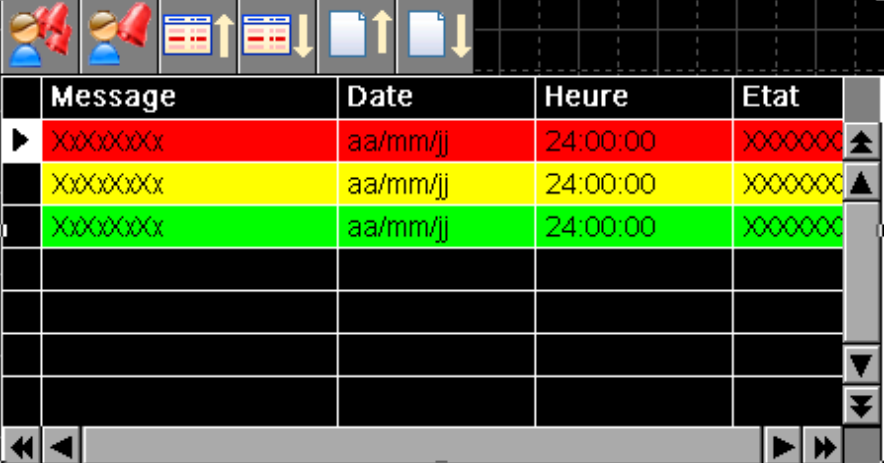

2)Cliquez deux fois sur le résumé d'alarme pour afficher la boîte de dialogue des paramètres du résumé d'a alarme. Paramètres du résumé d'alarmes

 **.**

⊼

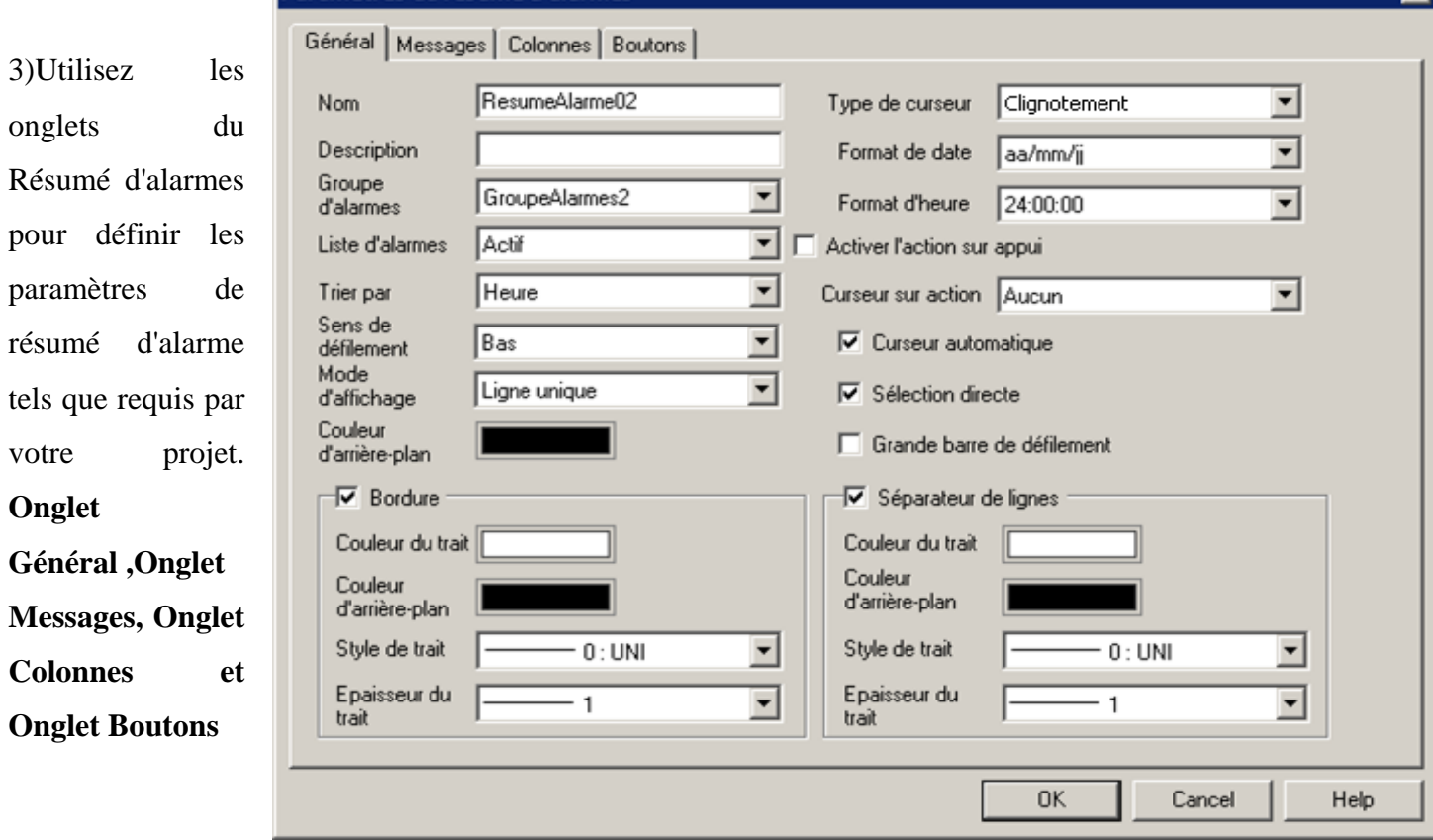

# **V.10** les Recettes

La fonction Recettes vous permet de travailler avec des valeurs de recette précisées d'adresses de périphériques multiples en même temps. En créant une interface utilisateur simple, vous pouvez maintenir un processus de production consistant en définissant tout simplement les paramètres de production. Désormais, lorsque le flux de travail change ou doit changer, l'opérateur n'a pas besoin d'effectuer un processus complexe. Avec la fonction Recettes, vous pouvez :

• Ecrivez les valeurs d'une recette (avec l'opération Send) depuis la machine cible vers votre équipement.

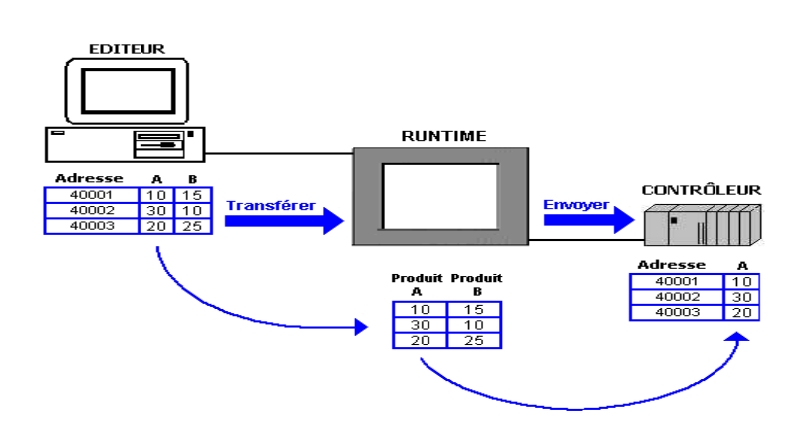

• Lisez les valeurs d'une recette (avec l'opération Snapshot) depuis votre équipement vers la machine cible.

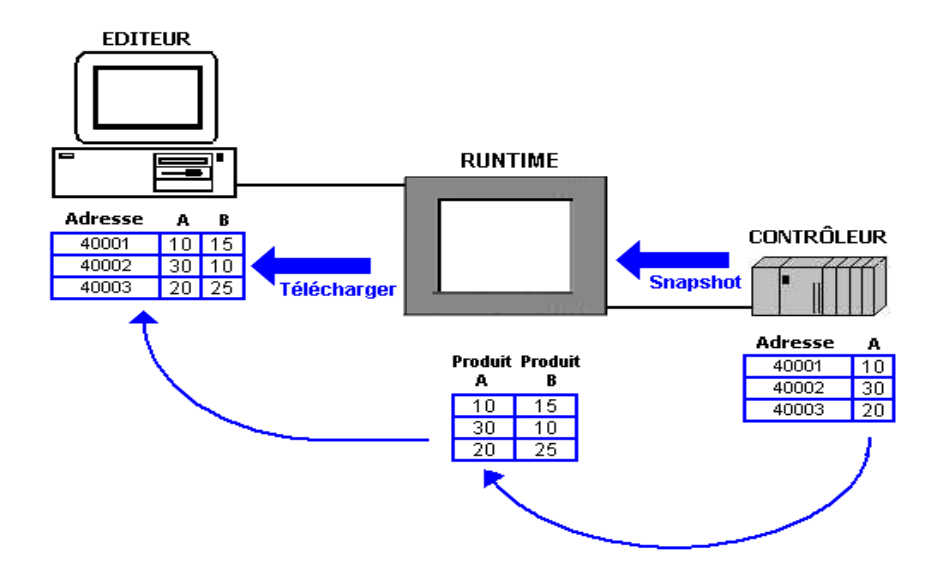

• Modifiez l'affichage des diverses recettes lors du runtime, puis sélectionnez une recette et utilisez l'opération Send pour envoyer et écraser les valeurs de recette actuellement dans l'équipement.

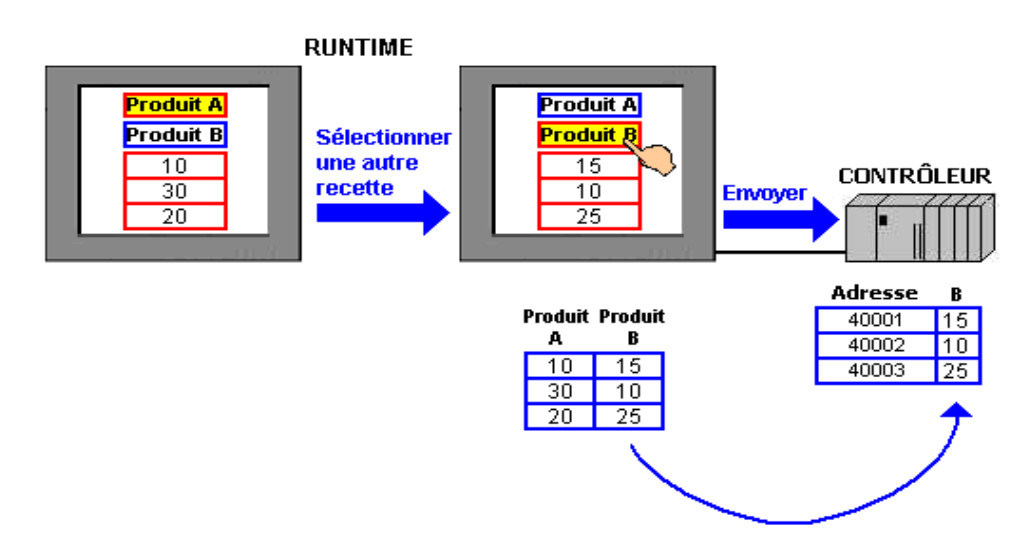

# *Quelques définitions*

• **Ingrédient** : il s'agit des éléments particuliers inclus dans une recette. Un ingrédient comporte une étiquette de langue spécifique, la variable associée, et une valeur minimale/maximale. Généralement, chaque recette utilise plusieurs ingrédients. Vous pouvez ajouter jusqu'à un maximum de 1024 ingrédients à chaque recette.

- **Recette** : il s'agit d'un ensemble de variables et de valeurs. Par exemple, Great Pizza Works a un groupe de recettes Pâtes avec cette liste d'ingrédients : farine, eau, levure, huile d'olive, et sel. La recette précisera des valeurs pour chaque ingrédient. Ensuite, à l'aide de ces ingrédients, vous pouvez faire des recettes pour les pâtes à croûte fine, les pâtes à croûte épaisse, ou les pâtes à croûte à bord haut. Vous pouvez créer un maximum de 256 recettes dans chaque groupe de recettes.
- **Groupe de recettes** : il s'agit d'un ensemble de recettes. Chaque groupe de recettes est identifié de façon unique avec un numéro ID (compris entre 1 et 65535) et se voit attribué un nom qui décrit le groupe de recettes. Les utilisateurs sont affectés d'un niveau d'accès qui précise s'ils peuvent visualiser et modifier le groupe de recettes ou non. Vous pouvez créer un maximum de 32 groupes de recette par cible.
- **Commandes de recette** : il s'agit d'un ensemble de variables de commande utilisées avec les groupes de recette. Une commande de recette comprend les variables Numéro de groupe de recettes, Numéro de recette, Etiquette de recette, Déclenchement d'opération, Verrouillage d'opérations, Statut, Erreur, et Droits d'accès.

# **V.11 Les Scripts**

Dans Vijeo Designer, un script peut permettre d'automatiser une partie des tâches d'un programme de communication. Vous pouvez utiliser un script pour définir une procédure qui s'exécute lorsqu'une condition est remplie.

# **V.11. 1 Structure du script**

Les scripts sont composés de deux parties : le déclenchement et les instructions codées. [11]

# ¾ **Déclenchement**

Le déclenchement définit le moment où le script est exécuté. Les déclenchements varient en fonction du type de script.il peut être périodique, conditionnel ou évènement.

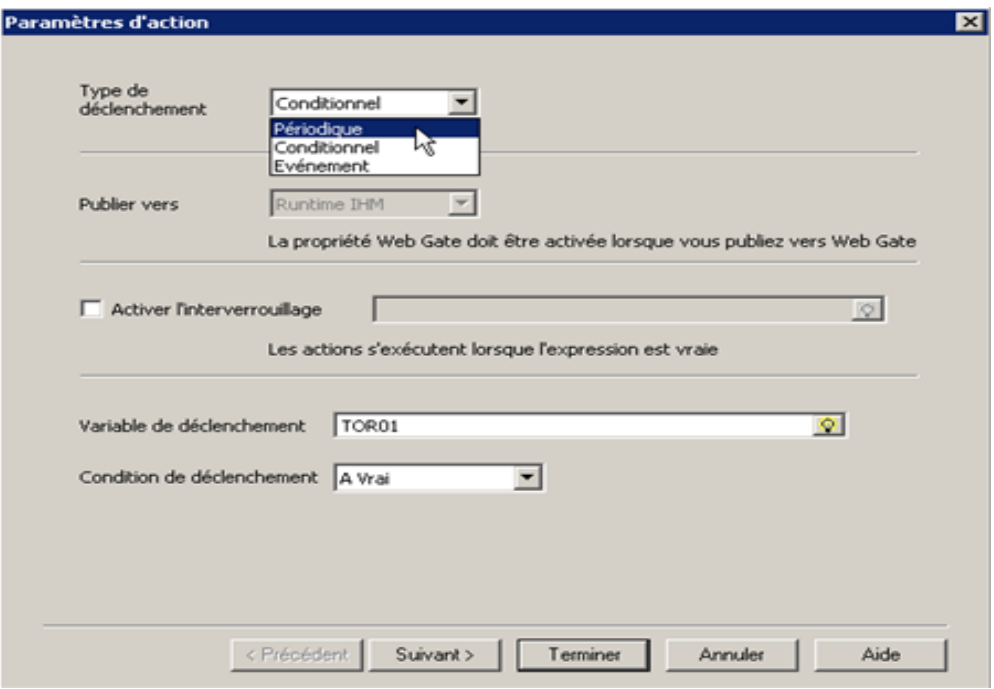

#### ¾ **Instructions**

Les instructions font référence au script réel, tel qu'il s'affiche dans l'Editeur de scripts.

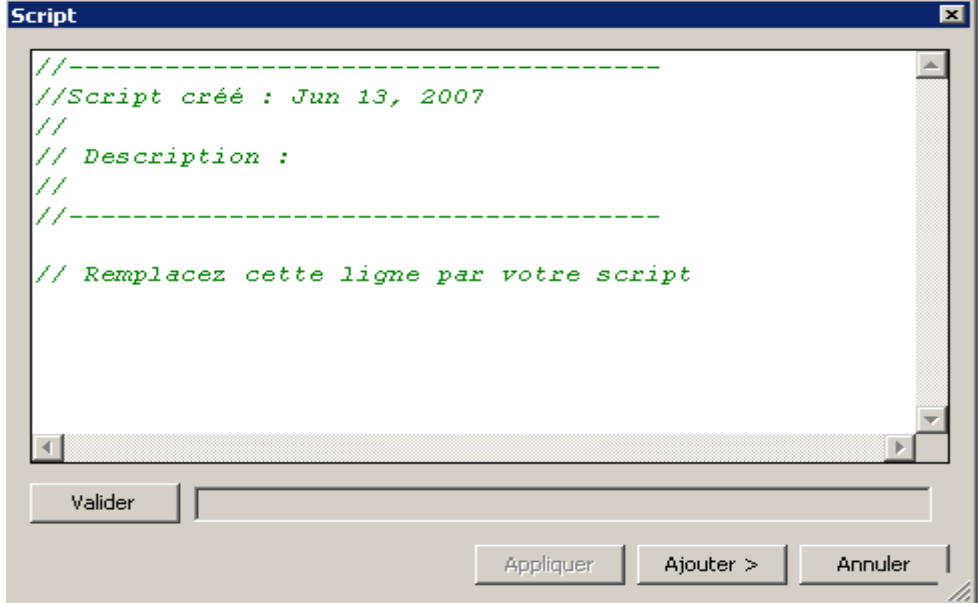

#### **V.11. 2 Programmation avec des scripts**

Les scripts Vijeo-Designer sont basés sur le langage de programmation Java.

Un script contient des instructions écrites par des utilisateurs expérimentés afin de programmer le type de réaction de la machine cible face aux événements en temps réel, tels que : une pression sur un appui, une modification d'écran ou un changement de valeur. La principale raison de l'utilisation de scripts Vijeo-Designer s'explique par le fait que la programmation n'est pas possible à l'aide des objets ou d'une animation. Une autre raison justifiant le recours aux scripts est que vous pouvez utiliser des variables de source externe dans les opérations de script afin d'ajouter une dimension de programmation susceptible de manquer dans le programme de l'équipement.

# *Les instructions de contrôle*

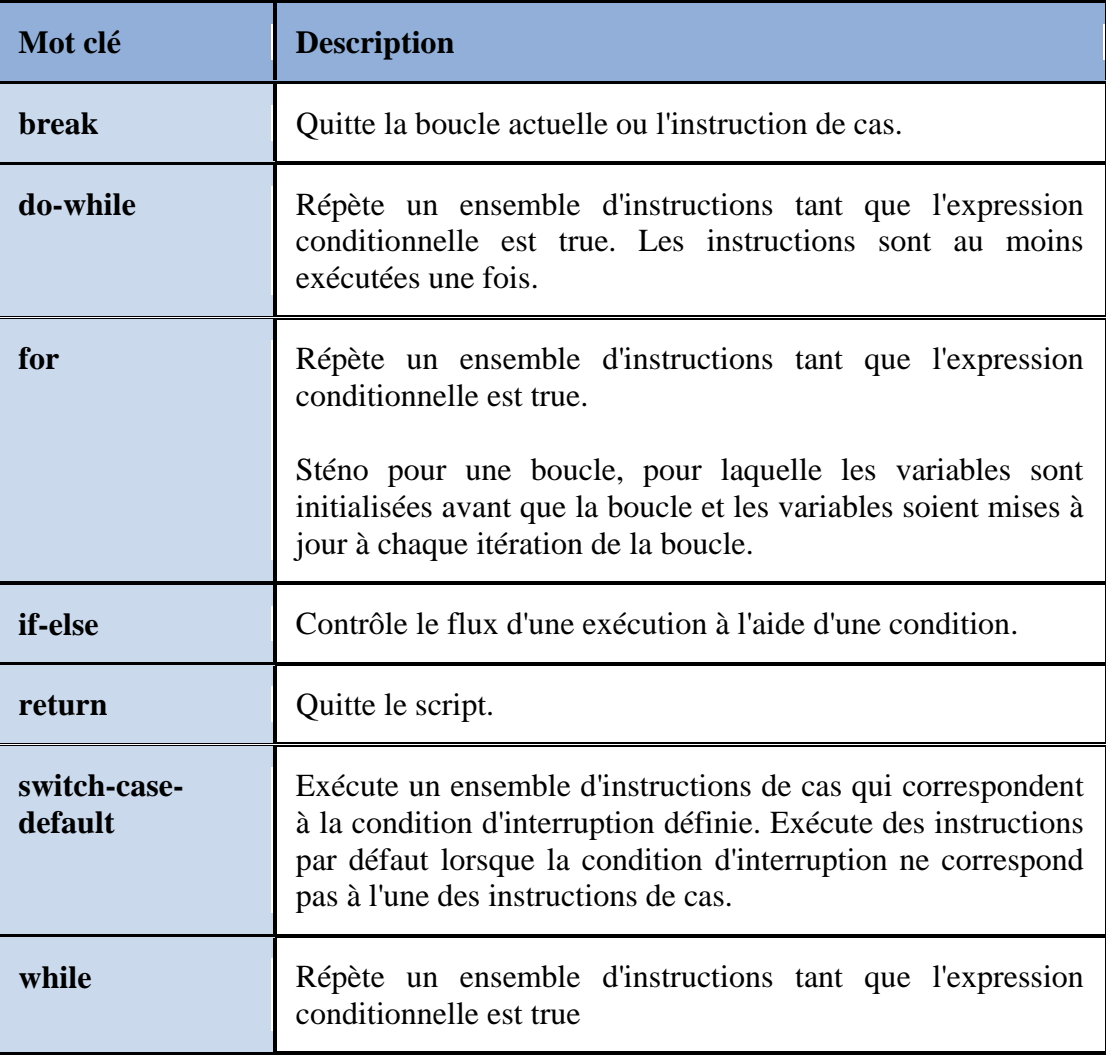

# **V.12 Transfert et vérification de projets lors du runtime**

Après avoir développé l'IHM, vous pouvez transférer le projet vers la machine cible et exécuter l'application utilisateur. Cependant, vous devez vous assurer que le projet ne contient pas d'erreurs avant de commencer son transfert.

le schéma suivant illustre la procédure type à suivre une fois l'IHM créé.

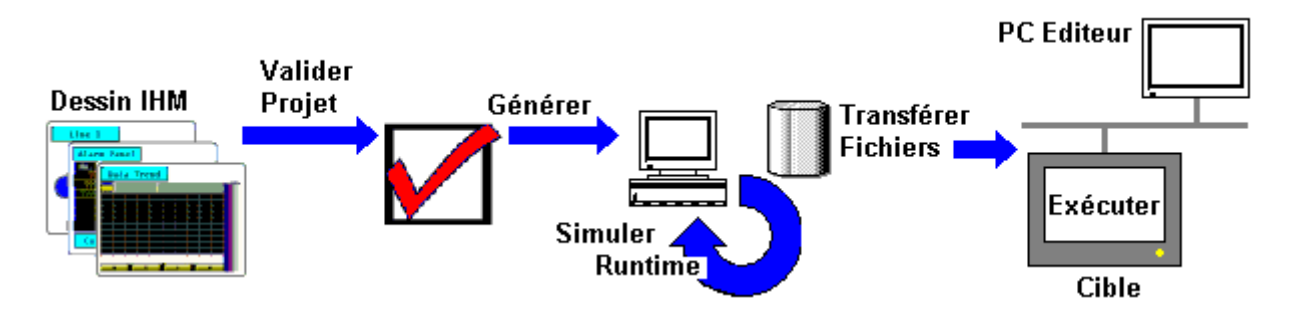

Une fois le projet IHM terminé, recherchez les erreurs en validant le projet. Lorsque toutes les erreurs évidentes ont été corrigées, l'étape suivante consiste à générer le projet et à simuler les opérations dans Runtime. L'étape de génération permet de créer les fichiers utilisés par la machine cible. Une fois que la génération réussie du projet est effectuée, vous pouvez transférer les fichiers vers la machine cible et exécuter le projet.

Vous devrez probablement exécuter plusieurs fois les processus de validation, génération, simulation et transfert avant de régler toutes les erreurs pouvant résulter du processus de développement du projet. Optimisez votre temps en corrigeant le projet dès le début du développement afin d'anticiper et de résoudre rapidement les erreurs. [11]

**Note :** Recherche des erreurs avant un transfert et Génération et Transfert du projet est décrit dans l'annexe C .

# **V.13 Programme de supervision de la station**

# **Le Programme Unity pro final**

Avant d'écrire le programme de supervision, il fallait écrire le programme final de la station , selui qui prend en charge tous le DFB mentionnés dans le chapitre IV, le programme final comme il est déjà mentionné auparavant (chapitre IV) est programmé à l'aide du langage FBD , les variable de ce système vont être relier avec le programme de supervision Vijeo Designer , et vont être exécuté en même pour pouvoir visualiser le résultat de simulation .

La figure suivante représente le programme final de la station.

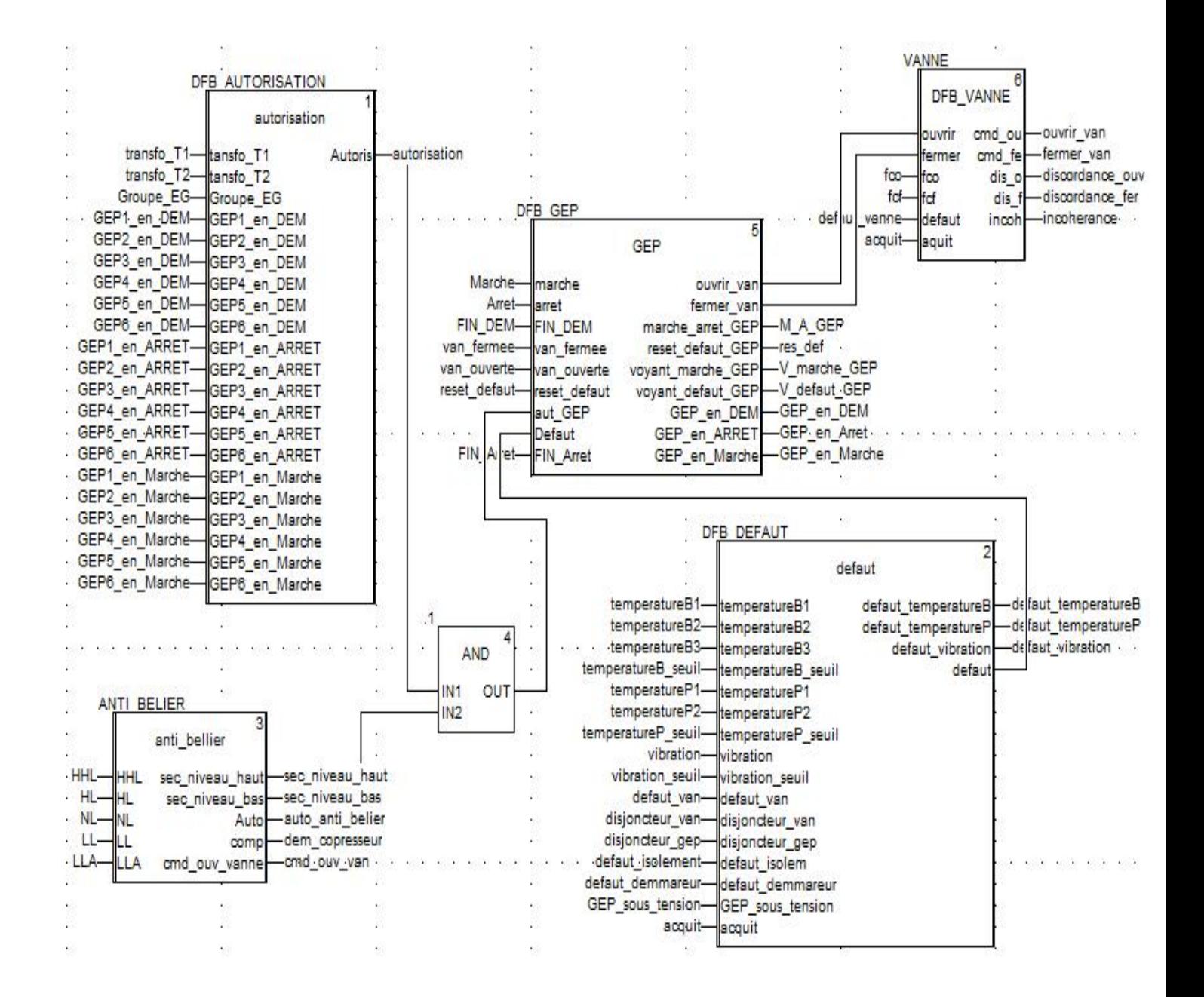

Les prochaines figures représentent respectivement les écrans de base de : l'anti bélier , la vanne et le GEP respectivement .

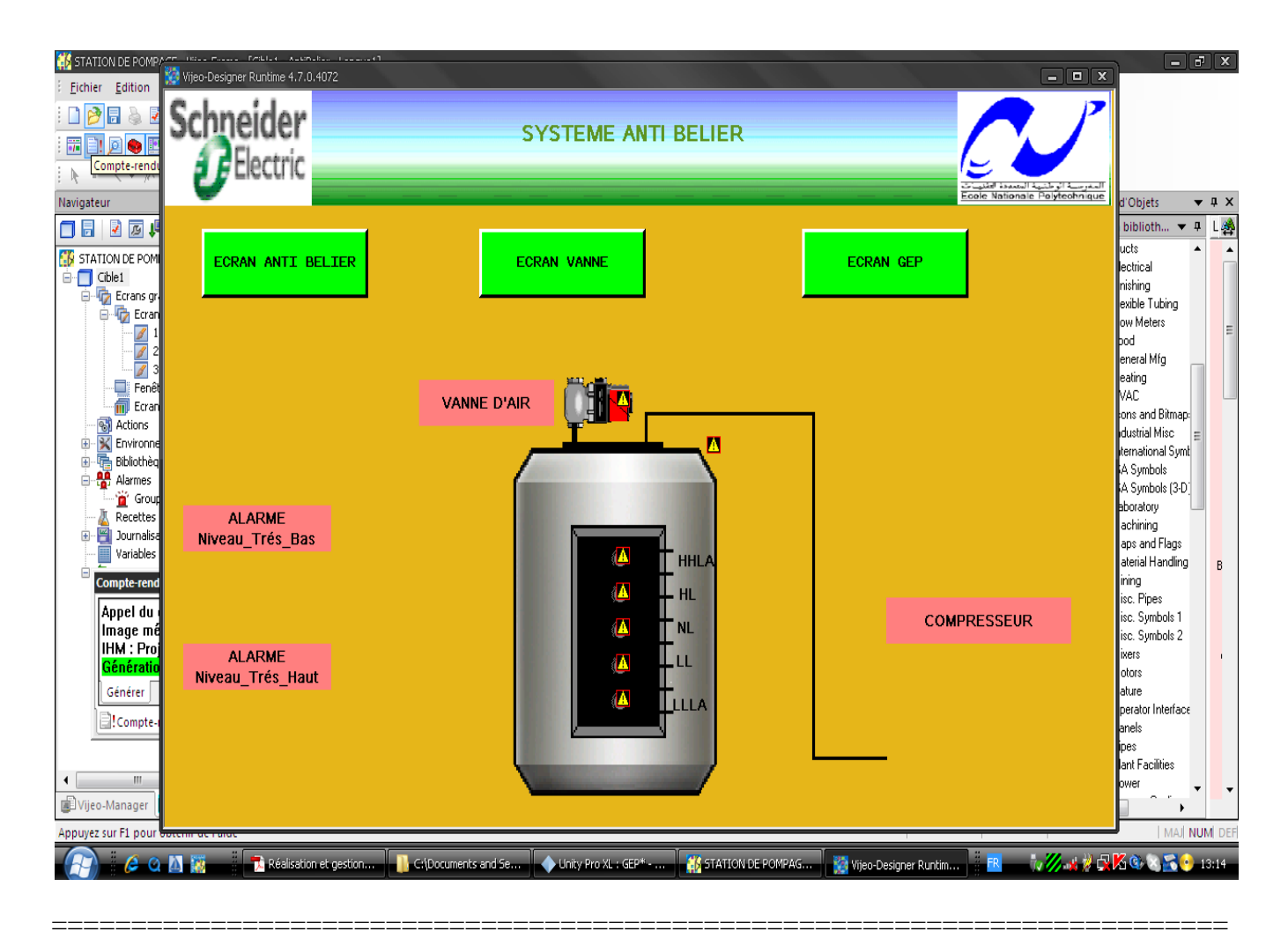

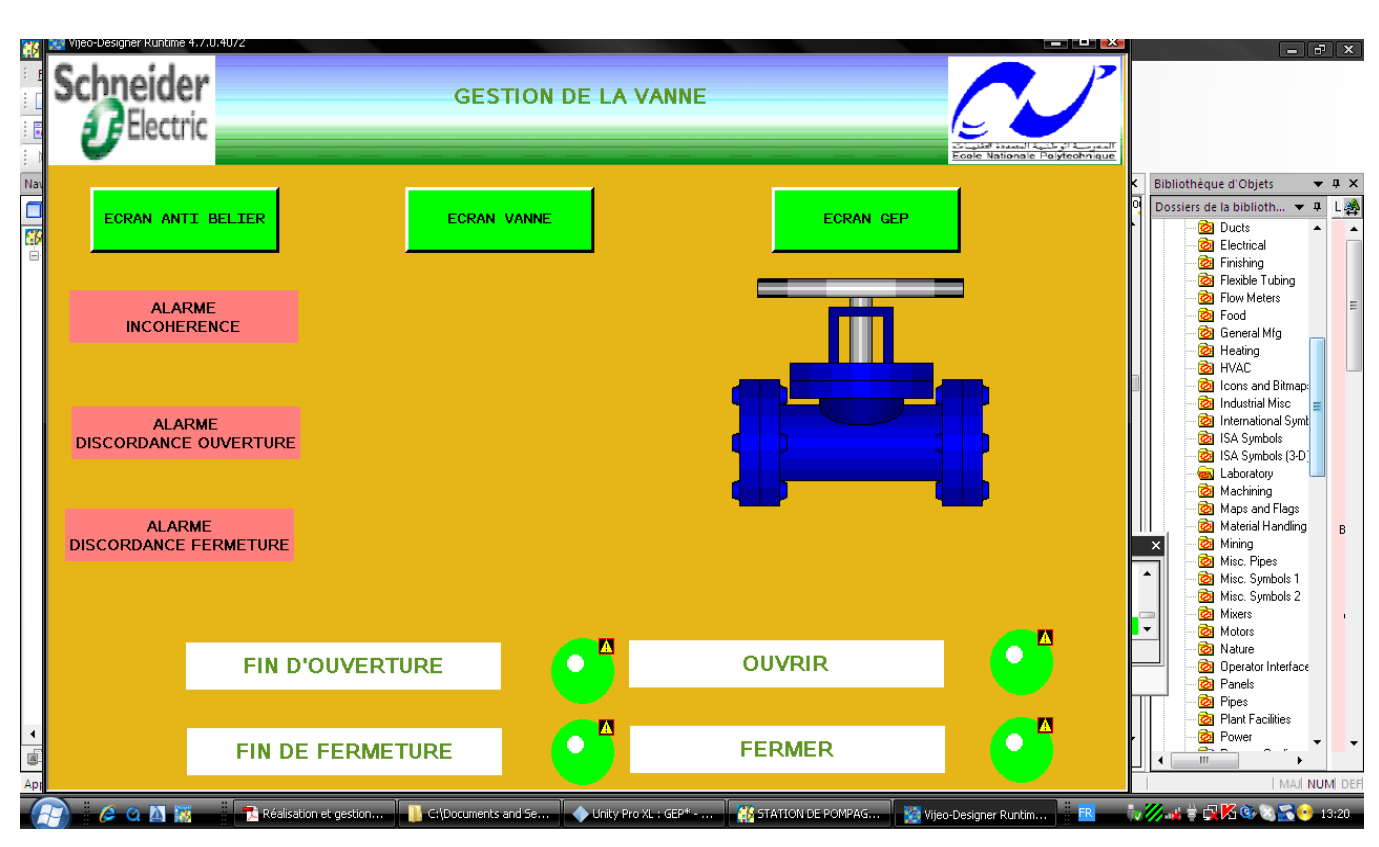

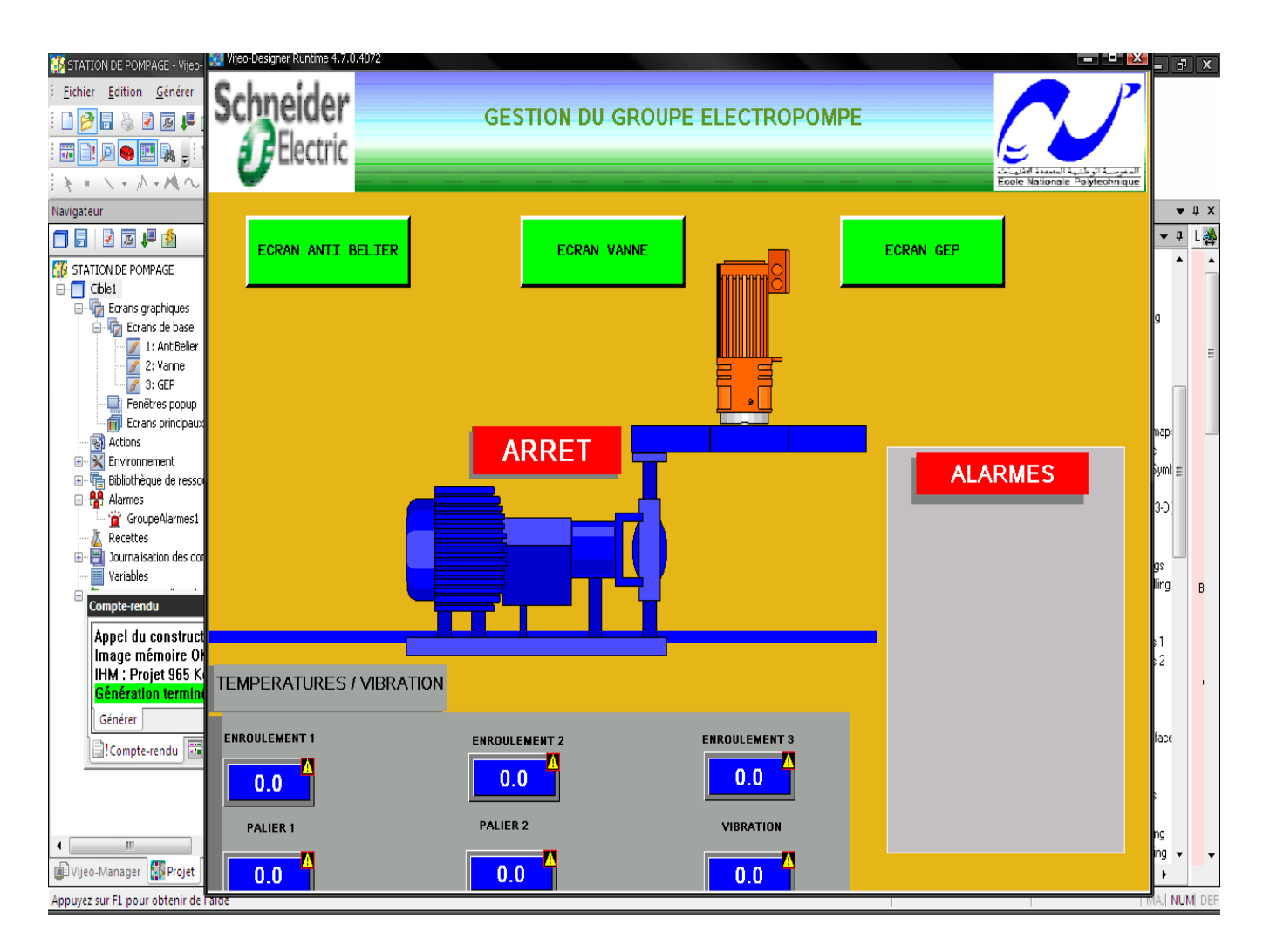

# **V.14 Conclusion**

Schneider Electric propose un grand choix en terme de pupitre de supervision et de contrôle. La description précédente des de l'outil Vijeo Designer aide l'utilisateur (programmeur de L'IHM ou pupitre) à se familiariser, à savoir les performances mais aussi à programmer des interfaces IHM facilitant la communication entre de l'homme avec sa machine.

# *Conclusion Générale*

La fonction deun ingénieur doit être leoptimisation de technique permettant deaboutir à le objectif avec simplicité et performance. Notre contribution sest portée sur la réalisation des BFB permettent de structurer et dopptimiser le programme de gestion de la station de pompage ces DFB sont présenté danne façon simple et compréhensible. Les résultats et tests obtenus répondent bien aux cahiers des charges.

L'autilisation des interfaces hommes dans notre programme pour la visualisation de l'état du process pendant l'exécution de la simulation et par la suite les intégrer réellement dans la pratique nous a monter la nécessité d'avoir un aspect artistique pouvant faire la différence dans l'étape de commercialisation du projet .

Dans la vie doingénieur la prise en conte du coté sécurité est indispensable, en effet : avant de penser au performance des DFB du programme de gestion de la station de pompage il fallait prendre en considération la sécurité des équipement et aussi des programmes.

exemples :

- ÿ démarrage à vide et fermeture des vannes avant l'arrêt progressive des pompes, utilisation des anti béliers (sécurité des équipement ).
- $\triangleright$  L ce temps d $\emptyset$ uverture de la vanne serai une variable locale et non pas d $\emptyset$ entrée pour le bloc DFB vanne (sécurité par rapport à la programmation ).

 Ce projet nous a poussé à faire appel à plusieurs connaissances et aptitudes d'élèves ingénieurs que se soit dans la mécanique des fluides, lælectrotechnique ou lanformatique industrielle et nous a permis d'apprécier vraiment la nécessité d'avoir un aspect de communication avec d'autres spécialistes dans le domaine de notre application ,une telle communication permettra à leautomaticien de bien comprendre son projet et par la suite pouvoir amélioré ces performances en fessant appel à ces propres connaissances.

# *Perspectives*

A la lumière des résultats obtenus pour ce projet de fin dœtude, de nombreuses perspectives nous søouvrent :

- · Mettre en ò uvre des commandes au niveau de løautomate pour la régulation du débit par un PID dont on déterminera les paramètres par des courbes de tendances .
- · Automatisation des taches de démarrage des groupes électropompes et cela par rapport au niveau d'eau dans le château qui alimente la ville en eau , et cela en insérant des capteurs de niveau pouvant communiquer directement avec løautomate à travers des liaisons radios (Schneider Electric possède des modules spéciaux pour ça).
- · Réécrire les DFB avec le langage de programmation C afin de réduire leurs volumes et accélérer leurs exécution ,il scagit de créer des blocs EFB et les intégrer carrément dans les nouvelles versions de løUnity Pro.

#### **ملخص**

العمل المنجز في ھذه المذكرة یتمحور أساسا حول استخدام برمجة **شنیدر** لإدارة محطة لضخ المیاه ودلك باستخدام برنامج"**اینیتي برو**" .تصمیم شاشة إشراف من خلالھا نستطیع مراقبة جمیع أجھزة المحطة باستخدام برنامج **فیجیو دیزاینر**. .<br>محطة الضخ المدروسة تقع في بلدية القبة بالجزائر.نوع آلي البر*م*جة المستخدم في المحطة ھو 340M.

**الكلمات الرئیسیة** مسیرصناعي مبرمج شنیدر, محطة لضخ المیاه,برنامج اینیتي برو, برنامج **فیجیو دیزاینر**, آلي البرمجة 340M

#### **RESUME :**

Le travail présent dans ce mémoire est base essentiellement sur l'utilisation des automates programmables SHNEIDER. Notre travail est La programmation de la gestion donne station de pompage hydraulique à lonide de logiciel Unity Pro par loutilisation des DFB et la supervision à lonide de logiciel Vijeo Designer. La station de pompage étudiées est situées à KOUBA \_Alger . Sa gestion est assures par un automate M340.

**Mots clés** : automates programmables SHNEIDER, la gestion danne station de pompage, logiciel Unity Pro , DFB , logiciel Vijeo Designer , automate M340 .

#### **ABSTRACT:**

The work presented in this memory is based primarily on the use of the programmable automats SCHNEIDER. Our job is programming for the management of à water pumping station with Unity Pro software through the use of DFB and supervision with Vijeo software designer. The pumping station is located studied KOUBA \_Alger. Its management is provided by a PLC M340

**Key word :** Programmable logic controller SCHNEIDER, water pumping station ,Unity Pro software ,DFB , Vijeo software designer, PLC M340

# **Bibliographie**

# [1] [www.automelect.inf](http://www.automelect.inf/)

[2] La définition est donnée par la norme NFC 63-850

[3] R.BOUROUBI, «Réalisation et gestion døun prototype de station de pompage à base døautomates programmables industriels SIEMENS », projet de fin d'étude, Ecole Nationale Polytechnique 2007.

[4] G. MICHEL, « Les A.P.I Architecture et application des automates programmables industriels », Edition DUNOD, 1987

- [5] [http://www.constructionlinks.ca/images/featured\\_products](http://www.constructionlinks.ca/images/featured_products)
- [6] télé catalogue Schneider Electric.
- [7] Modicon M340 sur Unity Pro (help on ligne).
- [8] Help du logiciel Unity Pro .
- [9] photo prise du logiciel Unity Pro.
- [10] formation Unity Pro (document Schneider Electric).
- [11] help Vijeo designer

# ANNEXE A

# Description des principaux outils du logiciel de programmation Unity Pro

A.1 Les propriétés principales des versions de Unity Pro

- A.2 Navigateur de projet
	- A.2.1 Définition
	- A.2.2 les différents répertoires du navigateur du projet
		- A.2.2.a Le répertoire Projet
		- A.2.2.b Le répertoire Configuration
		- A.2.2.c Répertoire Types données dérivés (DDT)
		- A.2.2.d Répertoire Types FB dérivés (DFB)
		- A.2.2.e Répertoire Variables
		- A.2.2.f Répertoire Mouvement
		- A.2.2.g Répertoire Communication
		- A.2.2.h Répertoire Programme
		- A.2.2.i Répertoire Tables d'animation
		- A.2.2.j Répertoire écrans d'exploitation
		- A.2.2.k Répertoire Documentation
- A.3 Bibliothèques de blocs EF/EFB/DFB
	- A.3.1 Définition
	- A.3.2 Les différentes bibliothèques Unity Pro

#### A.3.2.1 Bibliothèque standard

- A.3.2.2 Bibliothèque de régulation
- A.3.2.3 Bibliothèque de communication
- A.3.2.4 Bibliothèque de gestion des E/S
- A.3.2.5 Bibliothèque de mouvements
- A.3.2.6 Bibliothèque système
- A.3.2.7 Bibliothèque diagnostic
- A.3.2.8 Bibliothèque obsolète
- A.3.2.9 Bibliothèque TCP Open
- A.3.2.10 Bibliothèque Blocs MFB (Motion Function Blocks)
- A.4 Simulateur automate
- A.5 Visualisation du diagnostic
- A.6 Configuration matérielle de BUS X
- A.6.1 Manipulation des racks
- A.6.2 Manipulation des modules d'alimentation
- A.6.3 Configuration des processeurs
- A.6.4 configuration des modules døE/S
- A.6.4.a module døE/S pesage
- A.6.4.b module døE/S TOR
- A.6.4.c module døE/S Analogique
- A.6.4.d module do E/S BusX distant
- A.6.5 Configuration d'équipements sur le bus de terrain
- A.7Instruction des Langages de programmation LD
- A.8 Description des données
- A.8.1 Présentation générale des données
- A.8.2 Types de données
- A.8.3 Les instances de données
- A.8.4 Références de données
- A.9 Editeur de données
- A.10 Convertisseur PL7
- A.10.1 Définition
- A.10.2 Principe de conversion
- A.10.2.a Conversion automatique
- A.10.2.b Conversion semi-automatique
- A.10.3 Différences entre PL7 et Unity Pro
- A.10.3.1 Différences entre les différentes structures d'application
- A.10.3.1.a les éléments structurels
- A.10.3.1.b les modules fonctionnels
- A.10.3.2 Différences entre PL7 et Unity Pro : types et tables
- A.10.3.2.a Types
- A.10.3.2.b Tableaux

**Annexe A .**

# **A.1 Les propriétés principales des versions d'Unity Pro**

Le tableau suivant présente les propriétés principales des 5 versions døUnity Pro : [8]

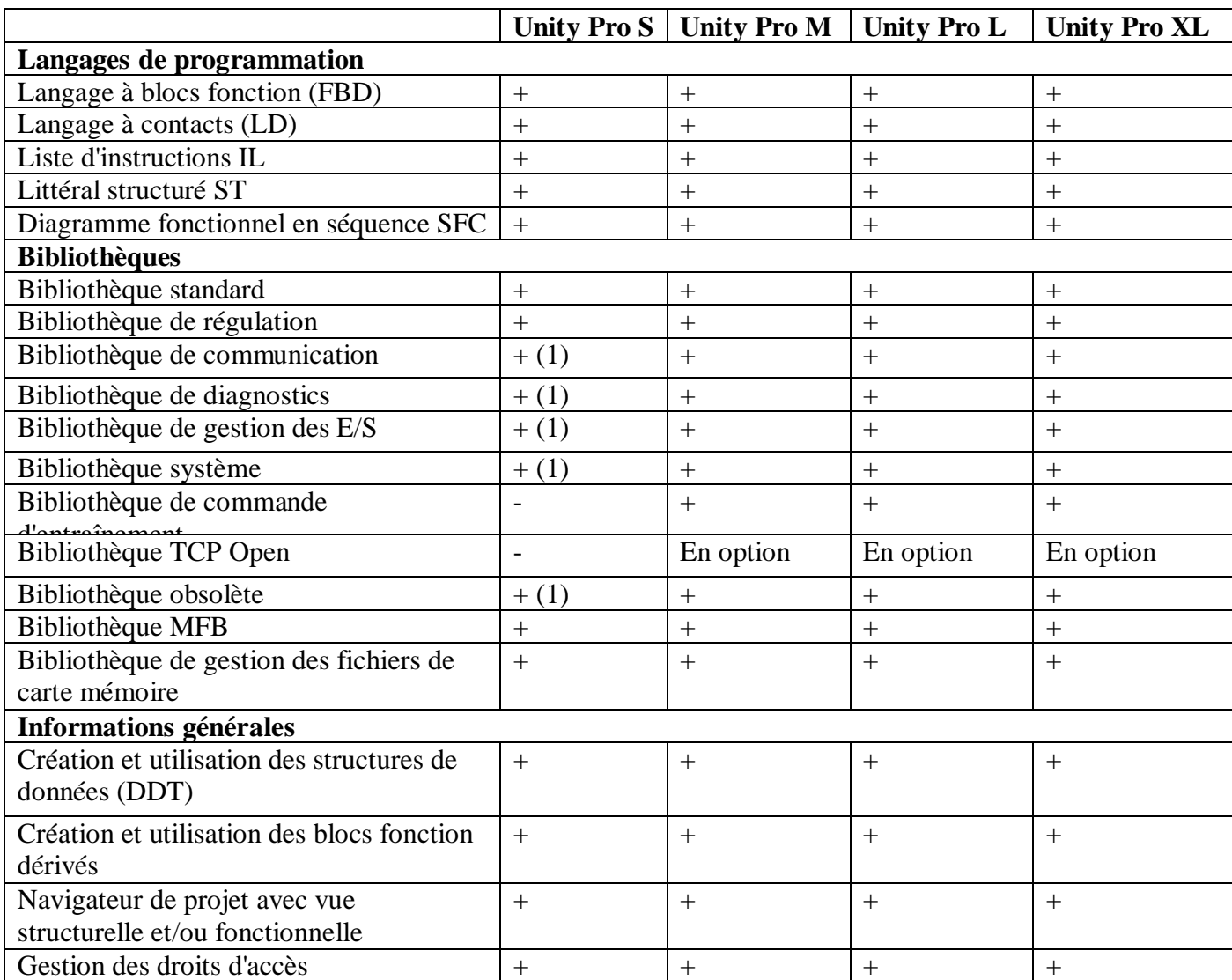

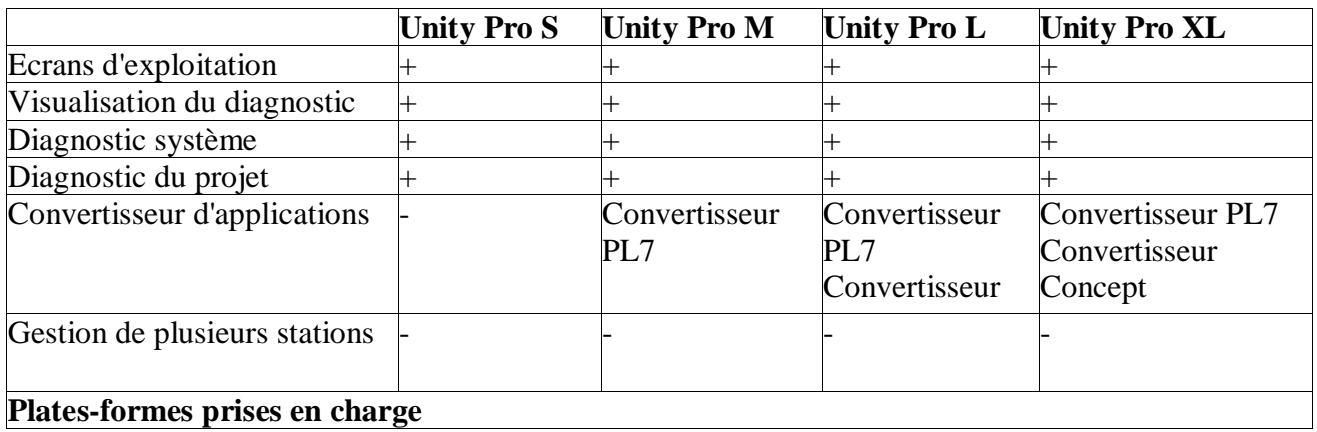

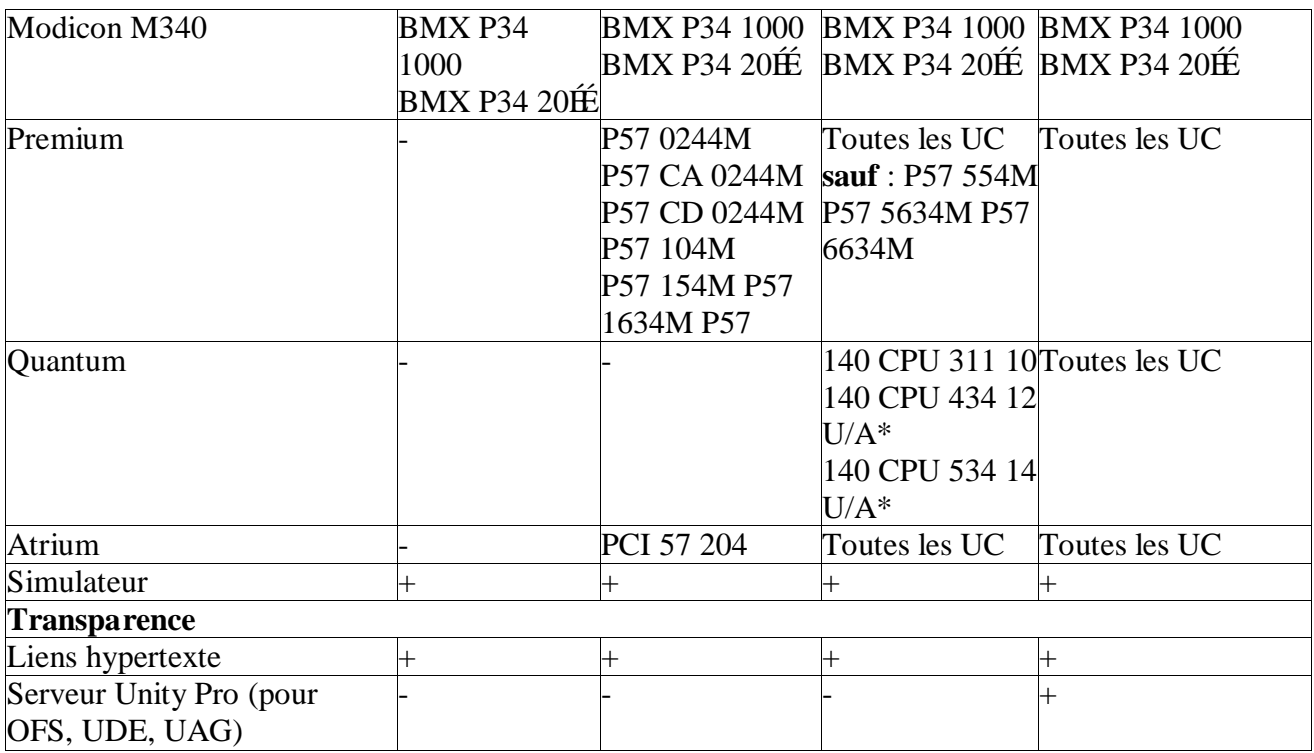

Légende :  $+ =$  disponible ;  $+ (1) =$  disponible en partie : EF et fonctions des plates-formes

Premium/Atrium et Quantum non inclus.  $\qquad -$  = non disponible

**Tableau A.1** : *propriétés principales des différents progiciels* [8]

# **A.2 Navigateur de projet**

# **A.2.1 Définition**

Le navigateur de projet affiche tous les paramètres du projet. L'affichage peut se présenter sous forme structurelle (topologique) et/ou fonctionnelle. [8]

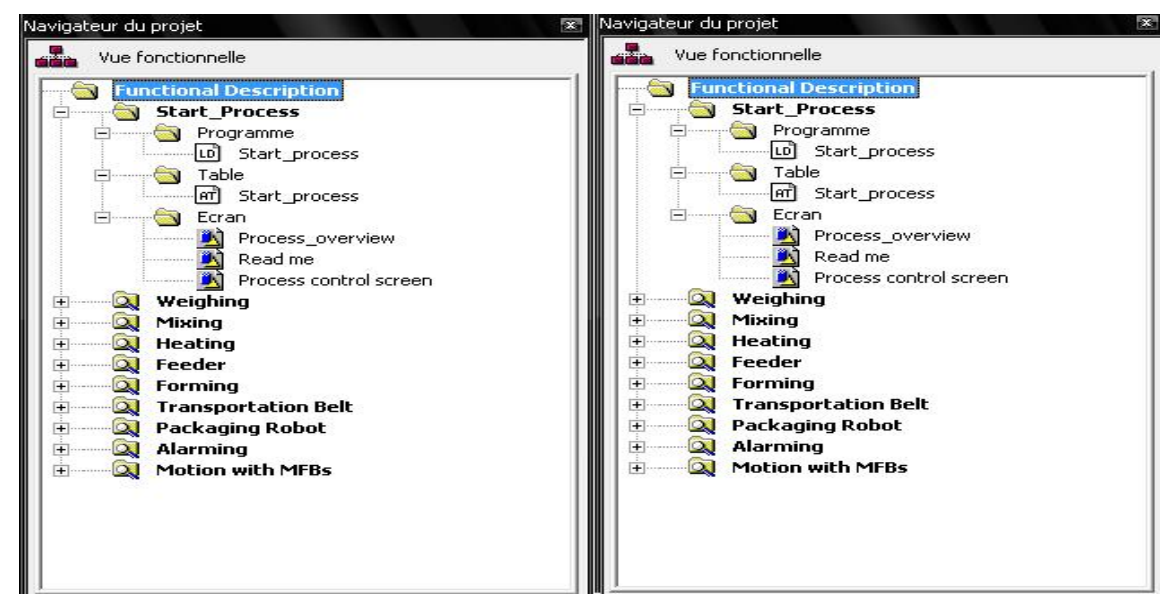

**Figure A.1** : *vue structurelle et vue fonctionnelle* [9]

# *Vue structurelle*

Dans l'affichage structurel, le navigateur de projet propose entre autres les fonctions suivantes:

- $\triangleright$  création et suppression d'éléments
- $\triangleright$  Le symbole de section affiche le langage de programmation de section et sa programmation éventuelle (dans le cas d'une section vide, le symbole est grisé)
- $\triangleright$  affichage des propriétés des éléments
- $\triangleright$  création de répertoires utilisateur
- ÿ démarrage des différents éditeurs
- ÿ démarrage de la fonction import/export

# *Vue fonctionnelle*

Dans l'affichage fonctionnel, le navigateur de projet propose entre autres les fonctions suivantes :

- $\triangleright$  création de modules fonctionnels
- $\triangleright$  insertion de sections, tables d'animation, etc. par glisser-lâcher à partir de l'affichage structurel
- $\triangleright$  création de sections
- $\triangleright$  affichage des propriétés des éléments
- ÿ démarrage des différents éditeurs
- $\triangleright$  symbole de section indiquant le langage de programmation et d'autres attributs

# **A.2.2 les différents répertoires du navigateur du projet**

# **A.2.2.a Le répertoire Projet**

La vue structurelle vous permet d'accéder à la structure du projet et aux services associés.

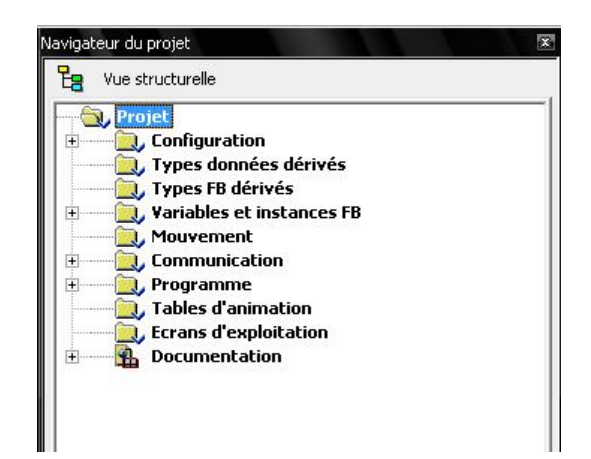

**Figure A.2:** *le répertoire projet* [9]

#### *Services associés :*

Le répertoire Projet vous donne accès aux services suivants, accessibles par le menu contextuel: [8]

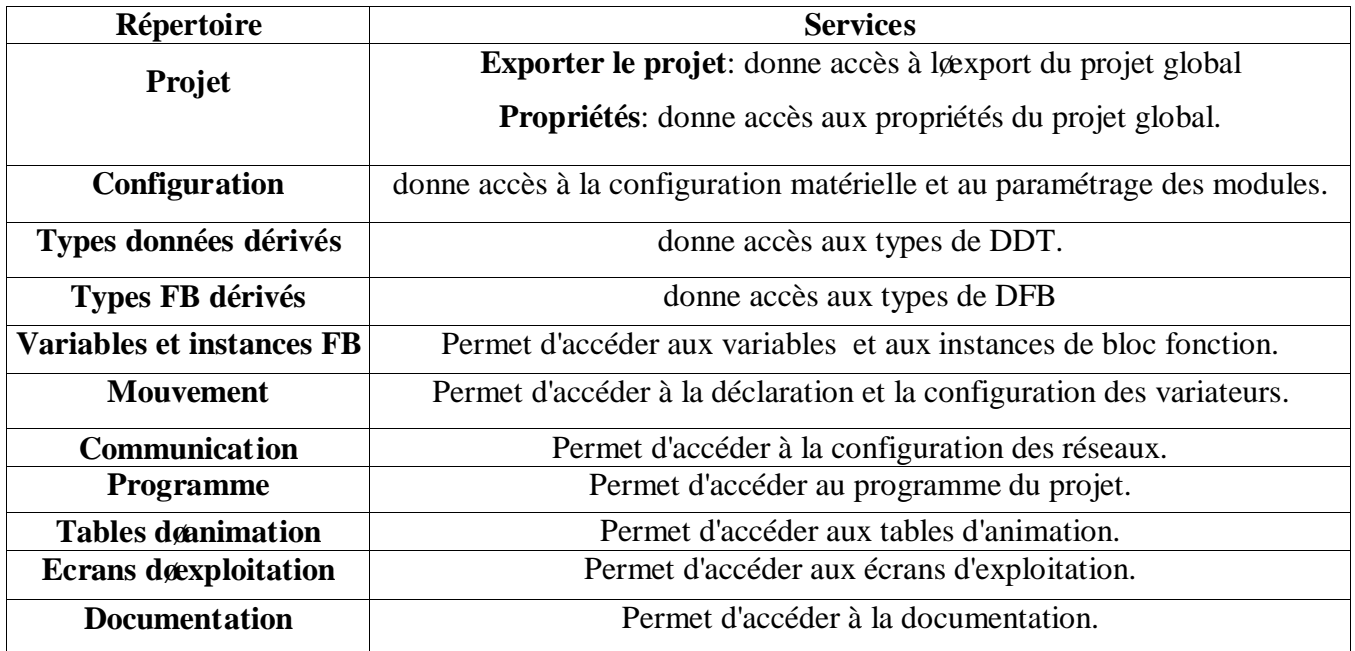

# **Tableau A.2 :** *répertoire projet* [8]

# **A.2.2.b Le répertoire Configuration**

Le répertoire Configuration de la vue structurelle du projet vous permet d'accéder à la configuration matérielle et au paramétrage des modules suivants : bus, rack, module.

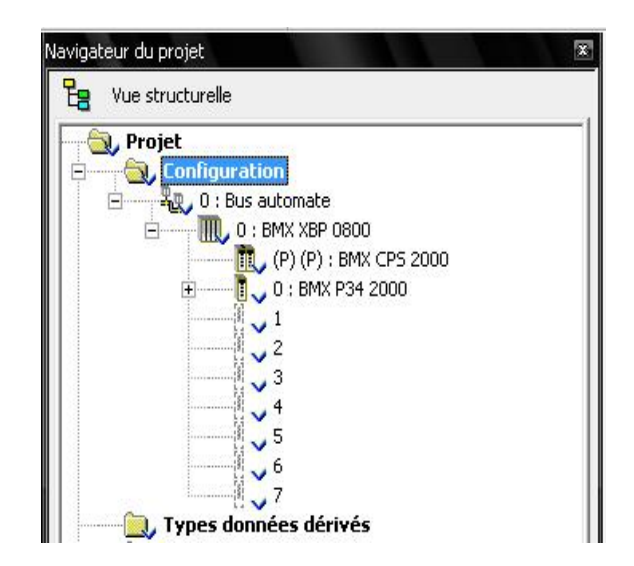

**Figure A.3 :** *exemple d'arborescence du répertoire Configuration* [9]

A partir du répertoire Configuration vous pouvez : [8]

- $\triangleright$  Configurer le rack.
- $\triangleright$  Configurer les équipements du bus de terrain.
- ÿ Accéder à la configuration des éléments du rack :
- les processeurs
- $\bullet$  les modules E /S.

# **A.2.2.c Répertoire Types données dérivés (DDT)**

Le répertoire Types données dérivés de la vue structurelle du projet vous permet d'accéder aux types de DDT.

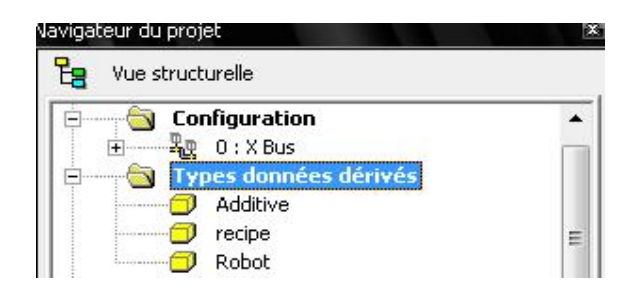

**Figure A.4 :** *l'arborescence du répertoire Types données dérivés* [9]

# *Services associés*

Le répertoire Types données dérivés vous donne accès aux services suivants, accessibles par le menu contextuel:
**Ouvrir:** donne accès à løonglet DDT types de løéditeur de données à partir du quel vous pouvez :

- $\triangleright$  créer un type de données DDT.
- ÿ gérer un type de données DDT.

**Obtenir de la bibliothèque:** donne accès à la lecture dan ou de plusieurs DDT depuis une bibliothèque.

**Placer dans la bibliothèque:** permet archiver tous les DDT dans une bibliothèque.

Exporter: donne accès à læxport de tous les DDT.

**Importer:** donne accès à løimport døun ou de plusieurs DTT.

#### **A.2.2.d Répertoire Types FB dérivés (DFB)**

Le répertoire Types FB dérivés de la vue structurelle du projet vous permet d'accéder aux types de DFB. [8]

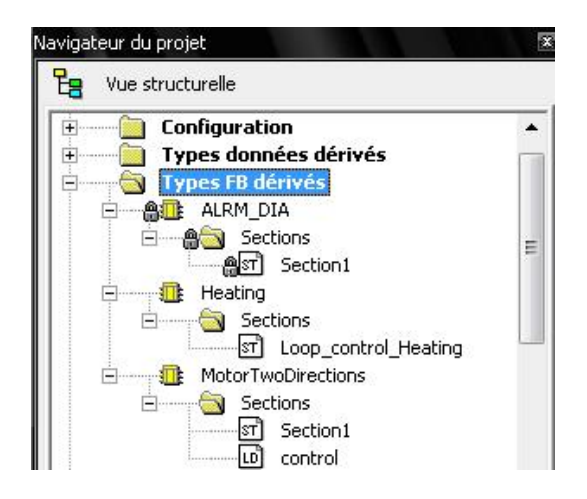

**Figure A.5:** *exemple d'arborescence du répertoire Types FB dérivés* [9]

Le répertoire Types FB dérivés vous donne accès aux services suivants, accessibles par le menu contextuel :

**Open:** donne accès à løonglet DFB de løéditeur de données.

Obtenir de la bibliothèque: donne accès à la lecture dan ou de plusieurs types de DFB depuis une bibliothèque.

Placer dans la bibliothèque: donne accès à l*o*écriture de tous les types de DFB dans une bibliothèque. [8]

**Exporter:** donne accès à læxport de tous les types de DFB du projet.

**Importer:** donne accès à la import dann ou de plusieurs types de DFB.

#### **A.2.2.e Répertoire Variables**

Le répertoire Variables et instances FB de la vue structurelle du projet vous permet d'accéder aux variables (EDT, DDT, IODDT) et aux instances de blocs fonction (EFB, DFB).

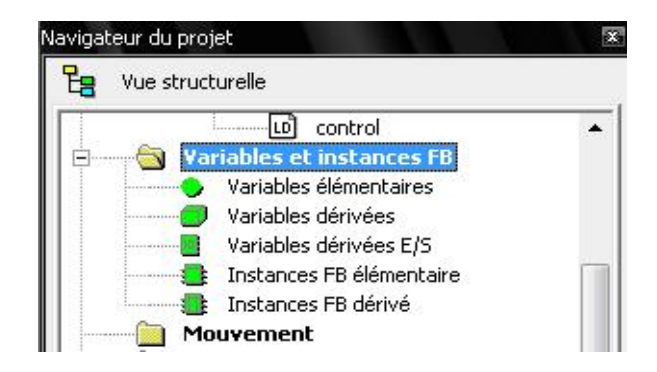

**Figure A.6 :** *l'arborescence du répertoire Variables et instances FB* [9]

Le répertoire Variables et instances FB vous donne accès aux services suivants, accessibles par le menu contextuel:

#### *Variables et instances FB*

**Ouvrir:** donne accès à loéditeur de variables,

**Exporter:** permet d'accéder à l'exportation de toutes les variables du projet,

**Importer:** permet d'accéder à l'importation de toutes les variables du projet.

*variables élémentaires, variables dérivées, Variables dérivées d'E/S, Instances FB élémentaire, Instances FB dérivé*

**Ouvrir:** donne accès à løonglet correspondant de løéditeur de variables,

**Exporter:** permet d'accéder à l'exportation de toutes les variables de la famille sélectionnée (EDT, DFB, etc.). [8]

# **A.2.2.f Répertoire Mouvement**

Le répertoire Mouvement de la vue structurelle du projet vous permet donceéder à la déclaration et la configuration des variateurs. Ce service est disponible sur les plates-formes Premium et Modicon M340. Lors de la déclaration d'un variateur, plusieurs informations sont demandées telles que:

- $\triangleright$  le nom donné au variateur,
- $\triangleright$  le type de variateur,
- ÿ l'adresse CANopen du variateur,
- $\geq$  la référence du variateur.
- $\triangleright$  la version du variateur,
- $\triangleright$  le nom des variables associées à l'axe. [8]

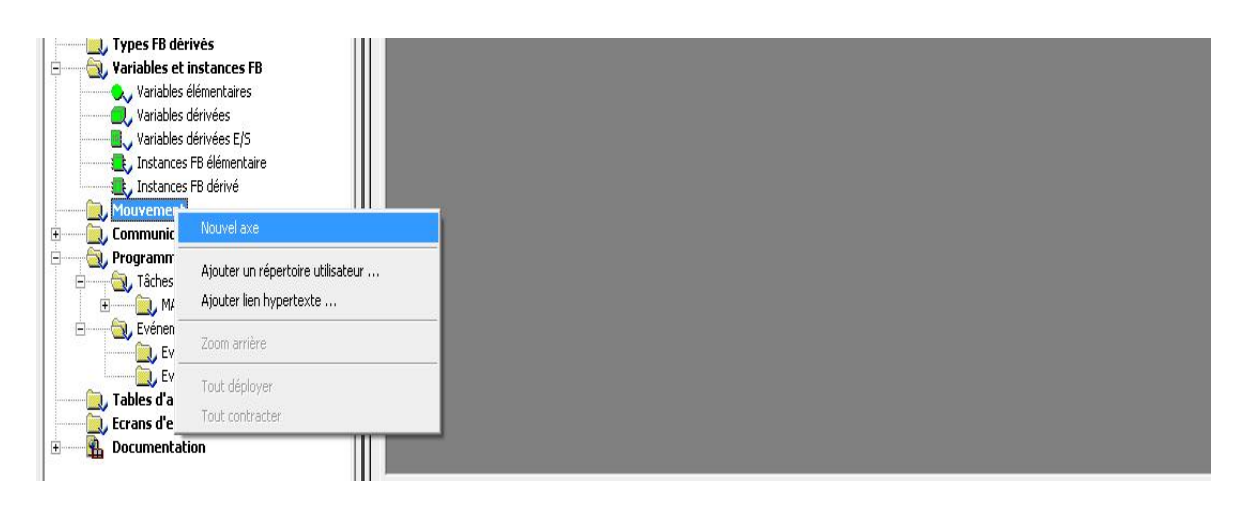

**Figure A.7** *Le répertoire Mouvement* [9]

La figure suivante représente un exemple d'arborescence du répertoire Mouvement :

Dans cette figure, le nom donné au variateur est :Axe\_Zø

Une recette est associée par défaut à chaque création deaxe. Il est possible de créer plusieurs recettes.

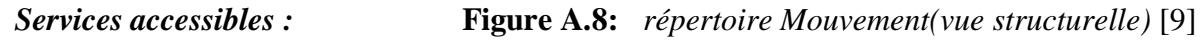

Le répertoire Mouvement vous donne accès aux services suivants, accessibles par le menu contextuel :

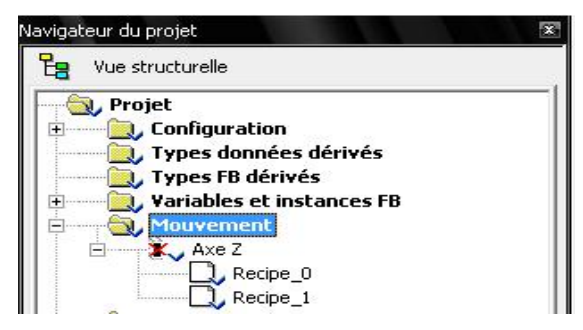

*Mouvement* : **Nouvel axe :** permet de créer un axe.

*Axe* : **Nouvelle recette :** permet de créer une recette.

**Propriétés** : permet d'accéder aux propriétés de l'axe.

*Recette* : **Propriétés** : permet d'accéder aux propriétés de la recette.

#### **A.2.2.g Répertoire Communication**

Le répertoire Communication de la vue structurelle du projet vous permet d'accéder à la configuration des réseaux. [8]

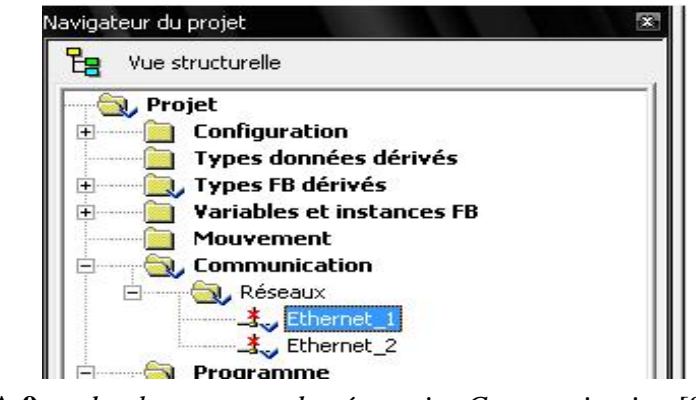

**Figure A.9 :** *d'arborescence du répertoire Communication* [9]

## *Création et configuration d'un réseau logique*

**(1)** A partir du navigateur de projet, développez le répertoire Communication.

Cliquez avec le bouton droit sur le sous-répertoire Réseaux et choisissez l'option Nouveau réseau.

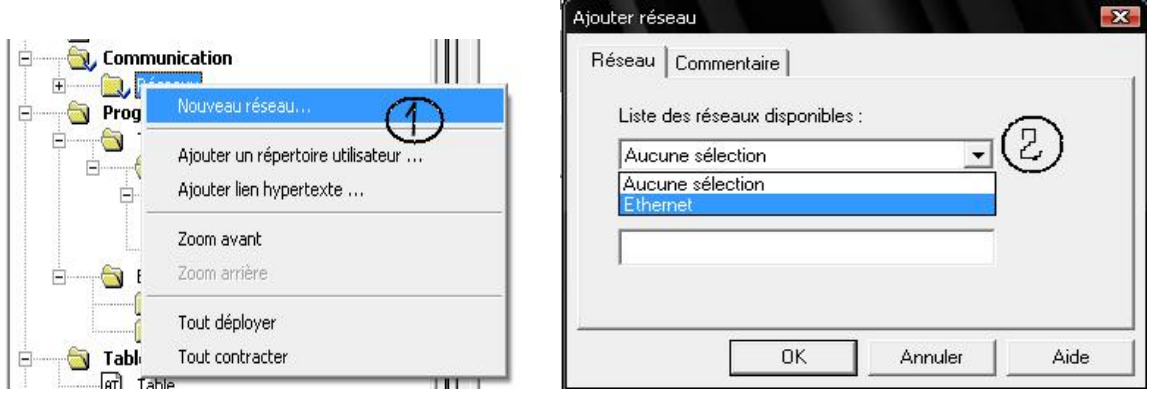

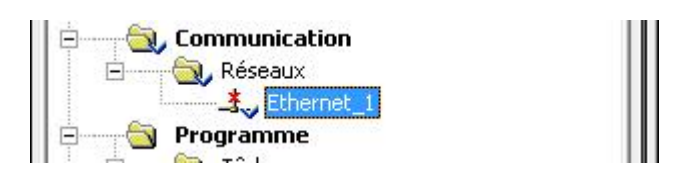

**Figure A.10:** *Création et configuration d'un réseau logique* [9]

**(2)** Sélectionnez le réseau à créer dans la liste des réseaux disponibles et donnez-lui un nom significatif.

Cliquez sur OK, un nouveau réseau logique est créé.

*Résultat :* Nous venons de créer le réseau Ethernet 1 qui apparaît dans le navigateur de projet

ÿ Par un double clique sur le sous répertoire Ethernet\_1Activer le réseau logique à configurer (Ethernet\_1) la fenêtre suivant søaffiche

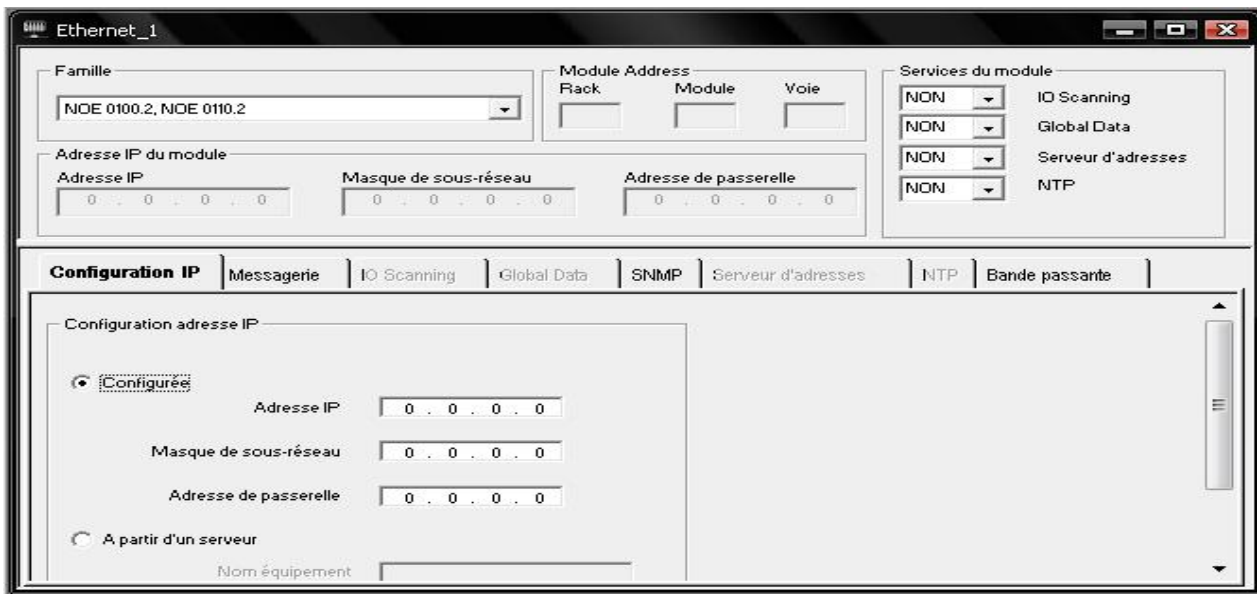

**Figure A.11 :** *Configuration du réseau Ethernet* [9]

 $\triangleright$  Configurer le réseau logique : global data, I/O scanning, ... (2)

#### **A.2.2.h Répertoire Programme**

Le répertoire Programme de la vue structurelle du projet vous permet de définir la structure du programme et d'accéder aux éditeurs de langage des éléments de programme : sections, modules de programme et traitements événementiels.

#### *Editeur de programme*

Un programme peut se composer de :

ÿ tâches exécutées de manière cyclique ou périodique.

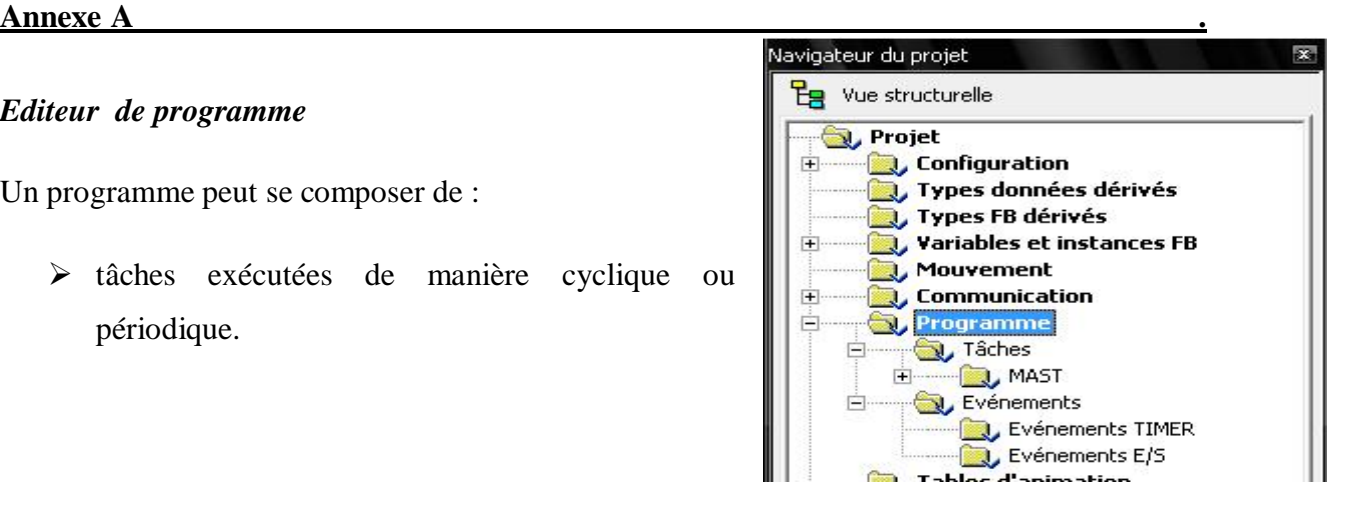

**Figure A.12:** *Arborescence du répertoire Programme* [9]

Les tâches sont elles-mêmes composées de :

- · section
- · sous-programmes
- ÿ traitements événementiels : exécutés prioritairement à toutes les autres tâches.

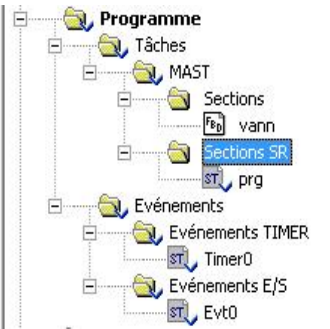

**Figure A.13:** *Arborescence du répertoire Programme (après création des sections)* [9]

Les traitements événementiels sont eux-mêmes composés de :

- sections de traitement d'événements à commande temporelle
- · sections de traitement d'événements à commande matérielle.

#### **Tâches :**

Unity Pro gère des tâches multiples (multitâche).

Les tâches sont exécutées " en parallèle " indépendamment les unes des autres, avec les niveaux de priorité d'exécution commandés par l'API. Les tâches peuvent être adaptées à des exigences diverses et constituent ainsi un instrument puissant de structuration du projet.

Un projet multitâche peut se composer :

 $\triangleright$  d'une tâche maître (MAST)

L'exécution de la tâche maître est cyclique ou périodique.

Constituant la partie principale du programme, elle est exécutée de manière séquentielle.

 $\triangleright$  d'une tâche rapide (FAST)

L'exécution de la tâche rapide est périodique. Son niveau de priorité est plus élevé que celui de la tâche maître. La tâche rapide est destinée aux traitements de courte durée et périodiques.

 $\geq 1$  à 4 tâches auxiliaires (AUX)

L'exécution des tâches auxiliaires est périodique. Elles sont destinées aux traitements plus lents, ce sont les tâches les moins prioritaires. [8]

Le projet peut aussi se composer d'une seule tâche. Dans ce cas, seule la tâche maître est active.

#### **Sections :**

Les sections sont des unités de programme autonomes dans lesquelles est créée la logique du projet. Les sections sont exécutées dans leur ordre de représentation dans le navigateur de projet (vue structurelle). Elles sont reliées à une tâche. Une même section ne peut pas appartenir à plusieurs tâches en même temps.

#### **Sous-programmes :**

Les sous-programmes sont créés en tant qu'unités distinctes dans des sections de sousprogramme. Les appels aux sous-programmes s'effectuent à partir des sections ou d'un autre sous-programme. Une imbrication de huit niveaux maximum est possible. Un sousprogramme ne peut pas s'appeler lui-même (non récursif). Les sous-programmes sont affectés à une tâche. Un même sous-programme ne peut pas être appelé par différentes tâches. On peut pas programmer les sous programme par le langage SFC

#### **Traitement événementiel :**

Le traitement événementiel s'effectue dans des sections dites d'événement. Ces sections d'événement sont exécutées en priorité sur les sections de toutes les autres tâches. Elles conviennent donc aux traitements demandant des délais de réaction très courts par rapport à l'arrivée de l'événement.

Les types de section disponibles pour le traitement événementiel sont les suivants :

- $\triangleright$  section de traitement d'événements à commande temporelle (section Timerx)
- $\triangleright$  section de traitement d'événements à commande matérielle (section Evtx)

# **A.2.2.i Répertoire Tables d'animation**

Le répertoire Tables d'animation de la vue structurelle du projet permet d'accéder aux tables d'animation. [8]

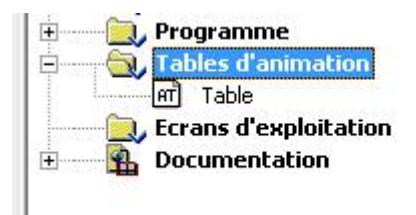

#### **Figure A.14 :** *Arborescence du répertoire Tables d'animation* [9]

Le répertoire Tables d'animation permet de créer une table d'animation. A partir de cette table vous pouvez :

- $\triangleright$  ajouter des données.
- $\triangleright$  passer en mode modification.
- $\triangleright$  passer en mode forçage.
- · **Ajouter des données**

Exécutez les actions suivantes :

1) Positionnez-vous sur une ligne vide

2) Soit :

- $\geq$  double-cliquez sur la ligne vide.
- $\triangleright$  Saisissez le nom de la variable ou sélectionnez-le dans la fenêtre Sélection d'instance à laquelle permet d'accéder le bouton

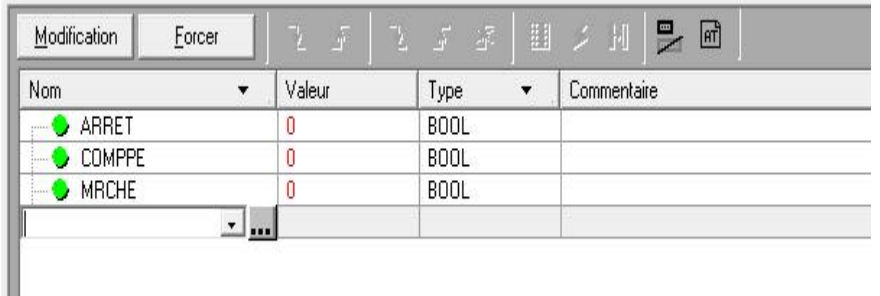

**Figure A.15:** *table d'animation (ajout des données)* [9]

I

#### · **passer en mode modification**

On peut modifier la valeur du variable en Appuyant sur le bouton Modification puis on exécute les actions suivantes :

1) Cliquez deux fois dans la colonne Valeur sur la ligne correspondant à la variable à modifier.

- 2) Saisissez au clavier la valeur souhaitée.
- 3) Confirmez votre choix en appuyant sur la touche "Entrée".

| Nom            | Valeur | Type<br>$\cdot$ | Commentaire |
|----------------|--------|-----------------|-------------|
| ARRET<br>      |        | <b>BOOL</b>     |             |
| <b>COMPPE</b>  | O      | <b>BOOL</b>     |             |
| <b>MRCHE</b>   |        | <b>BOOL</b>     |             |
| Same <b>la</b> |        |                 |             |

**Figure A.16:** *table d'animation (mode modification)* [9]

#### · **passer en mode forçage**

Ce mode est disponible uniquement pour les variables répondant aux conditions suivantes :

- $\triangleright$  la variable doit être de type EBool.
- $\triangleright$  il doit s'agir d'une variable localisée.
- ÿ l'attribut de forçage doit être validé dans l'éditeur de variables.

Pour forcer une variable booléenne localisée, procédez comme suit :

1) A l'aide de la souris, sélectionnez la variable booléenne.

2) Cliquez sur le bouton  $\sqrt{3}$  qui correspond à la valeur souhaitée ou, à partir du menu contextuel, sélectionnez la commande Forcer à 0 ou Forcer à 1..

#### **A.2.2.j Répertoire écrans d'exploitation**

Pour un projet donné, vous pouvez créer des écrans dœxploitation, en utilisant læditeur graphique.

Ces écrans sont réalisés au moyen de textes et døbjets graphiques que vous pouvez dessiner (lignes, rectangles, courbes,...) ou récupérer dans la bibliothèque des objets graphiques. Ils sont constitués de parties statiques (fond de læctran, titre,...) et de parties dynamiques ou animées qui permettent de refléter lætat du procédé.

Pour animer les objets dynamiques, vous devez leurs affecter une variable dont la valeur déterminera løaffichage.

Pour conduire le procédé vous pouvez également insérer dans vos écrans des objets de pilotage (boutons, zones de saisie,...).

Les écrans peuvent être liés entre eux afin de répondre aux exigences spécifiques de løautomatisme<sup>[8]</sup>

Le répertoire **Ecrans dexploitation** vous permet de créer des écrans. A partir de ces écrans vous pouvez :

- créer des objets,
- insérer des objets à partir danne bibliothèque,
- modifier les attributs des objets,
- manipuler les objets qui composent læcran,
- utiliser les écrans en mode connecté

## *La bibliothèque d'objets*

La bibliothèque d $\omega$ bjets présente les objets constructeurs et permet de les insérer dans les écrans d'exploitation. Les objets sont classés dans des familles. La bibliothèque permet aussi de créer ses propres objets en les insérant dans une famille de la bibliothèque.

La bibliothèque s $\varphi$ uvre à partir de la commande Outils  $\mathcal D$  Bibliothèque des écrans doexploitation.

La figure suivante présente la bibliothèque døbjets.

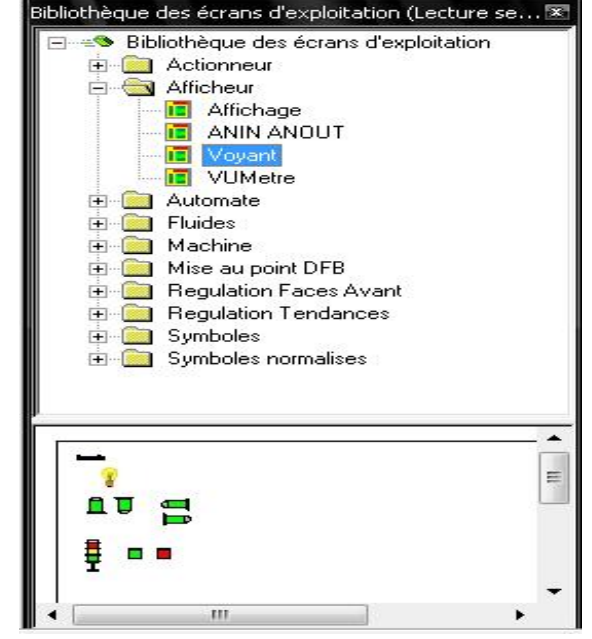

#### **A.2.2.k Répertoire Documentation**

Unity Pro vous permet de réaliser la documentation de votre projet.

L'affichage des thèmes de la documentation se fait sous la forme d'une arborescence. La structure comprend tous les éléments utilisés du navigateur projet, c'est-à-dire que les éléments que vous n'avez pas utilisé dans le projet n'apparaissent pas non plus comme thèmes dans la documentation. De plus, la structure comprend quelques thèmes spécifiques à l'impression, comme Page de titre et Sommaire.

Dans l'arborescence, vous pouvez sélectionner les thèmes que vous voulez afficher (aperçu avant impression) ou imprimer et ceux que vous ne voulez ni afficher ni imprimer.

Pour certains thèmes, vous disposez de paramètres permettant de définir la manière dont ils seront imprimés.

Pour l'impression, vous pouvez sélectionner la Vue structurelle ou la Vue fonctionnelle.

Vous pourrez imprimer en partie ou entièrement ce dossier après l'avoir constituer.

La figure suivante représente la **structure de la documentation**

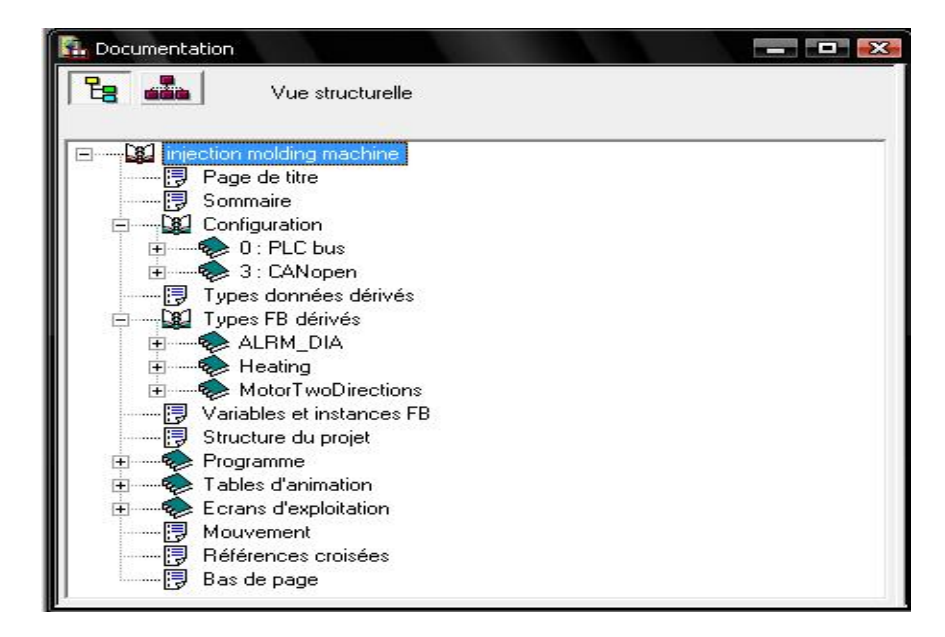

## **A.3Bibliothèques de blocs EF/EFB/DFB**

# **A.3.1 Définition**

Les blocs des nombreuses bibliothèques de blocs comprises dans l'offre de Unity Pro vont des blocs pour opérations booléennes simples aux blocs de commande de boucles de régulation complexes, en passant par des blocs pour chaînes de caractères (strings) et opérations de zones (matrice). [8]

Les blocs peuvent être utilisés dans les langages SFC, FBD, LD, IL et ST. Par souci de clarté, les différents blocs sont structurés en bibliothèques, elles-mêmes structurées en familles

Les différents types de bloc sont les suivants :

- $\triangleright$  Fonction élémentaire (EF)
- $\triangleright$  Bloc fonction élémentaire (EFB)
- $\triangleright$  Bloc fonction dérivé (DFB)
- $\triangleright$  Procédure

# **A.3.2 Les différentes bibliothèques Unity Pro**

## **A.3.2.1 Bibliothèque standard**

La Bibliothèque standard offre des fonctions et blocs fonction élémentaires devisées en plusieurs familles quoils sont les suivants :

- ÿ **Tableaux**
- ÿ **CLC\_INT**
- ÿ **Comparaison**
- ÿ **Date et Heure**
- ÿ **Logique**
- ÿ **Mathématiques**
- ÿ **Statistique**
- ÿ **Chaînes de caractères**
- ÿ **Temporisateur et Compteur**
- ÿ **Conversion de type**

## **A.3.2.2 Bibliothèque de régulation**

La Bibliothèque de régulation offre des fonctions et blocs fonction élémentaires devisées en plusieurs familles quoils sont les suivants :

- ÿ **Préparation des données**
- ÿ **Régulateur**
- ÿ **Mathématiques**
- ÿ **Traitement des mesures**
- ÿ **Traitement des valeurs de sortie**
- ÿ **Traitement des valeurs de consigne**

## **A.3.2.3 Bibliothèque de communication**

Contient des fonctions et blocs fonction élémentaires sous la famille **Etendu**

## **A.3.2.4 Bibliothèque de gestion des E/S**

La Bibliothèque de gestion des E/S offre des fonctions et blocs fonction élémentaires devisées en plusieurs familles qu*oils* sont les suivants :

- ÿ **Configuration d'E/S analogiques**
- ÿ **Mise à l'échelle d'E/S analogiques**
- ÿ **Echange explicite**
- ÿ **E/S directes**
- ÿ **Configuration d'E/S Quantum**
- ÿ **Simulation**

## **A.3.2.5 Bibliothèque de mouvements**

La Bibliothèque de mouvements offre des fonctions et blocs fonction élémentaires devisées en plusieurs familles quails sont les suivants :

- ÿ **Commande d'axes**
- ÿ **Commande de cames**
- ÿ **Démarrage MMF**
- ÿ **Communication avec les variateurs Lexium**

## **A.3.2.6 Bibliothèque système**

La Bibliothèque système offre des fonctions et blocs fonction élémentaires devisées en plusieurs familles quoils sont les suivants :

## ÿ **Gestion des fichiers**

- ÿ **Traitement d'événements**
- ÿ **Hot Stand By**
- ÿ **Gestion SFC**
- ÿ **Horloge système**
- ÿ **Particularités système**

## **A.3.2.7 Bibliothèque diagnostic**

Contient les fonctions et blocs fonction de **diagnostic**

## **A.3.2.8 Bibliothèque obsolète**

Les fonctions et blocs fonction de cette bibliothèque sont utilisés uniquement pour effectuer des conversions depuis les programmes utilisateurs Concept et PL7.

- ÿ **CLC**
- ÿ **CLC\_PRO**
- ÿ **Extensions/compatibilité**

# **A.3.2.9 Bibliothèque TCP Open**

TCP Open pour Premium propose un jeu de fonctions élémentaires (EF) et des blocs fonction dérivés (DFB) qui offrent des services TCP/IP via une application automatisée sur les automates Premium.

Les EF et les DBF TCP Open sont installés à partir d'un CD. Une fois installés dans Unity Pro, ils apparaissent dans la bibliothèque TCP Open, dans la famille Avancé.

Ces fonctions prédéfinies peuvent être utilisées dans les applications TCP/IP client/serveur sans que cela suppose une connaissance préalable des langages de programmation comme C ++ ou Java.

La programmation s'effectue directement à travers l'utilisation des EF et des DFB dans le langage automatisé souhaité (ST, LD, FBD ou IL).

TCP Open est disponible sur les modules suivants :

- $\triangleright$  TSX ETY 110WS
- $\triangleright$  TSX ETY 5103

## **A.3.2.10 Bibliothèque Blocs MFB (Motion Function Blocks)**

Cette bibliothèque contient des Motion Function Block.

#### **A.4 Simulateur automate**

Le simulateur automate permet la recherche d'erreurs dans le projet sans connexion à un véritable automate. Toutes les tâches du projet (Mast, Fast, AUX et Evénements) se déroulant sur un véritable automate sont également disponibles dans le simulateur. La différence par rapport à un véritable automate réside dans l'absence de modules E/S et de réseaux de communication (p. ex. ETHWAY, Fipio et Modbus Plus) fonctionnant en temps réel nondéterministe. [10]

Naturellement, toutes les fonctions de mise au point, d'animation, les points d'arrêt, les forçages de variables, etc. sont disponibles sur le simulateur automate

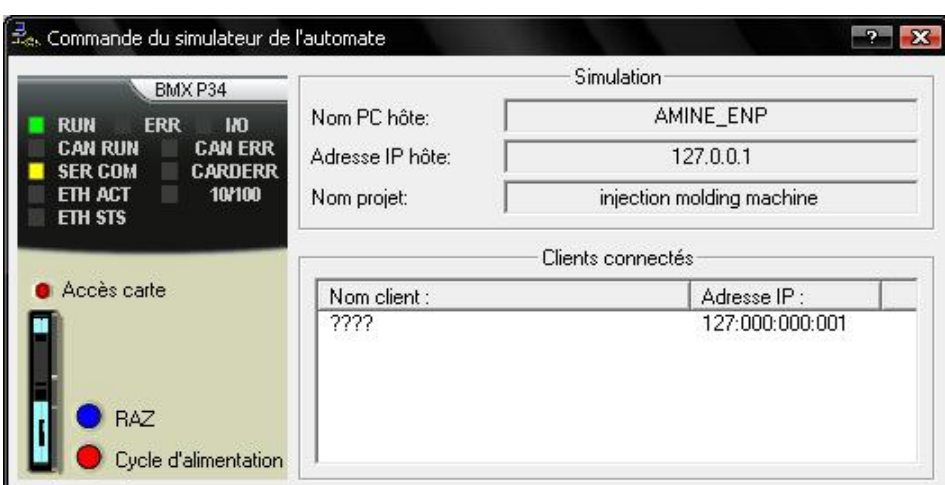

**Figure A.17:** *Représentation de la boîte de dialogue* [10]

## *Structure du simulateur :*

Le panneau du simulateur propose les affichages suivants :

- $\triangleright$  type d'automates simulés ;
- $\triangleright$  état actuel des automates simulés ;
- $\triangleright$  nom du projet chargé ;
- > adresse IP et nom DNS du PC hôte du simulateur et de tous les PC Clients connectés ;
- $\triangleright$  boîte de dialogue dédiée à la simulation des événements E/S ;
- ÿ bouton RAZ permettant de réinitialiser les automates simulés (simulation de démarrage à froid) ;
- $\triangleright$  bouton Mise sous/hors tension (pour simuler une reprise à chaud);
- $\triangleright$  menu contextuel (bouton droit de la souris) permettant de commander le simulateur.

#### **A.5 Visualisation du diagnostic**

Unity Pro dispose d'un diagnostic du système et des projets.

Dans le cas où des erreurs se produisent, celles-ci s'affichent dans une fenêtre de diagnostic. Pour corriger l'erreur, il est possible d'ouvrir la section à l'origine de l'erreur directement depuis la fenêtre de visualisation du diagnostic.

| Visualisation du diagnostic                 |                                           |   |                          |                       |                               | ⊠ |
|---------------------------------------------|-------------------------------------------|---|--------------------------|-----------------------|-------------------------------|---|
| Acquittement : 0                            | Message                                   |   | Erreur $\triangle$ Icône |                       | $\triangle$ Plage $\triangle$ |   |
| Acquitté                                    | Erreur de pile de sauvegarde              |   | Système %S68             |                       | O                             |   |
| Supprimé                                    | Erreur de pile de sauvegarde              |   | Systeme                  | %S53                  | c                             |   |
| Supprimé                                    | Erreur de pile de sauvegarde Système %S63 |   |                          |                       | c                             |   |
| Supprimé                                    | Déborgement d'index                       |   |                          | Système %S20 (MAST) 0 |                               |   |
| Alarme système Erreur de pile de sauvegarde |                                           |   | 28/01/2002 21:10:51      |                       |                               |   |
|                                             |                                           |   |                          |                       |                               |   |
| Rack de l'équipement défaillant :           |                                           | 0 |                          |                       |                               |   |
| Emplacement de l'équipement défaillant :    |                                           |   |                          |                       |                               |   |
|                                             |                                           | n |                          |                       |                               |   |

**Figure A.18:** *Visualisation du diagnostic* [10]

# **A.6 Configuration matérielle de BUS X**

# **A.6.1 Manipulation des racks**

A partir de l'éditeur de bus les fonctionnalités offertes sont les suivantes:

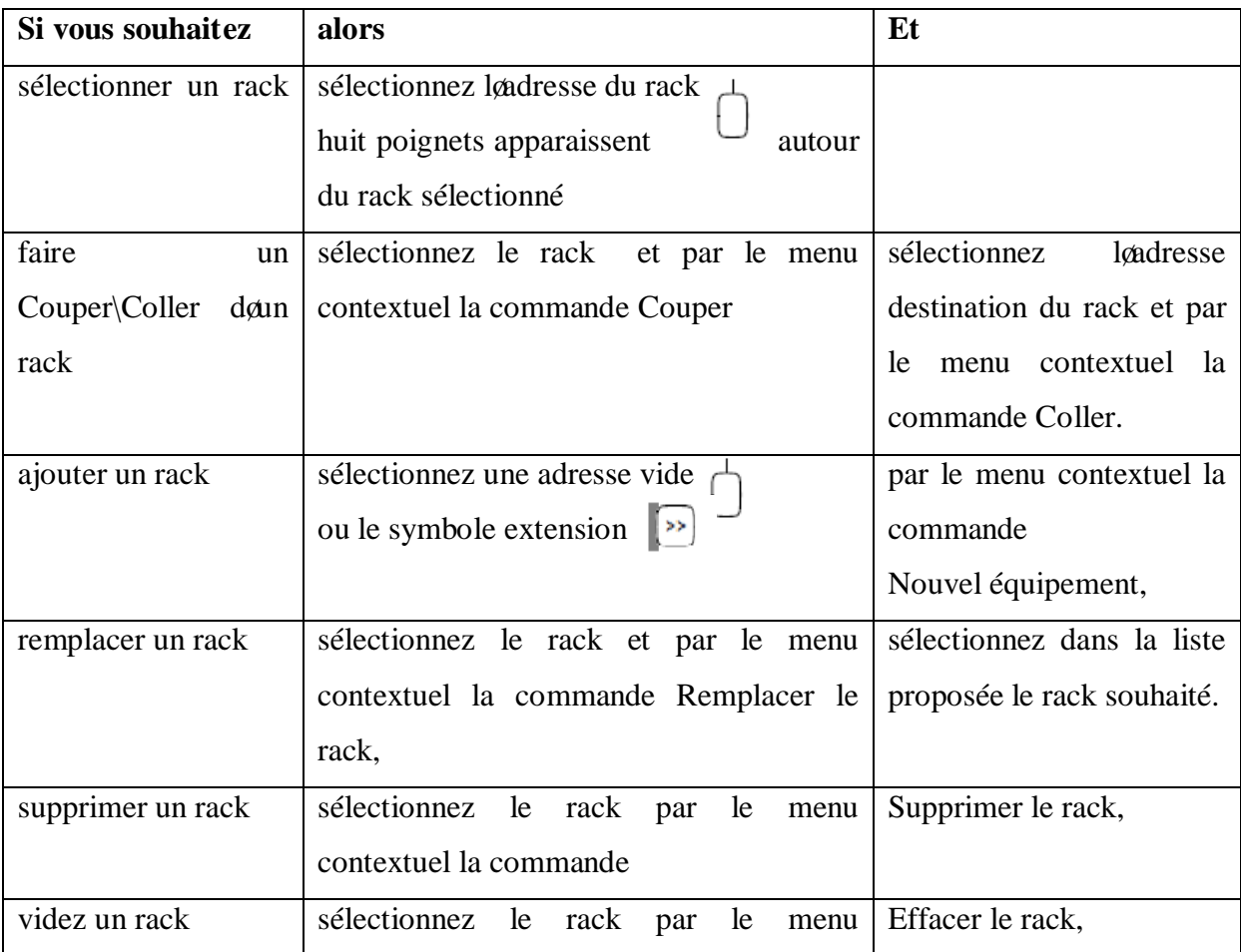

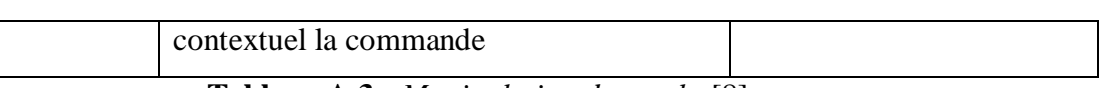

**Tableau A.3 :** *Manipulation des racks* [8]

#### **A.6.2 Manipulation des modules d'alimentation**

#### *Règles pour une station Modicon M340*

Le module d'alimentation doit occuper la position la plus à gauche du rack. Cette position ne dispose pas d'adresse. Il n'y a qu'un seul module d'alimentation par rack.

## *Règles pour une station Premium/ Atrium*

Le module d'alimentation doit occuper la position la plus à gauche du rack. Cette position ne dispose pas d'adresse. Un module d'alimentation double format occupe aussi la position d'adresse 0 (occupée habituellement par le module processeur), dans ce cas le module processeur doit être configuré à la position d'adresse 1. Il y a un seul module d'alimentation par rack.

#### *Règles pour une station Quantum*

Le module d'alimentation peut occuper n'importe quelle position du rack. Elle dispose d'une adresse.

Les modules døalimentation sont simple format.

## *Plusieurs modules alimentation peuvent être configurés dans un rack.*

Pour Modicon M340 et premium

Les fonctionnalités suivantes sont disponibles dans l'éditeur de bus :

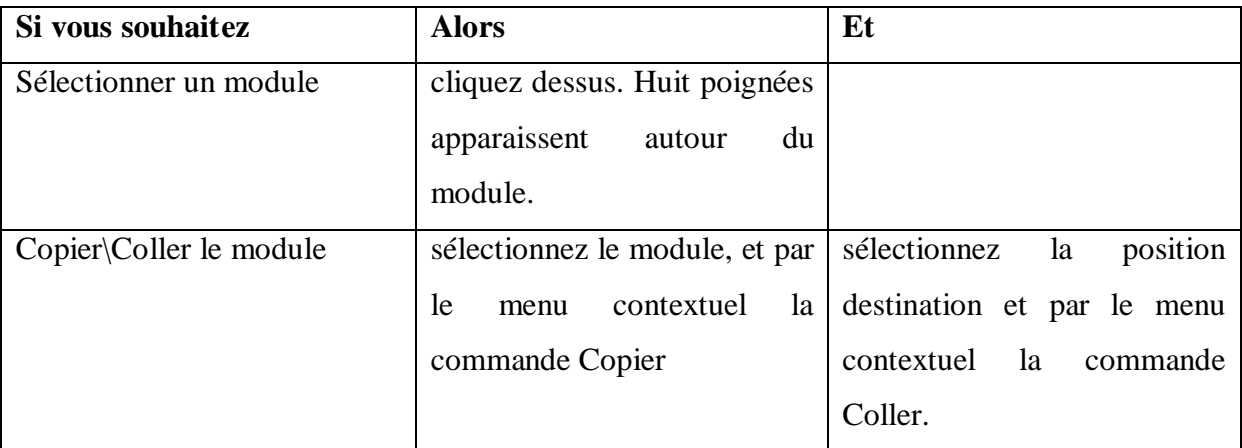

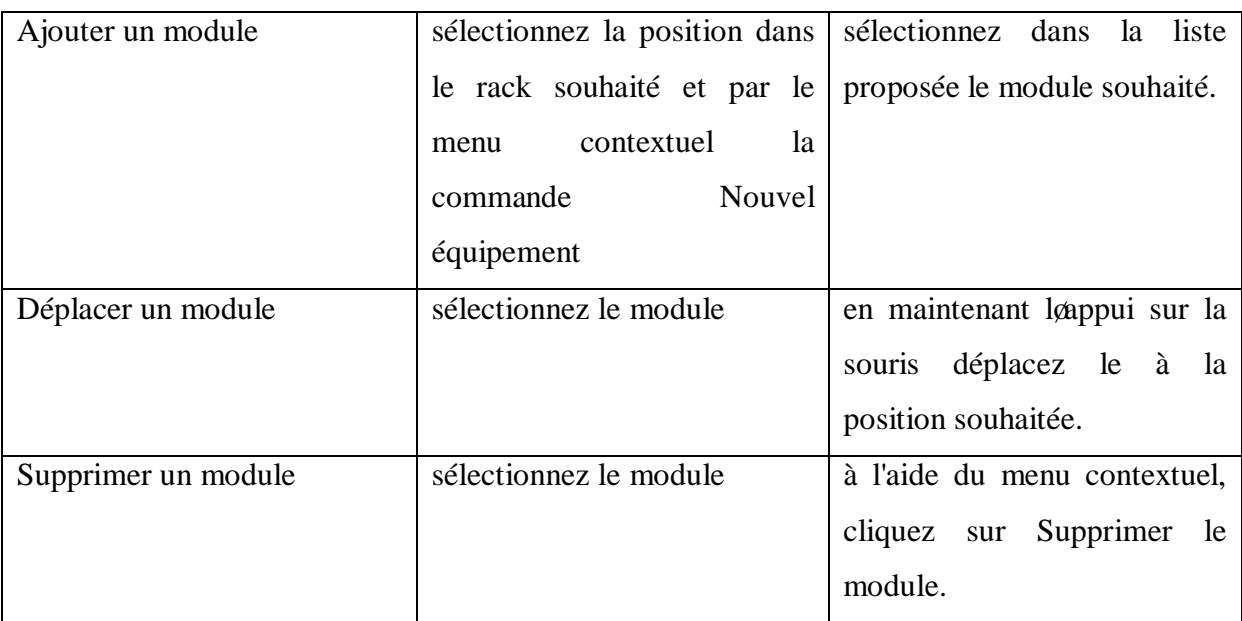

## **Tableau A.4 :** *Manipulation des modules* [8]

Pour Quantum Le navigateur permet de placer ou d'ajouter un module d'alimentation dans la station.

Exemple de station Quantum contenant deux modules d'alimentation :

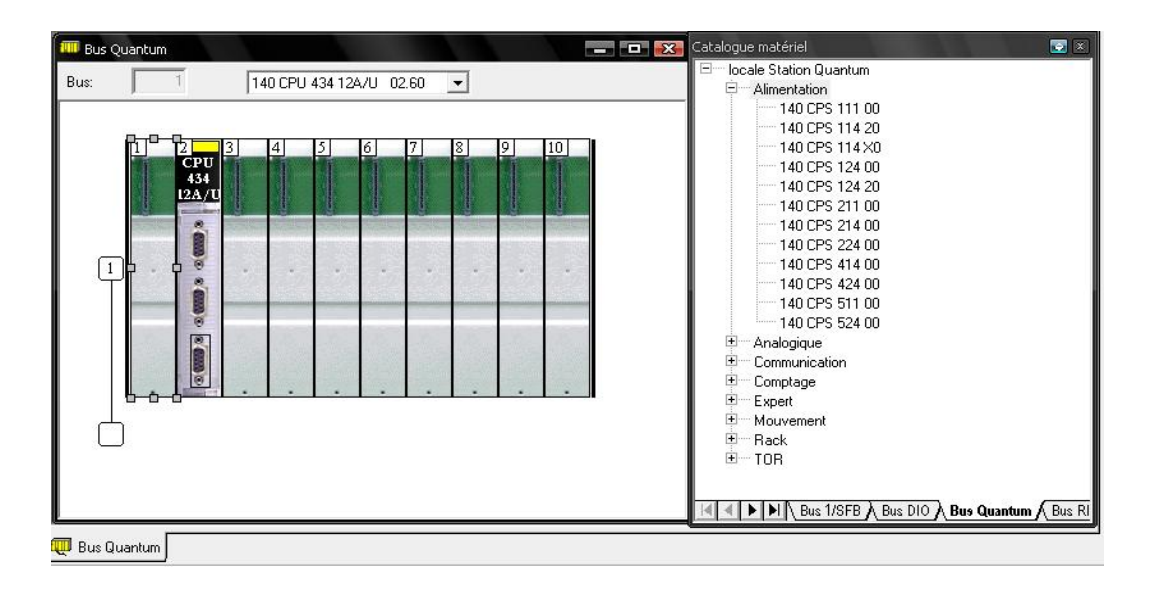

**Figure A.19:** *Ajouter d'un module d'alimentation pour Quantum* [9]

Exécutez les actions suivantes:

1- Sélectionnez dans le navigateur le répertoire Alimentation, et déployez le en cliquant sur +.

2- Sélectionnez le module alimentation voulu, et en maintenant l'appui sur la souris déplacez le à la position souhaitée.

#### **A.6.3 Configuration des processeurs**

#### *Configuration du processeur Premium*

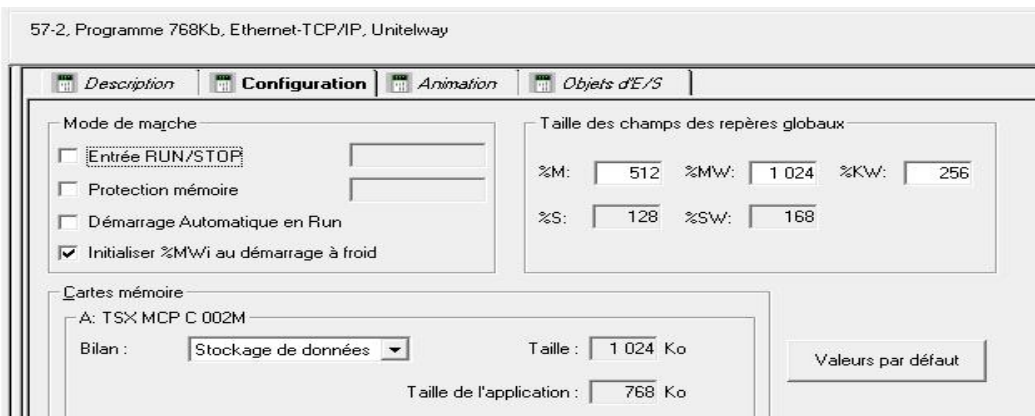

**Figure A.20:** *Ecran de configuration Premium* [9]

- ÿ Choisir modes de marche : entrée Run/Stop, protection mémoire, ...
- ÿ Définir les cartes mémoires.
- ÿ Définir les objets globaux de l'application : nombre de bits et de mots.

## *Configuration du processeur Quantum*

| Résumé<br>Description<br>m<br>m                                     | <b>Configuration</b> | <b>Ma</b> Port Modbus       | Animation<br>CT. | Objets d'E/S<br><b>Sulla</b> |
|---------------------------------------------------------------------|----------------------|-----------------------------|------------------|------------------------------|
| Mode de marche au démarrage à froid<br>Démarrage Automatique en Run |                      | RAM d'état<br>Bilan mémoire |                  | 3%                           |
| $\nabla$ BAZ %MWi                                                   |                      | 0x<br>%M<br>256             | $2$ MW           | 4 <sub>x</sub><br>1024       |
| Cartes mémoire<br>A: TSX MCP C 002M                                 |                      | 1x                          |                  | 3x<br>1024                   |
| Bilan:<br>Stockage des données                                      |                      | 256<br>$\approx$            | %IW              |                              |

**Figure A.21:** *Ecran de configuration Quantum* [9]

- ÿ Choisir les modes de marche : démarrage en Run, Peer Cop, ...
- $\triangleright$  Définir les objets globaux de l'application : nombre de bits et de mots.

# **A.6.4 configuration des modules d'E/S**

# **A.6.4.a module d'E/S pesage**

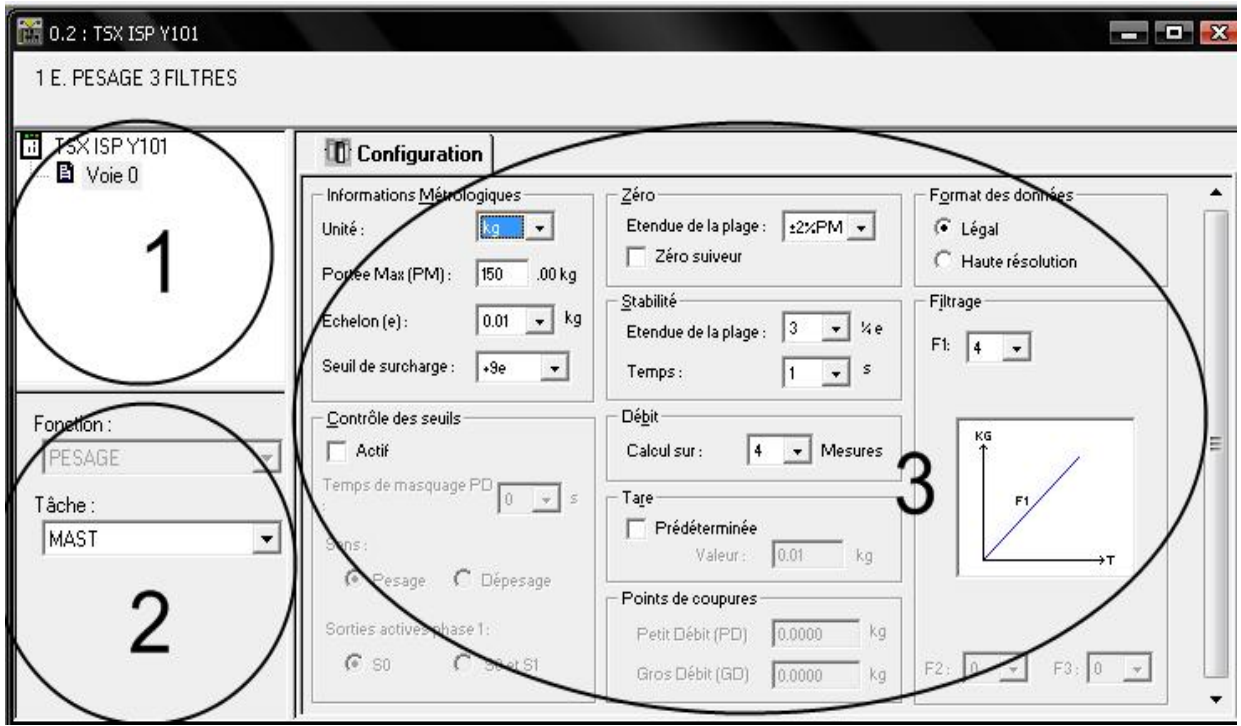

**Figure A.22:** *Le module pesage (l'écran de configuration.)*[9]

| <b>Adresse</b> | <b>Elément</b>               | <b>Fonction</b>                                                                                                    |  |
|----------------|------------------------------|----------------------------------------------------------------------------------------------------|--|
|                | Champ Voie                   | Permet :<br>$\triangleright$ de choisir la voie;<br>d'afficher le <b>Symbole</b> , nom de la voie défini par<br>l'utilisateur (au travers de l'éditeur de variables).                                                                       |  |
| 2              | Zone Paramètres<br>généraux  | Est composée des éléments suivants :<br>le menu déroulant <b>Fonction</b> ;<br>le menu déroulant <b>Tâche</b> permettant de définir la tâche<br>(MAST ou FAST) dans laquelle seront échangés les<br>objets à échanges implicites des voies. |  |
| 3              | Zone<br><b>Configuration</b> | Permet de configurer les paramètres des différentes voies.                                                                                                    |  |

**Tableau A.5 :** *les différents éléments de l'écran de configuration du module pesage* [8]

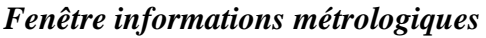

| <b>Désignation</b>            | <b>Description</b>                                                                                                    |  |  |  |
|-------------------------------|----------------------------------------------------------------------------------------------------|--|--|--|
| Unité                         | permet de choisir l'unité de mesure du poids :                                                                                                    |  |  |  |
|                               | g: gramme,                                                                                                    |  |  |  |
|                               | kg: kilogramme,                                                                                                    |  |  |  |
|                               | t: tonne (métrique),                                                                                                    |  |  |  |
|                               | <b>lb</b> : livre (lb = 453 g),                                                                                                    |  |  |  |
|                               | <b>oz</b> : once (oz = 28,35 g),                                                                                                    |  |  |  |
|                               | sans : toute unité.                                                                                                    |  |  |  |
| Portée max<br>$(\mathbf{PM})$ | Poids maximum qu'il est possible de mesurer avec l'instrument et sans inclure<br>le poids du support vide (au format légal).                                                                                                    |  |  |  |
| Echelon                       | La valeur de l'échelon est de 1, 2 ou 5 multiplié par 10 <sup>n</sup> (n étant un entier<br>positif ou négatif ou zéro avec une valeur absolue $\leq$ 3).<br>Exemple : Pour un échelon de 0,002 (si l'unité choisie est le kg), la mesure<br>augmente de 2 g à la fois. |  |  |  |
| Seuil de<br>surcharge         | Le seuil correspond à la valeur de poids au dessus de laquelle le poids n'est<br>plus affiché (la surcharge est alors indiquée par une ligne > sur l'affichage).<br>Il peut avoir les valeurs suivantes :                                                               |  |  |  |
|                               | $+9$ échelons,                                                                                                    |  |  |  |
|                               | $+2$ % de la portée maximum,                                                                                                    |  |  |  |
|                               | +5 % de la portée maximum.                                                                                                    |  |  |  |
|                               | <b>Exemple :</b> la portée maximum est à 150 kg, l'échelon est à 10 g. En fonction<br>du choix de l'utilisateur, la limite de fonctionnement sera de :                                                                                                    |  |  |  |
|                               | 9 e : Portée maximum + 9 échelons, 150,09 kg par exemple,                                                                                                    |  |  |  |
|                               | $+2$ %PM : 102 % de portée max, 153 kg par exemple,                                                                                                    |  |  |  |
|                               | $+5$ %PM : 105 % de portée max, 157,5 kg par exemple,                                                                                                    |  |  |  |
|                               | Remarque : Le seuil de sous-charge ne peut pas être paramétré : il définit la<br>limite admissible de l'indication en dessous de zéro. C'est -2 % de la portée<br>maximum (la sous-charge est alors indiquée avec une ligne < sur le panneau<br>d'affichage).           |  |  |  |

**Tableau A.6 :** *les différents éléments de la fenêtre informations métrologiques* [8]

# *Fenêtre du zéro*

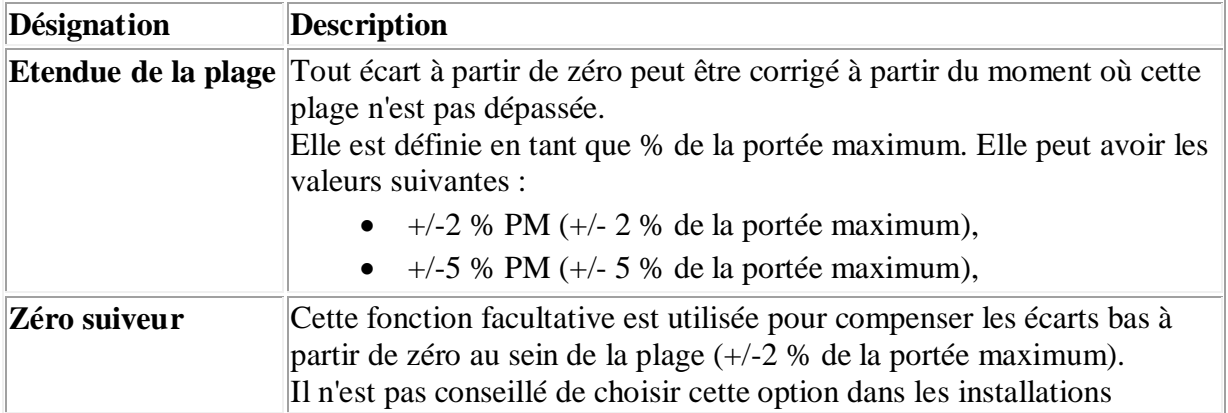

automatiques.

**Tableau A.7 :** *les différents éléments de la fenêtre du zéro* [8]

#### *Fenêtre du format des données*

L'écran de configuration permet de choisir le format d'affichage des mesures.

Entrez la valeur du poids :

- $\triangleright$  soit en tant qu'unité physique à virgule fixe : format Légal.
- $\triangleright$  soit en tant que centième d'une unité physique à virgule fixe : Haute résolution.

**Exemple :** Format Légal : La valeur 3014 signifie 301,4 kg si l'échelon est 2\*10-1 kg.

Format Haute résolution : La valeur 301403 signifie 301,403 kg si l'échelon est

2\*10-1 kg.

#### *Fenêtre de la stabilité*

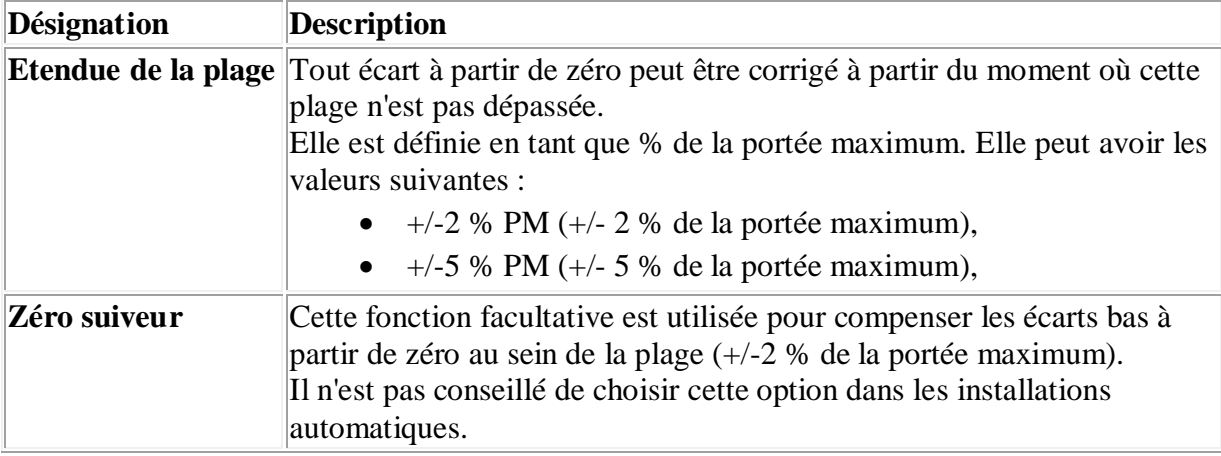

**Tableau A.8 :** *les différents éléments de la fenêtre de la stabilité* [8]

## **Fenêtre des filtres d'entrée de la mesure**

Les filtres concernent l'entrée de mesure des capteurs de pesage.

Par défaut, un filtre unique est proposé. Il est défini pour la durée totale de l'action de pesage.

Pour augmenter la précision/vitesse d'exécution du pesage, 3 filtres différents sont utilisés de la manière suivante, pour la même action de pesage :

- $\triangleright$  filtre F1 associé à la phase 1 (phase par défaut).
- $\triangleright$  filtre F2 associé à la phase 2.

 $\triangleright$  filtre F3 associé à la phase 3.

La liste suivante répertorie les significations des coefficients de filtrage :

| Valeur         | Type de filtre         | Caractéristiques                 |
|----------------|------------------------|----------------------------------|
| 0              | Aucune                 | non filtré                       |
|                | moyenne mobile         | moyenne des 2 dernières mesures  |
| $\overline{c}$ | moyenne mobile         | moyenne des 3 dernières mesures  |
| 3              | moyenne mobile         | moyenne des 4 dernières mesures  |
| $\overline{4}$ | moyenne mobile         | moyenne des 5 dernières mesures  |
| 5              | moyenne mobile         | moyenne des 8 dernières mesures  |
| 6              | moyenne mobile         | moyenne des 16 dernières mesures |
| 7              | moyenne mobile         | moyenne des 25 dernières mesures |
| 8              | moyenne mobile         | moyenne des 32 dernières mesures |
| 9              | moyenne mobile         | moyenne des 40 dernières mesures |
| 10             | moyenne mobile         | moyenne des 50 dernières mesures |
| 11             | moyenne mobile         | moyenne des 64 dernières mesures |
| 12             | filtre de second ordre | fréquence de coupure à 15 Hz     |
| 13             | filtre de second ordre | fréquence de coupure à 10 Hz     |
| 14             | filtre de second ordre | fréquence de coupure à 8 Hz      |
| 15             | filtre de second ordre | fréquence de coupure à 6 Hz      |
| 16             | filtre de second ordre | fréquence de coupure à 4 Hz      |
| 17             | filtre de second ordre | fréquence de coupure à 2 Hz      |
| 18             | filtre de second ordre | fréquence de coupure à 1 Hz      |
| 19             | filtre de second ordre | fréquence de coupure à 0,8 Hz    |

**Tableau A.9 :** *les significations des coefficients de filtrage* [8]

## *Fenêtre du calcul du débit*

Vous pouvez choisir le nombre de mesures pour le calcul du débit. (une mesure est prise toutes les 20 millisecondes). Le débit correspond à une différence dans les valeurs des poids filtrées pour un nombre de mesures configurées. Le débit est calculé grâce à la formule suivante :

Débit n = Valn - (Valn-b) où :

- $\bullet$  b = le nombre de mesures pour le calcul du débit.
- · Valn = la valeur du poids filtré à un moment n.
- Valn-b = la valeur du poids filtré à un moment n-b.

**Exemple** La figure ci-dessous montre un calcul sur 4 mesures.

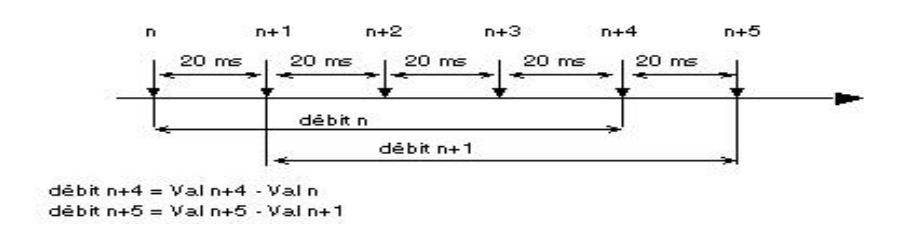

**Figure A.23 :** *exemple de calcule des mesures* [8]

# *Fenêtre de la tare*

La tare cœst une charge placée sur le récepteur de charge avec le produit à peser. Par exemple : emballage ou conteneur du produit.

On peut introduire manuellement une valeur de la tare. Ainsi, cette valeur de la tare est prédéterminée ou manuelle et peut être envoyée au module. Elle est exprimée au format légal (unité physique avec virgule décimale fixe).

Cette tare doit être positive ou à zéro, et inférieure à la Portée Max

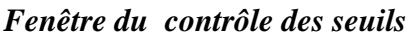

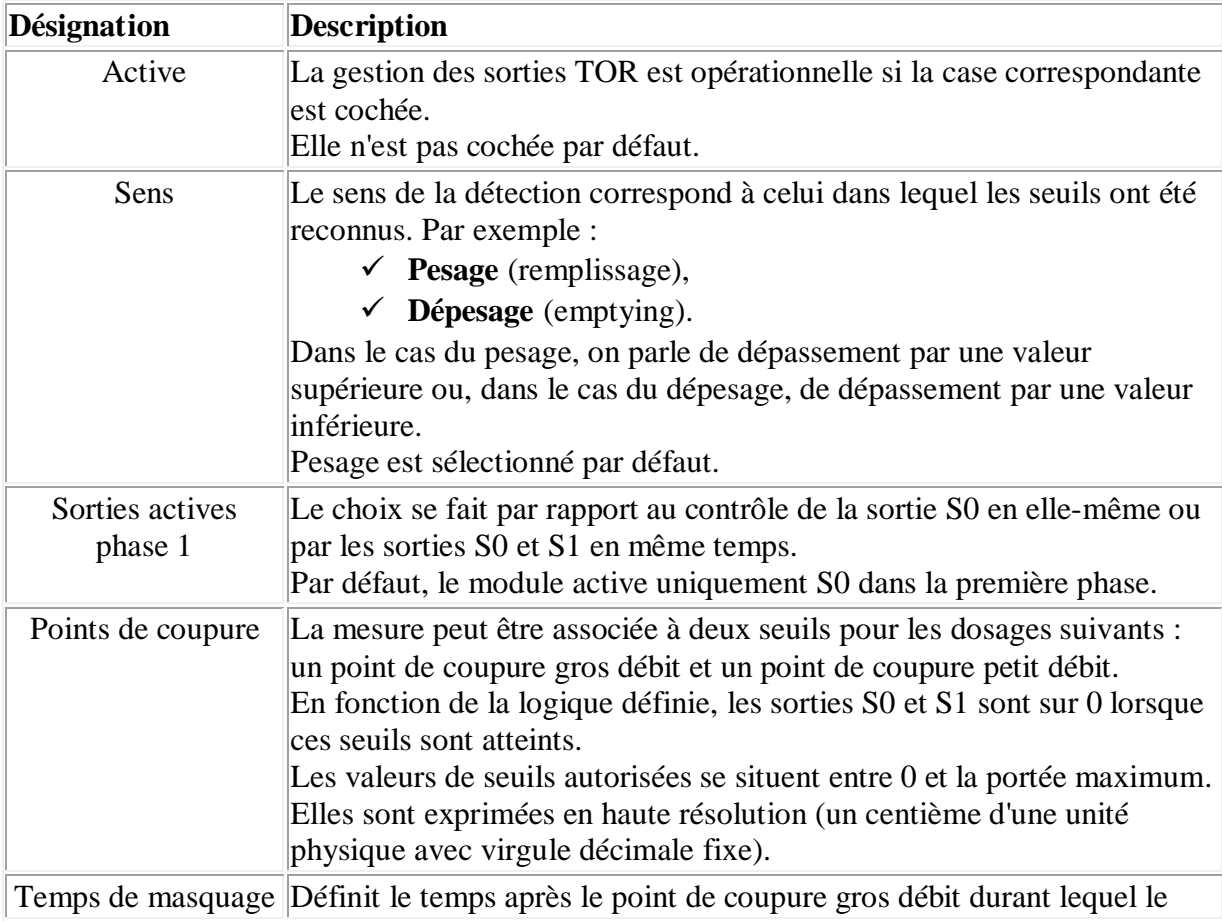

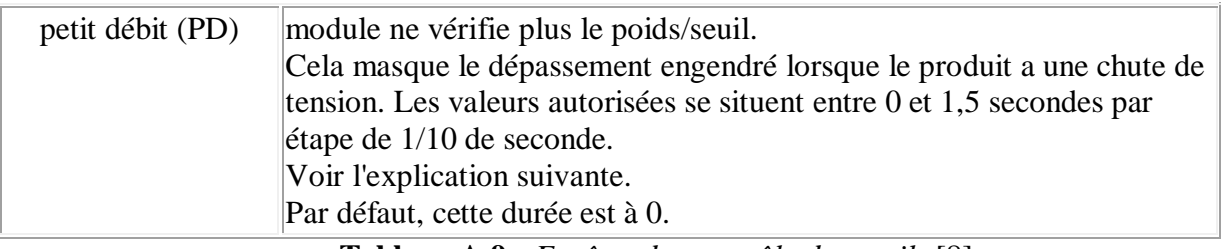

**Tableau A.9 :** *Fenêtre du contrôle des seuils* [8]

# **A.6.4.b module d'E/S TOR**

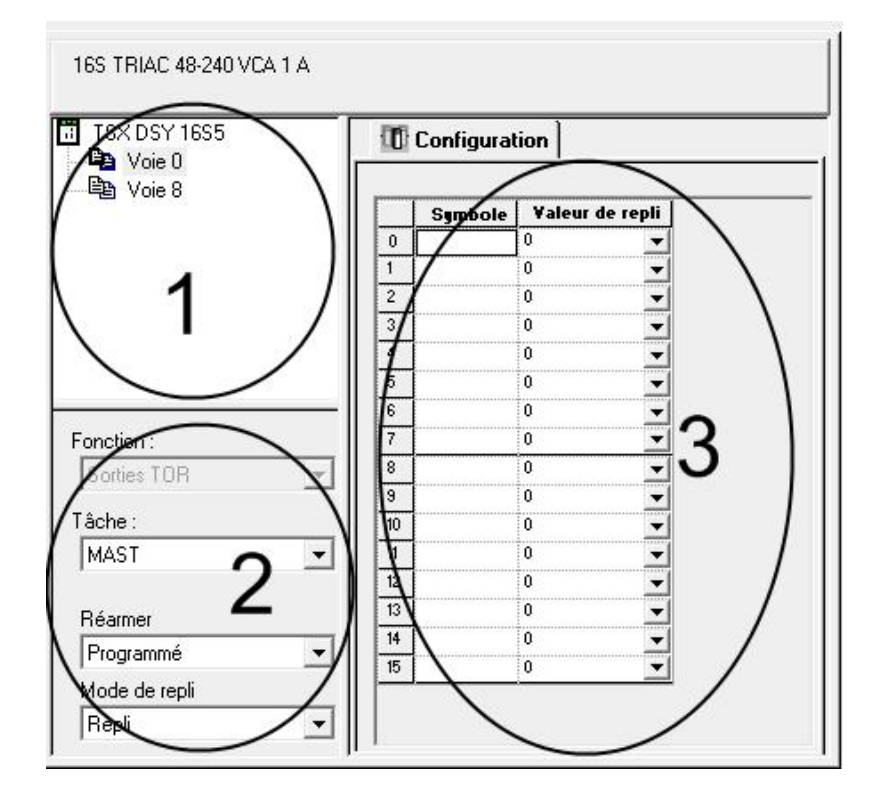

**Figure A.24:** *module d'E/S TOR* [9]

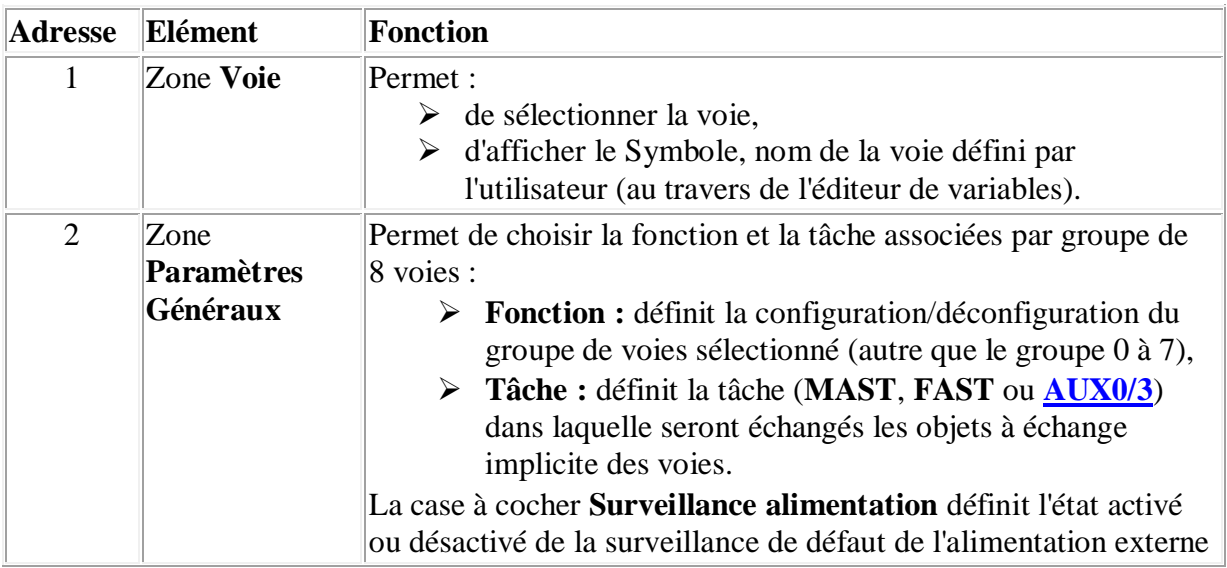

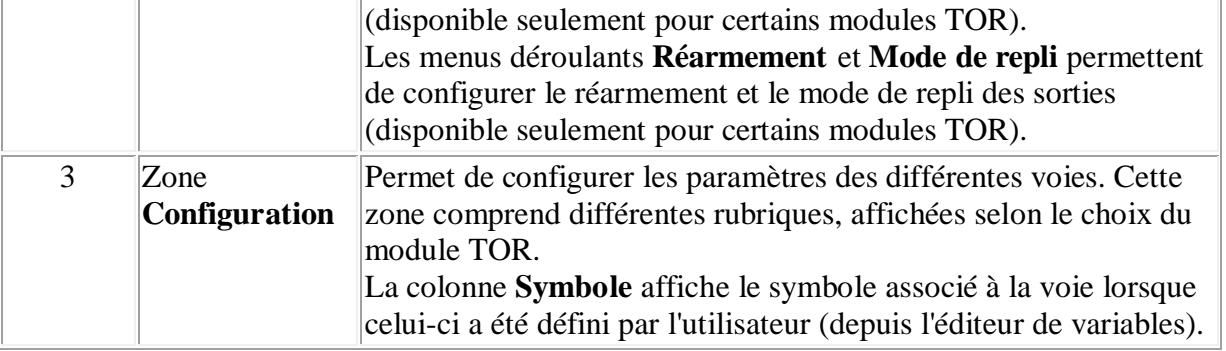

**Tableau A.10:** *Module d'E /S TOR* [8]

# *Fenêtre des Tâches*

Ce paramètre définit la tâche processeur dans laquelle se font l'acquisition des entrées et la mise à jour des sorties

Les choix possibles sont les suivants :

- $\triangleright$  la tâche MAST.
- $\triangleright$  la tâche FAST.
- $\triangleright$  les tâches secondaires AUX0/3. [8]

## *Fenêtre de la surveillance d'alimentation externe d'un module TOR*

Ce paramètre définit l'état (activation ou désactivation) de la surveillance des erreurs d'alimentation externe.

## *Fenêtre de la Filtrage*

Ce paramètre définit le temps de filtrage de la voie sélectionnée.

Les valeurs par défaut sont les suivantes : de 0,1 à 7,5 ms par incréments de 0,5 ms.

## *Fenêtre du paramètre Mode de repli*

Ce paramètre définit le mode de repli que prennent les sorties lorsque le contrôleur passe à Stop, après une erreur de processeur, de rack ou de câble inter-rack .Les modes possibles sont :

**Repli** : Les voies sont mises à l'état 0 ou 1 en fonction de la valeur de repli paramétrée pour le groupe de 8 voies correspondant.

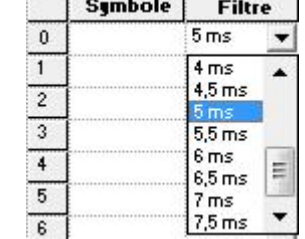

 $\overline{\phantom{a}}$ 

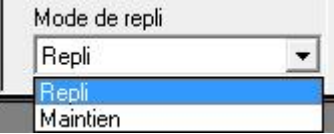

 $\nabla$  Surveillance alimentation

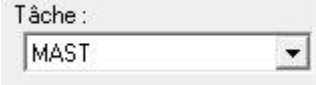

**Maintien** : Les sorties conservent l'état dans lequel elles se trouvaient avant le passage en Stop.

## *Fenêtre du paramètre Réarmement des sorties*

Ce paramètre définit le mode de réarmement des sorties déconnectées. Les modes possibles sont :

**Programmé** : Le réarmement est exécuté par une commande de l'application automate ou par l'intermédiaire de l'écran de mise au point approprié.

Remarque : Afin d'éviter des réarmements répétitifs rapprochés, le module assure automatiquement un délai de 10 s entre deux réarmements.

**Automatique** : Le réarmement est réalisé automatiquement toutes les 10 s jusqu'à la disparition de l'erreur.

#### **A.6.4.c module d'E/S Analogique**

L'écran de configuration du module analogique sélectionné à partir du rack est :

 $\triangleright$  Si en cliquant sur la référence de l'équipement les onglets suivant ils søaffichent :

*Description,* qui donne les caractéristiques de l'équipement.

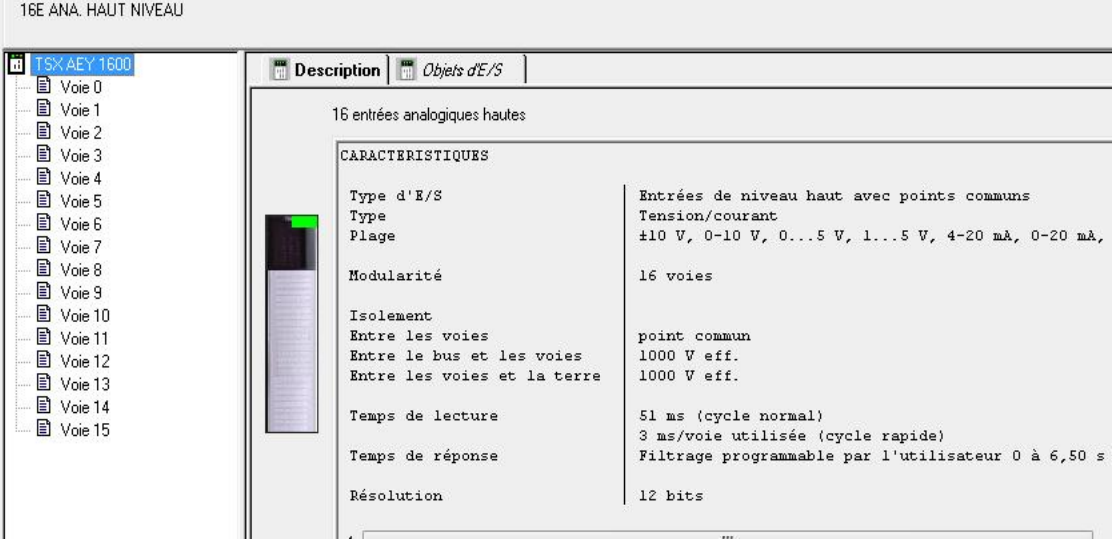

**Figure A.25 :** *module d'E/S Analogique (description)* [9]

*Objets d'E/S*, qui permet de présymboliser les objets d'entrée/de sortie.

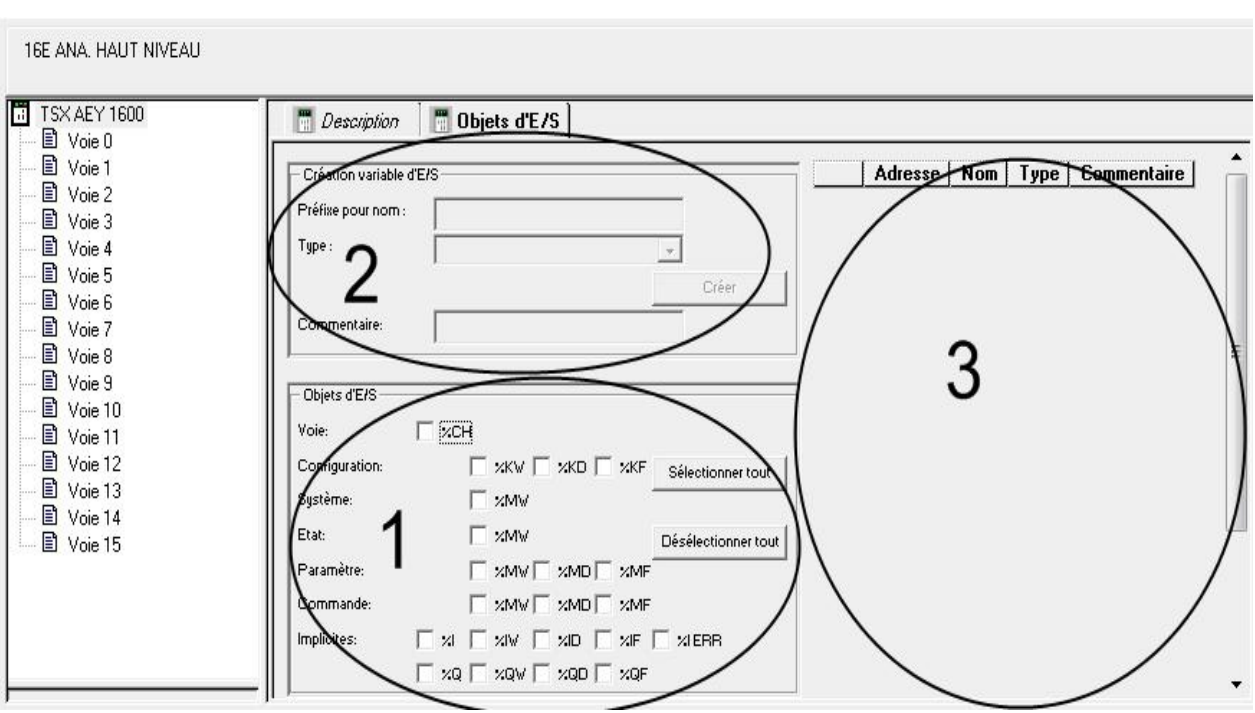

**Figure A.26:** *module d'E/S Analogique(objet d'E /S)*[9]

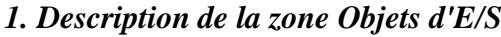

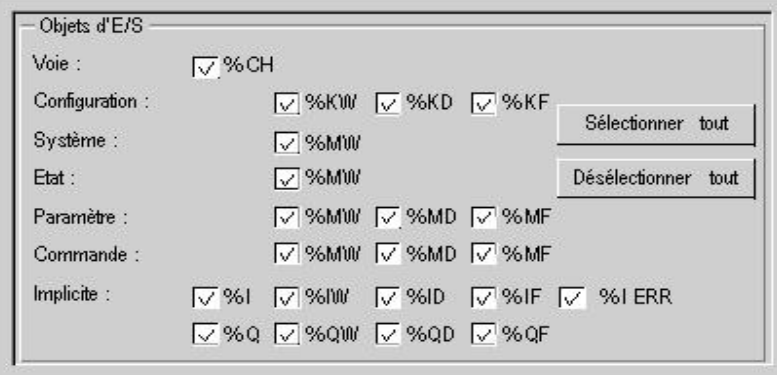

 **Figure A.27:** *Description de la zone Objets d'E/S* [9]

La sélection de divers objets à l'aide des cases à cocher permet de les afficher dans la zone Adresse Nom Type Commentaire dès que vous avez cliqué sur le bouton Mettre à jour grille avec... dans la zone Mise à jour.

Il est possible de sélectionner les divers objets par type :

- $\triangleright$  Voie : pour les voies de module ou un équipement de bus.
- $\triangleright$  Configuration : pour les objets langage de configuration.
- ÿ Système : pour les objets langage gérant les échanges explicites.
- ÿ Etat : pour les objets langage d'état (accessibles par READ\_STS).
- ÿ Paramètre : pour les objets langage de configuration (accessibles par READ\_PARAM, WRITE\_PARAM, SAVE\_PARAM et RESTORE\_PARAM).
- ÿ Commande : pour les objets langage de commande (accessibles par WRITE\_CMD).
- ÿ Implicite : pour les objets langage implicite du module ou d'un équipement de bus. [8]

#### *2. Description de la zone Créer une variable d'E/S*

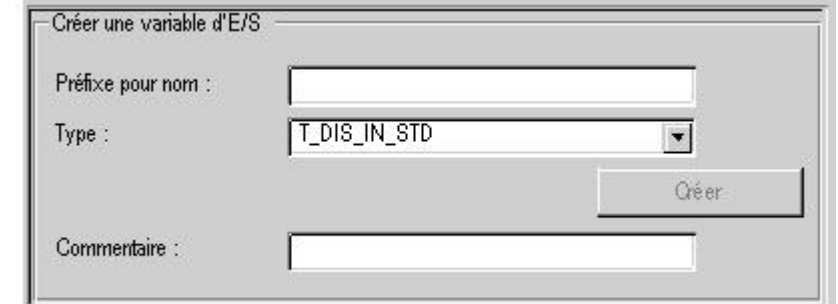

**Figure A.28 :** *Description de la zone Créer une variable d'E/S* [9]

Après avoir sélectionné un ou plusieurs objets dans la zone Adresse Nom Type Commentaire, vous pouvez sélectionner un type d'IODDT et créer une ou plusieurs variables de ce type en cliquant sur Créer.

Règles de fonctionnement :

- $\triangleright$  En sélectionnant une ligne de la zone Adresse Nom Type Commentaire, vous pouvez créer une variable et lui attribuer un nom. Il vous est également possible d'affecter un commentaire à cette variable.
- ÿ En sélectionnant plusieurs lignes homogènes (du même type) dans la zone Adresse Nom Type Commentaire, vous pouvez créer automatiquement plusieurs variables portant des préfixes identiques (la première variable porte le suffixe 0, la seconde le suffixe 1, la troisième le suffixe 2, etc.). Cette méthode s'applique également au commentaire formulée pour la variable (le premier commentaire porte le suffixe 0, le deuxième le suffixe 1, le troisième le suffixe 2, etc.
- ÿ Si la ou les variables sélectionnées sont de type EDT, la zone Type est grisée. La
- $\triangleright$  sélection du type est possible uniquement lorsque plusieurs types sont disponibles

*3. Description de zone Adresse Nom Type Commentaire*

Cette zone permet :

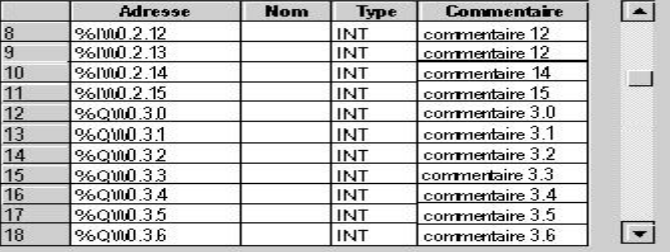

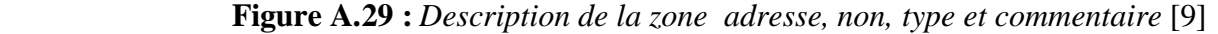

- ÿ d'afficher les objets sélectionnés dans les zones Objets UC et Objets d'E/S ;
- $\triangleright$  de sélectionner une ou plusieurs lignes d'objet afin de créer des variables et de les associer à ces lignes ;
- ÿ d'ouvrir la fenêtre Propriétés des données ;
- $\triangleright$  d'afficher le commentaire associé à la variable.

Une colonne supplémentaire est disponible pour les automates Quantum :

ÿ La colonne RAM d'état permet de voir la correspondance entre l'adresse topologique et la RAM d'état.

#### *4. Description de la zone Mise à jour*

En cliquant sur le bouton Mettre à jour grille avec..., vous pouvez mettre à jour la zone Adresse Nom Type Commentaire à partir des informations sélectionnées dans les zones Objets UC et Objets d'E/S.

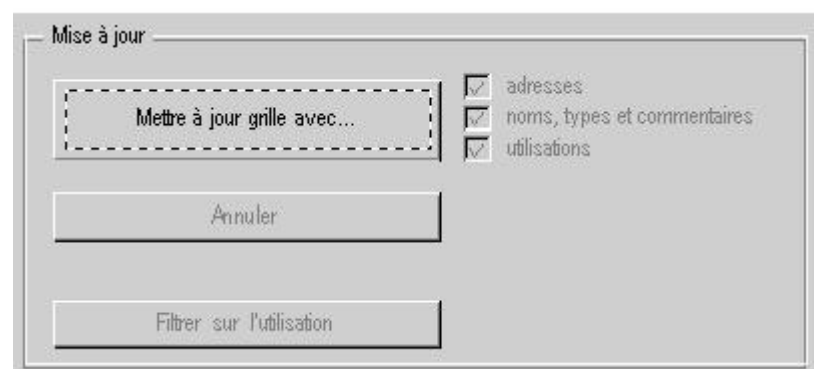

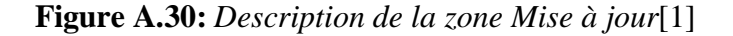

La zone Adresse Nom Type Commentaire est aussi utilisée pour sélectionner des objets dans le but de créer des noms de variable et des commentaires (ne vaut que pour les modules, les boucles de régulation et les équipements du bus de communication).

Le bouton Annuler permet d'annuler la mise à jour des noms d'objet depuis la zone Adresse Nom Type Commentaire. Le bouton Filtrer sur l'utilisation permet d'afficher uniquement les objets utilisés dans le projet. Les cases à cocher relatives aux adresses, noms, types et commentaires et à l'utilisation permettent d'afficher, respectivement :

- $\blacktriangleright$  la colonne Adresse.
- $\triangleright$  les colonnes Nom, Type et Commentaire,
- $\triangleright$  les variables utilisées dans le programme (en gras).

Si en cliquant sur la voie løonglet suivant il søaffiche:

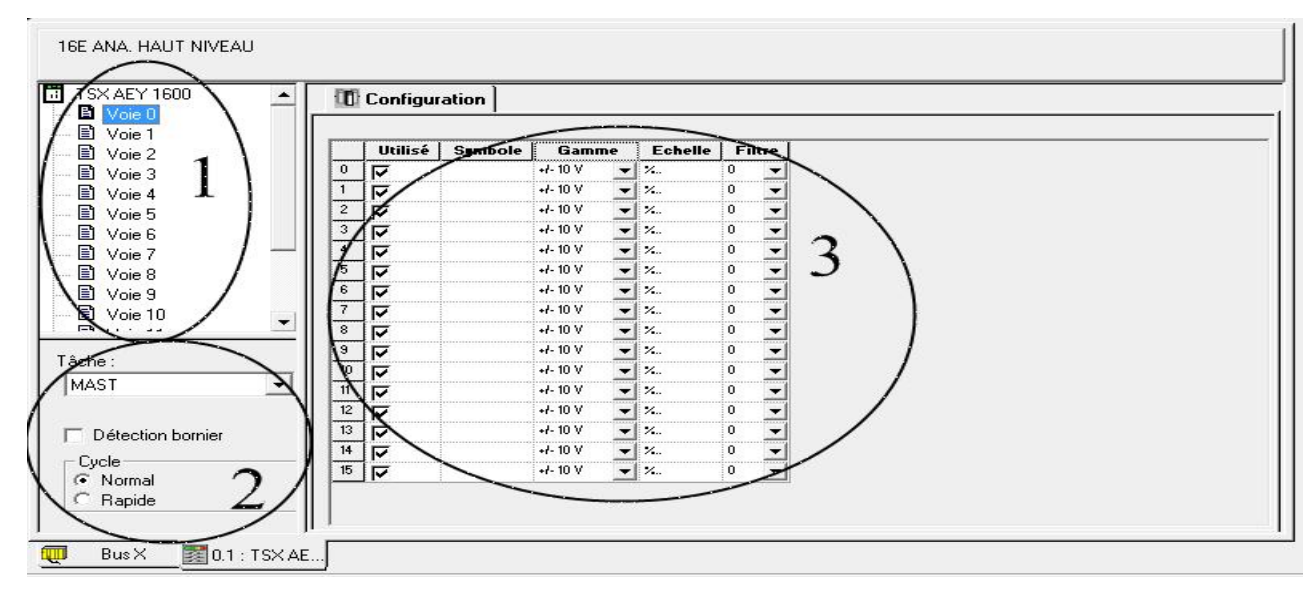

**Figure A.31:** *Configuration des voies* [9]

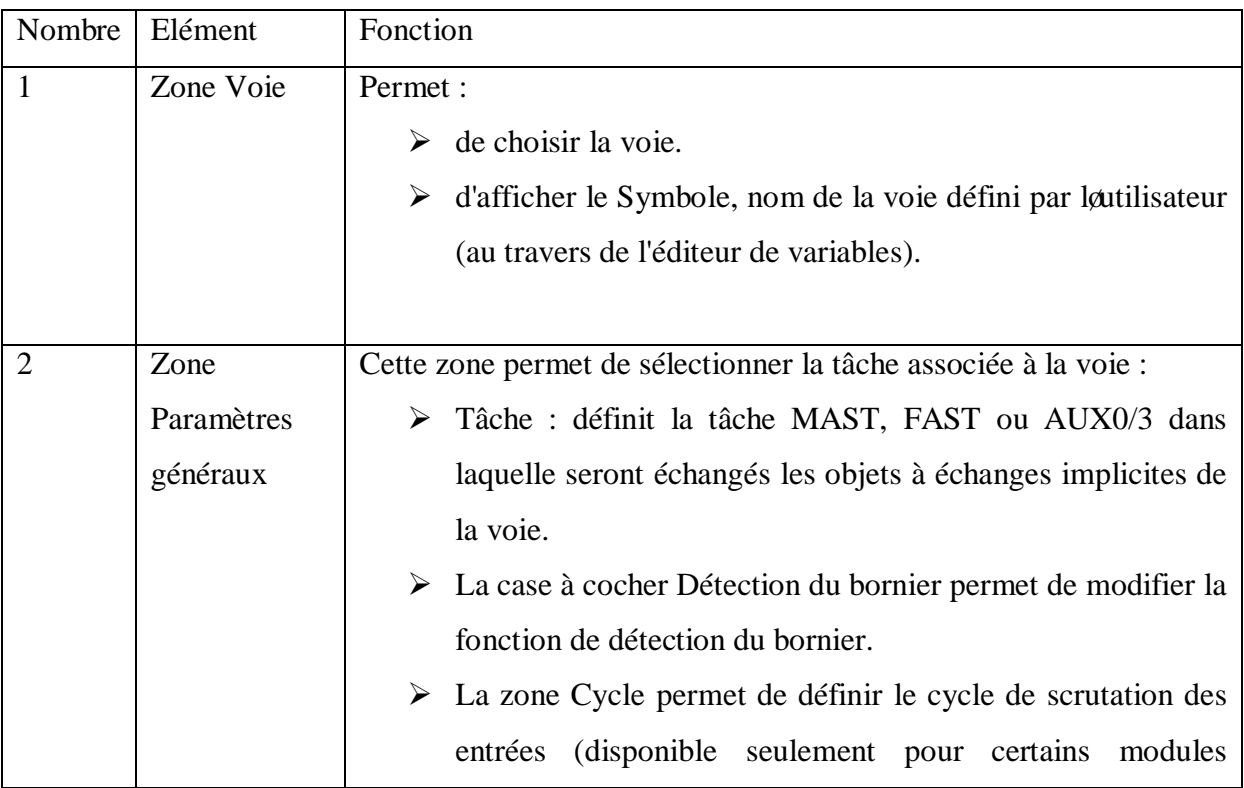

|               | analogiques).                                                            |
|---------------|--------------------------------------------------------------------------|
|               |                                                                          |
| Zone          | Cette zone vous permet de définir les paramètres applicables à           |
| Configuration | différentes voies. Cette zone comprend différentes rubriques,            |
|               | affichées selon le choix du module analogique.                           |
|               | La colonne Symbole affiche le symbole associé à la voie lorsque          |
|               | celui-ci a été défini par l'utilisateur (depuis l'éditeur de variables). |
|               |                                                                          |

**Tableau A.11 :** *Configuration des voies* [8]

# **A.6.4.d module d'E/S BusX distant**

## *Généralité :*

Le bus de l'automate Premium permet de raccorder 8 racks de 12 emplacements (TSX RKY 12EX) ou 16 racks de 4, 6 ou 8 emplacements (TSX RKY 4EX/6EX/8EX) répartis sur une longueur de 100 mètres maximum.

Dans le cas d'applications nécessitant des distances plus élevées entre les racks, le module d'extension du bus X (TSX REY 200) permet d'augmenter de façon considérable cette distance tout en conservant les caractéristiques et la performance d'une station automate composée d'un seul segment de bus X sans module d'extension.

Le système se compose des éléments suivants :

- ÿ un module d'extension de bus X (TSX REY 200) appelé « maître » situé sur le rack ayant l'adresse 0 (rack hébergeant le processeur) et sur le segment principal du bus X. Ce module possède deux voies permettant d'étendre les deux segments du bus X à une distance maximum de 250 mètres,
- ÿ un ou deux modules TSX REY 200 modules appelés « esclave » et chacun situé sur un rack sur les segments de bus étendus,
- ÿ chacun des modules esclave est raccordé au module maître par un câble TSX CBRY 2500 équipé de connecteurs TSX CBRY K5.

Exemple de topologie

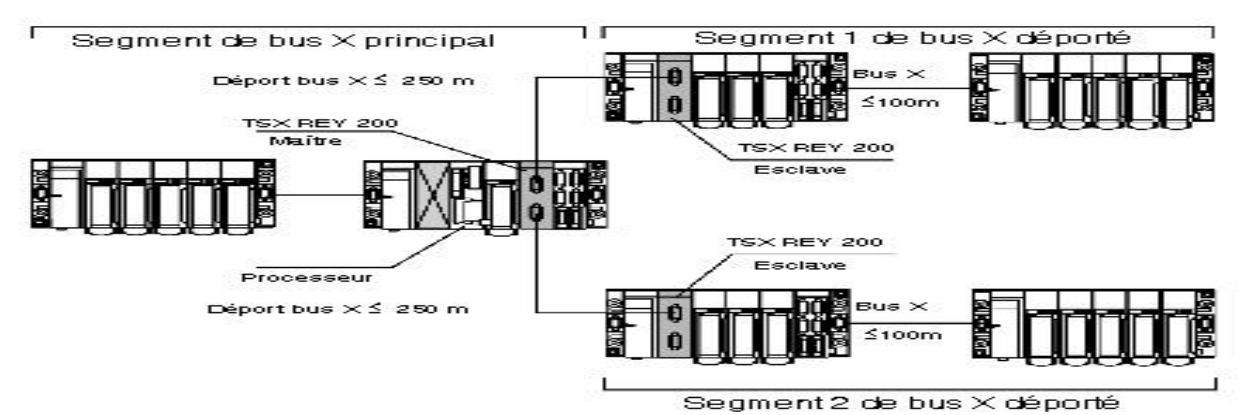

**Figure A.32:** *module døE/S BusX distant (Exemple de raccordement)*[8]

## *Schéma descriptif*

1) Bloc de visualisation composé de 6 voyants :

Voyant RUN : indique l'état de fonctionnement du module.

Voyant ERR : signale un défaut à l'intérieur du module.

Voyant I/O : signale un défaut extérieur au module.

Voyant MST : indique l'état de la fonction maître ou esclave du n

# **Figure A.33:** *module d'E/S BusX distant (Schéma descriptif)*[8]

f

 $\overline{2}$ 

 $\overline{\mathbf{3}}$ 

Voyant CH0 : indique l'état de fonctionnement de la voie 0.

Voyant CH1 : indique l'état de fonctionnement de la voie 1.

- 2) Connecteur pour la liaison de la voie 0 du module.
- 3) Connecteur pour la liaison de la voie 1 du module.

## *Configuration*

La configuration du module comme maître ou esclave est automatique :

- $\triangleright$  si le module est installé sur le rack d'adresse 0, il sera automatiquement déclaré comme maître.
- $\triangleright$  si le module est installé sur un rack d'adresse différente de 0, il sera automatiquement déclaré comme esclave.

*Note :* Si 2 racks sont déclarés à l'adresse 0, le module maître doit être positionné sur le rack hébergeant les adresses de module « basses », comme indiqué dans la figure ci-dessous.

Adresses modules « basses » :

- $\geq$  adresses 0 à 6 sur TSX RKY 8EX
- $\triangleright$  adresses 0 à 4 sur TSX RKY 6EX
- $\triangleright$  adresses 0 à 2 sur rack TSX RKY 4EX

**Exemple :** 2 racks TSX RKY 8EX à l'adresse 0.

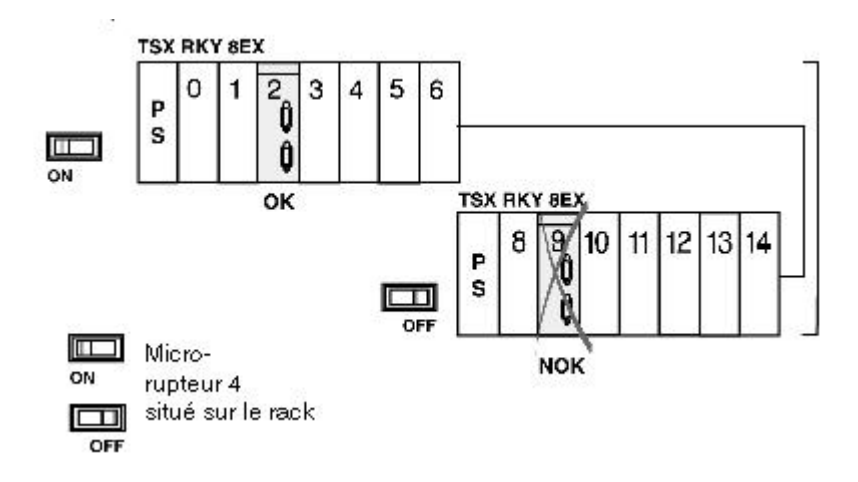

**Figure A.34:** *module d'E/S BusX distant (exemple de configuration)*[8]

#### **A.6.5 Configuration d'équipements sur le bus de terrain**

On traite le bus de terrain CANopen

Dans le cas des automates Modicon M340, vous pouvez configurer le bus CANopen à l'aide d'esclaves (63 maximum). Unity Pro se charge de la configuration complète, l'utilisation d'un logiciel complémentaire n'est pas nécessaire

#### **Configuration de l'esclave CANopen**

Le tableau ci-dessous décrit la procédure de configuration de l'esclave CANopen.

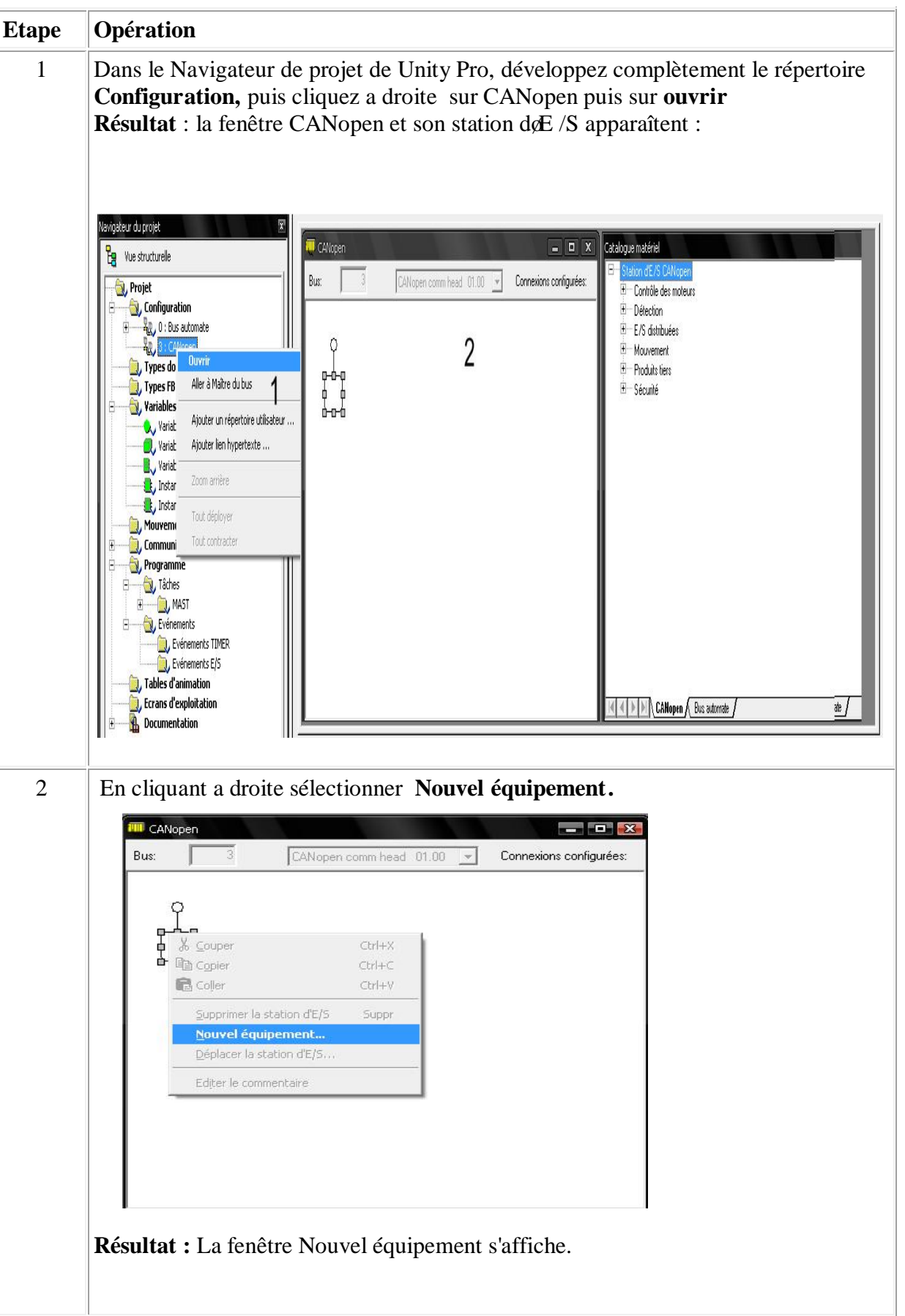
|                | Nouvel équipement<br>Adresse topologique:<br>[163]<br>Node-ID:                                                                                                    | 1                                                                                                    | $\overline{\mathbf{x}}$<br><b>OK</b><br>Annuler<br>Aide   |
|----------------|----------------------------------------------------------------------------------------------------|----------------------------------------------------------------------------------------------------|-----------------------------------------------------------|
|                | Référence<br>$\Box$<br>Station d'E/S CANopen<br>$+ -$<br>Contrôle des moteurs<br>$+$<br>Détection<br>E E/S distribuées<br>日… Mouvement<br>ATV31 V1_1<br>ATV31_V1_2<br>ATV31_V1_7<br>ATV31T_V1_3<br>ATV61_V1_1<br>ATV71 V1 1<br>IclA IFA<br>IclA IFE<br>IclA_IFS<br>LXM05 MFB<br>LXM05_V1_12<br>LXM15LP_V1_45<br>LXM15MH_V6_64<br>SD3 28<br>田一 Produits tiers<br>E Sécurité | Description<br>Altivar 31 CANopen Slave DSP402 (TEATV3111E.eds)<br>Altivar 31 CANopen Slave DSP402 (TEATV3112E.eds)<br>Altivar 31 CANopen Slave DSP402 (TEATV3117E.eds)<br>Altivar 31 CANopen Slave DSP402 (TEATV31T13E.eds)<br>ATV61 (TEATV6111E.eds)<br>ATV71 (TEATV7111E.eds)<br>IclA-IFA CANopen (IclA-IFA.eds)<br>IclA-IFE CANopen (IclA-IFE.eds)<br>IclA-IFS CANopen (IclA-IFS.eds)<br>LXM05A PLCopen (LXM05 MFB.EDS)<br>LXM05A CANopen (TELXM05A 0112E.EDS)<br>EDS for Lexium 15 LP servodrive (TELXM15LP_0142E.eds)<br>EDS for Lexium 15 MPHP servodrive (TELXM15MH_0661E.eds)<br>SD328 CANopen (BLSD328_0100E.EDS) |                                                           |
| 3              | Sélectionnez l'équipement esclave.                                                                                                    | Définissez l'adresse esclave dans le champ de l'adresse topologique.                                                                                                    |                                                           |
| $\overline{4}$ | Cliquez sur $OK$ pour confirmer votre<br>sélection.<br>Résultat : la fenêtre CANopen s'affiche<br>avec le nouvel équipement sélectionné.                                                                                                    | <b>III</b> CANopen<br>Bus:<br>CANopen comm head 01.00<br>o.<br>$\perp$ <sup>1</sup><br>$\overline{0}$<br>ATV31T<br>Ξ                                                                                                    | $\blacksquare$ $\blacksquare$ $\blacksquare$<br>Connexion |

**Tableau A.12:** *la procédure de configuration de l'esclave CANopen* [1]

## **A.7 Instruction des Langages de programmation LD**

Un contact ne modifie pas la valeur du paramètre réel associé.

## *Les contacts disponibles sont les suivants :*

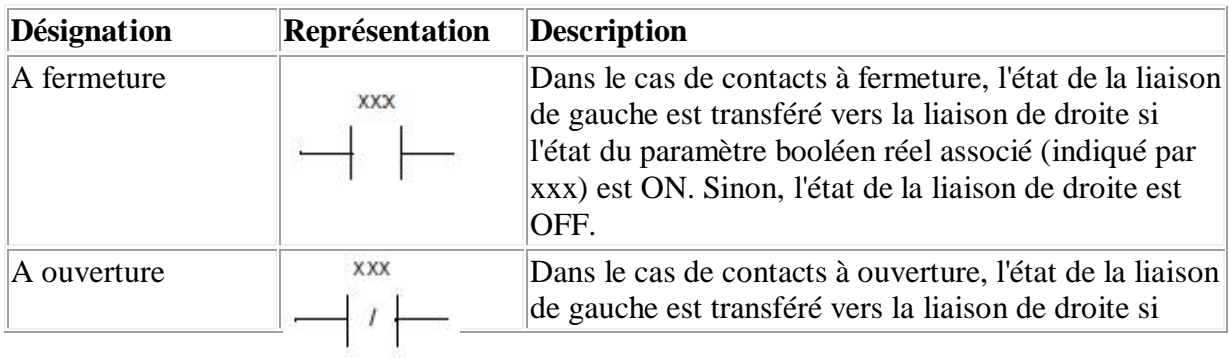

|                                                        |          | l'état du paramètre booléen réel approprié (indiqué<br>par xxx) est OFF. Sinon, l'état de la liaison de droite<br>est OFF.                                                                                                    |
|--------------------------------------------------------|----------|----------------------------------------------------------------------------------------------------|
| Contact de<br>détection de<br>transitions positives    | XXX<br>P | Dans le cas de contacts de détection de transitions<br>positives, la liaison de droite est ON pour un cycle de<br>programme, si un passage de OFF à ON du paramètre<br>réel booléen (xxx) associé a lieu et quæn même<br>temps, l'état de la liaison de gauche est ON. Sinon,<br>lgétat de la liaison de droite est 0.  |
| Contact de<br>détection de<br>transitions<br>négatives | XXX<br>N | Dans le cas de contacts de détection de transitions<br>négatives, la liaison de droite est ON pour un cycle<br>de programme, si un passage de ON à OFF du<br>paramètre réel booléen (xxx) associé a lieu et qu'en<br>même temps, l'état de la liaison de gauche est ON.<br>Sinon, lættat de la liaison de droite est 0. |

**Tableau A.13 :** *Le langage LD (les différents contacts)* [8]

Bobines : Une bobine est un élément LD permettant de transférer l'état de la liaison horizontale sur la gauche, inchangée, vers la liaison horizontale sur la droite. L'état est stocké dans le paramètre booléen réel respectif. elles occupent une cellule.

Types de bobines :

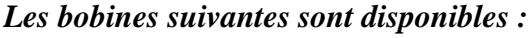

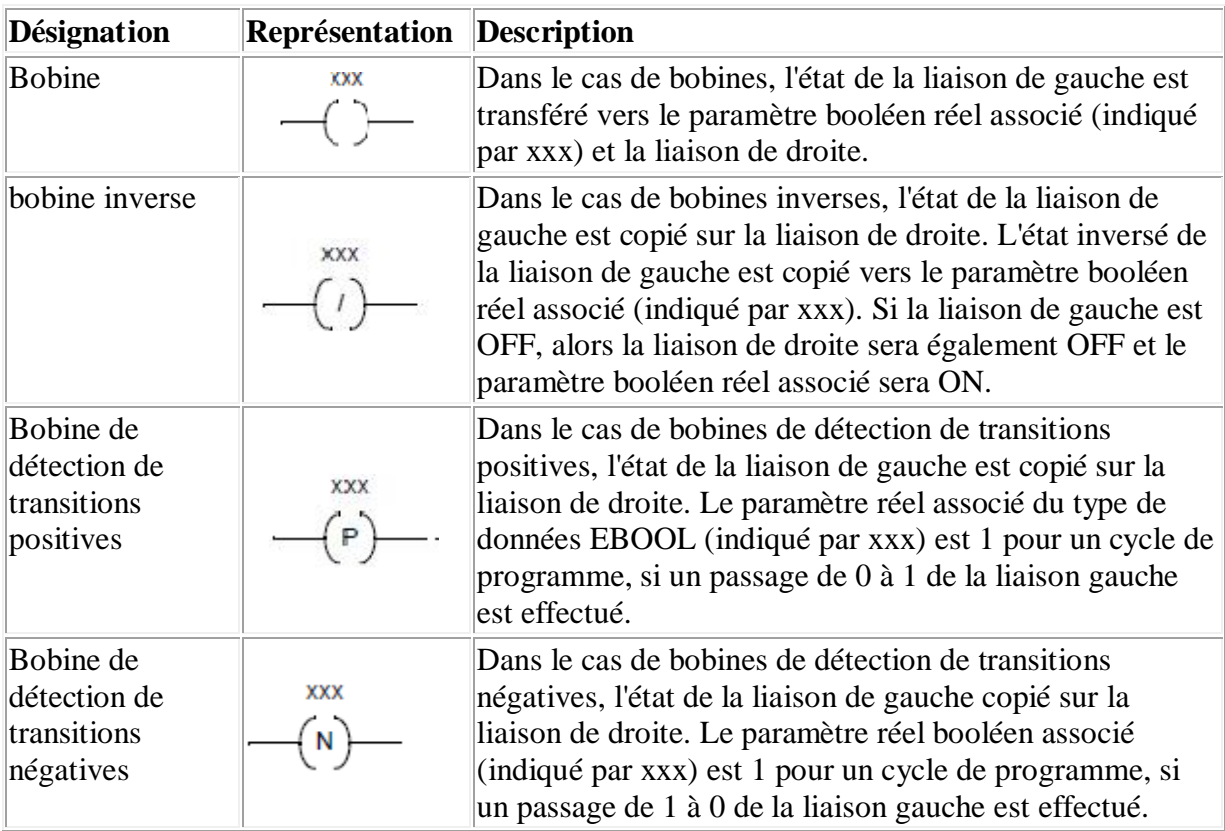

| <b>Bobine</b><br>d'enclenchement | XXX | Avec une bobine d'enclenchement, l'état de la liaison de<br>gauche est copié sur la liaison de droite. Le paramètre<br>booléen réel associé (indiqué par xxx) est défini sur ON<br>si l'état de la liaison de gauche est ON, sinon il reste<br>inchangé. Le paramètre booléen réel associé peut être<br>réinitialisé via la bobine de réinitialisation.                                                                                                    |
|----------------------------------|-----|----------------------------------------------------------------------------------------------------|
| Bobine de<br>réinitialisation    | XXX | Avec une bobine de réinitialisation, l'état de la liaison de<br>gauche est copié sur la liaison de droite. Le paramètre<br>booléen réel associé (indiqué par xxx) est défini sur OFF<br>si l'état de la liaison de gauche est ON, sinon il reste<br>inchangé. Le paramètre booléen réel associé peut être<br>enclenché via la bobine d'enclenchement.                                                                                                    |
| Bobine d'arrêt                   | XXX | Avec des bobines d'arrêt, si le statut de la liaison de<br>gauche est 1, l'exécution du programme est arrêtée<br>immédiatement. (Avec des bobines d'arrêt, l'état de la<br>liaison de gauche n'est pas copié sur la liaison de droite.)                                                                                                    |
| Bobine d'appel                   | XXX | Avec des bobines d'appel, l'état de la liaison de gauche<br>est copié vers la liaison de droite. Si l'état de la liaison de<br>gauche est ON alors le sous-programme associé (indiqué<br>par xxx) est appelé.<br>Le sous-programme à appeler doit se trouver dans la<br>même tâche que la section LD appelante. Il est possible<br>d'appeler des sous-programmes au sein de sous-<br>programmes.<br>Les sous-programmes sont un complément de la norme<br>CEI 61131-3 et doivent être activés de manière explicite.<br>Dans les sections d'actions SFC, les bobines d'appel<br>(appels de sous-programmes) ne sont autorisés que si le<br>mode Multitoken a été activé. |

**Tableau A.14:** *Le langage LD (les différentes bobines )* [8]

## *Contrôle :*

*Les contrôles suivants sont disponibles.*

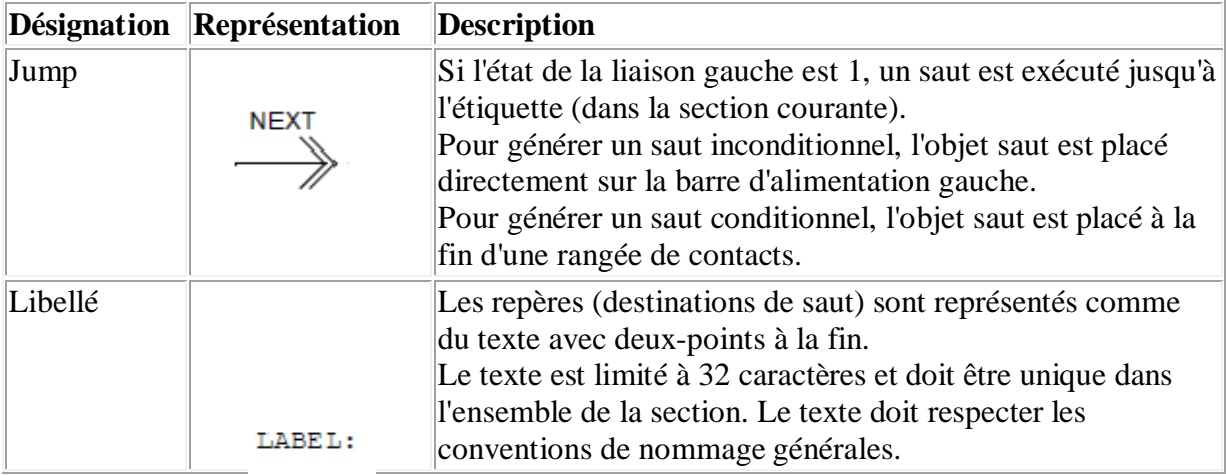

|        |               | Les étiquettes de saut ne peuvent être placées que dans la<br>première cellule directement sur la barre d'alimentation<br>gauche.                                                                                                    |
|--------|---------------|----------------------------------------------------------------------------------------------------|
| Return | <b>RETURN</b> | Des objets RETURN ne peuvent pas être utilisés dans le<br>programme principal.<br>$\triangleright$ Dans un DFB, un objet RETURN force le retour au<br>programme qui a appelé le DFB.<br>$\triangleright$ Le reste de la section de DFB contenant<br>l'objet RETURN n'est pas exécuté.<br>$\triangleright$ Les sections suivantes du DFB ne sont pas<br>exécutées.<br>Le programme qui a appelé le DFB sera exécuté après<br>retour du DFB.<br>Si le DFB est appelé par un autre DFB, le DFB appelant<br>sera exécuté après le retour.<br>$\triangleright$ Dans un SR, un objet RETURN force le retour au<br>programme qui a appelé le SR.<br>$\triangleright$ Le reste du SR contenant l'objet RETURN n'est<br>pas exécuté.<br>Le programme qui a appelé le SR sera exécuté après retour<br>du SR. |

**Tableau A.15:** *Le langage LD (les contrôles )* [1]

*Les objets suivants sont disponibles :*

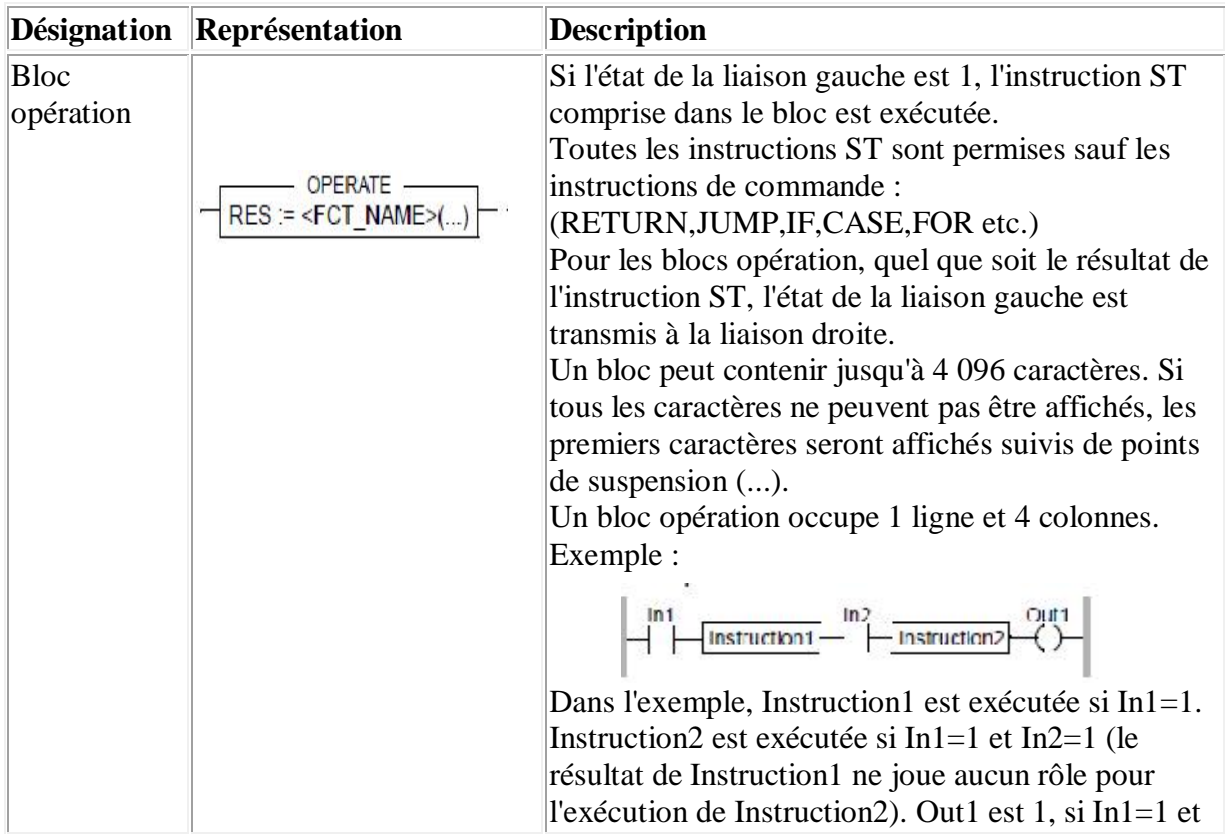

|                                      |                                         | In2=1 (les résultats de Instruction1 et Instruction2<br>n'influent pas sur l'état de Out1).                                                                                                    |
|--------------------------------------|-----------------------------------------|----------------------------------------------------------------------------------------------------|
| Bloc de<br>comparaison<br>horizontal | COMPARE.<br><obj1 obj2="" op=""></obj1> | Les blocs de comparaison horizontaux servent à<br>exécuter une expression de comparaison $\langle \langle , \rangle, \langle = \rangle$<br>$\ge$ =, =, $\lt$ ) dans le langage de programmation ST.<br>(Remarque : La même fonctionnalité est également<br>disponible via les expressions ST.)<br>Un bloc comparaison exécute un ET de sa broche<br>doentrée gauche et du résultat de sa condition de<br>comparaison, puis affecte le résultat du ET de façon<br>inconditionnelle à la broche de sortie droite.<br>Par exemple, lorsque l'état de la liaison gauche est 1<br>et que le résultat de la comparaison est 1, l'état de la<br>liaison droite est 1.<br>Un bloc de comparaison horizontal peut contenir<br>jusqu'à 4 096 caractères. Si tous les caractères ne<br>peuvent pas être affichés, les premiers caractères<br>seront affichés suivis de points de suspension ().<br>Un bloc de comparaison horizontal occupe une<br>ligne et deux colonnes.<br>Exemple :<br>Out1<br>Comparais<br>Comparais<br>Dans l'exemple, Comparaison1 est exécutée si<br>In1=1. Comparaison2 est exécutée si In1=1, In2=1,<br>résultat de Comparaison 1 = 1. Out 1 est 1, sil n 1 = 1,<br>In $2=1$ , le résultat de Comparaison $1=1$ et le résultat<br>de Comparaison2=1. |

**Tableau A.16:** *Le langage LD (les objets )* [8]

## **A.8 Description des données**

## **A.8.1 Présentation générale des données**

Une donnée désigne un døbjet qui peut être instancié tel que :

- $\triangleright$  Une variable,
- $\triangleright$  Un bloc fonction.

Les données sont définies en trois phases qui sont :

- · la phase types de données, dans laquelle est précisée :
- **►** sa catégorie,
- $\triangleright$  son format.
- ÿ La phase instances de données, dans laquelle est défini son emplacement mémoire et sa propriété qui est:
- ÿ Localisée ou,
- $\triangleright$  Non localisée.
- > La phase références de données, dans laquelle est défini son moyen d'accès :
- $\triangleright$  par valeur immédiate,
- $\triangleright$  par nom,
- $\triangleright$  par adresse.

Les trois phases caractérisant les données :

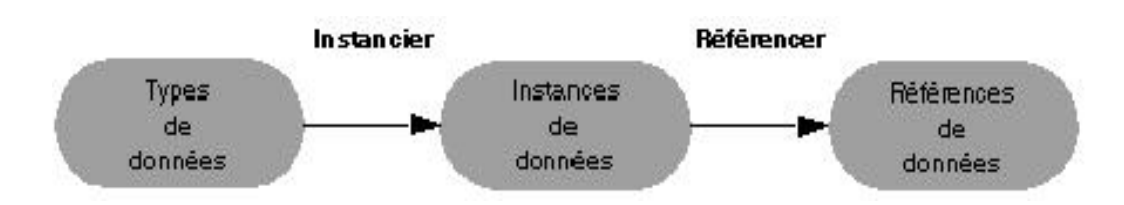

**Instancier** une donnée consiste à partir de son type à lui allouer un emplacement mémoire.

**Référencier** une donnée consiste à lui définir une référence (nom, adresse, etc...) permettant de *l'atteindre en mémoire.*

#### **A.8.2 Types de données**

Un type de donnée est une information logicielle qui spécifie pour une donnée:

- $\triangleright$  Sa structure,
- $\triangleright$  Son format,
- $\triangleright$  La liste de ses attributs,
- $\triangleright$  Son comportement.

Ces propriétés sont partagées par toutes les instances du type de donnée.

Les familles de types de données sont classées dans différentes catégories (gris foncé).

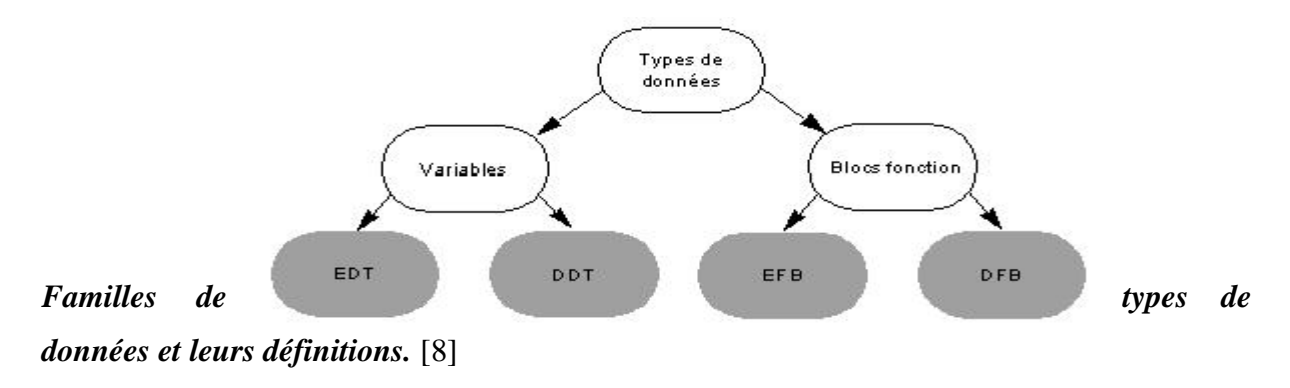

| Famille    | <b>Définition</b>                                                                                                    |
|------------|----------------------------------------------------------------------------------------------------|
| Structures | Types de données élémentaires (Elementary data types) tels que:<br>$\triangleright$ Bool<br>$\sum$ Int<br>$\triangleright$ Byte<br>$\triangleright$ Mot<br>$\triangleright$ Dword<br>etc.                                                                                                    |
| Tableaux   | Types de données dérivés (Derived data types) tels que:<br>> tableaux, qui contiennent des éléments de même type:<br>$\triangleright$ tableaux de Bool (tableaux d'EDT),<br>$\triangleright$ tableaux de tableaux (tableaux de DDT),<br>$\triangleright$ tableaux de structures (tableau de DDT),<br>> structures, qui contiennent des éléments de type différents :<br>structures de Bool, Word, etc. (structures EDT)<br>structures de tableaux, structures de structures, structures de<br>$\bullet$<br>tableaux/structures (structures de DDT),<br>structures de Bool, structures de tableaux, etc. (structures EDT et<br>DDT)<br>structures concernant les données d'entrées/de sorties (structures<br>d'IODDT),<br>Structures contenant des variables restituant les propriétés et l'état<br>d'une action ou transition d'un diagramme fonctionnel en séquence<br>(Séquentiel Function Chart). |
| <b>EFB</b> | Blocs fonction élémentaires écrits en langage C. Ils comprennent :<br>$\triangleright$ des variables d'entrées,<br>$\triangleright$ des variables internes,<br>$\triangleright$ des variables de sorties.<br>$\triangleright$ un algorithme de traitement.                                                                                                    |
| DFB        | Blocs fonctions utilisateurs (Derived function blocs) écrits en langage<br>d'automatisme (Litteral Structuré, Liste døinstructions, etc). Ils comprennent<br>$\triangleright$ des variables d'entrées,<br>des variables internes,<br>➤<br>des variables de sorties,<br>➤<br>un algorithme de traitement.<br>➤                                                                                                    |

**Tableau A.17 :** *Familles de types de données et leurs définitions* [8]

## **A.8.3 Les instances de données**

Une instance de données est une entité fonctionnelle individuelle, qui possède toutes les caractéristiques du type de données duquel elle dépend.

Une ou plusieurs instances peuvent être rattachées à un type de données.

Løinstance de données peut avoir une allocation mémoire:

 $\triangleright$  Localisée : læmplacement mémoire de lainstance est fixe, il est prédéfini et ne change jamais.

Lainstance est repérée par un nom (symbole) choisi par lautilisateur et une adresse topologique définie par le constructeur, ou uniquement par l'adresse topologique constructeur.

ÿ Non localisée : L'emplacement mémoire de l'instance est alloué automatiquement par le système, il peut changer à chaque génération de l'application.

Lanstance est repérée par un nom (symbole) choisi par latilisateur.

Allocation mémoire des instances appartenant aux différents types.

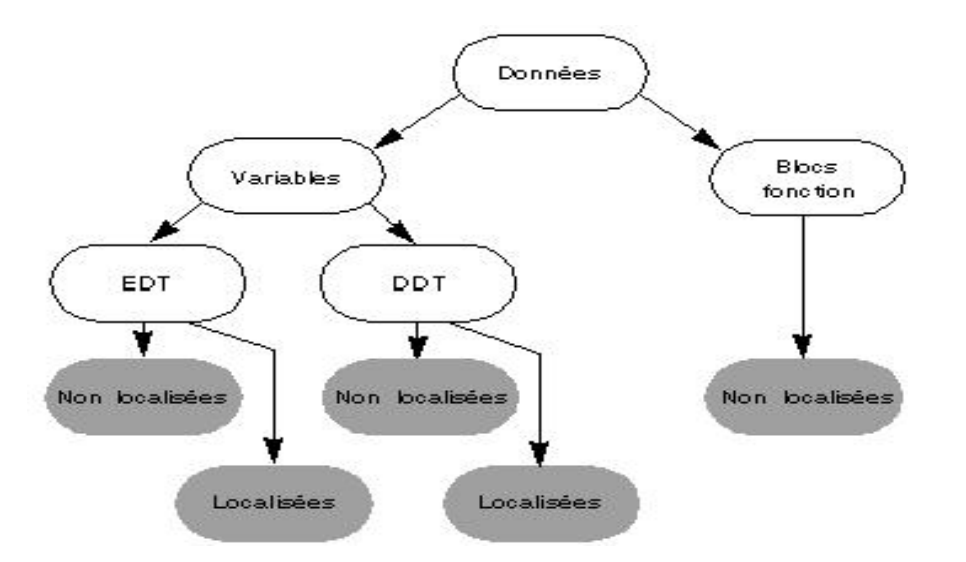

#### **A.8.4 Références de données**

Une référence de données permet à lautilisateur døaccéder à løinstance de cette donnée soit par:

- ÿ Valeur immédiate, vrai uniquement pour les données de type EDT
- ÿ Adressage, vrai uniquement pour les données de type EDT
- $\triangleright$  Nom (symbole), vrai pour tous les types de données EDT, DDT, EFB, DFB ainsi que les objets SFC.

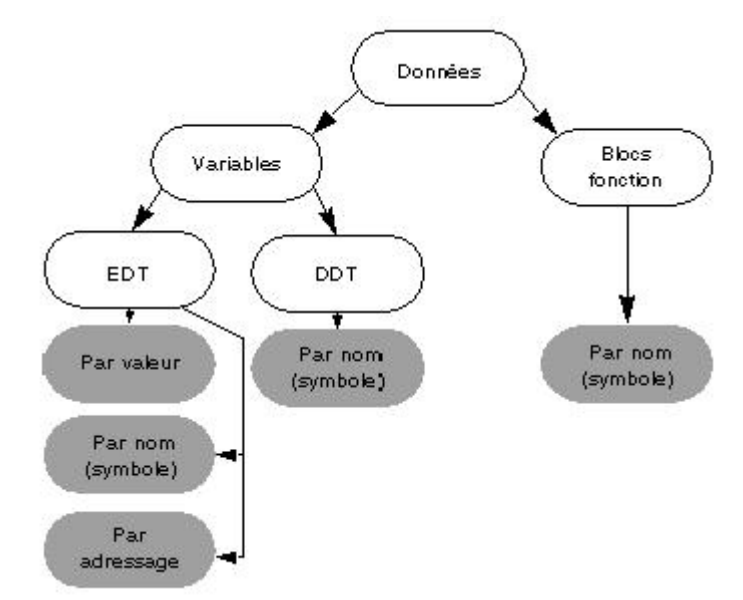

#### **A.9 Editeur de données**

L'éditeur de données propose les fonctions suivantes :

- $\geq$  déclaration d'instances de variable.
- ÿ définition de types de données dérivés (DDT).
- ÿ déclaration d'instance de blocs fonctions élémentaires et dérivés (EFB/DFB).
- ÿ définition des paramètres de blocs fonctions dérivés (DFB).

Løonglet variable permet de :

- $\geq$  définition d'un symbole pour les variables
- ÿ boîte de dialogue de sélection personnalisée pour les types de données dérivés
- $\triangleright$  affectation d'une adresse
- $\triangleright$  symbolisation automatique des variables E/S
- $\triangleright$  affectation d'une valeur initiale
- $\geq$  saisie d'un commentaire

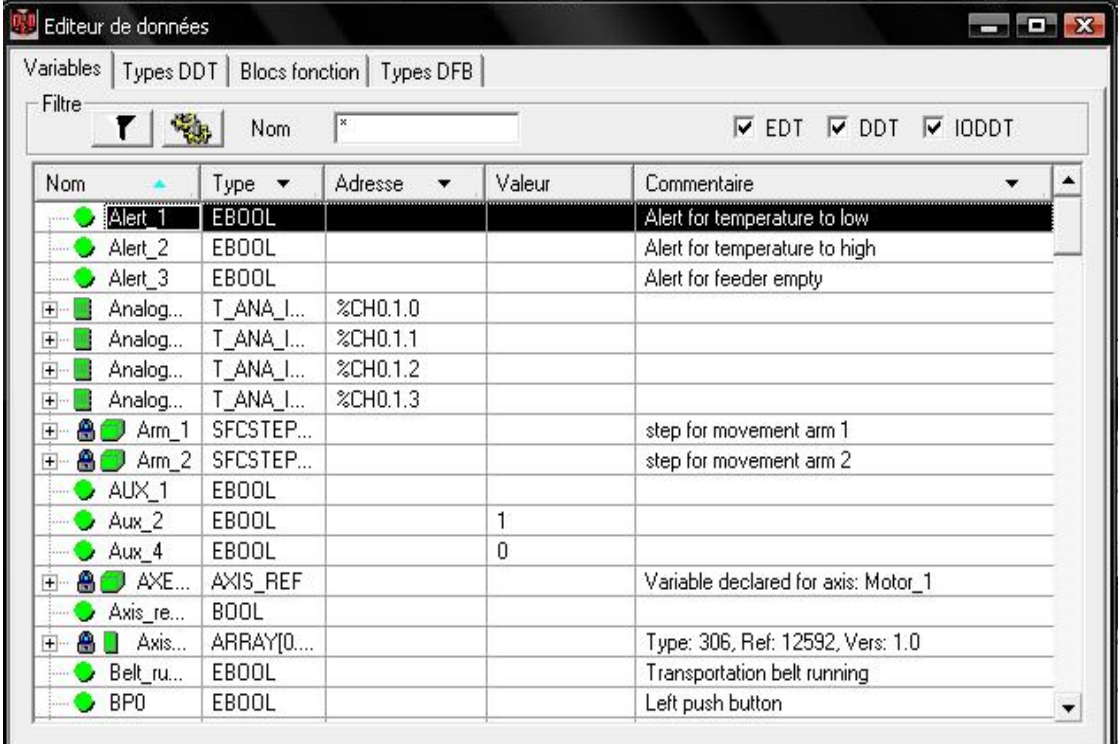

#### **Figure A.35 :** *éditeur de données* [1]

#### *Types de données liés au matériel (IO DDT)*

Les IO DDT servent à affecter la structure E/S complète d'un module à une variable unique.

| Nom<br>▼                 | Type               | Adresse<br>$\overline{\phantom{a}}$ | Valeur | Commentaire<br>▼ |
|--------------------------|--------------------|-------------------------------------|--------|------------------|
| COM_C<br>$+$ $-$         | T_COM_C   %CH0.0.2 |                                     |        |                  |
| Analog<br>$\overline{+}$ | T_ANA_I            | %CH0.1.3                            |        |                  |
| $\overline{+}$           | Analog   T_ANA_I   | %CH0.1.2                            |        |                  |
| Analog<br>$\overline{+}$ | T_ANA_I            | %CH0.1.1                            |        |                  |
| Analog<br>$+ -$          | T_ANA_I            | %CH0.1.0                            |        |                  |
| <b>Barnett Bar</b>       |                    |                                     |        |                  |
|                          |                    |                                     |        |                  |
|                          |                    |                                     |        |                  |
|                          |                    |                                     |        |                  |
|                          |                    |                                     |        |                  |

**Figure A.36:** *Affectation d'IO DDT* [9]

## *Types de données dérivés (DDT) :*

L'onglet Types DDT permet de définir des types de données dérivés (DDT).

Un type de données dérivé est la définition d'une structure ou d'une zone de tout type de données déjà défini (élémentaire ou dérivé).

| Nom                | $\blacktriangledown$        | Type $\bullet$    | Commentaire |
|--------------------|-----------------------------|-------------------|-------------|
| $\Box$ $\Box$      | Additive                    | <struct></struct> |             |
|                    | name                        | string[8]         |             |
|                    | Qu                          | INT               |             |
|                    | Ad                          | <b>BOOL</b>       |             |
|                    | Ad                          | <b>BOOL</b>       |             |
| $\mathbf{H}$       | Same <b>light</b><br>recipe | <struct></struct> |             |
| $\overline{+}$     | Robot                       | <struct></struct> |             |
| <b>Barnett Bar</b> |                             |                   |             |

**Figure A.37 :** *Onglet Types DDT* [9]

Les fonctions disponibles sont les suivantes :

 $\triangleright$  définition de DDT imbriqués (max. 8 niveaux).

- $\triangleright$  définition de zones (matrices) ayant jusqu'à six dimensions.
- $\triangleright$  affectation d'une valeur initiale.
- $\triangleright$  affectation d'une adresse.
- $\triangleright$  saisie d'un commentaire.
- $\triangleright$  analyse du type de données dérivé.
- $\triangleright$  affectation du type de données dérivé à une bibliothèque.

#### *Blocs fonction :*

L'onglet Blocs fonction permet la déclaration d'instance de blocs fonction élémentaires et dérivés (EFB/DFB).

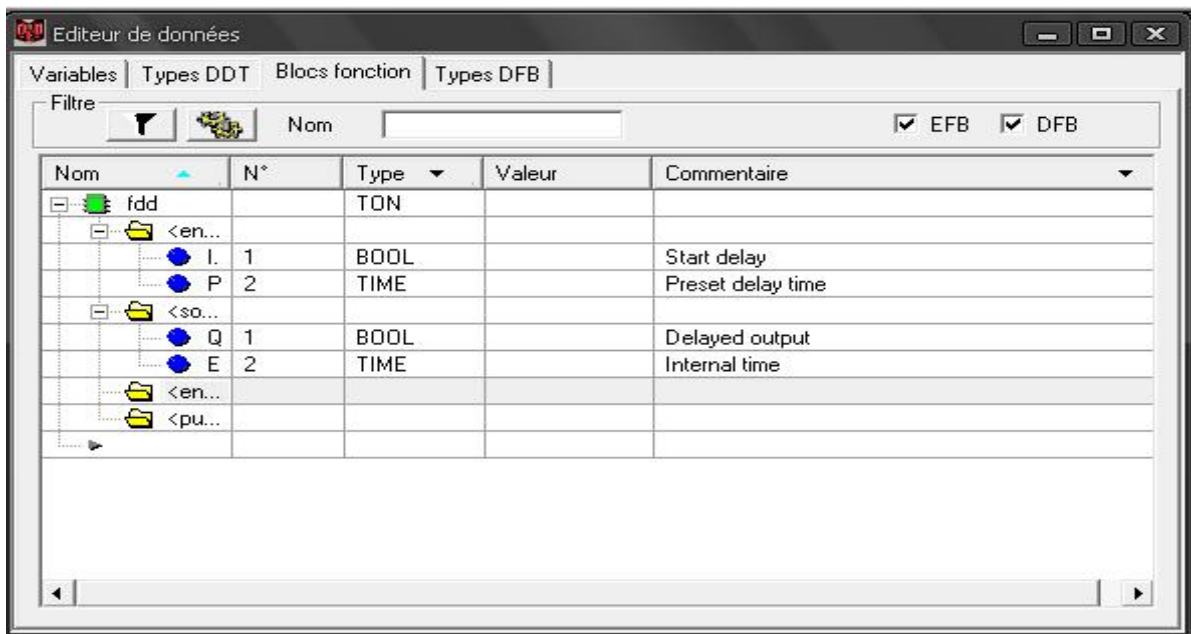

**Figure A.38** *: Onglet Blocs fonction* [9]

Les fonctions disponibles sont les suivantes :

- $\triangleright$  affichage des blocs fonction utilisés dans le projet
- $\geq$  définition d'un symbole pour les blocs fonction utilisés dans le projet
- $\geq$  copie automatique des symboles définis dans le projet
- $\triangleright$  saisie d'un commentaire relatif aux blocs fonction
- ÿ affichage de tous les paramètres (entrées/sorties) des blocs fonction
- $\triangleright$  affectation d'une valeur initiale aux entrées/sorties de bloc fonction

*Types DFB :*

L'onglet Types DFB permet de définir les paramètres de blocs fonction dérivés (DFB).

La création de la logique DFB s'effectue directement dans une ou plusieurs sections des langages de programmation FBD, LD ou ST.

| Filtre<br>Γ×<br>Nom<br>T.                              |                |  |
|--------------------------------------------------------|----------------|--|
| <b>Nom</b>                                             | N°             |  |
| dfb_moteur<br>$\Box$ $\triangle$                       |                |  |
| <b>△</b> <entrées><br/>F-</entrées>                    |                |  |
| marche                                                 | 1              |  |
| arret                                                  | 2              |  |
| Retour_contacteur                                      | 3              |  |
| Acquittement                                           | $\overline{4}$ |  |
| <b>Band Ban</b>                                        |                |  |
| S <sorties><br/>白っ</sorties>                           |                |  |
| Cmd_marche_moteur                                      | 1              |  |
| Erreur_moteur                                          | 2              |  |
| <b>Barnett Bar</b>                                     |                |  |
| + centrées/sorties>                                    |                |  |
| $\Box$ <public><br/><math>\overline{+}</math></public> |                |  |
| $\Box$ <privé><br/><math>\overline{+}</math></privé>   |                |  |
| sections><br>$\mathbf{F}$                              |                |  |

**Figure A.39:** *Onglet Types DFB* [9]

Les fonctions disponibles sont les suivantes :

- $\geq$  définition du nom DFB
- $\triangleright$  définition de tous les paramètres du DFB, tels que les :
- · entrées
- sorties
- · VAR\_IN\_OUT (entrées/sorties combinées)
- · variables privées
- · variables publiques
- $\triangleright$  affectation du type de données aux paramètres DFB
- $\triangleright$  boîte de dialogue de sélection personnalisée pour les types de données dérivés
- $\triangleright$  affectation d'une valeur initiale
- $\triangleright$  imbrication de DFB
- $\triangleright$  utilisation de plusieurs sections dans un DFB
- ÿ saisie d'un commentaire relatif aux DFB et paramètres DFB
- $\triangleright$  analyse des DFB définis
- $\triangleright$  affectation des DFB définis à une bibliothèque

#### **A.10 Convertisseur PL7**

#### **A.10.1 Définition**

L'outil de conversion d'applications PL7 est intégré à Unity Pro ; il permet de convertir des applications PL7 en applications Unity Pro. Pour réaliser une conversion, vous devez d'abord effectuer les opérations suivantes :

- ÿ Mettre à jour l'application vers PL7 V4.3 ou une version ultérieure ;
- ÿ Déverrouiller, si nécessaire, la fonction de protection de l'application, ainsi que celle de l'ensemble des sections, des modules fonctionnels et des blocs fonction dérivés  $(DFB)$ :
- $\triangleright$  Exporter et enregistrer le fichier source.

#### **A.10.2 Principe de conversion**

Le convertisseur d'applications PL7 permet de convertir :

- $\triangleright$  Une application PL7 complète (procédure automatique).
- ÿ Un DFB PL7 (procédure semi-automatique).

#### **A.10.2.a Conversion automatique**

La procédure permettant de convertir une application PL7 en une application Unity Pro est la suivante :

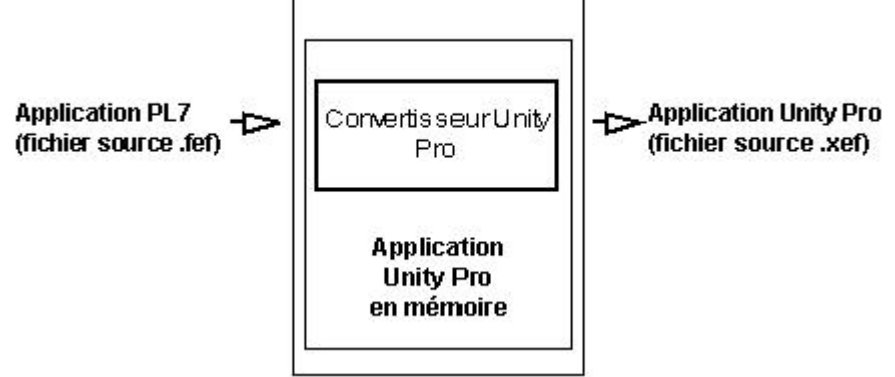

Le fichier source PL7.fef est converti en un fichier source Unity Pro .xef, puis est importé et analysé automatiquement dans le projet Unity Pro. La phase d'analyse doit être lancée manuellement afin de détecter toute erreur de conversion et les afficher à l'écran dans une fenêtre de visualisation.

En fin de procédure, l'application PL7 convertie et la fenêtre de visualisation apparaissent à l'écran dans le logiciel Unity Pro. Pour corriger toute erreur de conversion, cliquez sur la ligne d'erreur affichée dans la fenêtre de visualisation pour accéder directement à la partie du programme à modifier.

### *Procédure de conversion d'une application PL7 en une application Unity Pro*

Le tableau ci-dessous décrit la procédure permettant de convertir une application PL7 en une application Unity Pro. [8]

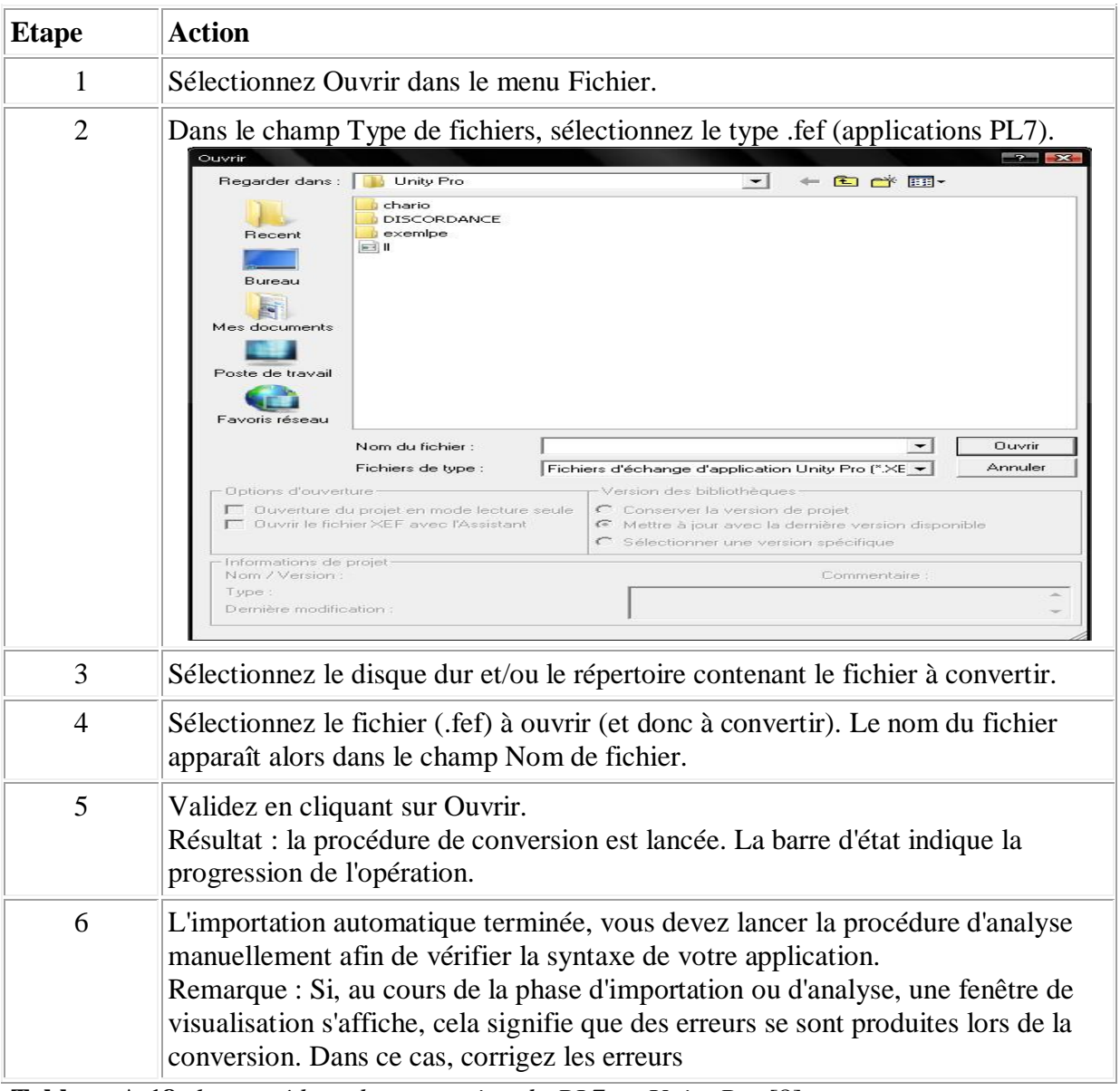

**Tableau A.18:** *la procédure de conversion du PL7 en Unity Pro* [8]

#### **A.10.2.b Conversion semi-automatique**

La procédure permettant de convertir un DFB PL7 est la suivante :

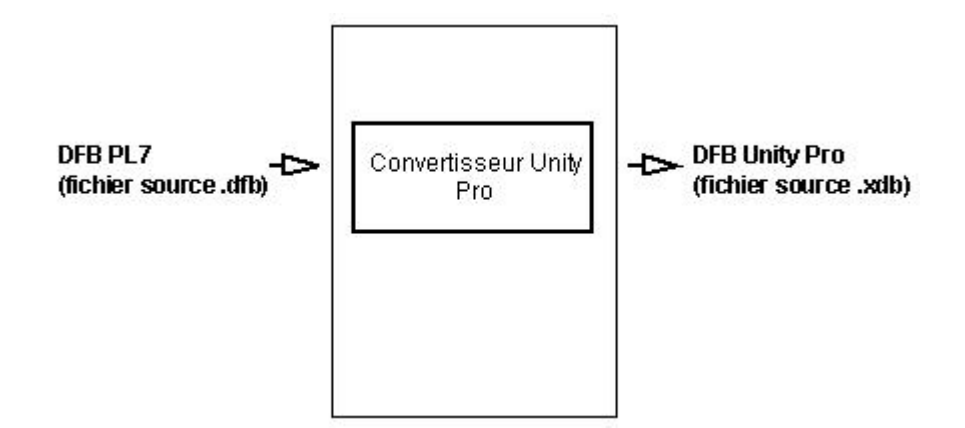

Le fichier source PL7 .dfb est converti en un fichier source Unity Pro .xdb.

En fin de procédure, le DFB PL7 converti est enregistré dans son format source. Afin que Unity Pro puisse utiliser ce DFB, il doit être importé manuellement dans une application Unity Pro.

A la suite de cette importation, vous devez lancer la phase d'analyse du projet manuellement afin de détecter toute erreur de conversion et les afficher à l'écran dans une fenêtre de visualisation

La procédure permettant de convertir un fichier .DAT PL7 est la suivante :

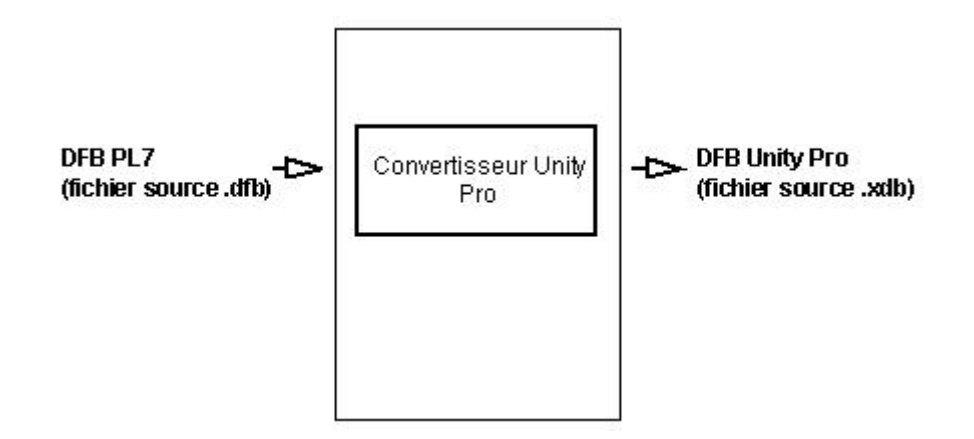

La conversion d'un fichier PL7 .dat en un fichier Unity Pro .dat se fait en ajoutant "\_convert" à son nom. En fin de procédure, le fichier .dat PL7 converti est enregistré. Vous pouvez ensuite l'utiliser dans Unity Pro à l'aide de la commande "Transfert des données du fichier vers l'automate" du menu Automate.

Procédure de conversion

Le tableau ci-dessous décrit la procédure permettant de convertir un DFB PL7 en son équivalent Unity Pro.

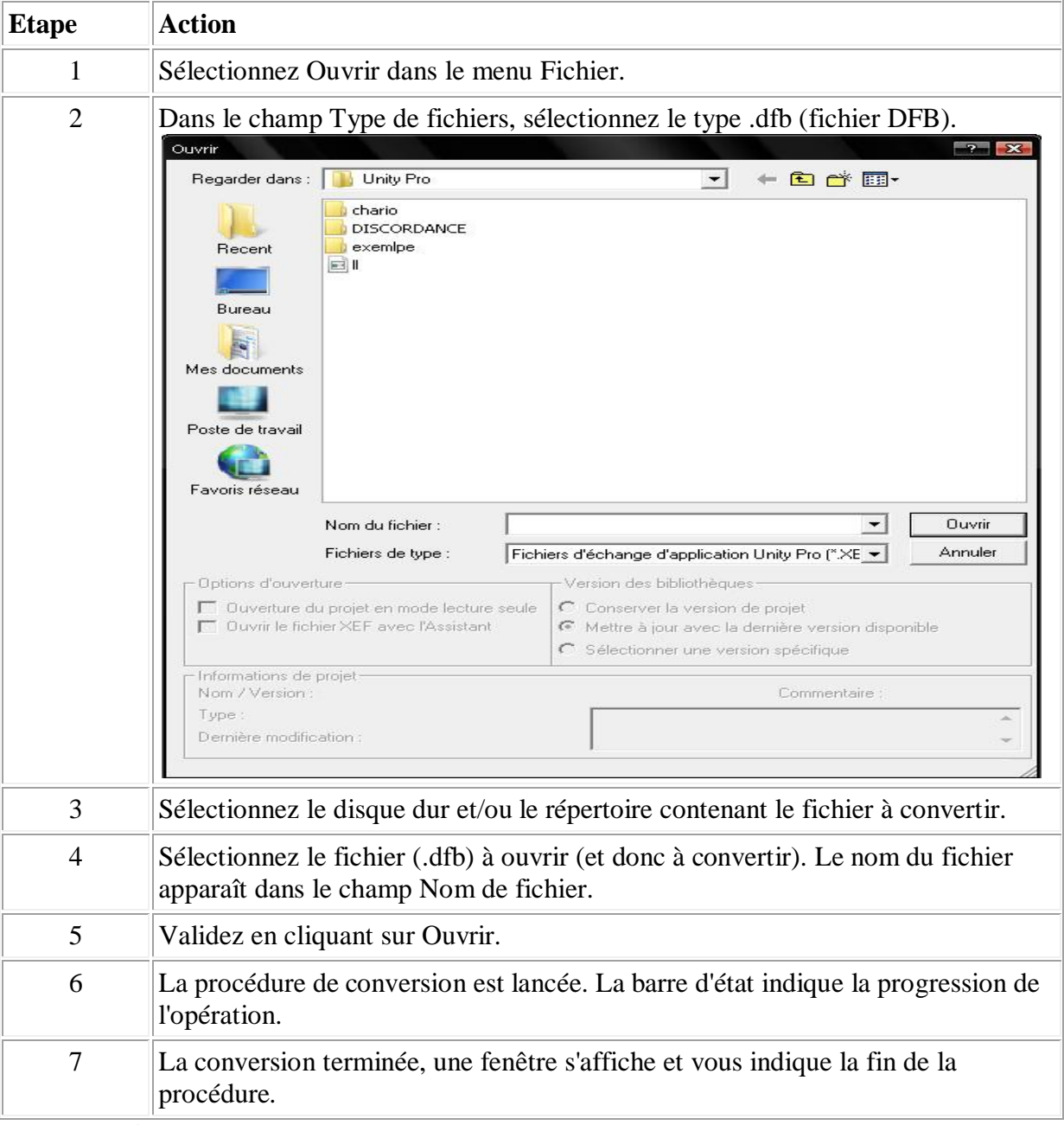

**Tableau A.19:** *la procédure de conversion d' un DFB PL7 en son équivalent Unity Pro* [8]

### *Analyse d'une application PL7 convertie dans Unity Pro*

L'analyse permet de détecter les erreurs générées dans l'application au cours de la conversion.

les erreurs peuvent être détectées sont les suivantes :

- $\triangleright$  Erreurs de syntaxe;
- $\triangleright$  Erreurs sémantiques ;
- $\triangleright$  Parties de programme manquantes ;
- $\triangleright$  Objets sans équivalent Unity Pro ;
- ÿ Objets graphiques ou schémas Grafcet sans équivalent Unity Pro ;
- ÿ Autres erreurs (EF développés par l'utilisateur, etc.).

#### *Fenêtre de visualisation*

Toutes les erreurs détectées au cours de l'analyse, quel que soit leur type, s'affichent automatiquement dans la fenêtre de visualisation.

Les erreurs nécessitant une correction manuelle sont signalées par le message "Converror".

Ce message, qui s'affiche entre guillemets dans la fenêtre de visualisation, vous permet d'accéder directement, par un double-clic gauche, à la partie du programme qui doit être corrigée .

#### **A.10.3 Différences entre PL7 et Unity Pro**

Dans cette section on décrit la correspondance et les différences entre PL7 et UnityPro et løétat de conversion :

#### **A.10.3.1 Différences entre les différentes structures d'application**

#### **A.10.3.1.a les éléments structurels**

#### ÿ **Les tâches, les événements et les SR**

Le tableau suivant décrit la correspondance et les différences éventuelles entre les tâches, les EVT, les SR PL7 et Unity Pro. [8]

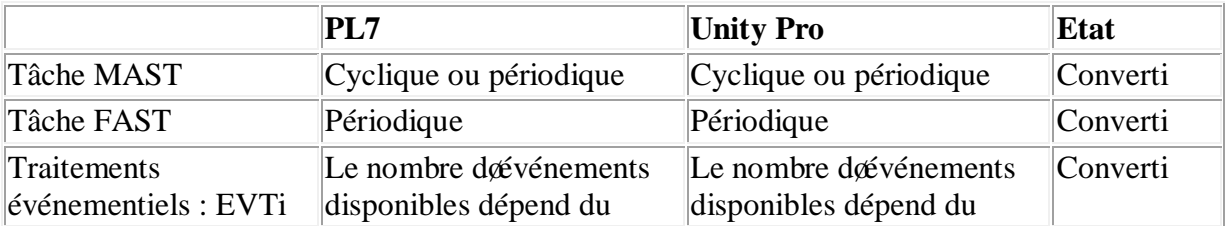

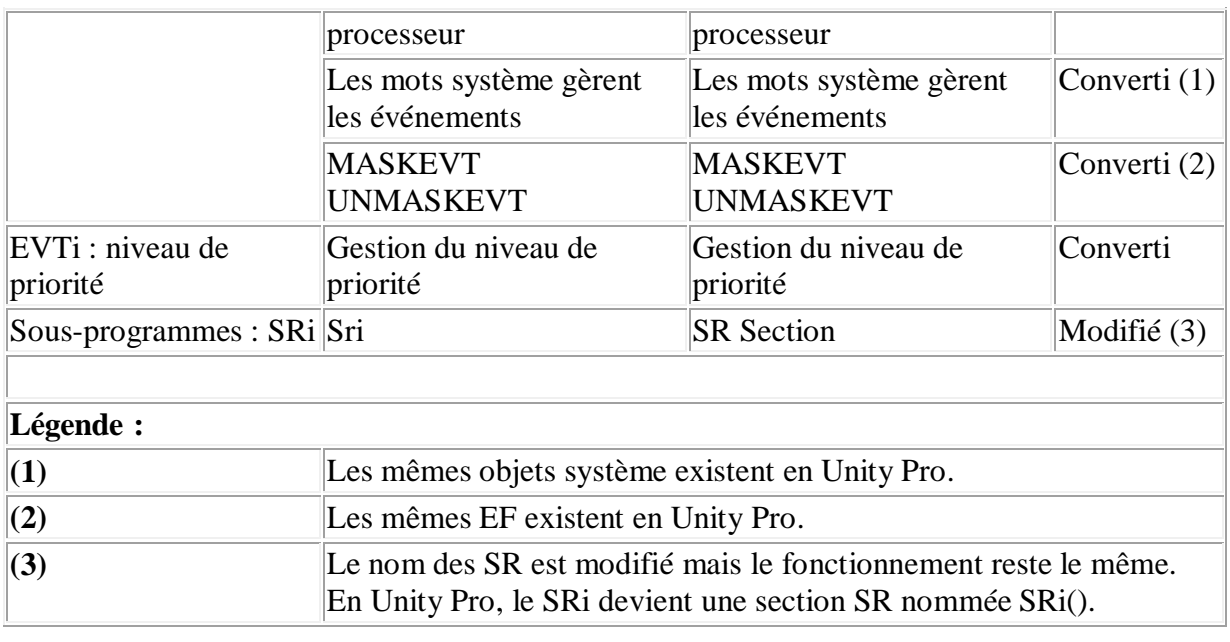

## ÿ **Les sections**

Le tableau suivant décrit la correspondance et les différences éventuelles entre les caractéristiques des sections PL7 et Unity Pro.

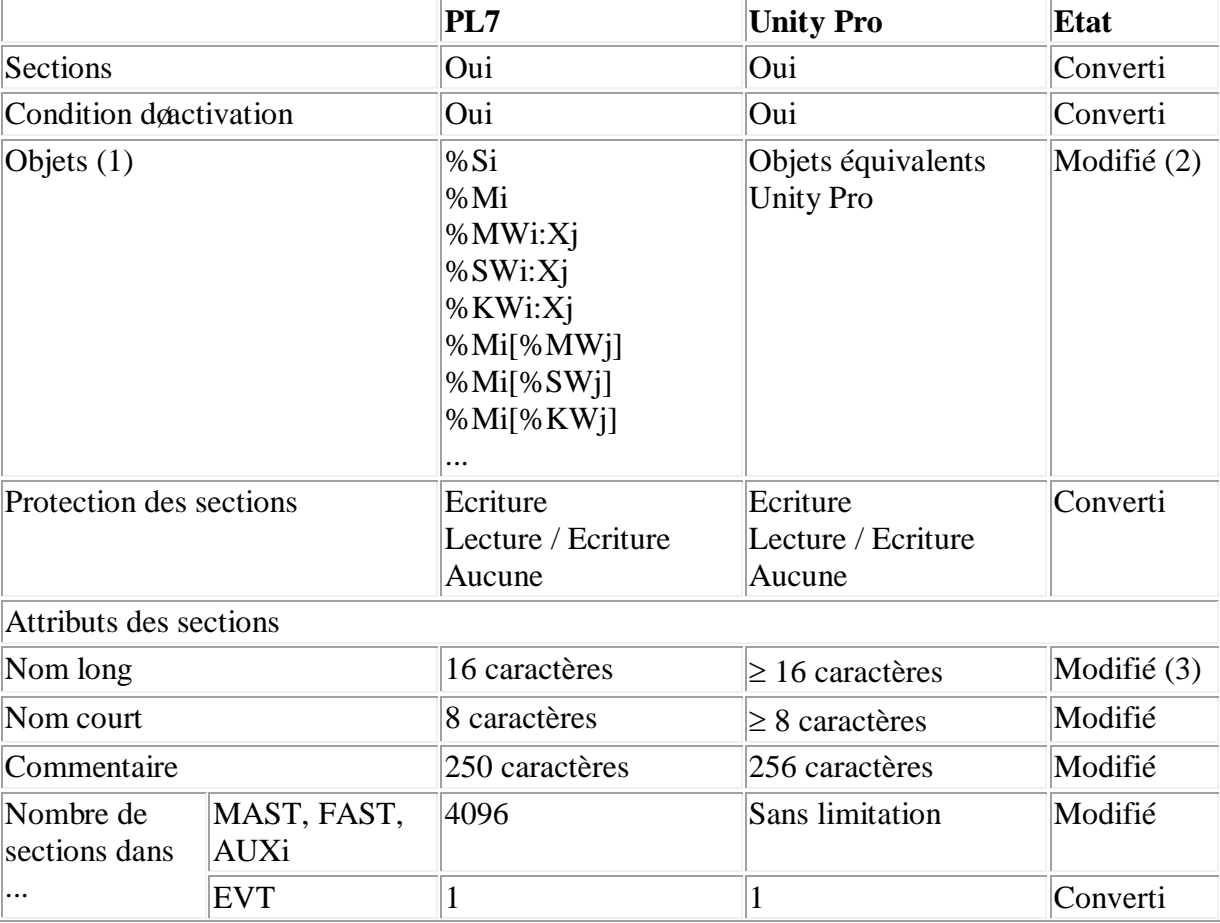

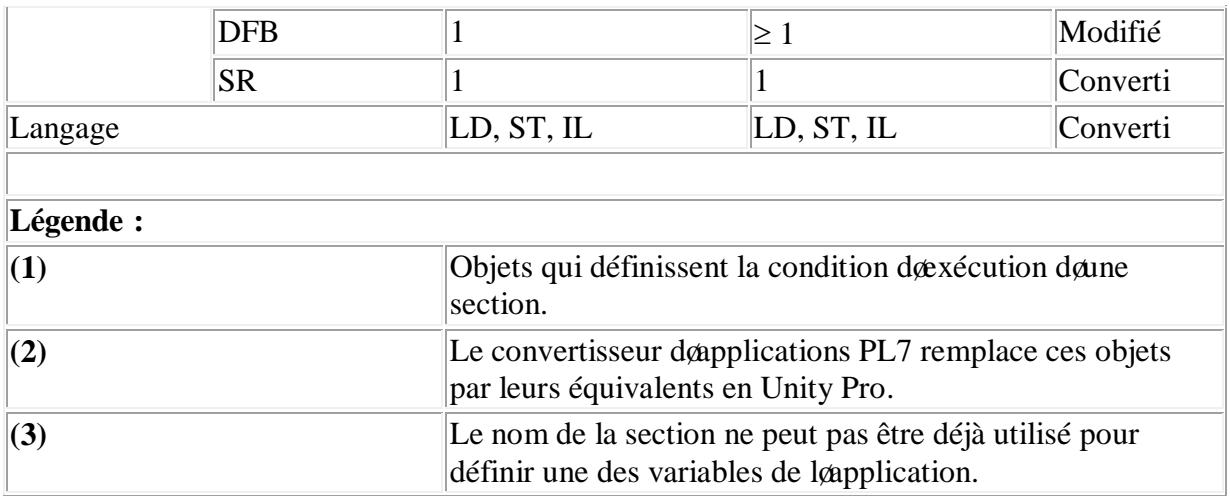

### **A.10.3.1.b les modules fonctionnels**

La table suivante décrit les correspondances et les différences entre les caractéristiques des modules fonctionnels PL7 et celles des modules fonctionnels Unity Pro.

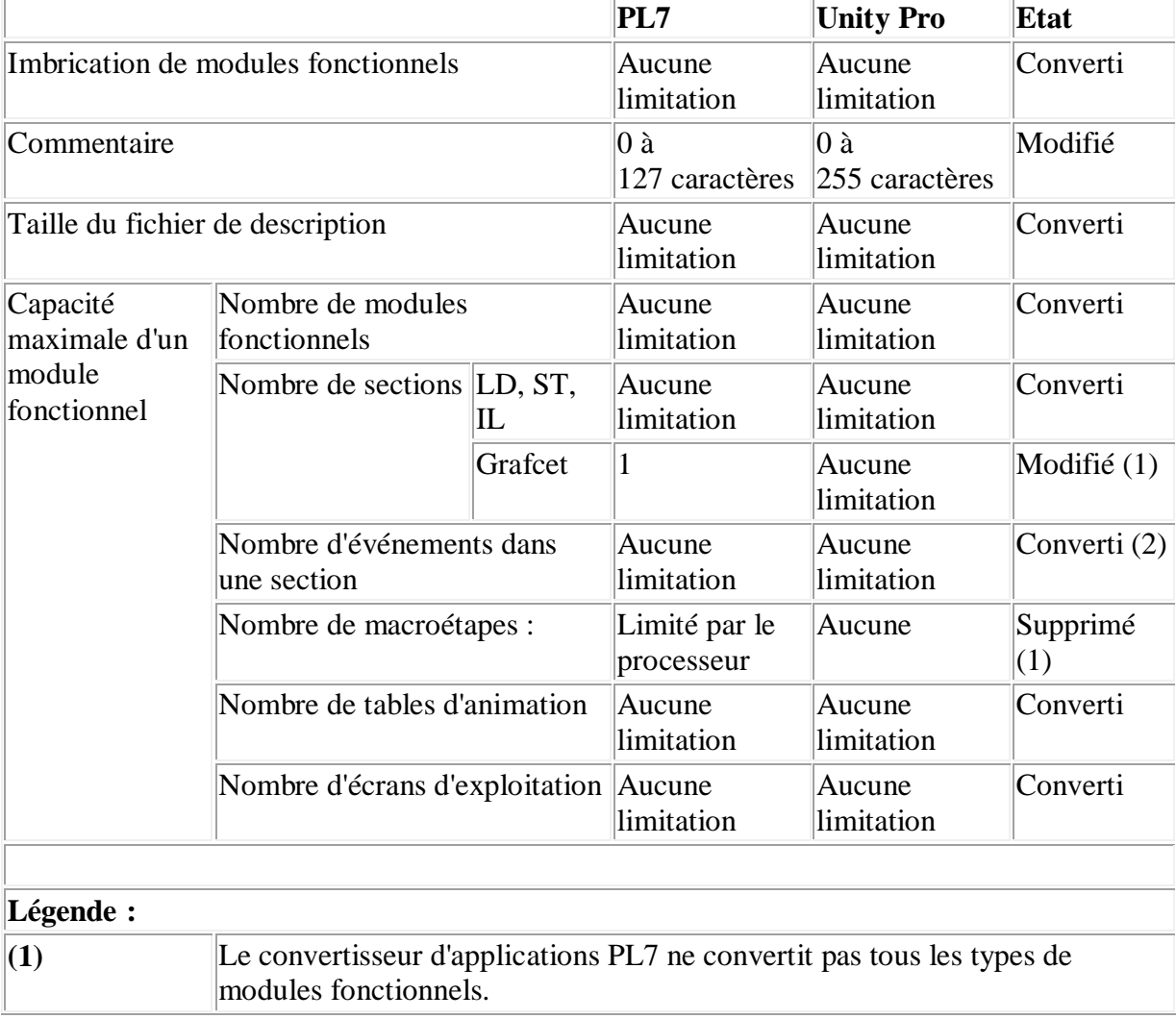

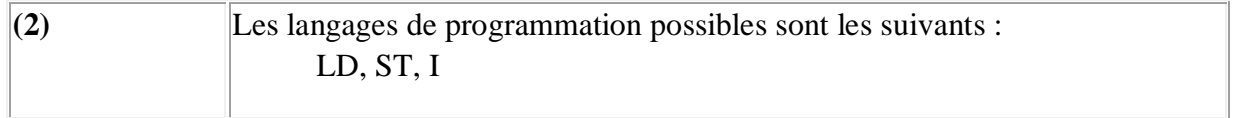

### **A.10.3.2 Différences entre PL7 et Unity Pro : types et tables**

#### **A.10.3.2.a Types**

La table suivante décrit les correspondances et les différences entre les types PL7 et les types Unity Pro.

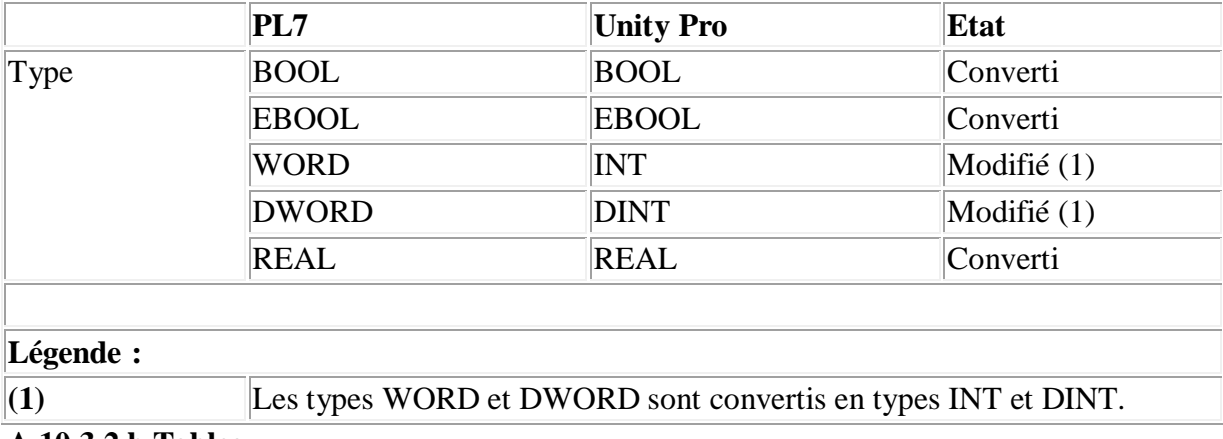

#### **A.10.3.2.b Tableaux**

La table suivante décrit les correspondances et les différences entre les tableaux PL7 et les tableaux Unity Pro. [8]

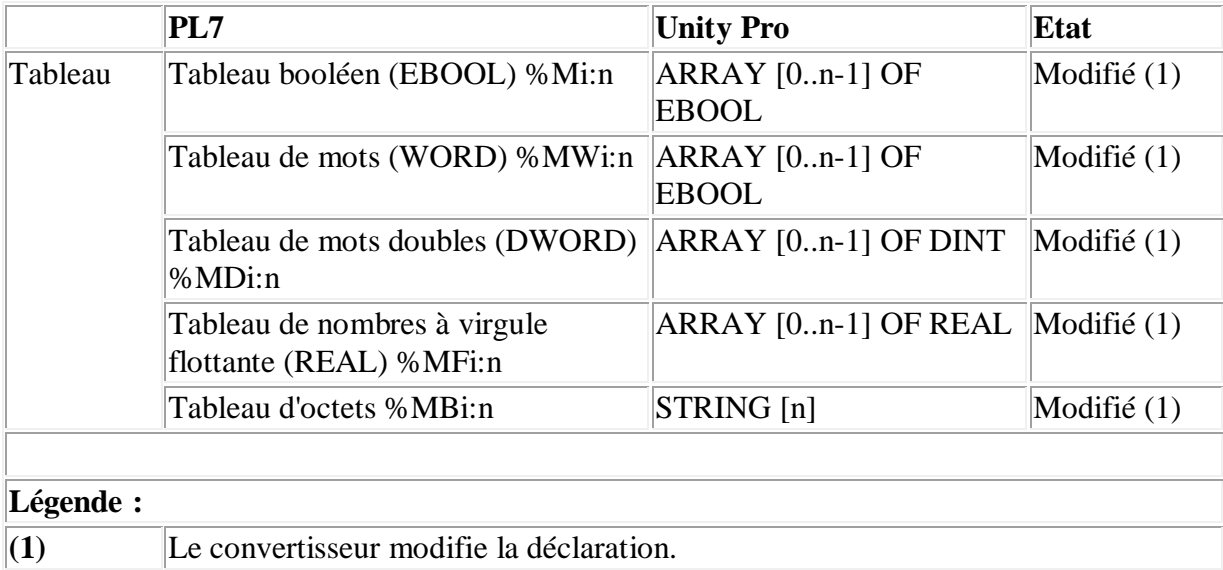

## ANNEXE B

# La simulation et visualisation de diagnostique de løapplication UNITY PRO « Mise en ouvre døune application»

B.1 Création du programme en LD pour la simulation de l'application

B.2 Création du programme en FBD pour le diagnostic de l'application

B.3 Marche à suivre pour créer la section FBD

- B.4 Création de la table d*eanimation*
- B.5 Création de lœuran do exploitation
- B.6 Mise en route de l'application

B.6.1 Exécution de l'application en mode simulation

- B.6.2 Exécution de l'application en mode standard
- B.7 Viewer de diagnostic

## **B.1 Création du programme en LD pour la simulation de l'application**

Cette section sert uniquement pour la simulation de loapplication. Elle noest donc pas à utiliser dans le cas donne connexion à un automate.

#### **Illustration de la section Simulation**

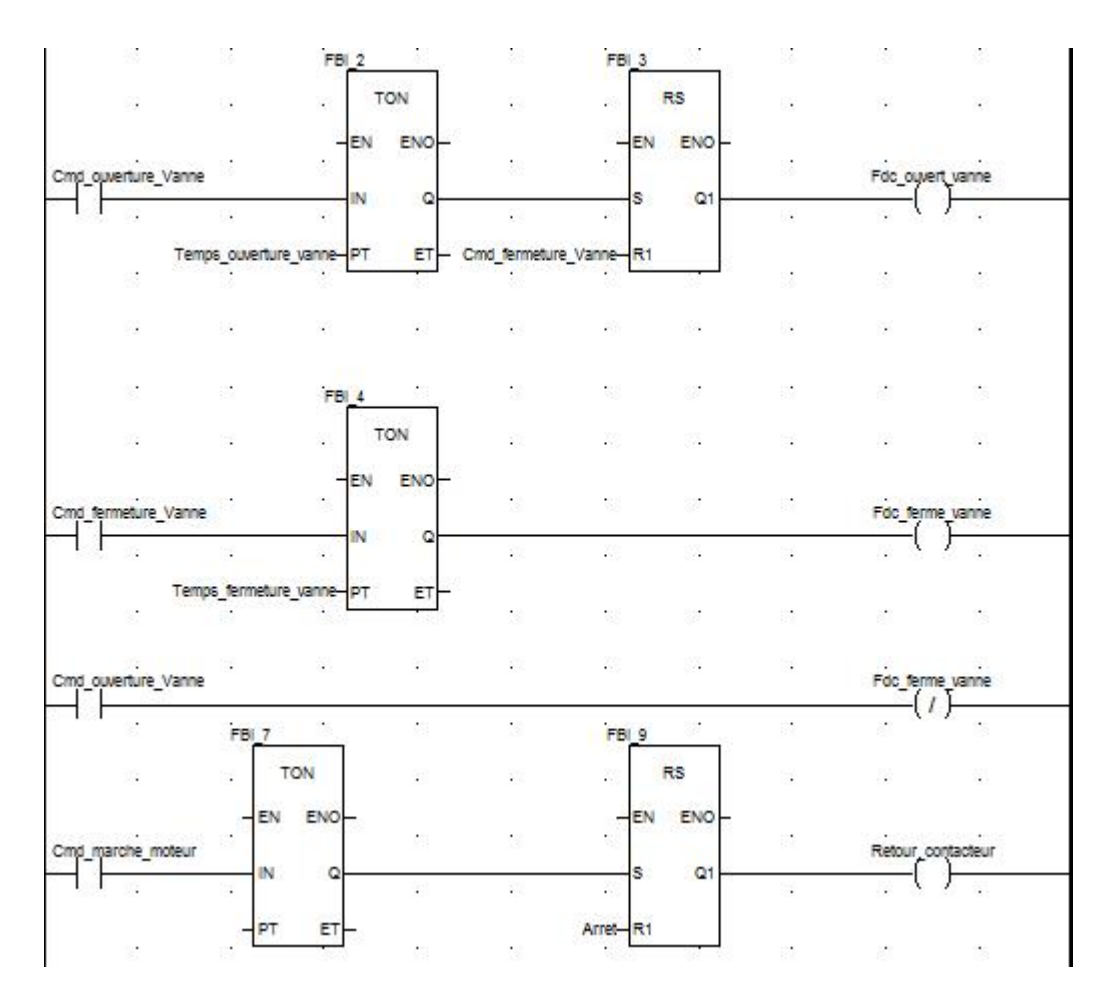

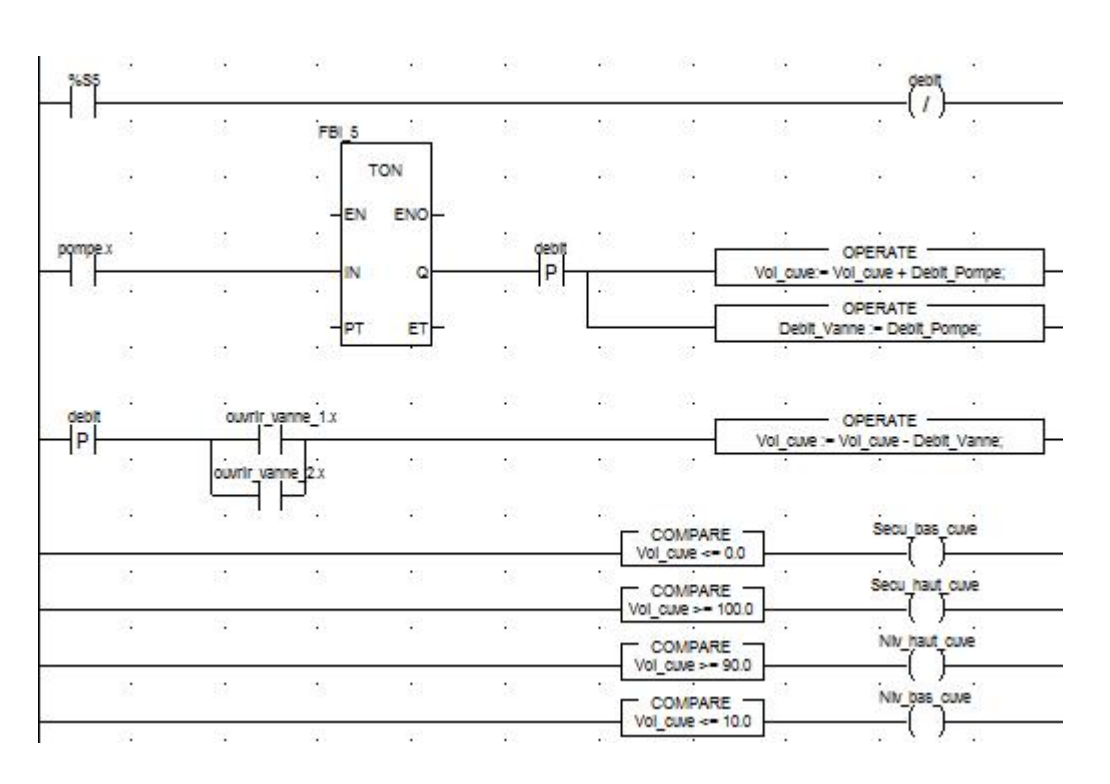

#### **Description de la section Simulation**

- ÿ la première ligne sert à simuler la valeur de la variable Fdc\_ouvert\_vanne. Si on commande louverture (Cmd ouverture vanne  $= 1$ ) on déclenche un temporisateur TON. Lorsque le temps PT est atteint la sortie du TON passe à "1" et fait monter à "1" la sortie Fdc\_ouvert\_vanne sauf si on commande en même temps la fermeture de la vanne.
- ÿ même principe pour les sortie Fdc\_ferme\_vanne et Retour\_contacteur.
- $\triangleright$  la dernière partie de la section sert à la simulation du niveau de la cuve et au déclenchement des différents niveaux. Pour cela, on utilise des blocs OPERATE et COMPARE disponible dans la bibliothèque. [8]

#### **B.2 Création du programme en FBD pour le diagnostic de l'application**

Cette section est utilisée pour déclarer les variables qui seront remontées dans le viewer de diagnostic en cas døerreur.

#### **Illustration de la section Diagnostic**

Loécran ci-dessous représente la section FBD utilisant les Blocs fonction (Voir Illustration des blocs fonction utilisés par leapplication) Alarme securite bas, Alarme securite haut et erreur\_vanne :

#### **Description de la section Diagnostic**

Le principe de cette section est basé sur loutilisation des blocs fonction ALMR\_DIA. Dans tous les blocs, on surveille le changement doétat de la variable doentrée. Les entrées étant toujours connectées à COND0, le déclenchement de l'affichage dans la fenêtre du Viewer de diagnostic se fera lors da un passage à 1 de la variable doentrée.

#### **B.3 Marche à suivre pour créer la section FBD**

1° Dans le Navigateur de projet\Programme\Tâches, double-cliquez sur MAST.

2° Faîtes un clic droit sur Section puis choisissez Nouvelle section. Donnez le nom Diagnostic à cette section puis choisissez le langage FBD. La fenêtre do édition souvre.

3° Pour utiliser le bloc fonction de type ALRM\_DIA créé il faut lanstancier. Faites un clic droit dans læditeur puis cliquez sur Sélection de **...** données et sur . Cliquez sur løonglet Blocs fonction et sélectionnez votre bloc puis validez par OK et placez-le dans leéditeur FBD. Pour affecter une variable à une entrée ou une sortie, double-cliquez dessus, cliquez sur et dans løonglet Variable choisissez votre variable.

#### **B.4 Création de la table d'animation**

La table deanimation est utilisée pour surveiller des valeurs de variables, modifier et/ ou forcer des valeurs. Seules les variables déclarées dans Variables et instances FB peuvent être ajoutées dans la table domination.

#### **Marche à suivre pour créer la table d'animation**

1° Dans le Navigateur de projet, faites un clic droit sur Tables d'animation, la fenêtre doédition sobuvre.

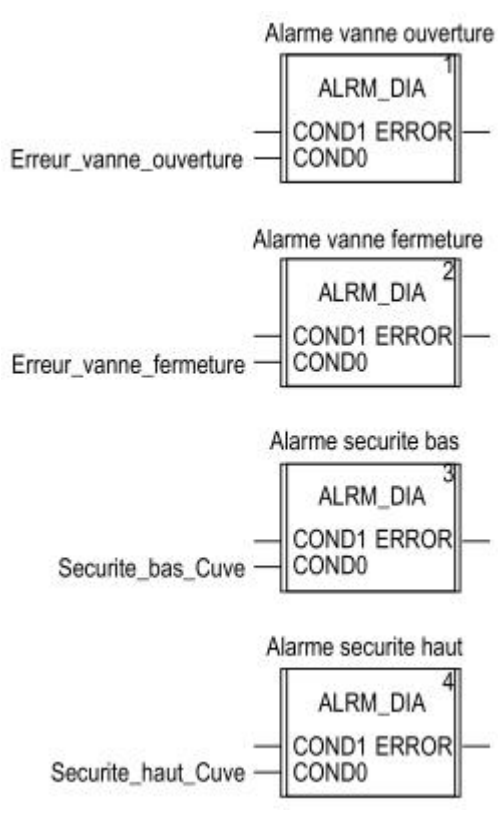

2° Cliquez dans la première cellule de la colonne nom puis sur le bouton et rajoutez les variables de votre choix.

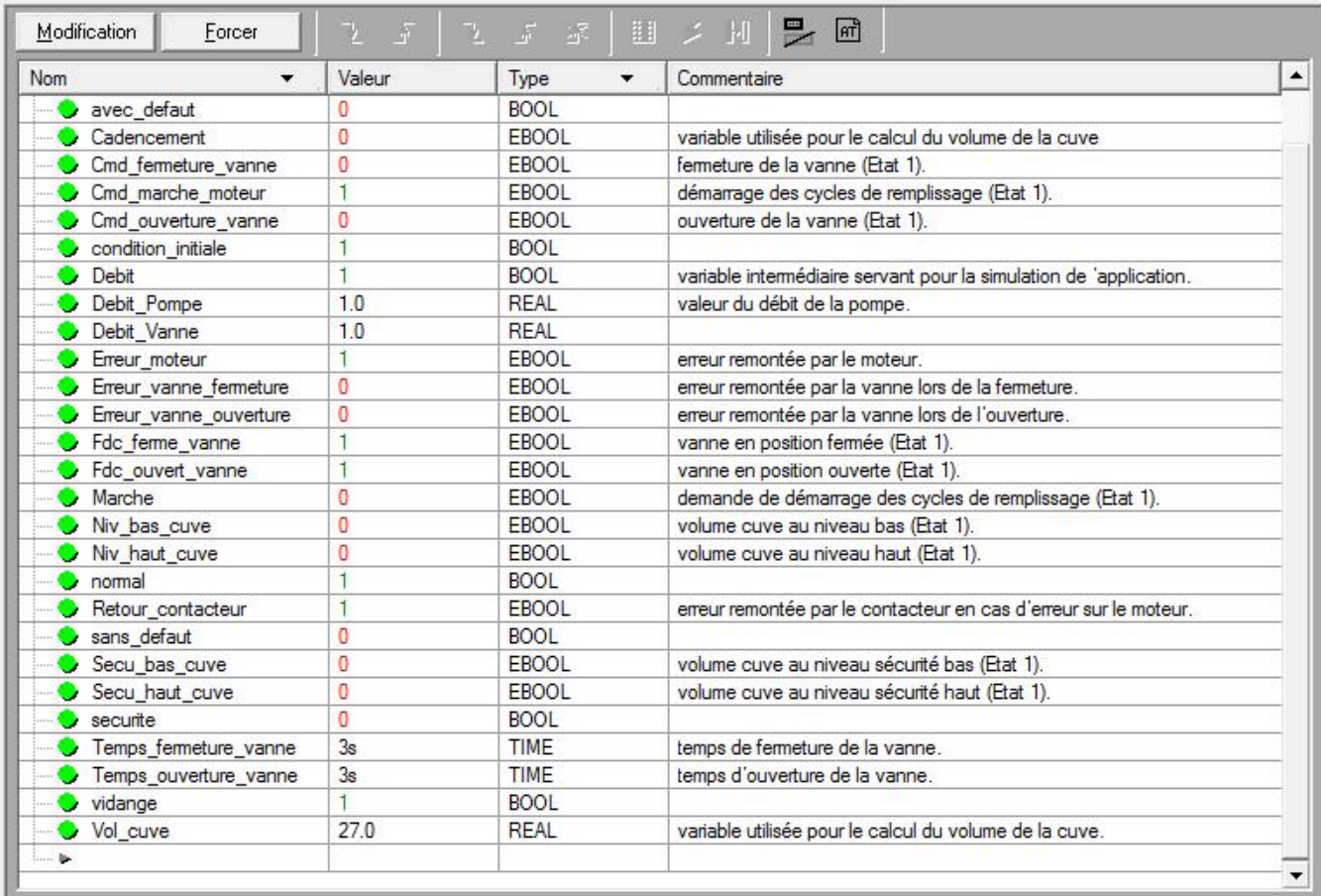

## **B.5 Création de l'écran d'exploitation**

Le écran de exploitation est utilisé pour animer des objets graphiques symbolisant leapplication. Ces objets peuvent appartenir à la bibliothèque døUnity Pro ou ils peuvent être créés à løaide de løéditeur graphique.

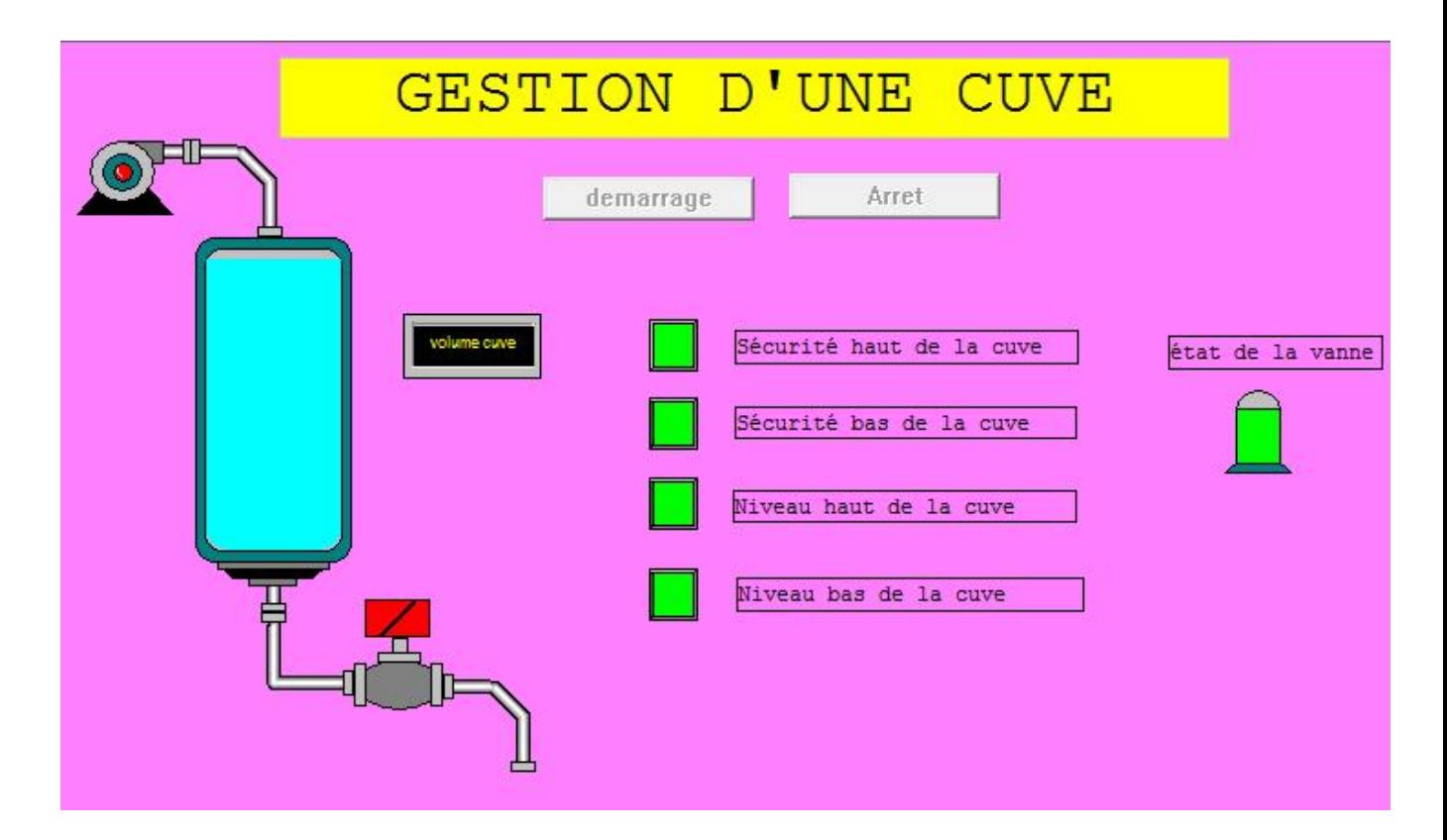

#### **Marche à suivre pour créer l'écran d'exploitation**

#### *Pour créer le bouton Démarrage\_cycle :*

1°Dans le Navigateur de projet, faites un clic droit sur Ecrans d'exploitation et cliquez sur

Nouvel Ecran. Loéditeur doécran do exploitation apparaît.

 $2^{\circ}$  cliquez sur le bouton  $\Box$  et placez-le dans loéditeur de loécran doexploitation. Doublecliquez sur le

bouton et dans løonglet Pilotage, sélectionnez la variable Marche en cliquant sur le bouton et validez par OK, puis entrez le nom du **que le province dans la zone Texte**. Le bouton est à présent affecté à la variable Marche .

#### *Pour insérer et animer la cuve :*

1° Dans le Navigateur de projet, faites un clic droit sur Ecrans d'exploitation et cliquez sur Nouvel Ecran. Loéditeur doécran do exploitation apparaît.

2° cliquez sur le bouton et placez-le dans lœditeur de lœcran dœxploitation. Double-cliquez sur le bouton et dans longlet Pilotage, sélectionnez la variable Marche en cliquant sur le

bouton et validez par OK, puis entrez le nom du bouton dans la zone Texte. Le bouton est à présent affecté à la variable Marche.

pour insérer et animer la cuve :

1° Dans le Navigateur de projet, faites un clic droit sur Ecrans d'exploitation et cliquez sur Nouvel Ecran. Lœditeur dœcran dœxploitation apparaît.

2° dans le menu Outils, sélectionnez Bibliothèque des écrans d'exploitation. La fenêtre s gouvre, double-cliquez sur Fluides puis sur Cuve. Sélectionnez la cuve dynamique de l'écran dœxploitation, et faîtes un Copier (Ctrl + C) puis Coller (Ctrl + V) dans le dessin dans løéditeur de løécran døexploitation (pour revenir sur votre écran, cliquez sur le menu Fenêtre puis Ecran).

- la cuve est maintenant dans votre écran dœxploitation. Il faut maintenant une variable pour animer le niveau. Dans le menu Outils, cliquez sur Fenêtre des variables. La fenêtre apparaît sur la gauche et dans la colonne Nom on trouve le mot %MW0. Pour avoir la partie animée de l'objet graphique (ici la cuve), il faut double-cliquer sur %MW0. Une partie de la cuve est sélectionnée, faîtes un clic droit sur cette partie puis cliquez sur Caractéristiques. Sélectionnez løonglet Animation et entrez la variable concernée en cliquant sur le bouton (à la place de %MW0). Dans notre application se sera Vol\_cuve.
- il faut définir les minimum et maximum de la cuve. Dans løonglet Type dønnimation, cliquez sur Bargraphe puis sur le bouton  $\geq$  et rentrez les champs en fonction de la cuve.
- validez par appliquer et OK

#### *pour insérer et animer la vanne :*

1° Dans le Navigateur de projet, faites un clic droit sur Ecrans d'exploitation et cliquez sur Nouvel Ecran. Loéditeur doécran doexploitation apparaît.

2° Dans le menu Outils, sélectionnez Bibliothèque des écrans d'exploitation. La fenêtre søouvre, double-cliquez sur Actionneurs puis sur Vanne. Sélectionnez une vanne dynamique (de lgécran dgexploitation) et faîtes un Copier (Ctrl + C) puis Coller (Ctrl + V) dans le dessin dans læditeur de læcran (pour revenir sur votre écran, cliquez sur le menu Fenêtre puis Ecran).

- Sélectionnez la vanne, faîtes un clic droit dessus et cliquez sur Dissocier, sélectionnez le rectangle rouge et déplacez le de manière à voir loautre rectangle vert dessous. Double-cliquez sur le rectangle vert, cliquez sur løonglet Animation et ajoutez la variable Cmd\_ouverture\_vanne. Toujours dans la fenêtre Propriétés de l'objet, dans la zone Condition døaffichage, sélectionnez Bit  $= 1$ . Ce paramétrage rends visible le rectangle vert lorsque le bit  $\%$ M2 = 1 sinon ce rectangle est invisible.
- Même procédure pour le rectangle rouge, mais avec une condition døaffichage Bit  $=$ 0. Si l'animation ne fonctionne pas, mettez en arrière-plan le rectangle se trouvant au premier plan.

#### **B.6 Mise en route de l'application**

#### **B.6.1 Exécution de l'application en mode simulation**

Il est possible de vous connecter au simulateur d'API qui permet de tester une application sans raccordement à lo automate et autres matériels.

而见

e e m

Mode Simulation

#### *Exécution de l'application*

 $1^\circ$  cliquez sur loicône Mode Simulation,

2 °Dans le menu Génération, cliquez sur Regénérer tout le projet. Votre projet est généré et prêt à être transféré sur le simulateur.

Lorsque vous générez le projet, vous apercevez la fenêtre de résultats. En cas de dœrreur dans le programme, Unity Pro indique loemplacement en double-cliquant sur la phrase surligné.

connecté au simulateur.

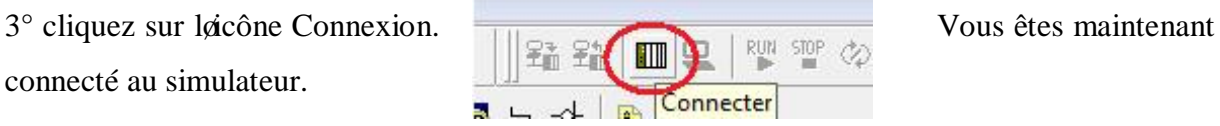

4° cliquez sur Transférer le projet vers l'automate,. L'application est transférée dans le simulateur d'automate.

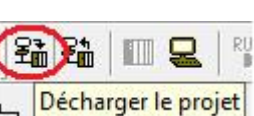

5° cliquez sur Exécuter, rue sur  $\sqrt{\frac{m}{n}}$  Lapplication est en cours dexécution (mode RUN) dans le simulateur. Exécuter

#### **B.6.2 Exécution de l'application en mode standard**

Le mode standard impose leutilisation deun automate et de modules de E/S TOR et ANA pour affecter les sorties aux différents capteurs et actionneurs. Les variables utilisées dans le mode

- 192 -

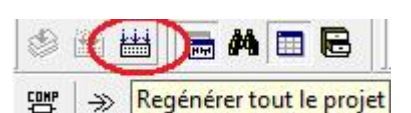

simulation doivent être modifiées. En effet, en mode standard , les variables sont obligatoirement localisées afin d'être associées à des E/S physiques.

#### *Configuration matérielle de l'application*

1° Dans la fenêtre Navigateur de projet double-cliquez sur Configuration puis sur 0:Bus X et sur 0:TSX RKY  $\hat{H}E(0 \text{ étant le numéro du rock}).$ 

2° Dans le fenêtre Bus X choisissez un emplacement, par exemple 3 et double-cliquez dessus.

3° Insérez un module d'entrées TOR, par exemple TSX DEY 16A5.

4° Validez par OK. Ce module d'entrée est utilisé pour câbler les entrées de type EBOOL de løapplication.

#### **Affectation des variables au module d'entrées**

1° Dans la fenêtre Navigateur de projet et dans Variables et instances FB double-cliquez sur Variables élémentaires.

2° Dans la colonne Adresse entrez l'adresse Rack\Module\Voie\Donnée associée a la variable.

Exemple : Dans le module TSX DEY 16A5, il y a 2 voies, la voie 0 et la voie 8. La voie 0 comprend les entrées 0 à 7 et la voie 8 les entrées 8 à 15. Si on câble sur læntrée 0 du module la sortie du fin de course fermeture vanne, on obtient dans la colonne adresse de løéditeur de la variable Fdc\_fermeture\_vanne l'adresse %I0.3.0.0 ; Illustration : **BOOL** %IO.3.0.0 Fdc ferme Vanne

3° Procédez de la même manière pour toutes les variables localisées.

#### *Exécution de l'application*

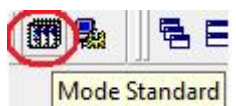

1° cliquez sur Mode Standard,

2 ° cliquez sur Regénérer tout le projet. Votre projet est généré et prêt à être transféré sur l'automate. Lorsque vous générez le projet, vous apercevez la fenêtre de résultats. En cas de dærreur dans le programme, Unity Pro indique læmplacement en cliquant sur la phrase surligné.

3° Dans le menu Automate, cliquez sur Connexion. Vous êtes maintenant connecté à løautomate.

4° Dans le menu Automate, cliquez sur Transférer le projet vers l'automate, la fenêtre Transfert du projet vers løautomate søouvre, cliquez sur Transférer. Løapplication est transférée dans loautomate.

5° Dans le menu Automate, cliquez sur Exécuter, la fenêtre Exécuter søpuvre, cliquez sur OK. Leapplication est en cours de exécution (mode RUN) dans leautomate.

#### **B.7 Viewer de diagnostic**

La visualisation du diagnostic permet de surveiller des variables lorsque celles-ci sont associées à des blocs fonction de type diagnostic (ALMR\_DIA par exemple).

#### *Création du diagnostic*

1° Dans le menu Outils, cliquez sur Viewer de diagnostic, la fenêtre søaffiche à løécran.

2° Dés que les variables Secu\_bas\_cuve ou Secu\_haut\_cuve ou Erreur\_ouverture\_vanne ou Erreur\_fermeture\_vanne passeront de 0 à 1, un message apparaîtra dans le diagnostic.

## ANNEXE C

# Description des principaux outilles du Logitiel Vijeo Designer

- C.1 Système requis pour installation de Vijeo Designer et Vijeo Designer Runtime
- C.2 Machines cibles prises en charge
- C.3 Manipulation des cibles
- C.4 création doun projet
- C.5 manipulation des cibles
- C.5.1 Ajout d'une cible
- C.5.2 Suppression d'une cible
- C.5.3 Copie d'une cible
- C.5.4 Modification d'une cible
- C.6 Manipulation des outils de communication
- C.6.1 Ajout d'un pilote de périphérique
- C.6.2 Configuration de paramètres de communication
- C.6.3 Configuration de codes caractère
- C.6.4 Modification des paramètres de communication lors du runtime
- C.7 manipulation des variables
- C.7.1 Création de variables
- C.7.2 Validation de variables
- C.8 Les alarmes
- C.9 Manipulation Des Recettes
- C.9.1 Fonctions clés des recettes
- C.9.2 Création d'un groupe de recettes
- C.9.3 Modification d'un groupe de recettes
- C.10 Recherche des erreurs avant un transfert
- C.11 Génération du projet
- C.12 Transfert du projet

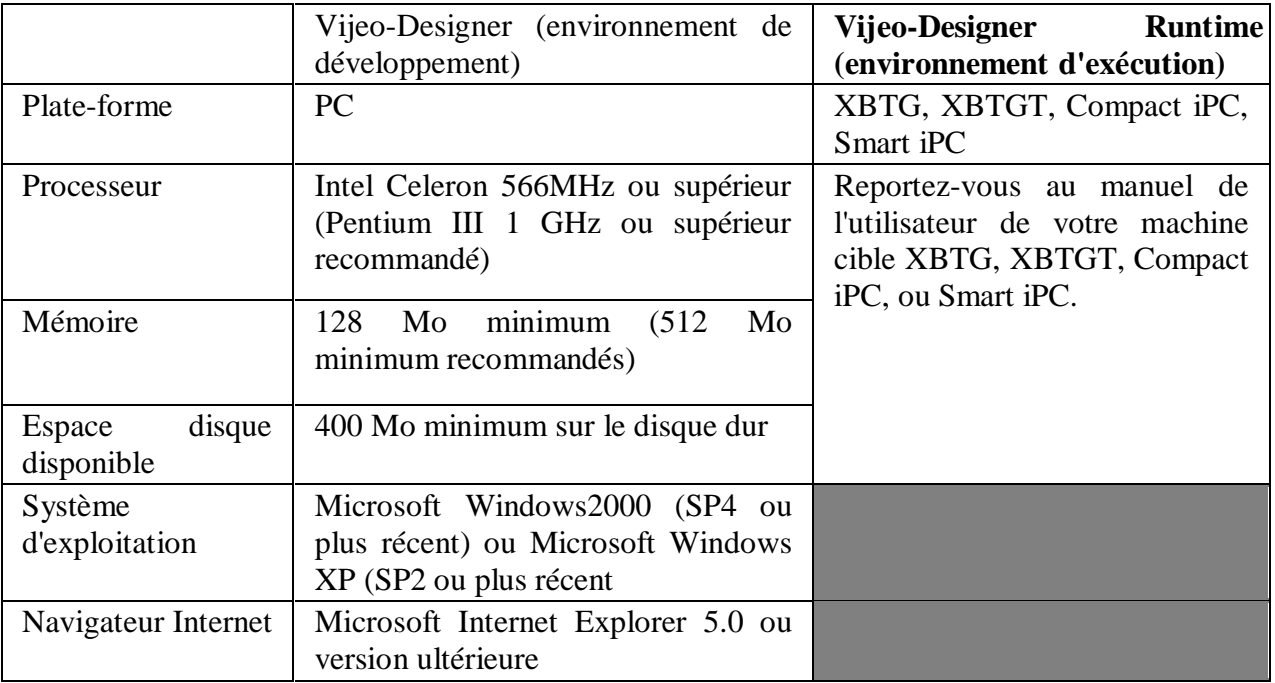

## **C.1 Système requis pour installation de Vijeo Designer et Vijeo Designer Runtime**

**Tableau C.1 :** *Tableau des exigences système : Vijeo-Designer et Vijeo-Designer runtime*[11]

## **C.2 Machines cibles prises en charge**

Les Machines cibles représentent des interfaces homme-machine (IHM) qui exécutent des applications utilisateur transférées depuis Vijeo-Designer.

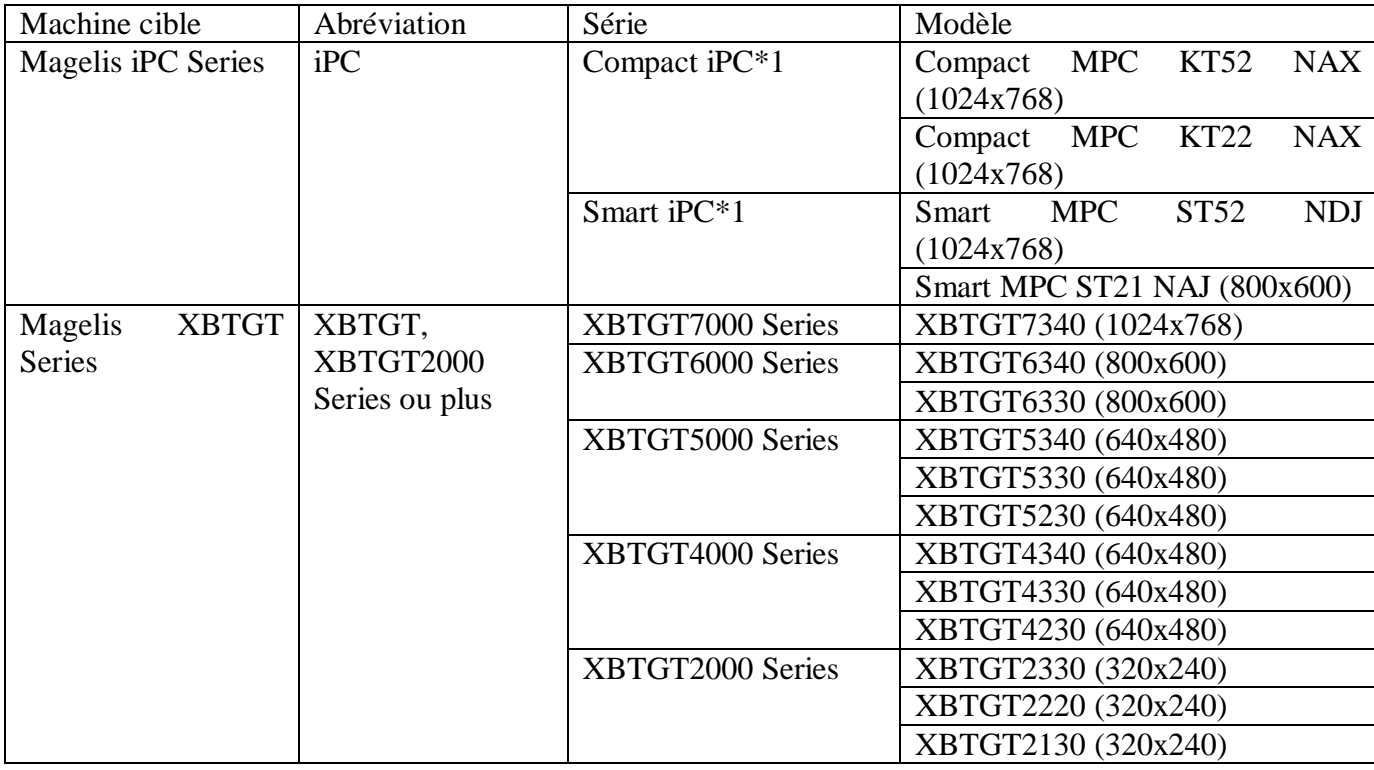

|             |               |                    | XBTGT2120 (320x240) |
|-------------|---------------|--------------------|---------------------|
|             |               |                    | XBTGT2110 (320x240) |
|             | XBTGT,        | XBTGT1000 Series   | XBTGT1100 (320x240) |
|             | XBTGT1000     |                    | XBTGT1130 (320x240) |
|             | <b>Series</b> |                    |                     |
| <b>XBTG</b> | <b>XBTG</b>   | <b>XBTG</b> Series | XBTG6330 (800x600)  |
|             |               |                    |                     |
|             |               |                    | XBTG5330 (640x480)  |
|             |               |                    | XBTG5230 (640x480)  |
|             |               |                    | XBTG4330 (640x480)  |
|             |               |                    | XBTG4320 (640x480)  |
|             |               |                    | XBTG2330 (320x240)  |
|             |               |                    | XBTG2220 (320x240)  |
|             |               |                    | XBTG2130 (320x240)  |
|             |               |                    | XBTG2120 (320x240)  |
|             |               |                    | XBTG2110 (320x240)  |
|             |               |                    |                     |

**Tableau C.2 :** *Tableau des machines cibles prises en charge par Vijeo-Designer Runtime*[11]

Vijeo-Designer propose six types d'outil dont les icônes apparaissent dans la barre d'outils. Pour afficher ou masquer un outil, cliquez sur l'icône correspondante

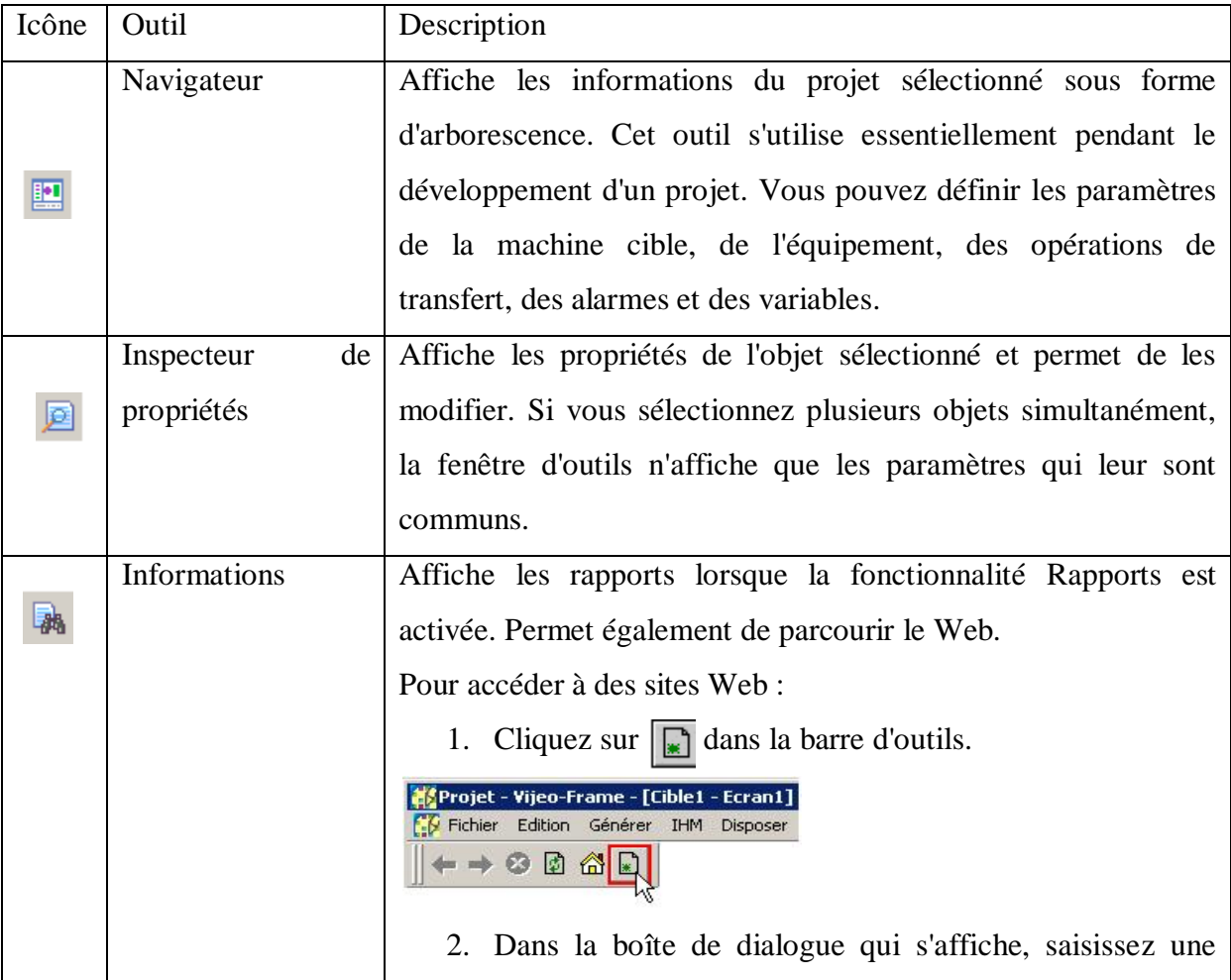

|              | adresse URL ou sélectionnez-en une dans la liste.                   |
|--------------|---------------------------------------------------------------------|
|              | Saisir une nouvelle adresse Internet                                |
|              | Saisissez une adresse Internet (URL) ou le nom d'un fichier HTML :  |
|              | www.schneider-electric.com                                          |
|              | OK<br>Annuler                                                       |
| Bibliothèque | Affiche les objets et les graphiques.                               |
| d'objets     | Pour utiliser des objets, faites-les glisser depuis la Bibliothèque |
|              | d'objets vers un écran.                                             |
|              | Vous pouvez aussi utiliser cette bibliothèque pour stocker les      |
|              | objets que vous créez, par exemple, les graphiques, les écrans,     |
|              | les scripts, les groupes d'alarmes et les chaînes de caractères. Il |
|              | est ensuite possible d'importer ou exporter l'intégralité des       |
|              | dossiers de la Bibliothèque d'objets afin de les partager entre les |
|              | concepteurs.                                                        |
| Liste        | Affiche la liste des graphiques dans l'écran actif avec les         |
| des          |                                                                     |
| graphiques   | informations suivantes : ordre des dessins, nom de l'objet,         |
|              | coordonnées x et y, animation et variables.                         |
|              | Un objet sélectionné dans l'écran est mis en surbrillance dans la   |
|              | Liste des graphiques. Lorsque des objets sont associés, la liste    |
|              | affiche le groupe puis les objets qui le constituent.               |
|              | Vous pouvez trier la Liste des graphiques en cliquant sur l'une     |
|              | des colonnes situées dans le haut de la fenêtre.                    |
| Compte-rendu | Affiche les messages d'erreur et indique la progression des         |
|              | opérations de validation, génération et transfert.                  |
|              | En cas de problème, les erreurs s'affichent en rouge et les         |
|              | avertissements en jaune.                                            |
|              | Pour accéder à l'emplacement de l'erreur, appuyez sur F4 ou         |

**Tableau C.3 :** *Principaux outils de Vijeo Designer* [11]

#### **C.3 Manipulation des cibles**

#### *Ajout, suppression, modification ou copie de cibles*

Vous avez la possibilité d'ajouter, supprimer, modifier ou copier des machines cibles pour un ou plusieurs projets; et au sein d'un projet, vous pouvez créer des applications pour une ou plusieurs machines cibles. Le fait de créer plusieurs applications utilisateur dans un même projet permet d'autoriser l'accès aux données par toutes ces applications. [11]

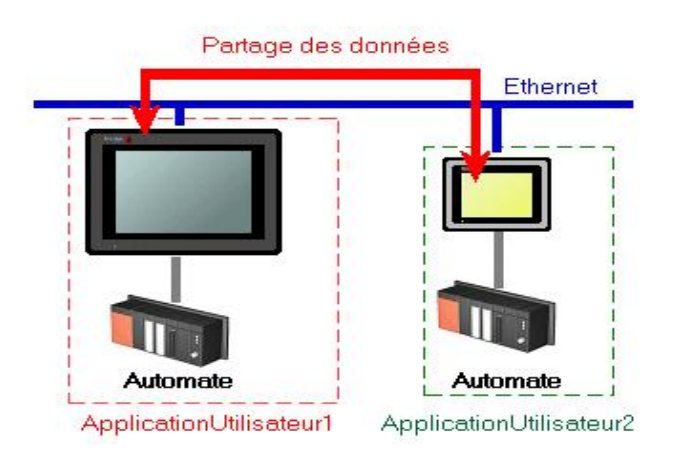

 **Figure C.1:** *partage de données sur plusieurs machines cibles* [11]

#### **C.4 création d'un projet**

Les étapes de création d'aun projet par l'assistant Vijeo-Designer sont les suinants.

1. Pour créer un projet, sélectionnez Créer un projet et cliquez sur Suivant.

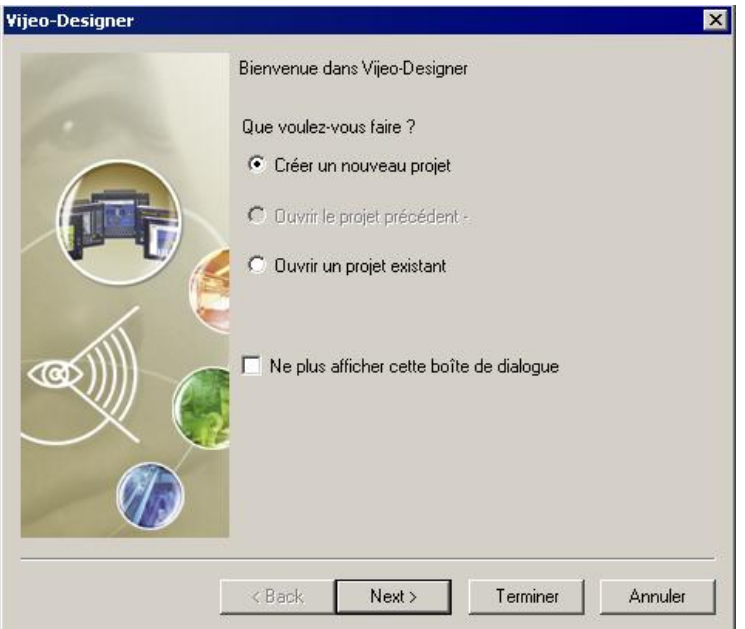

on peut créer un projet dans Vijeo-Designer par :

ÿ Dans l'onglet Vijeo-Manager de la fenêtre du Navigateur, cliquez avec le bouton droit de la souris sur Vijeo-Manager, puis sur Nouveau projet

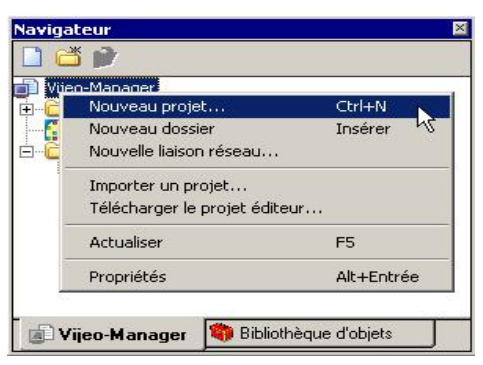

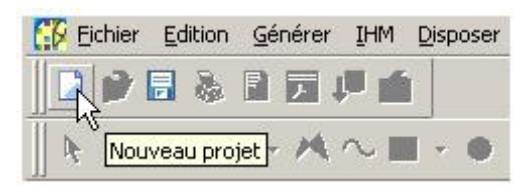

Cliquez sur l'icône Nouveau projet Dans le menu Fichier, cliquez sur Nouveau projet

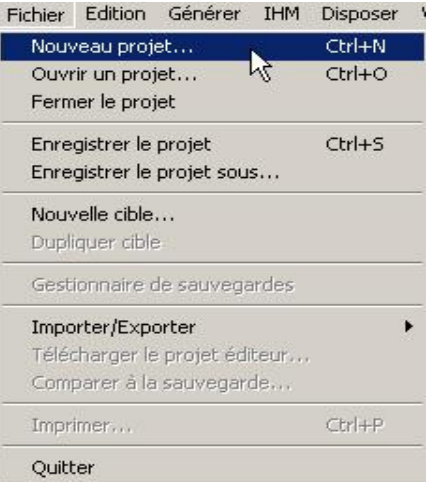

- 2. Dans la boîte de dialogue Créer un nouveau projet, configurez les champs suivants :
- $\triangleright$  Nom du projet : Saisissez un nom pour le projet
- ÿ Description ou commentaire : Saisissez la description du projet, si nécessaire. (Ce champ est limité à 255 caractères.)
- $\triangleright$  Type : Indiquez si votre projet dispose d'une ou de plusieurs cibles. Si vous avez plusieurs cibles, indiquez le nombre.
- ÿ Mot de passe du projet : Sélectionnez si votre projet requiert une sécurité de projet. Si la sécurité est activée, saisissez un mot de passe et une indication de mot de passe.
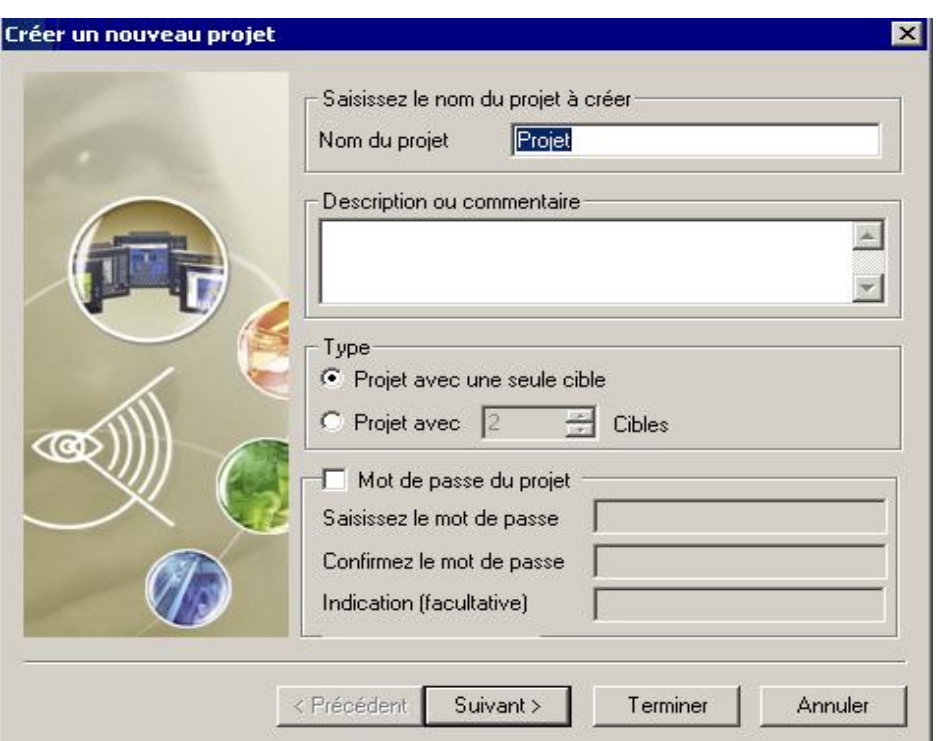

- 3. Cliquez sur Suivant.
- 4. Configurez les champs suivants pour cette boîte de dialogue :
- ÿ Nom de la cible : Saisissez un nom pour votre cible.
- ÿ Type de cible : Sélectionnez le type de cible à partir de la liste déroulante de types de cible.
- ÿ Modèle : Sélectionnez votre modèle de cible à partir de la liste déroulante de cibles.

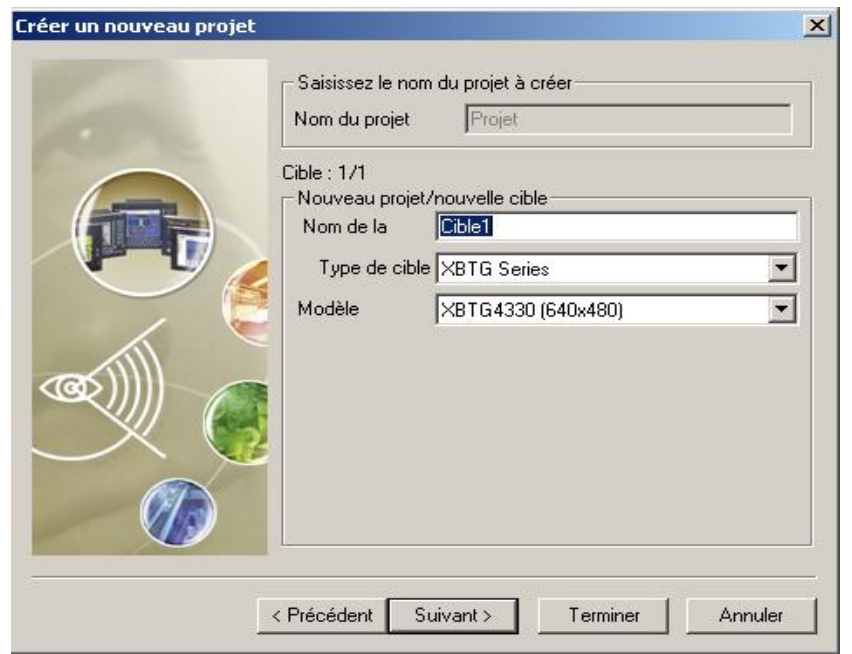

- 5. Cliquez sur Suivant.
- 6. Saisissez l'adresse IP de la machine cible et cliquez sur Suivant

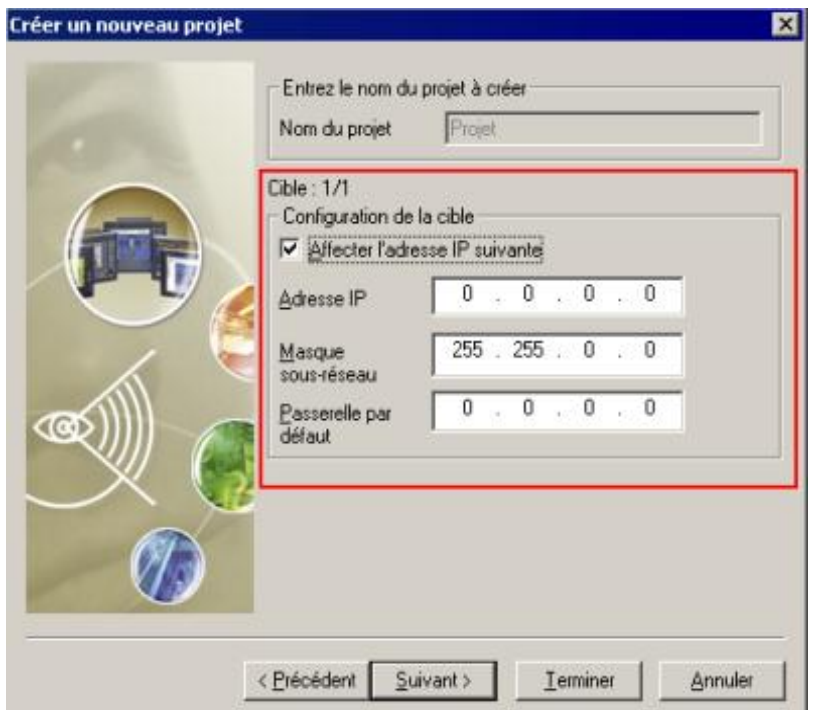

7. Sélectionnez Ajouter un équipement. Cliquez sur Ajouter pour ouvrir la boîte de dialogue Nouveau pilote. Sélectionnez l'équipement que vous souhaitez ajouter, puis cliquez sur Terminer.

# **C.5 manipulation des cibles**

# **C.5.1 Ajout d'une cible**

1. Dans l'onglet Projet de la fenêtre du navigateur, cliquez à droite sur Projet et sélectionnez Nouvelle cible**.**

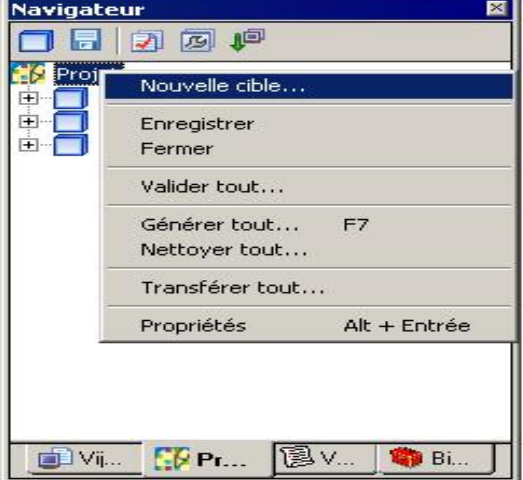

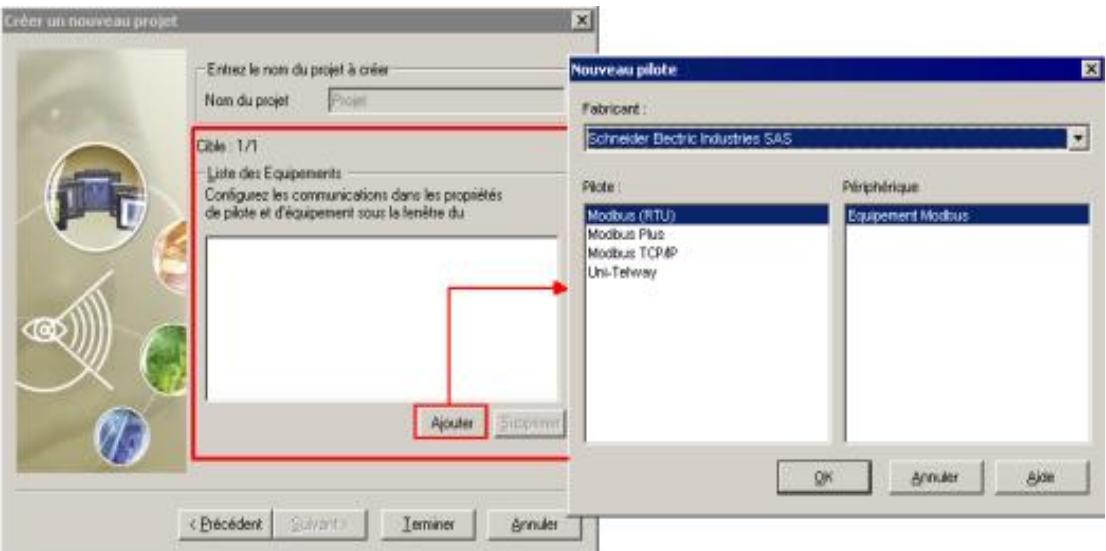

2. Dans la boîte de dialogue Créer une nouvelle cible, sélectionnez le type et le modèle de la cible, puis cliquez sur Suivant pour définir les propriétés de la cible puis Cliquez sur Terminer.  $\sim$ 

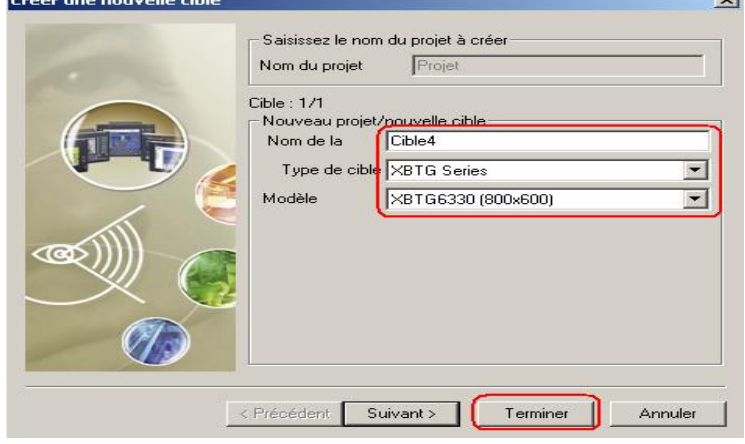

# **C.5.2 Suppression d'une cible**

1. Dans l'onglet Projet de la fenêtre du Navigateur, cliquez avec le bouton droit de la souris sur la cible à supprimer et sélectionnez Supprimer. [11]

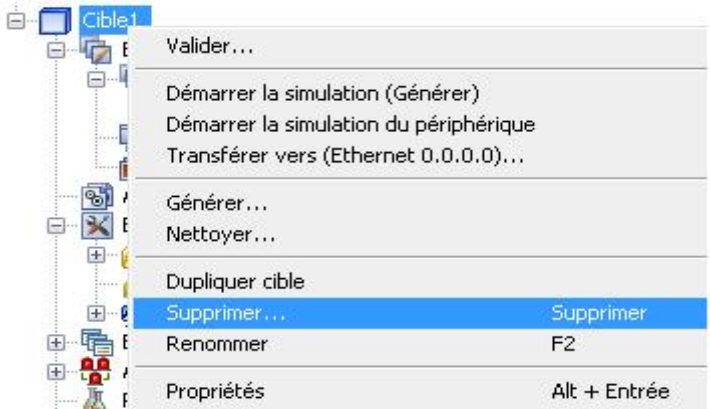

La boîte de dialogue Supprimer la cible s'affiche.

Ė

2. Cliquez sur Oui.

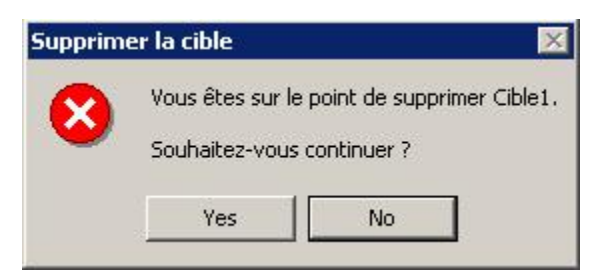

## **C.5.3 Copie d'une cible**

1. Dans l'onglet Projet de la fenêtre du Navigateur, cliquez avec le bouton droit de la souris sur la cible à copier et sélectionnez Dupliquer cible.

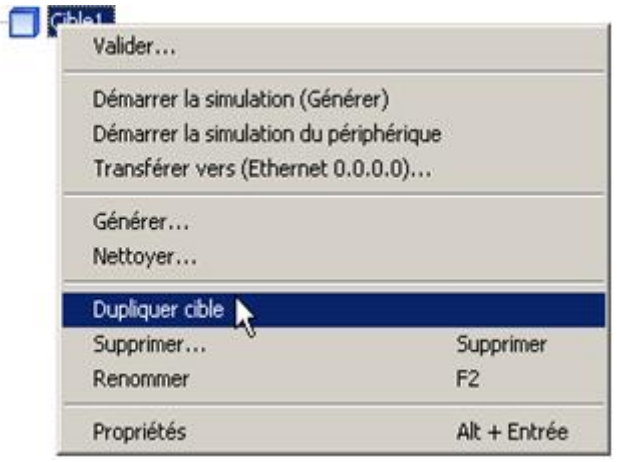

# **C.5.4 Modification d'une cible**

Puisque Vijeo-Designer prend en charge le développement sur plates-formes multiples, vous pouvez modifier la cible sans limitation, même après la fin du développement du projet.

1. Dans l'onglet Projet de la fenêtre du Navigateur, sélectionnez la cible à modifier et par cliquant droit sélectionnez propriétés.

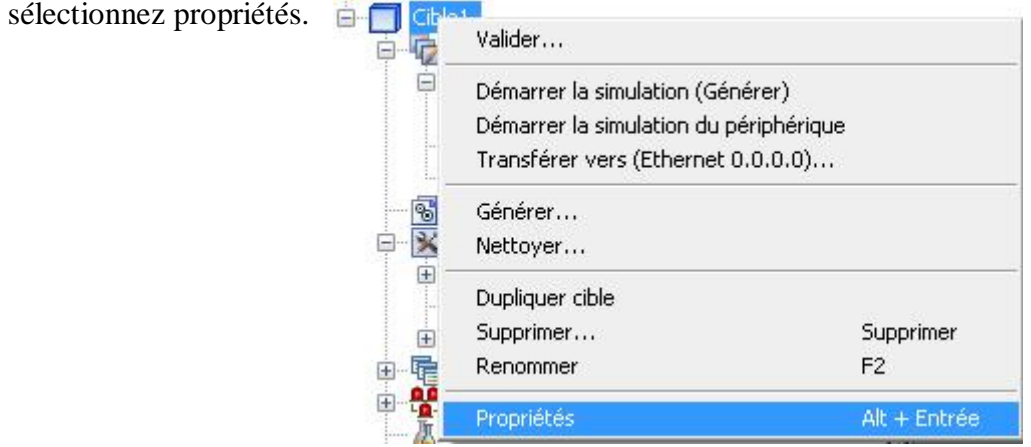

2. Dans la propriété Type, modifiez la série de la cible, et dans la propriété Modèle, sélectionnez le modèle de la cible pour terminer la transformation. Vous pouvez maintenant transférer le projet vers la machine cible définie.

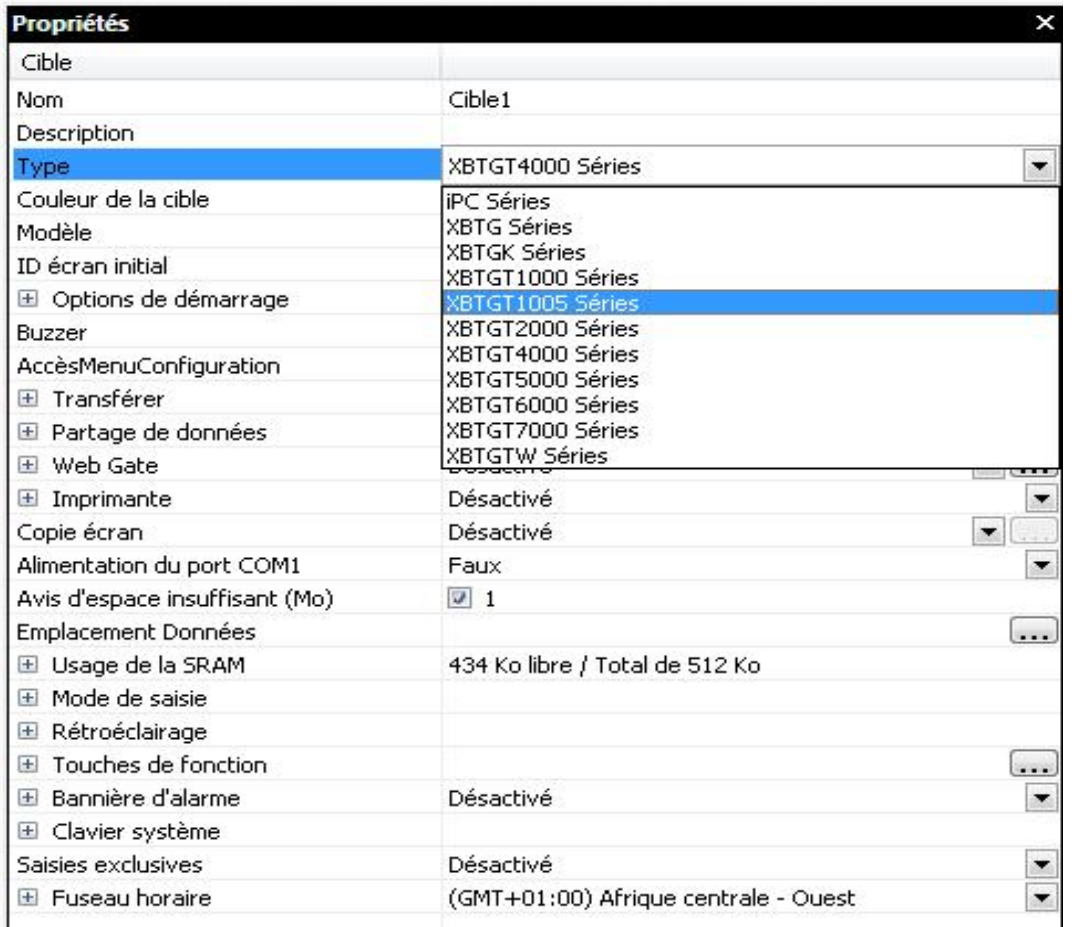

# **C.6 Manipulation des outils de communication**

# **C.6.1 Ajout d'un pilote de périphérique**

Pour pouvoir échanger des données, les pilotes s'appuient sur des programmes qui se comportent comme des ponts entre l'environnement d'exécution et l'équipement. Il n'est donc pas nécessaire de créer un programme complexe de communication. Il suffit d'ajouter et de configurer le pilote pour permettre à la machine cible et à l'équipement.

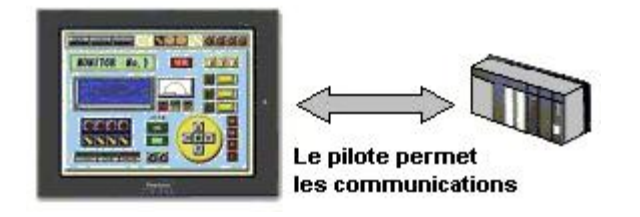

La procédure elle est comme suite :

1. Dans la fenêtre du Navigateur, cliquez avec le bouton droit de la souris sur le Nò ud Gestionnaire E/S, puis cliquez sur Nouveau pilote.

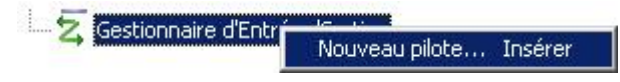

#### **Annexe C .**

2. Dans la boîte de dialogue Nouveau pilote, sélectionnez le fabricant, le pilote et l'équipement.

- ÿ Le champ **Fabricant** identifie le fabricant de l'équipement. Pour connecter un lecteur de code à barres, sélectionnez Generic.
- ÿ Le champ **Pilote** indique le nom du pilote. Pour plus d'informations, reportez vous à l'Annexe 2, Manuels des pilotes de périphérique.
- ÿ Le champ **Equipement** identifie l'équipement relié à la machine cible.

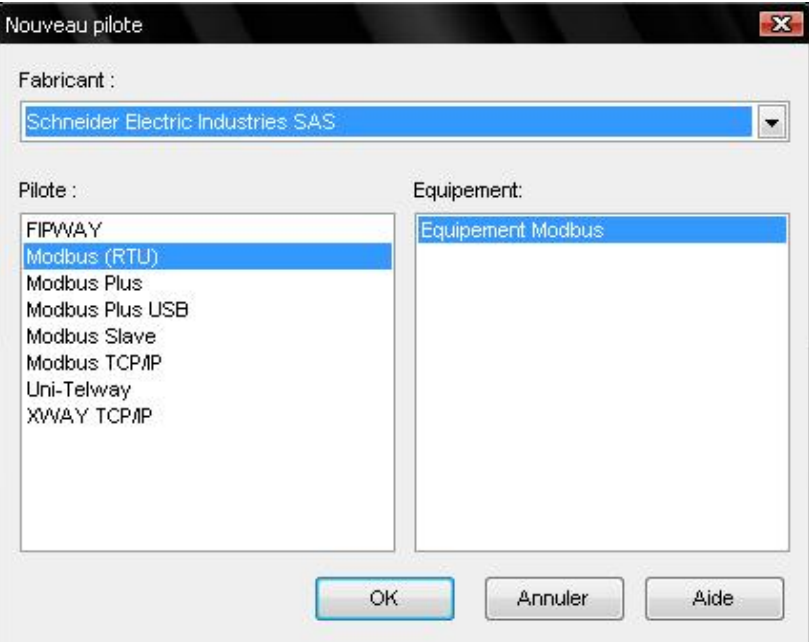

# **C.6.2 Configuration de paramètres de communication**

Après avoir ajouté un pilote à votre projet, configurez les paramètres de communication. Les paramètres de communication concernent le pilote et Loéquipement.

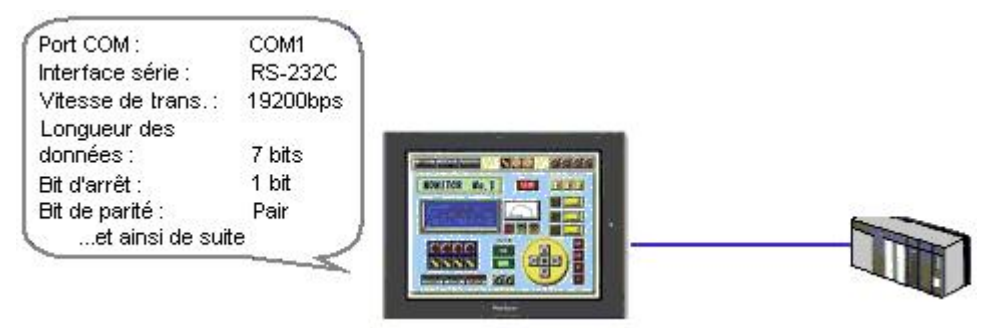

 **Figure C.2:** *exemple d'une configuration des paramètres de communication* [5]

La procédure elle est comme suite :

1. Cliquez avec le bouton droit de la souris sur le  $\Box$ Nò ud Pilote, puis cliquez sur Configuration.

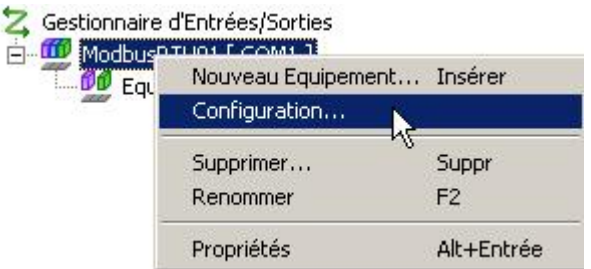

2. Définissez les paramètres de communication dans la boîte de dialogue Configuration du pilote. Selon le pilote sélectionné, différents champs apparaissent

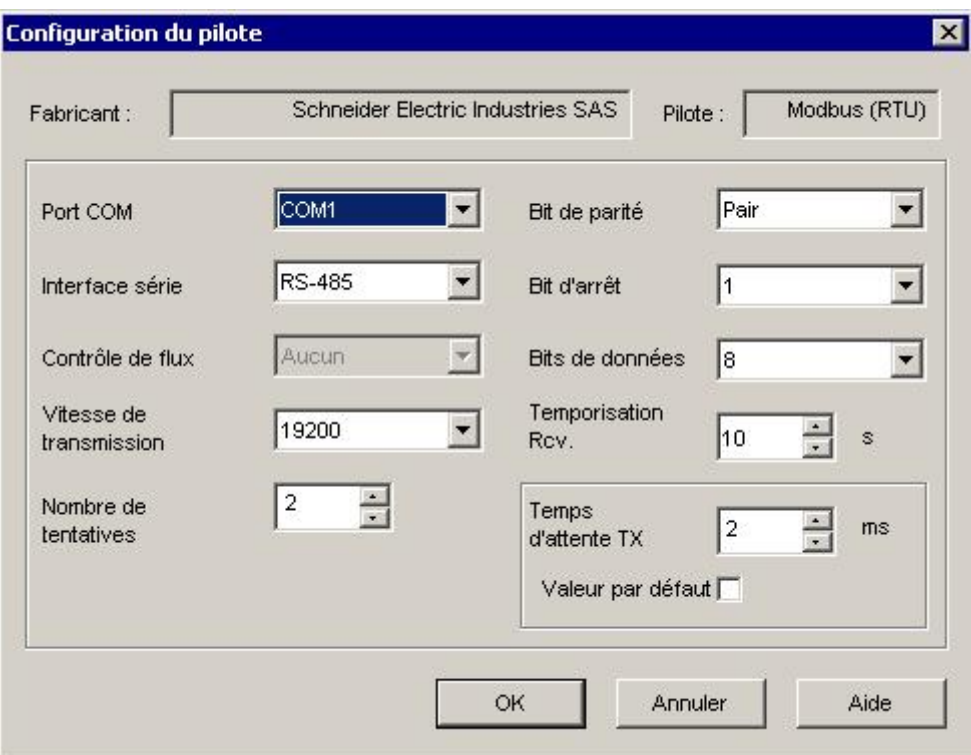

3. Cliquez sur OK

4. Cliquez avec le bouton droit de la souris sur le Nòud Equipement, puis cliquez sur Configuration.

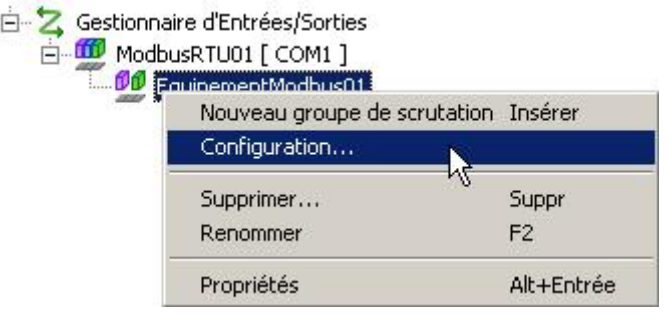

## **Annexe C .**

5.Définissez les paramètres de communication dans la boîte de dialogue Configuration de l'équipement.

La boîte de dialogue Configuration de l'équipement ci-dessous concerne :

- · **Fabricant :** Schneider Electric Industries SAS
- · **Pilote :** Modbus (RTU)
- · **Equipement :** Equipement Modbus
- ÿ Après avoir configuré les paramètres de communication dans Vijeo-

**Configuration de l'équipement**  $\overline{\mathbf{x}}$ Adresse de l'équipement Adresse de l'équipement ÷  $\vert$  1 Déc Esclave Optimisation du transfert de données Longueur de trame Maximum possible  $\overline{\phantom{a}}$ préférée : Syntaxe IEC61131 Mode d'adressage Basé sur 0 (par défaut) l v Variables Ordre de mot des Mot de poids fort en pren v doubles mots Ordre d'octet Octet de poids faible en p = d'affichage ASCII OK Annuler Aide

Designer, vous devez les configurer sur l'équipement.

## **C.6.3 Configuration de codes caractère**

Vous pouvez configurer des codes de caractère dans la propriété Encodage de chaîne du pilote. Sélectionnez ASCII, Unicode ou ANSI.

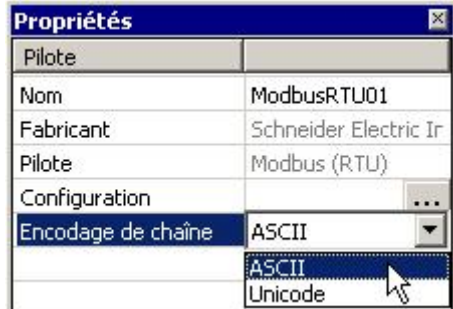

Le code de caractère sélectionné dans la propriété Encodage de chaîne est utilisé lors de l'écriture de données dans l'équipement à partir du clavier et lors de l'affichage de données à partir d'adresses de périphérique. [11]

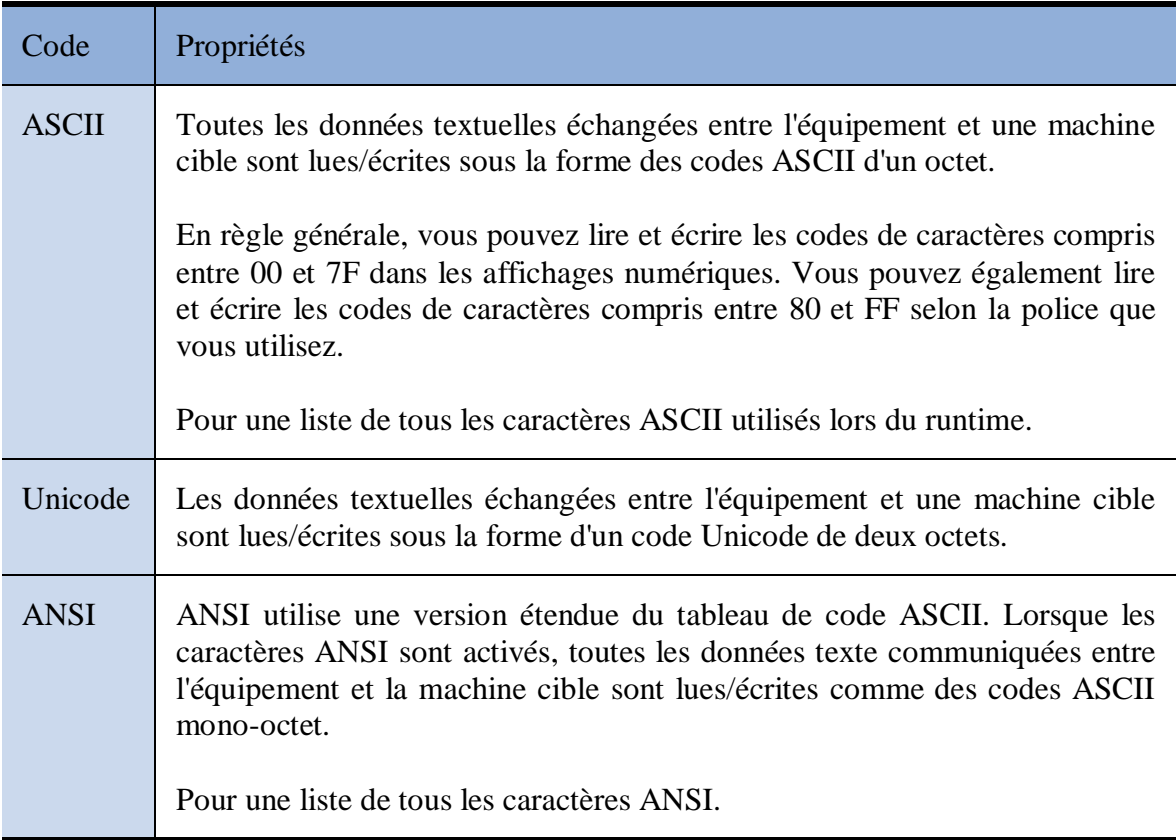

# **C.6.4 Modification des paramètres de communication lors du runtime**

Après avoir configuré les paramètres de communication pour l'équipement dans Vijeo-Designer, et transféré l'application utilisateur dans les machines cibles, il se peut que vous mettiez à jour le réseau ou remplaciez le matériel existant. Cette action nécessitera peut-être la reconfiguration des paramètres de communication de l'équipement.

Au lieu de modifier les paramètres dans Vijeo-Designer et transférer l'application à nouveau, vous pouvez modifier les paramètres directement sur la machine cible.

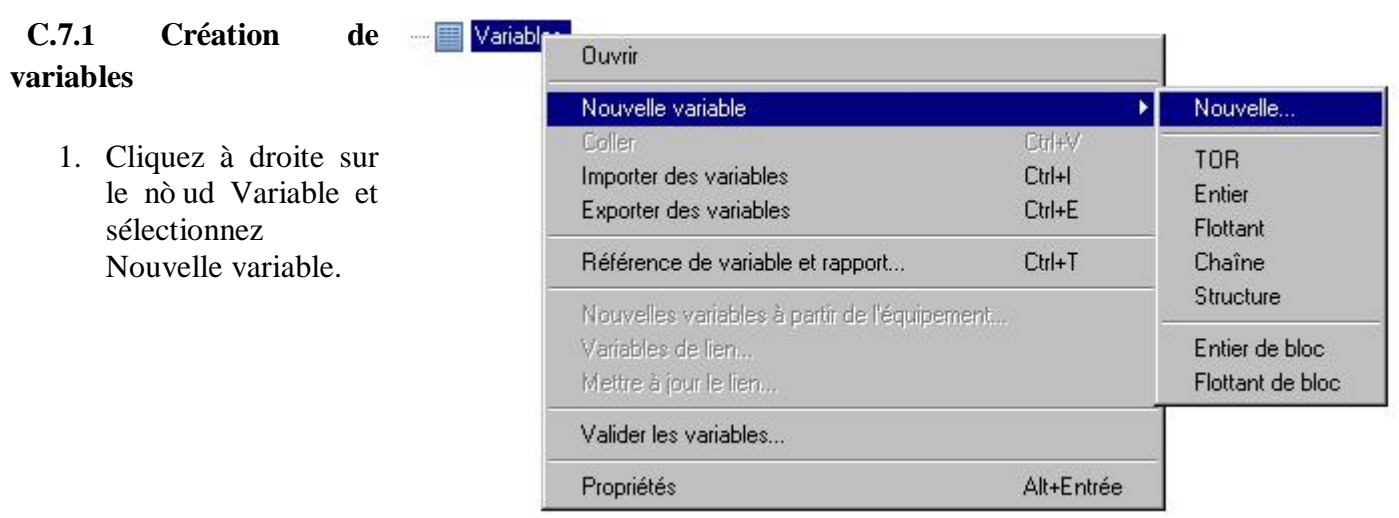

# **C.7 manipulation des variables**

2. Dans l'onglet Propriétés de base, définissez le nom de la variable, sa description, son type de données, les dimensions du tableau et les propriétés de la source de données.

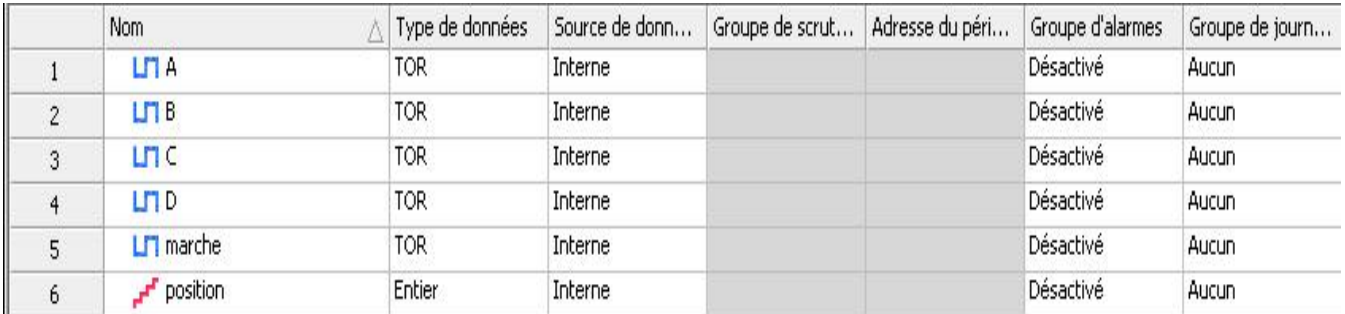

## **C.7.2 Validation de variables**

Pour valider vos variables ,cliquez à droite sur le nò ud Variable et sélectionnez Valider les variables. La fenêtre Compte-rendu s'affiche et contient des messages concernant le processus de validation de la variable.

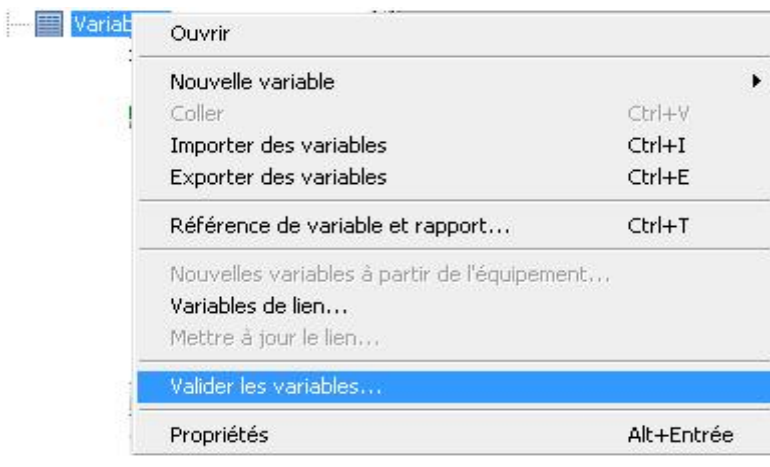

#### **C.8 Les alarmes**

Dans Vijeo-Designer, on peut indiquer les alarmes à l'utilisateur sous divers formats d'affichage.

#### · **Affichage du résumé des alarmes**

Sur ce format on peut afficher une liste d'alarmes sur un écran à l'aide du résumé des alarmes. Les alarmes peuvent avoir quatre états : actif, acquitté (ACQ), non acquitté (NONACQ), et retombée. Le résumé d'alarmes peut afficher des alarmes qui sont dans ces quatre états. Vous pouvez imprimer ces messages d'alarme ou les enregistrer dans un fichier .csv.

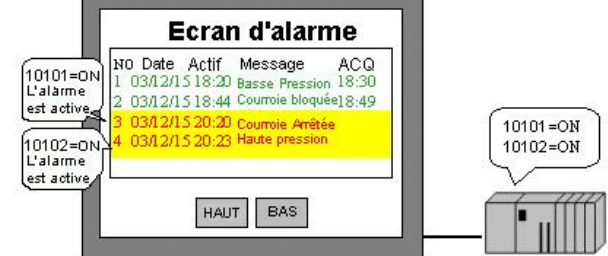

**Bannière d'alarme**

Vous pouvez afficher des messages Actif et NONACQ d'alarme sur un écran à l'aide du format de bannière d'alarme. Si plusieurs alarmes deviennent actives au même moment, les messages d'alarme de la bannière s'affichent par ordre d'activation. Vous pouvez désactiver l'affichage des messages d'alarme en configurant la propriété Message affiché de la bannière

d'alarme pour le nò ud cible.

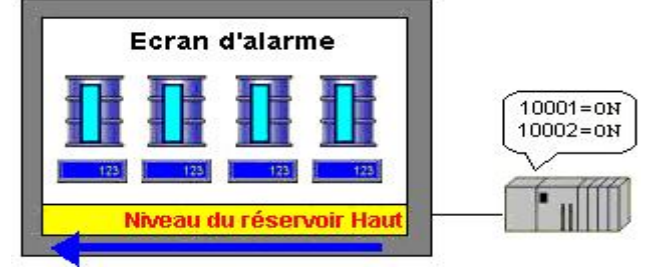

#### **Son**

Vous pouvez utiliser le son pour avertir les usagers d'une activation d'alarme.

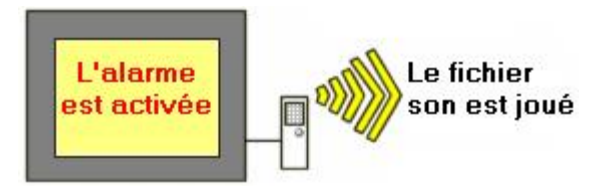

## **C.9 Manipulation Des Recettes**

#### **C.9.1 Fonctions clés des recettes**

Vijeo-Designer fournit certaines fonctions clés dans les recettes :

- Les recettes peuvent être automatisées ou contrôlées en utilisant les boutons dans l'écran. En utilisant les objets de recette, vous pouvez visualiser et modifier la liste de groupes de recette et les recettes.
- · Pour chaque groupe de recettes, il existe un fichier de groupe de recettes unique qui contient les recettes et d'autres informations reliées aux recettes. Vous pouvez créer ou modifier les recettes dans l'Editeur de groupe de recettes ou lors de runtime, qui peut être exigé lorsque le matériel opère de façon différente d'un site à l'autre. En utilisant la fonction Téléchargement, vous pouvez remplacer les recettes dans l'Editeur avec les recettes modifiées lors de runtime.
- Les objets de la bibliothèque d'objets sont disponibles dans Vijeo-Designer afin de faciliter la gestion des groupes de recette dans une application ou pour effectuer les opérations de recette. Vous trouverez un ensemble d'objets, comme un gestionnaire de

recettes et le statut des recettes, et des boutons pour charger, enregistrer, envoyer et prendre des images instantanée.

#### **C.9.2 Création d'un groupe de recettes**

Pour créer et gérer un groupe de recettes, utilisez le Nòud Recettes dans la fenêtre Navigateur. Vous pouvez créer jusqu'à 32 groupes de recette pour chaque cible.

1. Cliquez avec le bouton droit de la souris sur le Nò ud Recettes, puis sélectionnez Nouveau groupe de recettes.

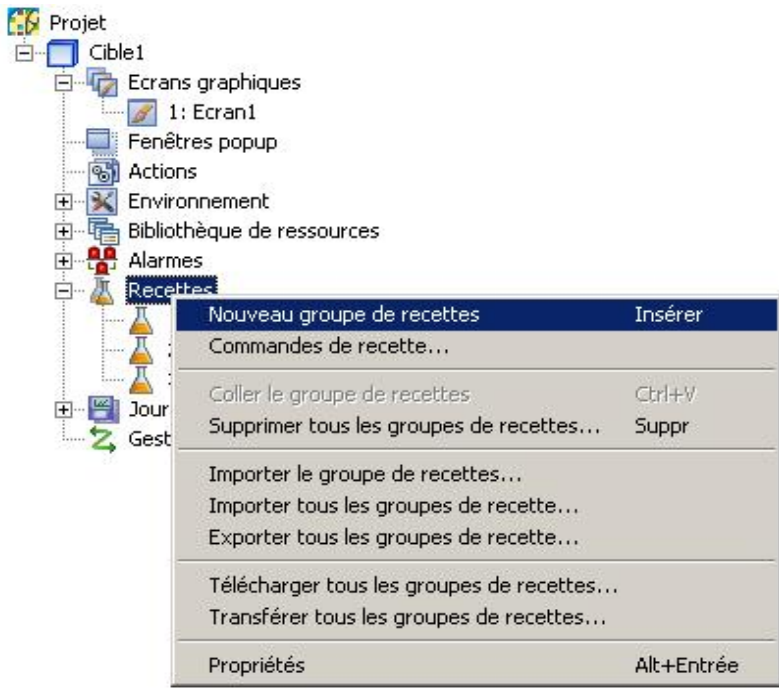

#### **C.9.3 Modification d'un groupe de recettes**

1. Sélectionnez le groupe de recettes que vous souhaitez modifier.

2. Dans la fenêtre de l'Editeur Groupe de recettes, modifiez les propriétés pour un groupe de recettes existant ou définissez les propriétés pour un nouveau groupe de recettes.

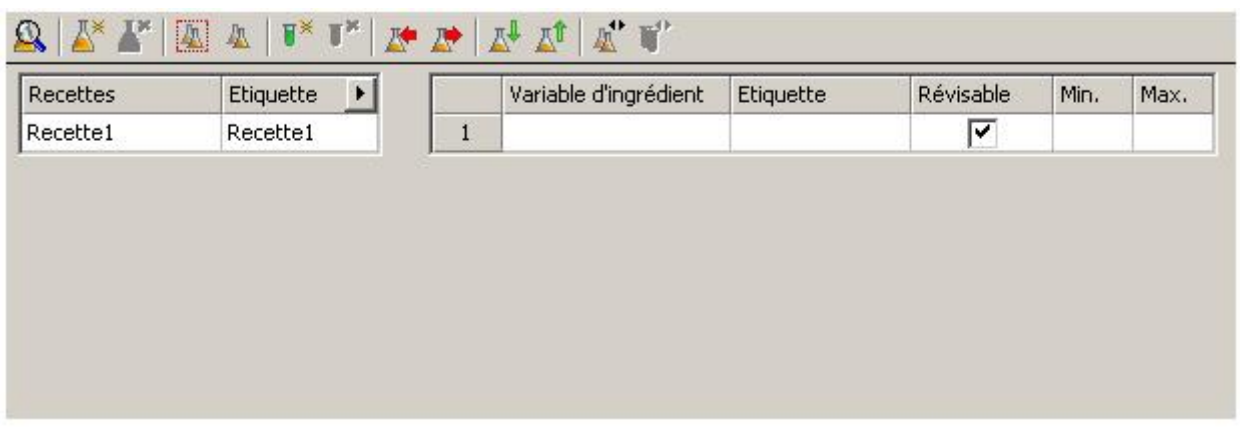

Les tableaux suivants présentent les propriétés de l'éditeur du groupe de recettes.

# **Volet gauche**

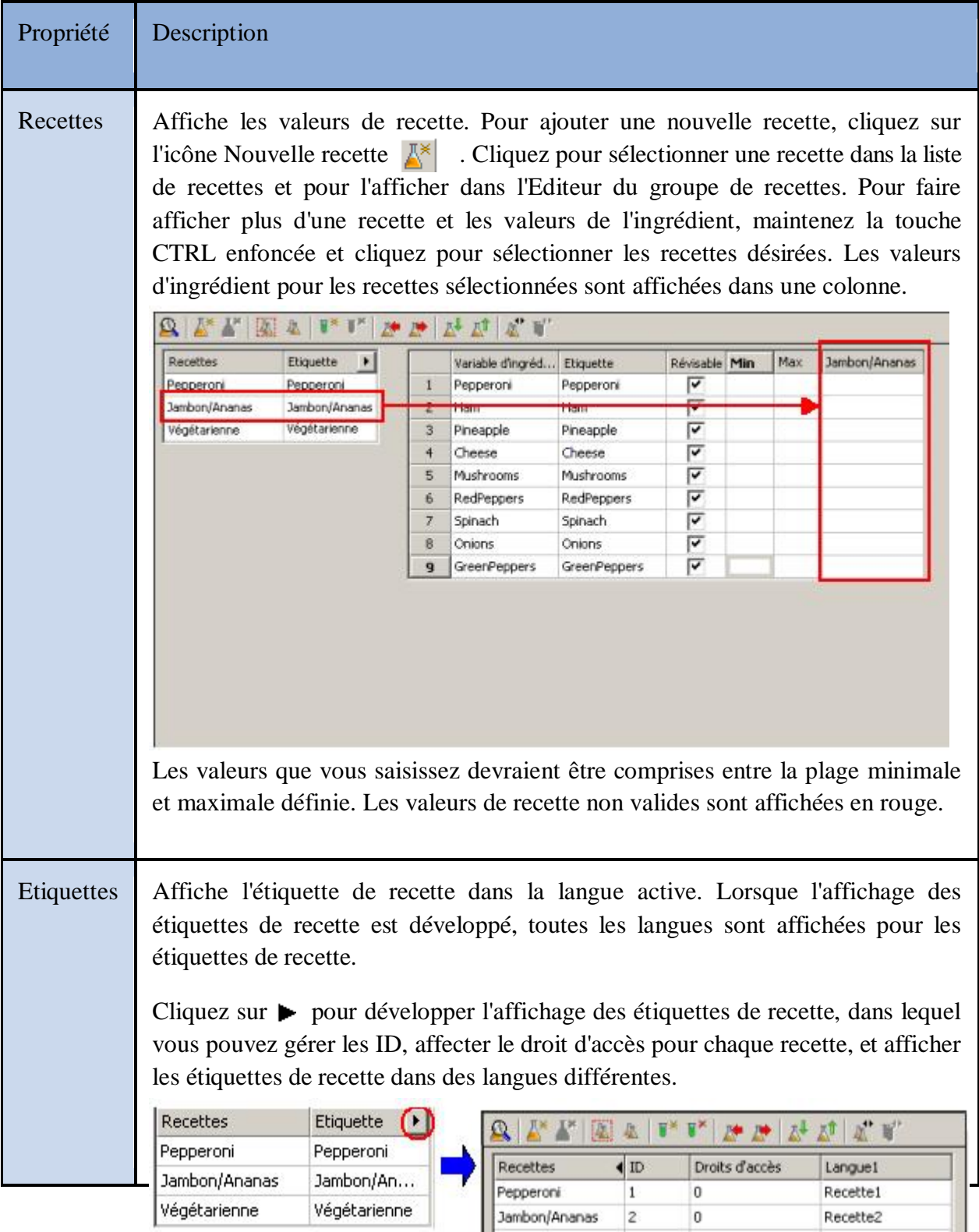

Végétarienne

 $\overline{\mathbf{3}}$ 

 $\overline{\mathfrak{o}}$ 

Recette3

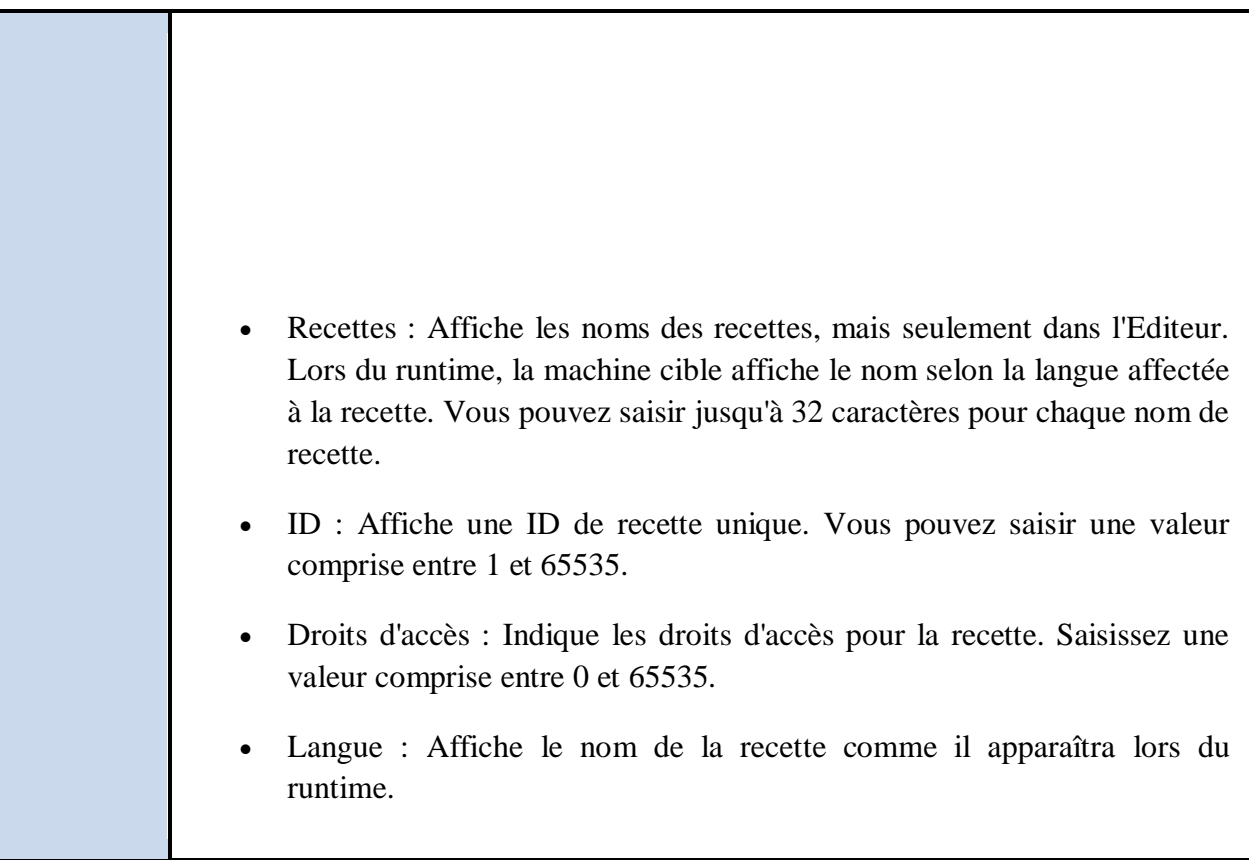

# **Volet droit**

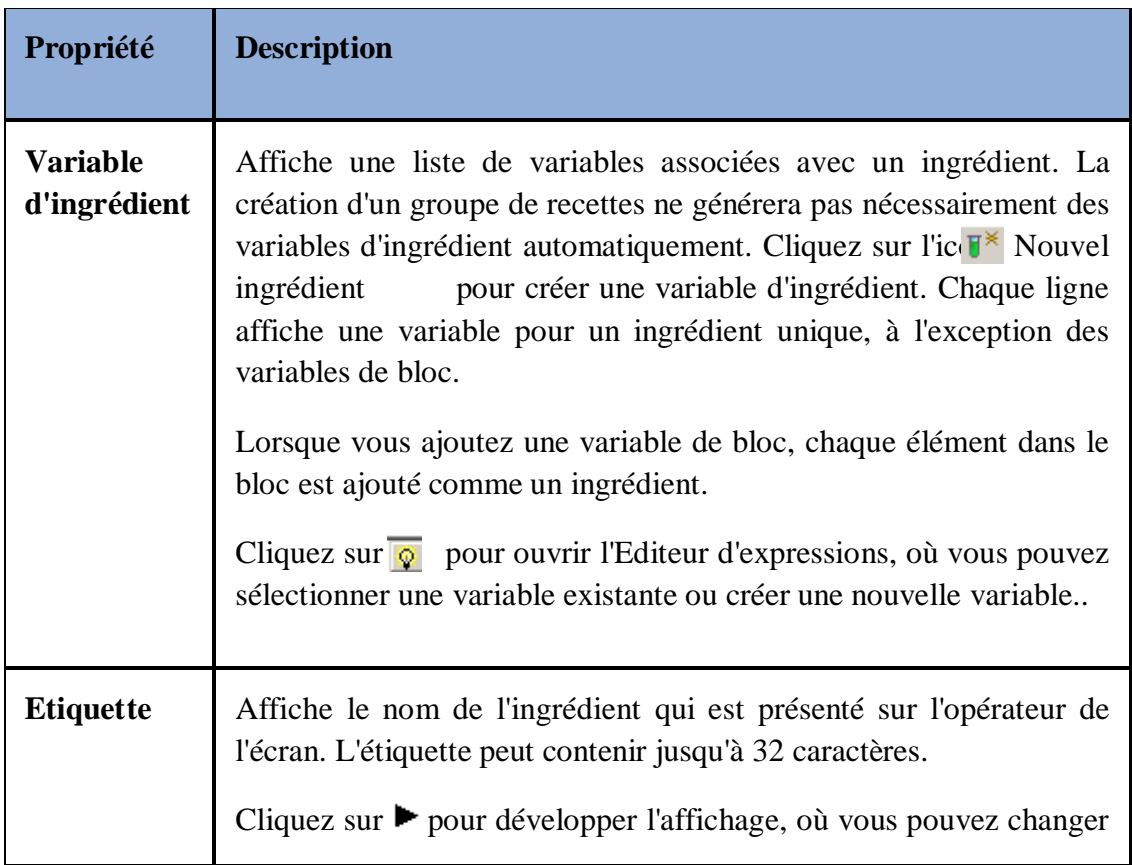

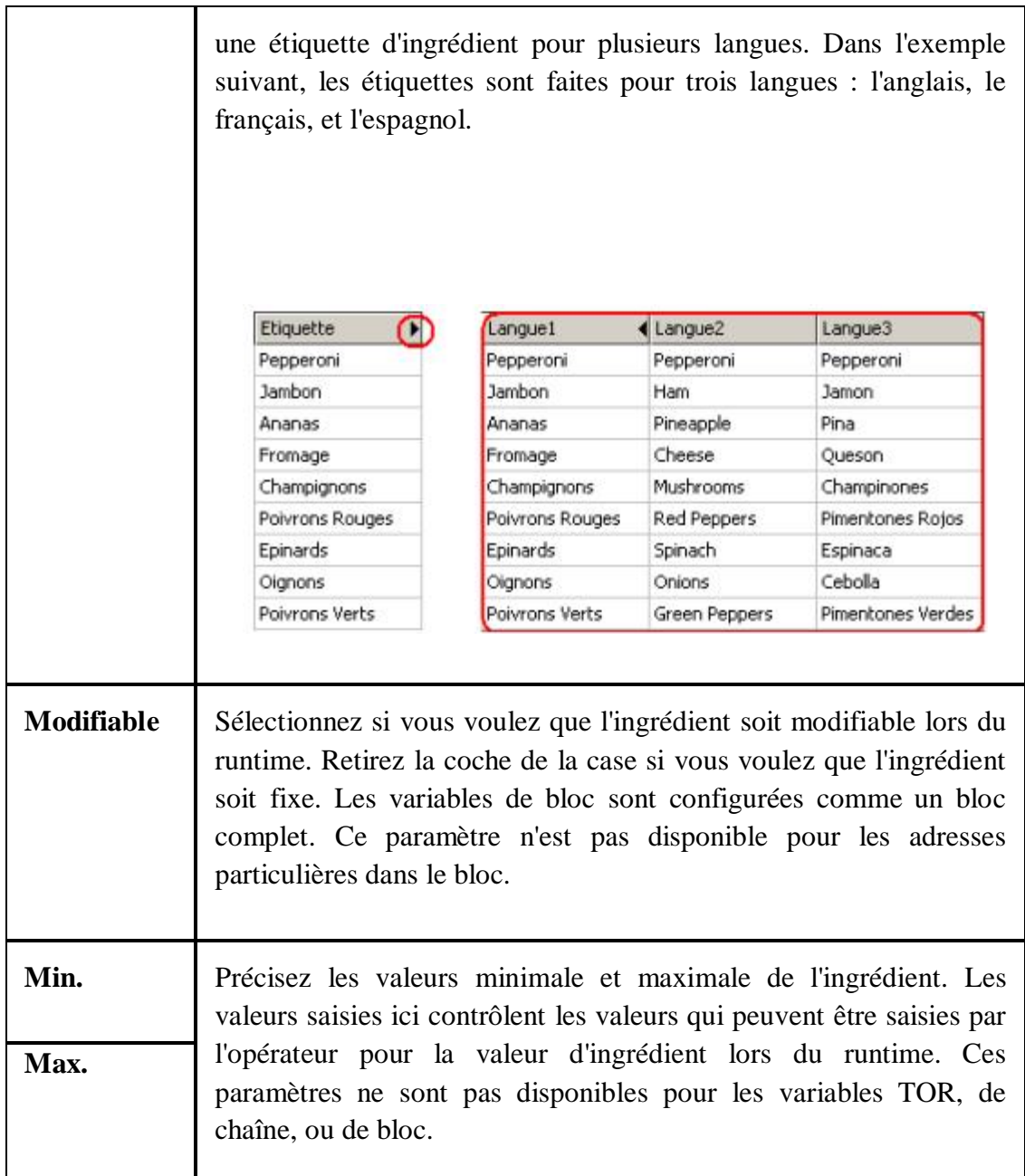

**Tableau C.3 :** *les propriétés de l'éditeur du groupe de recettes.* [11]

# **C.10 Recherche des erreurs avant un transfert**

Pour rechercher les éventuelles erreurs avant de générer et de transférer un projet, vous pouvez :

- · Valider le projet.
- · Simuler les opérations de Runtime.

La validation de l'application se fait comme suite :

1. Dans l'onglet Projet de la fenêtre du Navigateur, cliquez avec le bouton droit de la souris sur le Nòud de la cible, puis sélectionnez Valider.

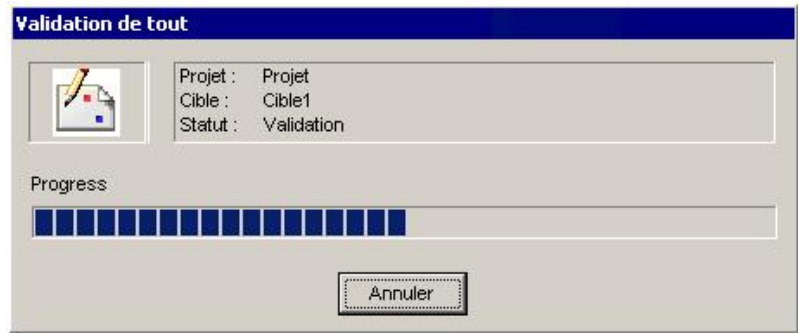

La boîte de message de progression apparaît

2. La fenêtre Compte-rendu s'affiche et contient des messages concernant le processus de validation. Les erreurs sont surlignées en rouge et les avertissements en jaune.

En cas d'erreurs ou d'avertissements, cliquez deux fois sur le message d'erreur, ou appuyez sur F4, pour afficher l'emplacement de l'erreur correspondante

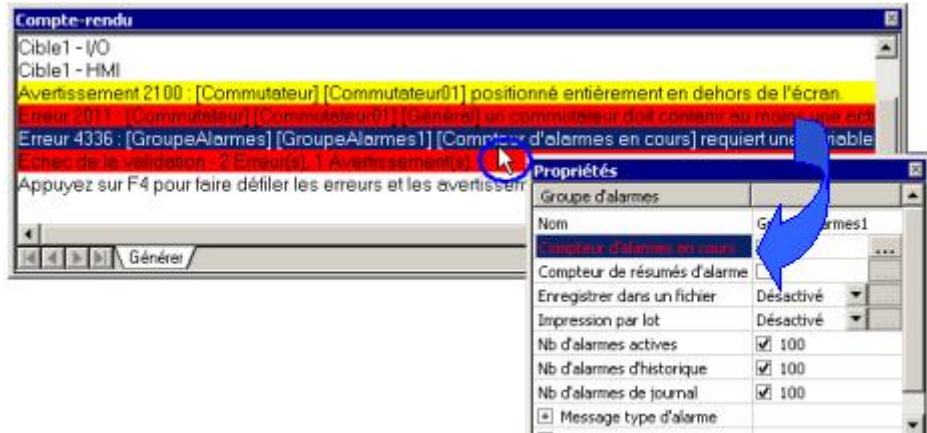

3. Corrigez les erreurs et procédez à une nouvelle validation. Recommencez la procédure jusqu'à ce que toutes les erreurs soient résolues.

Une fois toutes les erreurs résolues, le message surligné en vert "Validation terminée" s'affiche, indiquant la réussite de l'opération.

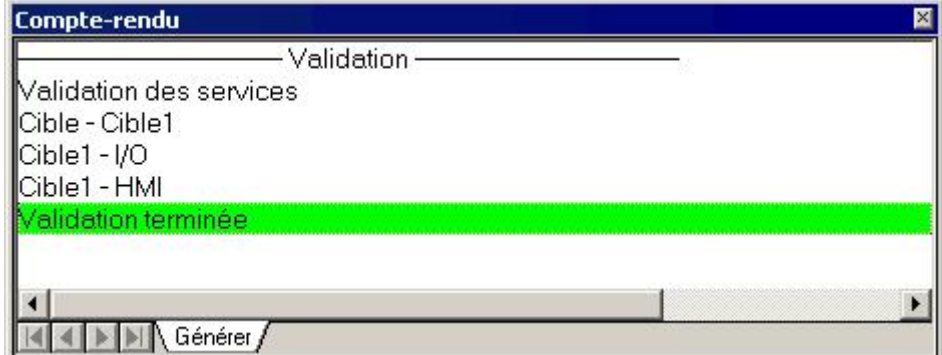

# **C.11 Génération du projet**

Après avoir validé le projet et corrigé toute erreur, vous pouvez générer l'application utilisateur exécutée dans Vijeo-Designer Runtime. Le processus de génération contrôle la présence d'éventuelles erreurs dans le projet, en plus de rapporter les erreurs de compilation Java.

L'application utilisateur doit être générée avant de pouvoir être exécutée en simulation ou sur la machine cible.

Dans l'onglet Projet de la fenêtre du Navigateur, cliquez avec le bouton droit de la souris sur le nò ud de la cible, puis sélectionnez Générer $[11]$ 

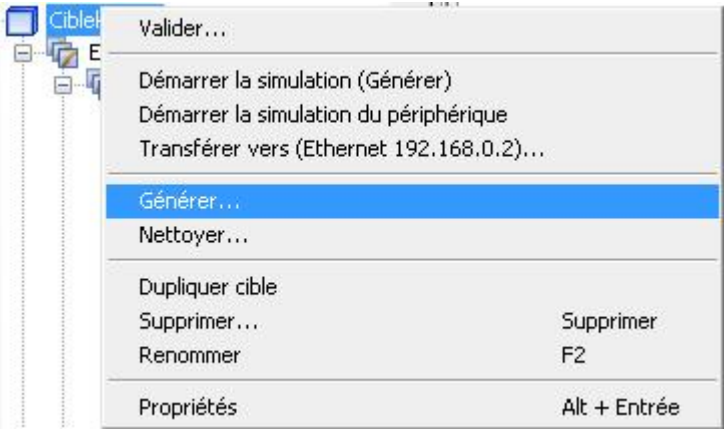

# **C.12 Transfert du projet**

Avant de pouvoir transférer un projet, celui-ci doit avoir été correctement validé et généré. L'opération de transfert permet de transférer tous les fichiers nécessaires vers la machine cible afin d'exécuter l'application utilisateur.

# *Procédure du transfert*

Dans l'onglet Projet de la fenêtre du Navigateur, cliquez avec le bouton droit de la souris sur le nò ud de la cible, puis sélectionnez Générer

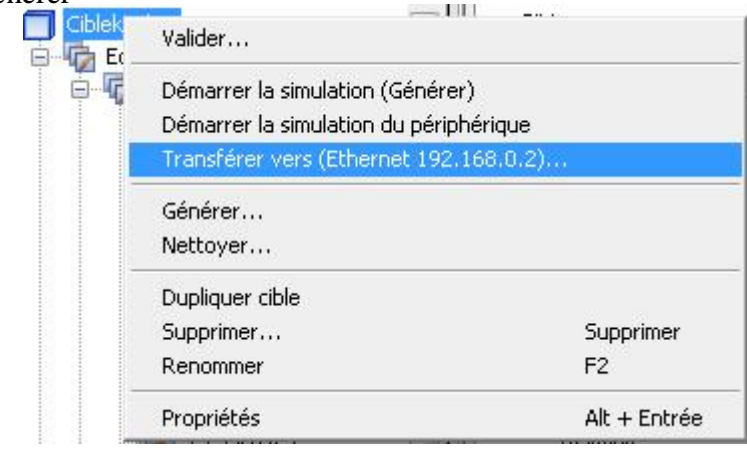

# ANNEXE D Description de løautomate Modicon M340

D.1 Plate-forme døautomatisme Modicon M340

- D.2 Processeurs Modicon M340
- D.3 Structure mémoire
- D.4 Module døalimentation
- D.5 Configuration monorack
- D.6 La communication
- D.7 Mise en place des processeurs

#### **Annexe D .**

#### **D.1 Plate-forme d'automatisme Modicon M340**

Modicon M340 est un concentré de puissance et d'innovation offrant des réponses optimales aux besoins des constructeurs de machines. Il est également le compagnon idéal de Modicon Premium et Modicon Quantum pour satisfaire les exigences d'automatisation des procédés industriels et des infrastructures[6]

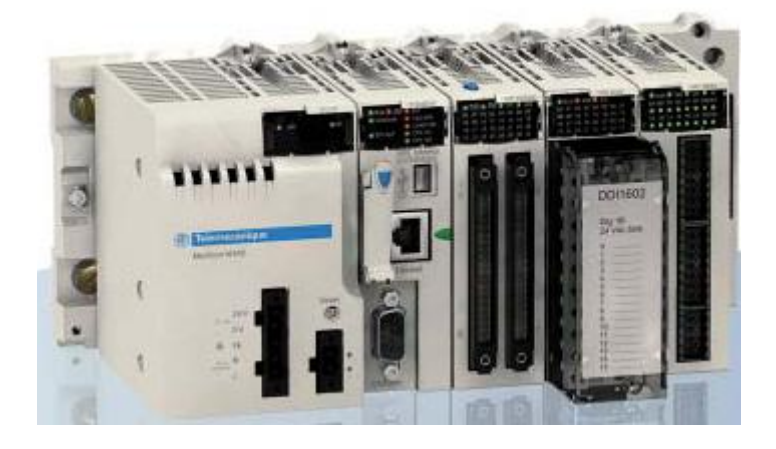

**Figure D.1 :** *Automate Modicon M340* [6]

#### **D.2 Processeurs Modicon M340**

Les processeurs Standard et Performance de la plate-forme d'automatisme Modicon M340 gèrent l'ensemble d'une station monorack automate dont 11 emplacements maximum peuvent être équipés de :

- $\triangleright$  modules d'entrées/sorties  $\delta$ Tout ou Rienö,
- $\triangleright$  modules d'entrées/sorties analogiques,
- $\triangleright$  modules métiers (comptage, communication Ethernet TCP/IP).

Quatre processeurs sont proposés, ils se différencient par leurs capacités mémoire, vitesses de traitement, nombre d'E/S et nombre et type de ports de communication. De plus, selon le modèle, ils proposent au maximum et donne manière non cumulative :

- $\geq$  de 512 à 1024 entrées/sorties  $\delta$ Tout ou Rienö,
- $\geq$  de 128 à 256 entrées/sorties analogiques,
- $\geq$  de 20 à 36 voies métiers comptage,
- $\triangleright$  de 0 à 2 réseaux Ethernet TCP/IP (avec ou sans port intégré et un module réseau).

Selon les modèles, les processeurs Modicon M340 intègrent :

- ÿ un port Ethernet TCP/IP 10BASE-T/100BASE-TX,
- $\triangleright$  un bus machines & installations CANopen,
- $\triangleright$  une liaison série Modbus,
- $\triangleright$  une prise TER de type USB (pour connexion dating terminal de programmation).

Chaque processeur est fourni avec une carte mémoire permettant :

- $\triangleright$  la sauvegarde de l $\alpha$ pplication (programme, symboles et constantes)
- $\triangleright$  leactivation de an serveur Web de base du port Ethernet intégré de classe

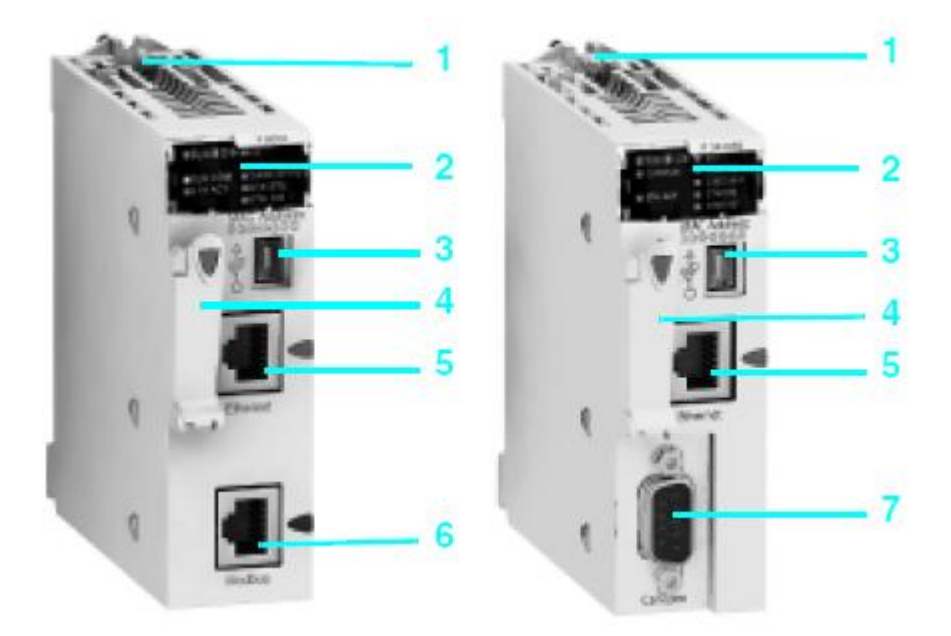

**Figure D.2 :** *Processeurs : BMX P34 2020 et BMX P34 2030*[6]

# **Description des processeurs avec port Ethernet TCP/IP intégré BMX P34 2020/2030**

Les processeurs Performance BMX P34 2020/2030 simple format comprennent en face avant :

1 Vis de sécurité pour verrouillage du module dans son emplacement (repère 0 ) du rack.

2 Un bloc de visualisation comprenant, selon modèle 8 ou 10 voyants :

- ÿ Voyant RUN (vert) : processeur en fonctionnement (exécution du programme),
- ÿ Voyant ERR (rouge) : défaut processeur ou défaut système,
- $\triangleright$  Voyant I/O (rouge) : défaut provenant des modules d $\phi$ entrées/sorties,
- ÿ Voyant SER COM (jaune) : activité sur la liaison série Modbus,
- ÿ Voyant CARD ERR (rouge) : absence ou défaut de la carte mémoire,
- ÿ Voyant ETH ACT (vert) : activité sur le réseau Ethernet TCP/IP,
- ÿ Voyant ETH STS (vert) : état du réseau Ethernet TCP/IP,
- ÿ Voyant ETH 100 (rouge) : débit binaire sur le réseau Ethernet TCP/IP (10 ou 100 Mbit/s,

#### **Annexe D .**

Avec en plus, pour le modèle BMX P34 2030 :

- ÿ Voyant CAN RUN (vert) : bus machine/installation intégré opérationnel.
- ÿ Voyant CAN ERR (rouge) : défaut bus machine/installation intégré.

3 Un connecteur type USB mini B pour le raccordement d'un terminal de programmation (ou deun terminal de dialogue opérateur Magelis XBT GT/GK/GTW).

4 Un emplacement équipé de sa carte mémoire Flash pour la sauvegarde de l'application. Un voyant, situé au dessus de cet emplacement indique la reconnaissance ou l'accès à la carte mémoire.

5 Un connecteur type RJ45 pour le raccordement au réseau Ethernet TCP/IP 10BASE-T/100BASE-TX.

Avec selon modèle :

6 Processeur BMX P 34 2020 : un connecteur type RJ45 pour liaison série Modbus ou liaison mode caractères (RS 232C/RS 485, 2 fils, non isolée),

7 Processeur BMX P 34 2030 : un connecteur type SUB-D 9 contacts pour bus machines & installations CANopen maître.

En face arrière : 2 commutateurs rotatifs pour l'attribution de l'adresse IP. Cette attribution est définie selon 3 modes :

- $\triangleright$  adresse fixée par la position des 2 commutateurs,
- $\triangleright$  adresse fixée par les paramètres de l $\varphi$ application,
- ÿ adresse fixée par le serveur BOOTP du réseau Ethernet TCP/IP.

#### **D.3 Structure mémoire**

#### **RAM interne application**

La mémoire application se décompose en zones mémoire, réparties physiquement dans la mémoire RAM interne du processeur Modicon M340 :

1 Zone des données de l'application de 2 types possibles :

- ÿ Données localisées (located data) correspondant aux données définies par une adresse (exemple %MW237) à laquelle peut être associée un symbole (exemple Comptage\_rebus).
- ÿ Données non localisées (unlocated data) correspondant à des données définies uniquement par un symbole. L'utilisation des données non localisées supprime les contraintes de gestion de la

localisation mémoire du fait de l'attribution automatique des adresses et permet également la structuration et la réutilisation des données. La sauvegarde de cette zone de données est assurée automatiquement sur mise hors tension de l'automate par la duplication de son contenu dans une mémoire interne non volatile de 256 K octets, intégré au processeur. par ailleurs, il est également possible de réaliser à tout moment un õbackupö de cette mémoire par programme utilisateur.

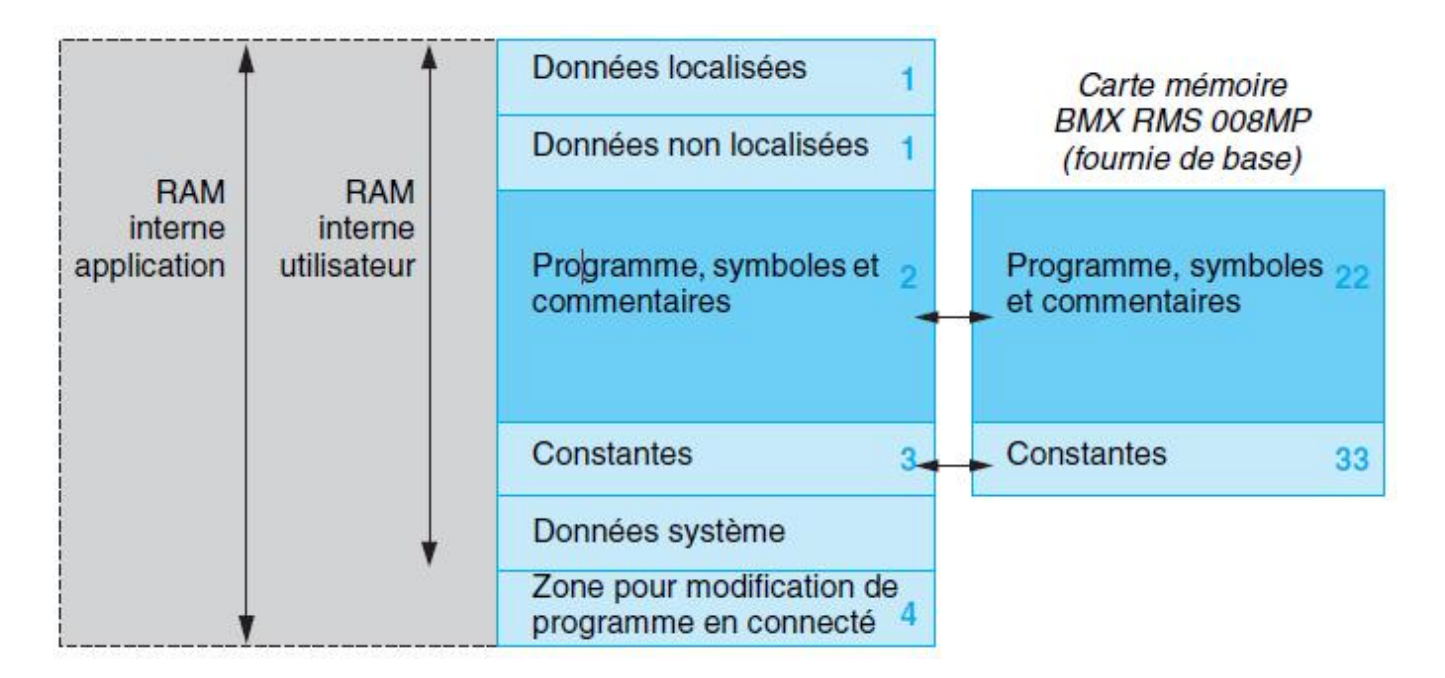

**Figure D.3 :** *Structure de la mémoire* [6]

2 Zone programme, symboles et commentaires. Cette zone contient au niveau du programme son code binaire exécutable et son code source IEC.

3 Zone constantes, cette zone supporte les données localisées de type constantes (%KWi).

4 Zone pour modification de programme en mode connecté

# **D.4 Module d'alimentation**

#### **Présentation**

Les modules alimentation BMX CPS ppp0 sont destinés à l'alimentation de chaque rack BMX XBP pp00 et de ses modules installés. Deux types de modules alimentation sont proposés :

- $\triangleright$  modules alimentation pour réseau à courant alternatif,
- $\triangleright$  modules alimentation pour réseau à courant continu.

#### **Description**

#### **Annexe D .**

Le module alimentation est choisi en fonction :

- du réseau d'alimentation électrique : c 24 V, c 48 V ou a 100í 240 V,
- · de la puissance nécessaire.

Les modules alimentation BMX CPS ppp0 disposent en face avant de :

1 Un bloc de visualisation comprenant :

- $\triangleright$  un voyant OK (vert), allumé si les tensions racks sont présentes et correctes,
- ÿ un voyant 24 V (vert), allumé lorsque la tension capteur est présente (uniquement pour les modules alimentation à réseau courant alternatif BMX CPS 2000/3500).

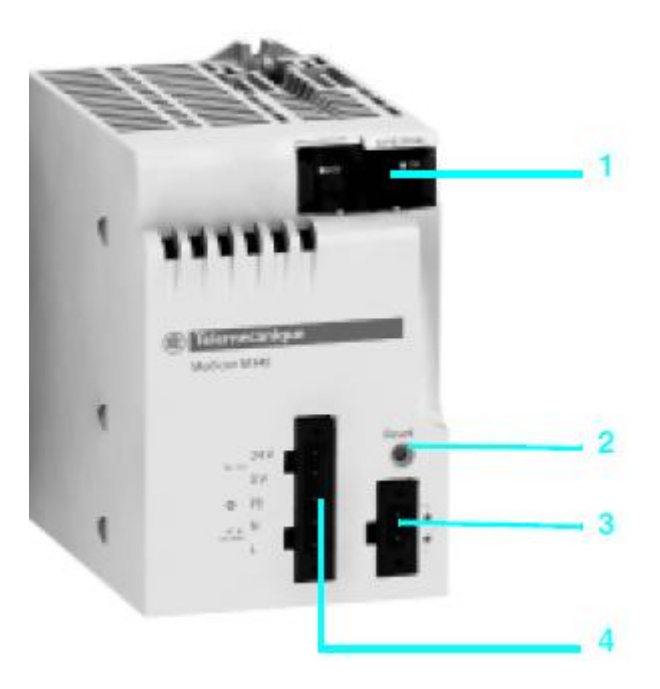

**Figure D.4 :** *Module d'alimentation* [6]

2 Un bouton-poussoir RESET à pointe de crayon provoquant une reprise à froid de l'application.

3 Un connecteur 2 contacts recevant un bornier débrochable (à vis à cage ou à ressorts) pour le raccordement du relais alarme.

4 Un connecteur 5 contacts recevant un bornier débrochable (à vis à cage ou à ressorts) pour le raccordement :

- $\triangleright$  du réseau døalimentation CC ou AC,
- $\triangleright$  de la terre de protection,

 $\triangleright$  de la tension c 24 V dédiées à lealimentation des capteurs dentrées (uniquement avec modules alimentation courant alternatif BMX CPS 2000/3500).

#### **D.5 Configuration monorack**

## **Présentation**

Le rack BMX XBP pp00 constitue løélément de base de la plate-forme døautomatisme Modicon M340 en configuration monorack. Ces racks assurent les fonctions suivantes :

- $\triangleright$  Fonction mécanique : ils permettent la fixation de l'ensemble des modules d'une station automate (alimentation, processeur, entrées/sorties "Tout ou Rien", entrées/sorties analogiques et métiers). Ces racks peuvent être fixés sur panneau, platine ou profilé DIN :
- dans des armoires.
- dans des bâtis de machines, i
- $\triangleright$  Fonction électrique : les racks intégrent un bus X. Ils permettent :
- · la distribution des alimentations nécessaires à chaque module d'un même rack,
- · la distribution des signaux de service et des données pour l'ensemble de la station automate,
- læmbrochage et le débrochage des modules sous tension et en fonctionnement.

#### **Description**

Les racks BMX XBP pp00 disponibles en 4, 6, 8 ou 12 emplacements comprennent :

1 Un support métallique assurant les fonctions suivantes :

- $\triangleright$  le support de la carte électronique bus X et la protection de celle-ci contre les perturbations de type EMI et ESD,
- $\triangleright$  le support des modules,
- $\triangleright$  la rigidité mécanique du rack.
- 2 Une borne de terre pour prise à la terre du rack.
- 3 Trous pour la fixation du rack sur un support. Ces trous permettent le passage de vis M6.
- 4 Points de fixation de la barre de reprise blindage.
- 5 Trous taraudés recevant la vis de verrouillage de chaque module.
- 6 Un connecteur pour module d'extension. Ce connecteur repéré XBE est non utilisé pour cette version.

7 Connecteurs ½ DIN 40 points femelles assurant la connexion entre le rack et chaque module. A la livraison du rack, ces connecteurs sont protégés par des caches qui devront être retirés avant la mise en place des modules. Fenêtres destinées à l'encrage des ergots des modules.

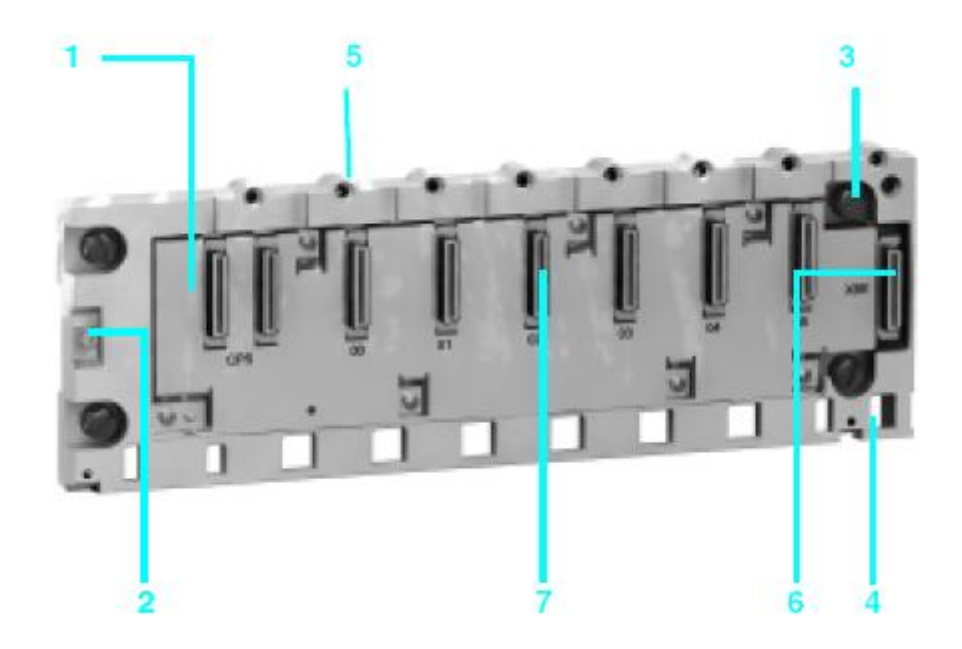

**Figure D.5 :** *Profilé à 6 emplacements BMX XBP 0600* [6]

# **D.6 La communication**

# **Présentation**

La liaison série Modbus permet de répondre aux architectures maître/esclave (il est néanmoins nécessaire de vérifier que les services Modbus utiles à l'application soient implémentés sur les équipements concernés). Le bus est composé d'une station maître et de stations esclaves. Seule la station maître peut être à l'initiative de l'échange (la communication directe entre stations esclaves n'est pas réalisable). Deux mécanismes d'échange sont possibles :

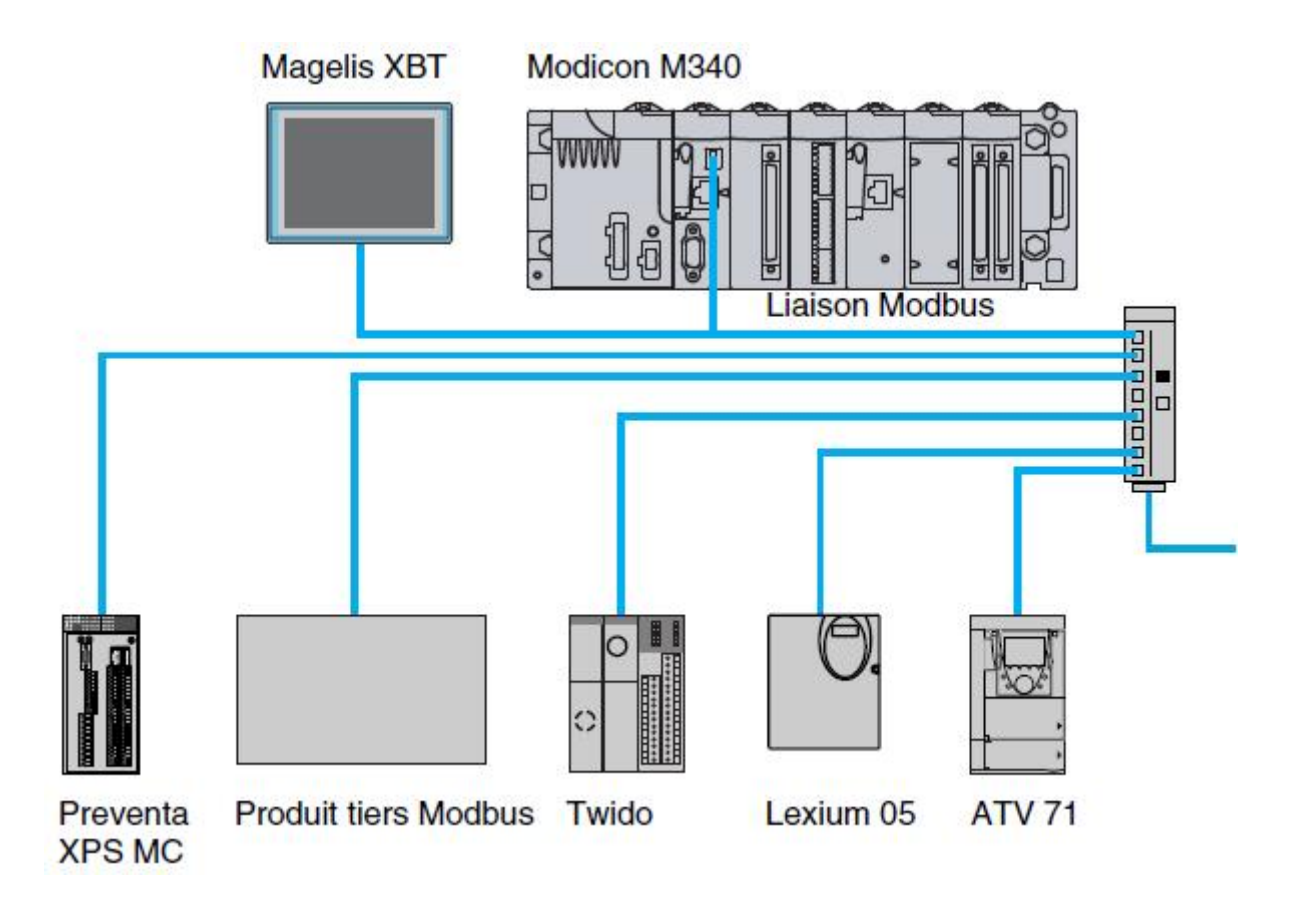

**Figure D.6 :** *présentation du réseau Modbus* [6]

- ÿ Question/réponse, les demandes du maître sont adressées à un esclave donné. La réponse est attendue en retour de la part de læsclave interrogé.
- ÿ Diffusion, le maître diffuse un message à toutes les stations esclaves du bus. Ces dernières exécutent l'ordre sans émettre de réponse.

# **Description**

Les processeurs BMX P34 1000/2010/2020 de la plate-forme Modicon M340 intègrent une liaison série pouvant être utilisée sous protocole Modbus maître/esclave RTU/ASCII ou sous protocole mode caractères. Relatif à ce port série, ces processeurs disposent en face avant de :

1 Un bloc de visualisation comprenant entre autres voyants :

ÿ Voyant SER COM (jaune) : activité sur la liaison série (fixe) ou défaut sur un équipement présent sur la liaison (clignotant).

2 Un connecteur type RJ45 pour liaison série Modbus ou liaison mode caractères (RS 232C/RS 485 non isolée) avec son index 3 de couleur noire.

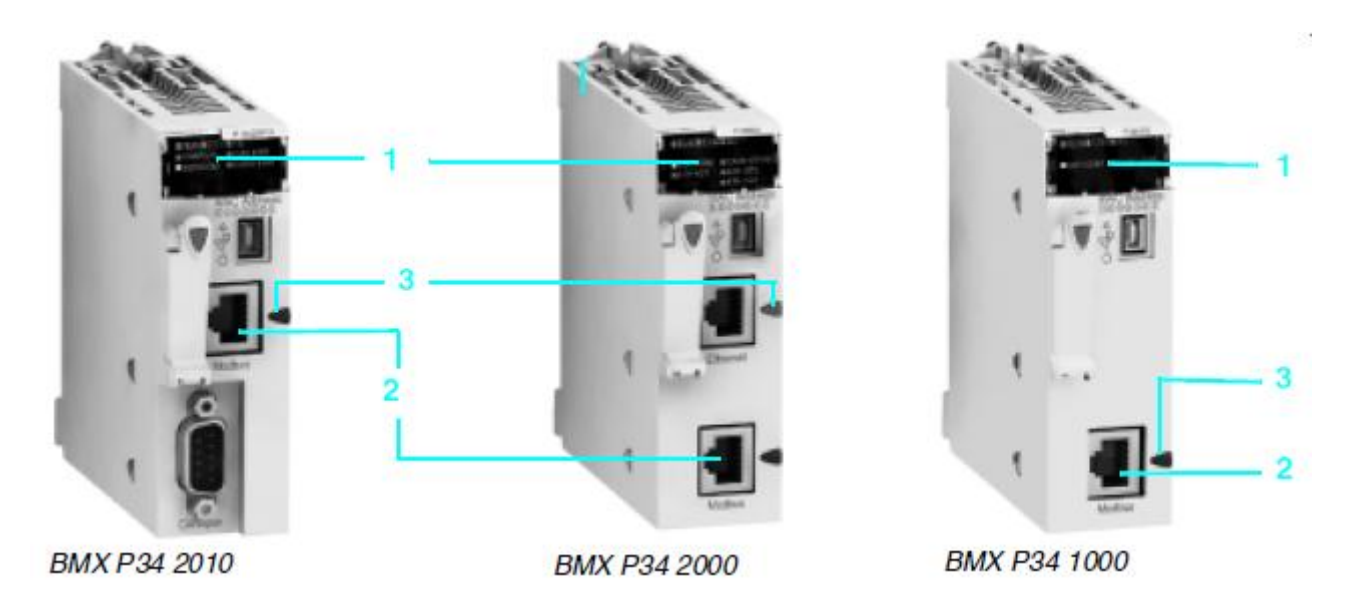

**Figure D.7 :** *description de la communication M340* [6]

**Système de câblage** 

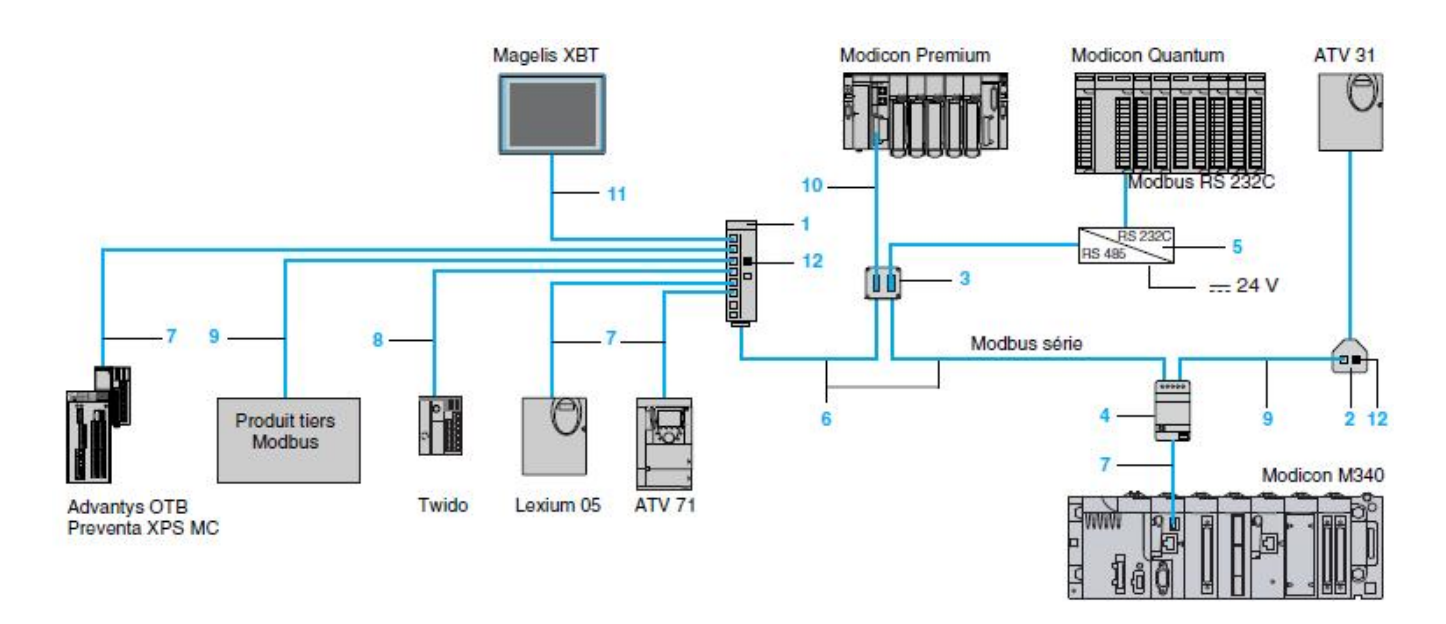

**Figure D.8 :** *système de câblage* [6]

| <b>Désignation</b>                                                         | <b>Description</b>                                                                                                    | Repère | Longueur                           | Référence<br>unitaire              |
|----------------------------------------------------------------------------|----------------------------------------------------------------------------------------------------|--------|------------------------------------|------------------------------------|
| Répartiteur Modbus                                                         | - 10 connecteurs RJ45<br>- 1 bornier à vis                                                                                                    | ۹      |                                    | LU9 GC3                            |
| Tés de dérivation                                                          | - 2 connecteurs RJ45<br>- Un câble intégré avec connecteur<br>RJ45<br>- Dédié variateurs Altivar et Lexium                                                                                                    |        | 0.3 <sub>m</sub><br>1 <sub>m</sub> | VW3 A8 306 TF03<br>VW3 A8 306 TF10 |
| Boîtier de dérivation<br>passif                                            | - Dérivation et prolongation du bus<br>- Adaptation fin de ligne                                                                                                    |        |                                    | <b>TSX SCA 50</b>                  |
| 2 voies<br>2 connecteurs SUB-D<br>femelle 15 contacts et<br>2 bomier à vis | Prise abonnés passive - Dérivation 2 voies et prolongation du 3<br>câble principal<br>- Codage d'adresse<br>- Adaptation fin de ligne                                                                                                    |        |                                    | <b>TSX SCA 62</b>                  |
| Boîtier de dérivation<br>principal<br>dérivation                           | - Isolement de la liaison série RS 485 4<br>Bornier à vis pour câble - Adaptation fin de ligne<br>$(R = 120 \Omega, C = 1 nF)$<br>1 connecteur RJ45 pour - Pré-polarisation de ligne (1)<br>$(2 R = 620 \Omega)$<br>Alimentation == 24 V (2)<br>Montage sur - 35 mm                                                        |        |                                    | <b>TWD XCA ISO</b>                 |
| Boîtier de dérivation<br>3 connecteurs RJ45                                | - Adaptation fin de ligne<br>$(R = 120 \Omega, C = 1 nF)$<br>- Pré-polarisation de ligne (1)<br>$(2 R = 620 \Omega)$<br>Montage sur _ 35 mm                                                                                                    |        |                                    | <b>TWD XCA T3RJ</b>                |
| <b>Adaptateur</b><br>Modbus / Bluetooth <sup>®</sup>                       | - 1 adaptateur Bluetooth® (portée 10 m, -<br>classe 2) avec 1 connecteur RJ45<br>- 1 cordon long. 0,1 m pour PowerSuite<br>avec 2 connecteurs RJ45<br>- 1 cordon de long. 0,1 m pour<br>TwidoSuite, avec 1 connecteur RJ45 et<br>1 connecteur mini DIN<br>- 1 adaptateur RJ45/SUB-D mâle<br>9 contacts pour variateurs ATV |        |                                    | VW3 A8 114                         |
| <b>RS 232C/RS 485</b><br>sans signaux modem                                | Convertisseur de ligne Alimentation = 24 V/20 mA,<br>19.2 Kbit/s<br>Montage sur _ 35 mm                                                                                                    |        |                                    | <b>XGS Z24</b>                     |
| Adaptateur de fin de<br>ligne                                              | Pour connecteur RJ45<br>$R = 120 \Omega$ , $C = 1 nF$                                                                                                    | 12     | Vente par<br>Q. indiv              | VW3 A8 306 RC                      |

**Tableau D.1 :** *Eléments de dérivation et d'adaptation pour liaison série RS* [6]

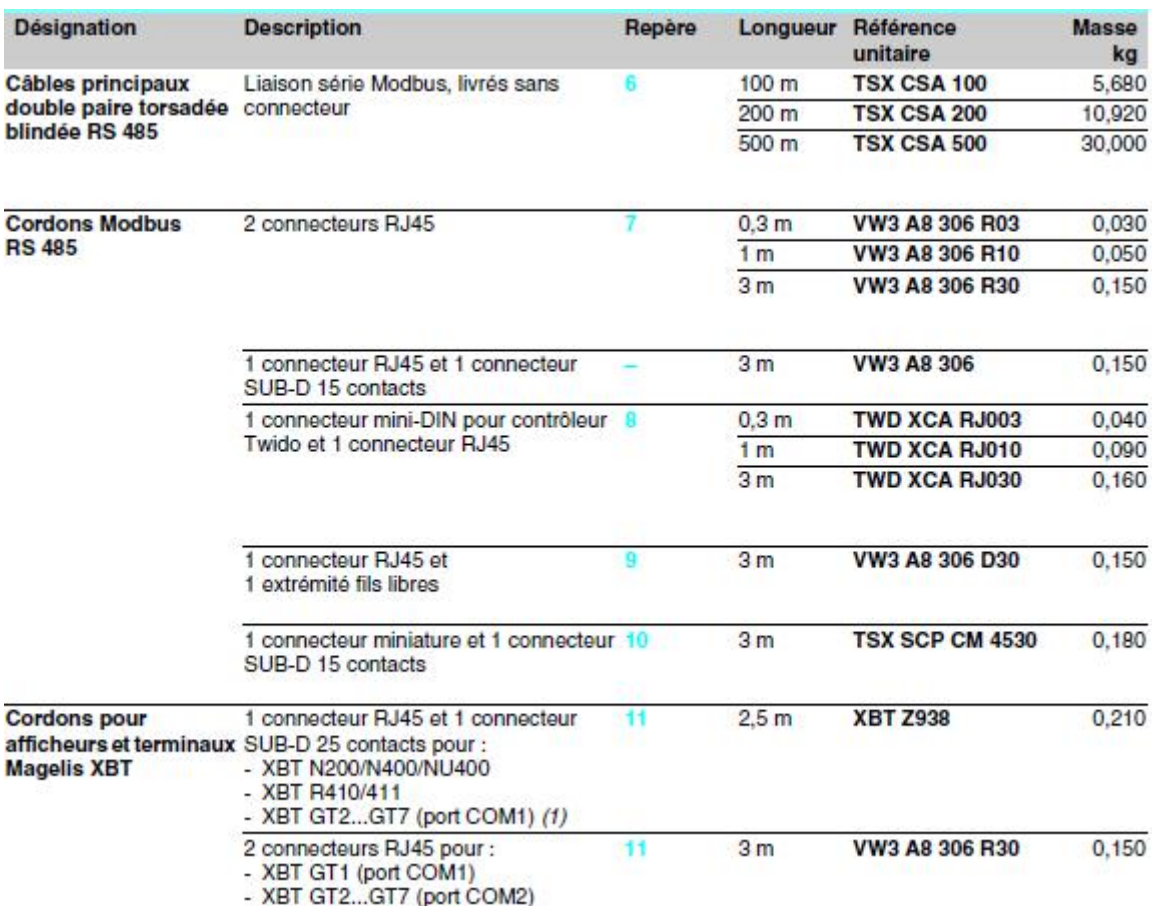

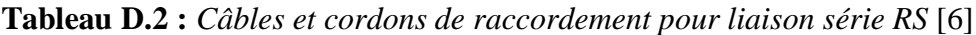

# **D. 7 Mise en place des processeurs**

Les processeurs BMX P34 1000/2000/2010/2020/2030 sont alimentés par le bus du rack.

Les opérations de mise en place (implantation, montage et démontage) sont détaillées ci-après [7].

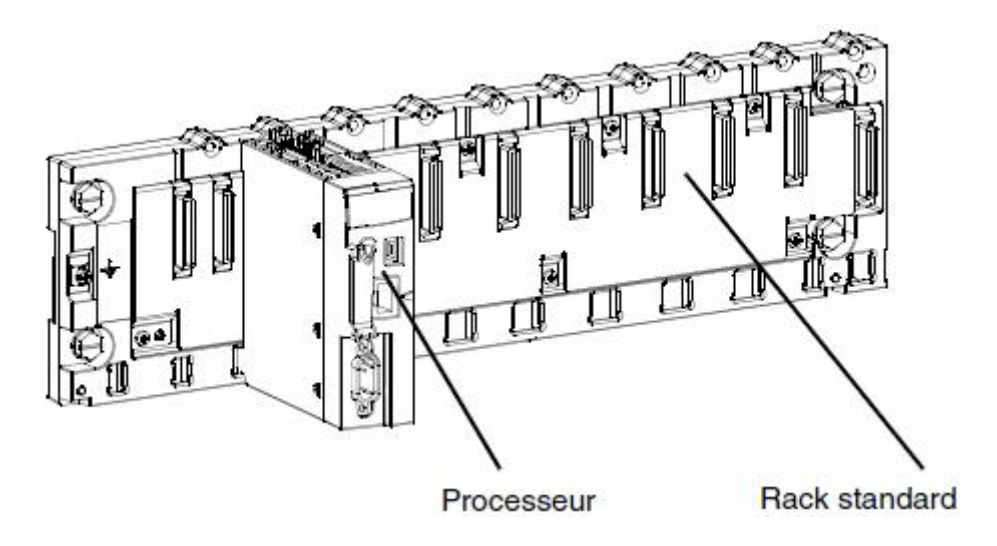

**Figure D.9 :** *un processeur BMX P34 2010 monté dans un rack BMX XBP 0800* [7]

# **Annexe D .**

Le tableau ci-dessous présente la procédure d'installation d'un processeur sur un rack.

| Etape                               | Action                                                                                                    | Illustration |
|-------------------------------------|----------------------------------------------------------------------------------------------------|--------------|
| $\mathbf{1}$<br>$\overline{2}$<br>3 | Vérifiez que l'alimentation est<br>hors tension et qu'une carte<br>mémoire adaptée est utilisée.<br>Placez les deux ergots situés à<br>l'arrière du module (dans la<br>inférieure)<br>partie<br>dans<br>les<br>correspondants<br>emplacements<br>du rack. | ΠI           |
|                                     | Faites pivoter le module vers le<br>haut du rack de façon à plaquer<br>le module sur le fond du rack. Il<br>est alors maintenu en position.                                                                                                    |              |
| 4                                   | Serrez la vis de sécurité pour<br>assurer le maintien en position<br>du module sur le rack.                                                                                                    |              |

**Tableau D.3 :** *procédure d'installation d'un processeur sur le rack* [7]